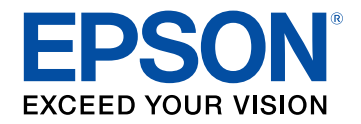

## **Przewodnik użytkownika**

# **Multimedia Projector**

**EB-L775U EB-L770U EB-L570U** 

### **[Oznaczenia użyte w prowadnica](#page-6-0) [7](#page-6-0)**

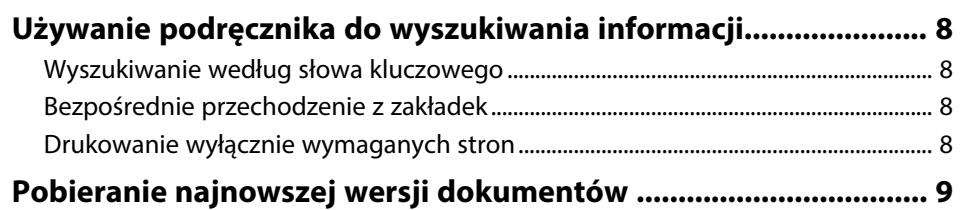

### **[Ogólna prezentacja projektora](#page-9-0) [10](#page-9-0)**

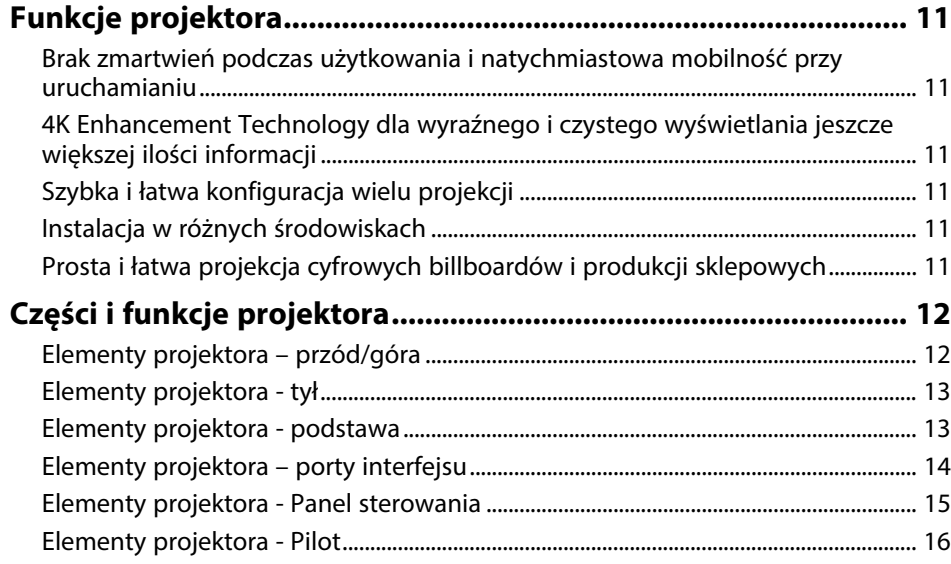

### **[Konfiguracja projektora](#page-17-0) [18](#page-17-0)**

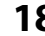

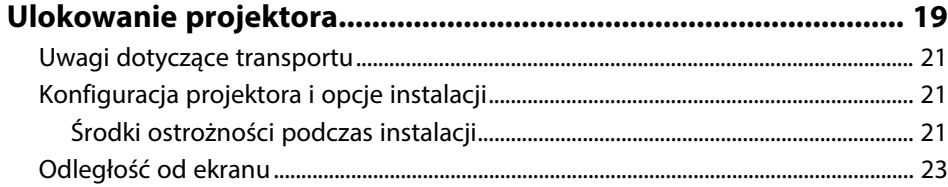

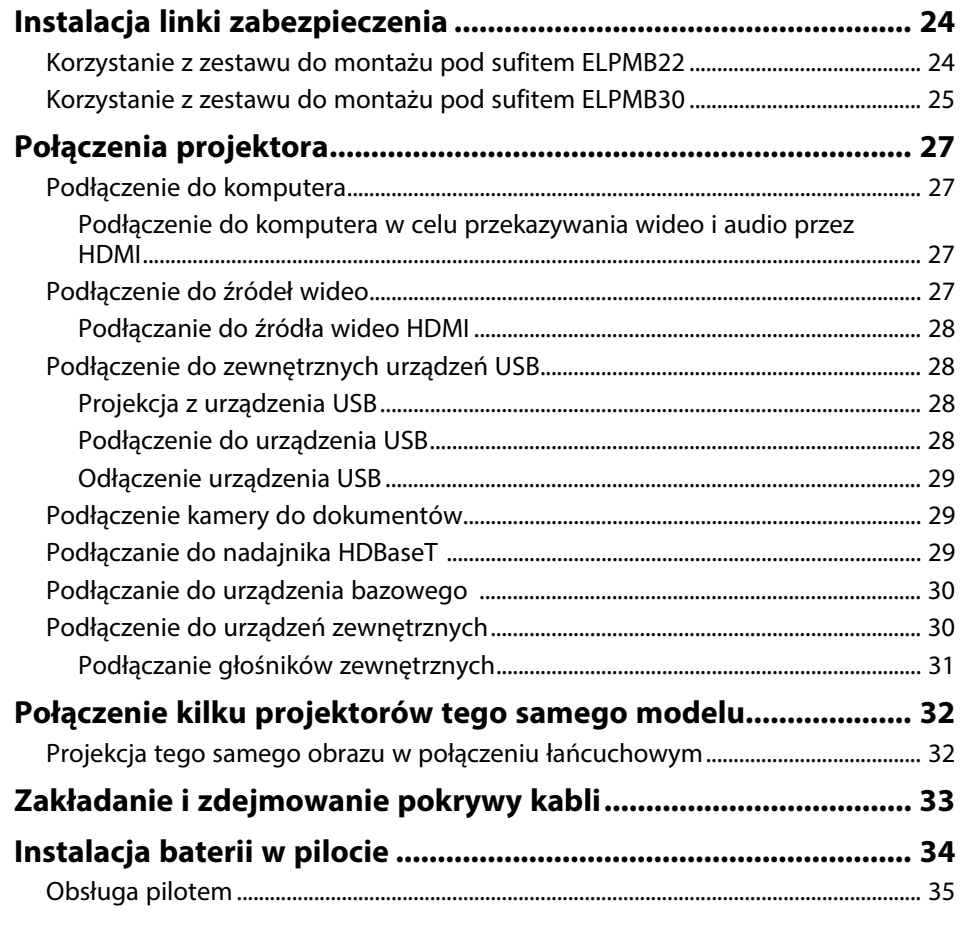

### **[Używanie podstawowych funkcji projektora 36](#page-35-0)**

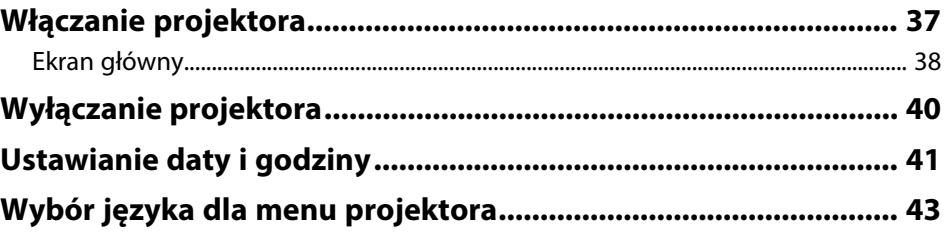

## **Spis treści <sup>3</sup>**

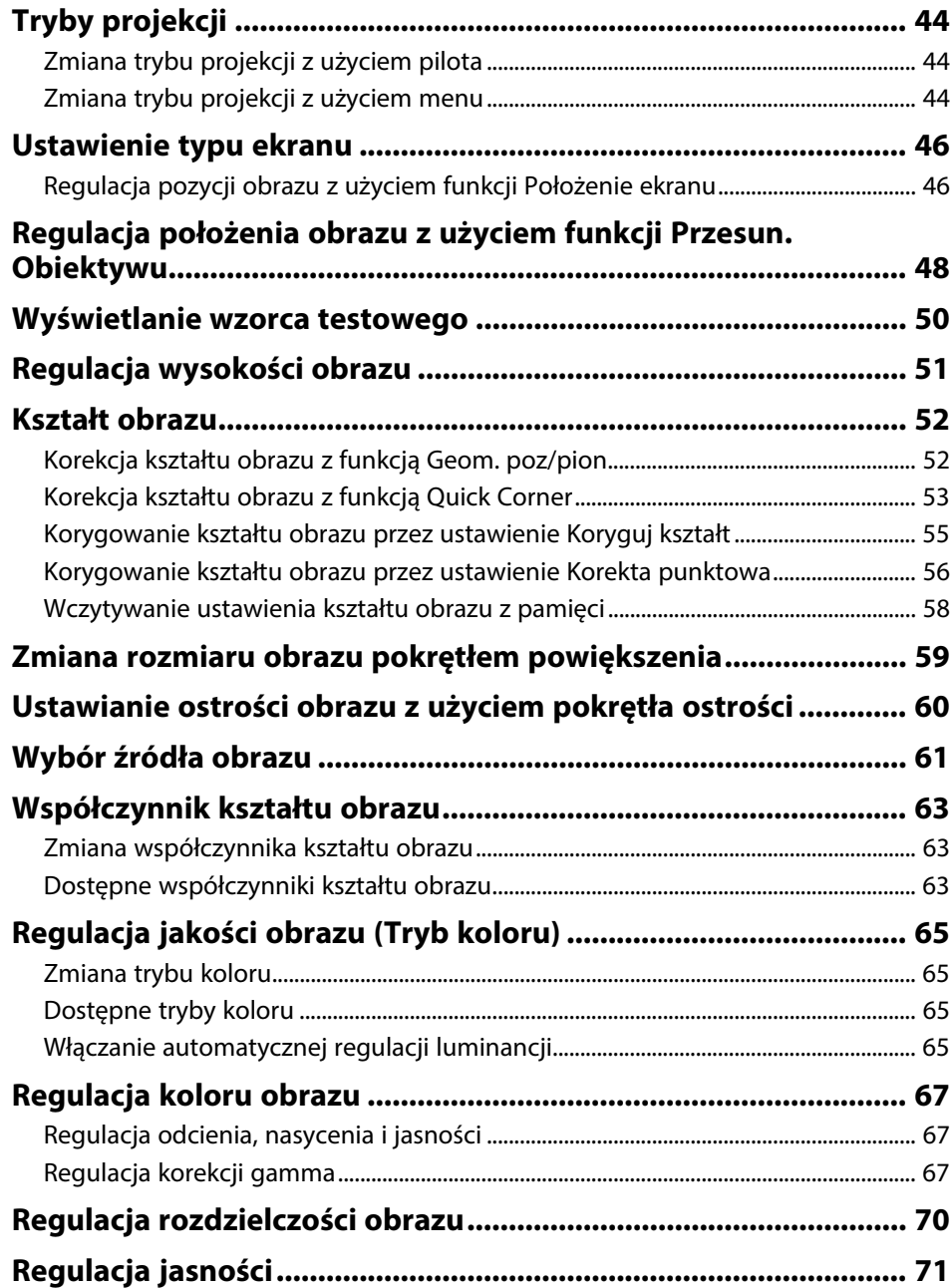

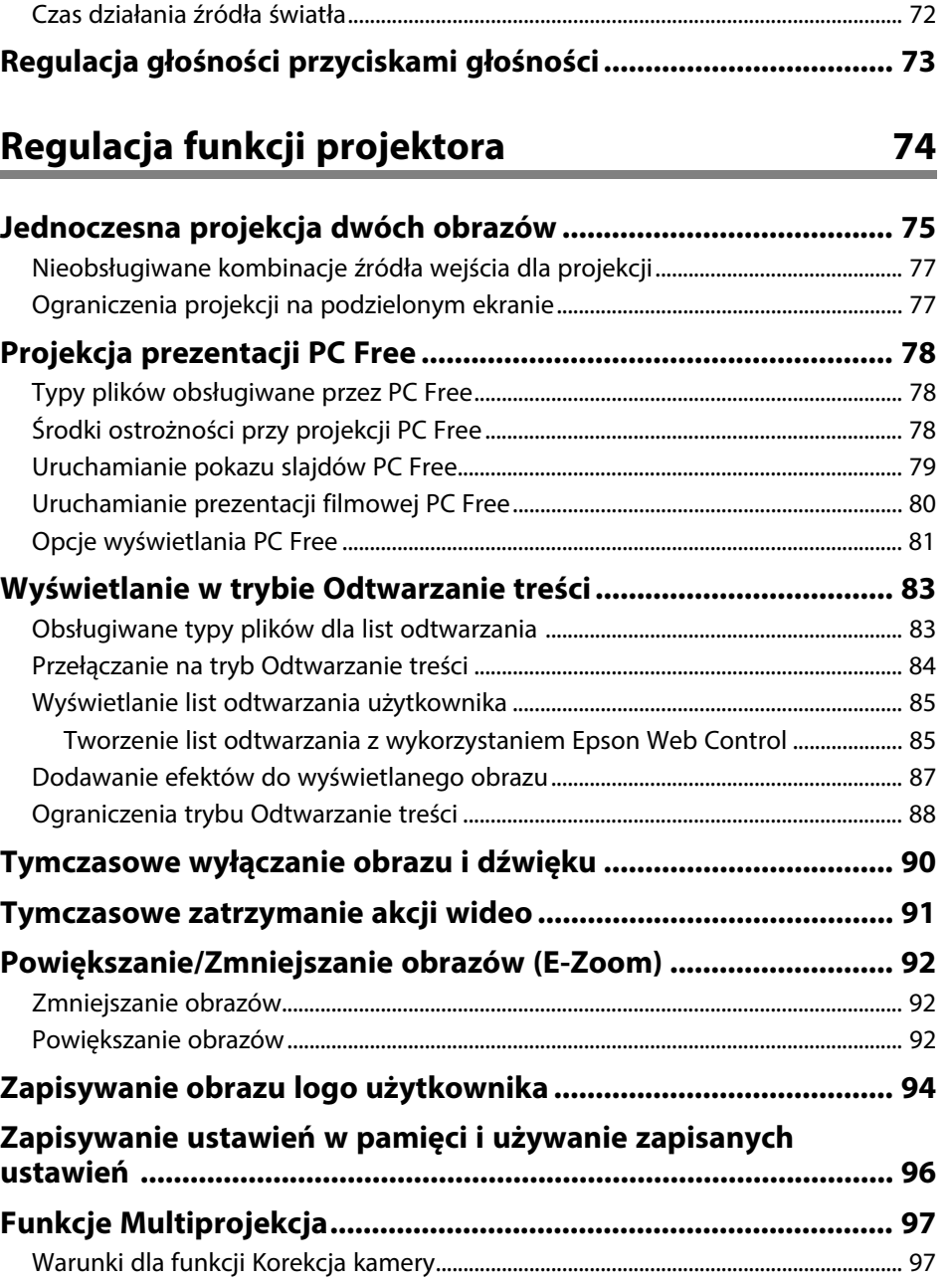

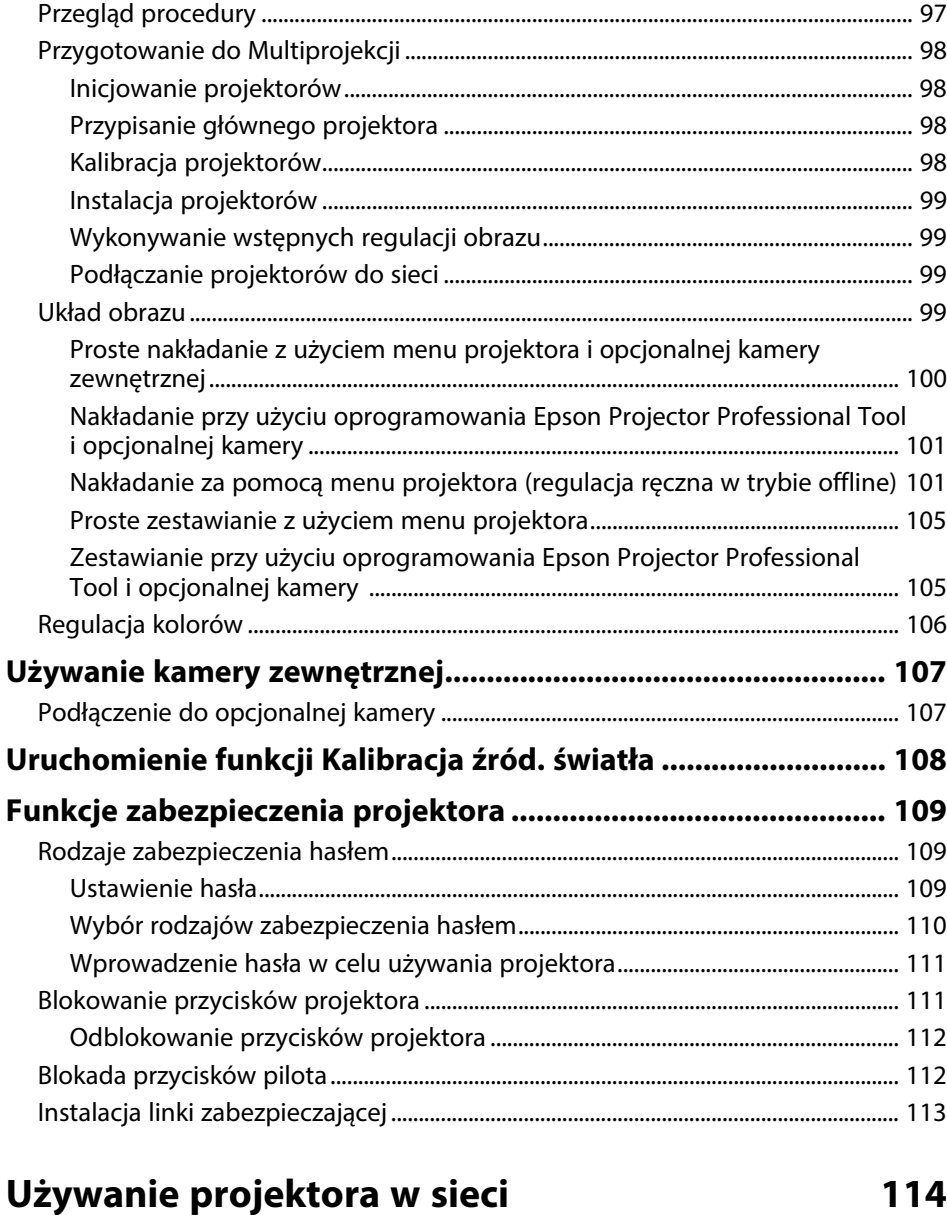

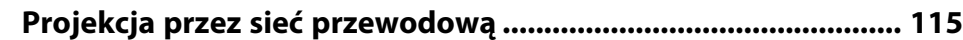

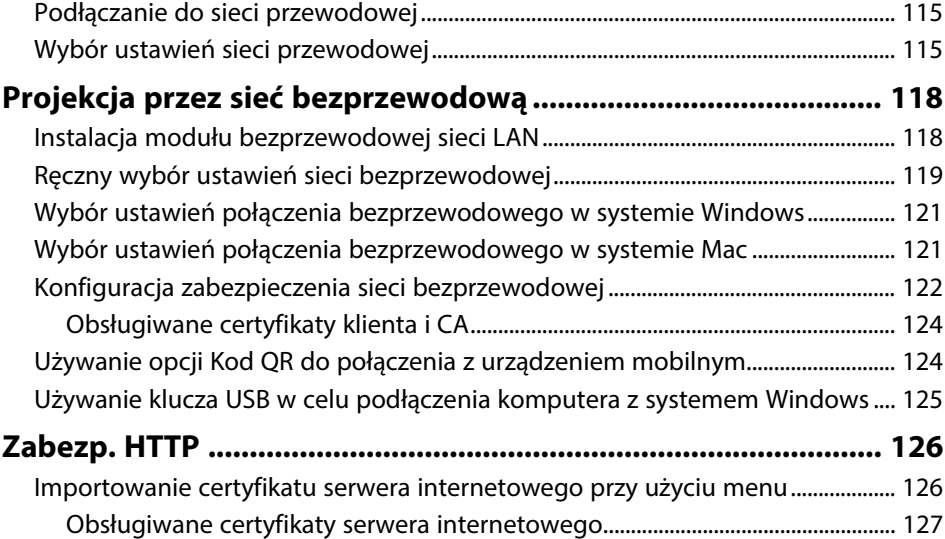

### **[Monitorowanie i sterowanie projektorem 128](#page-127-0)**

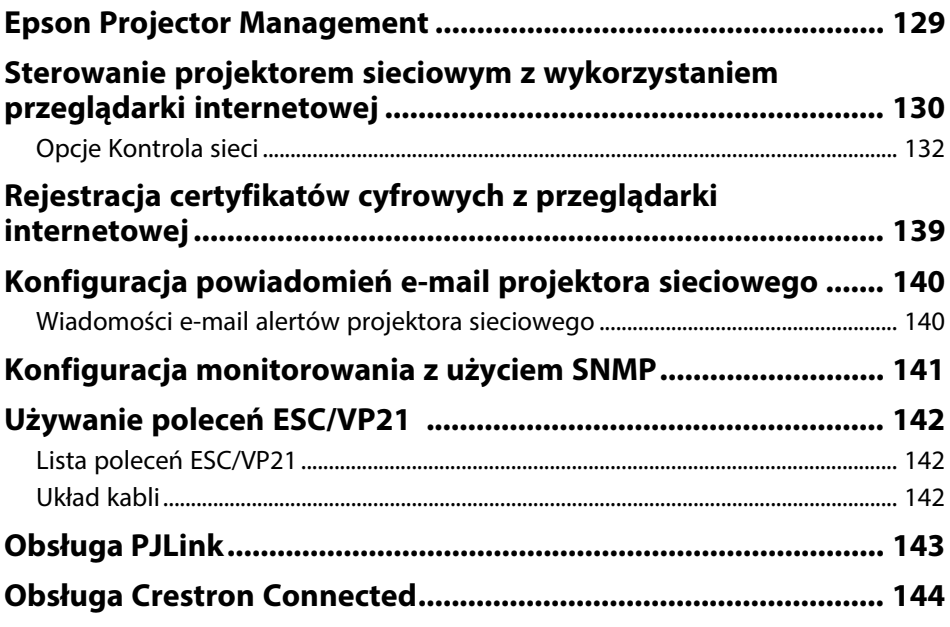

## **Spis treści <sup>5</sup>**

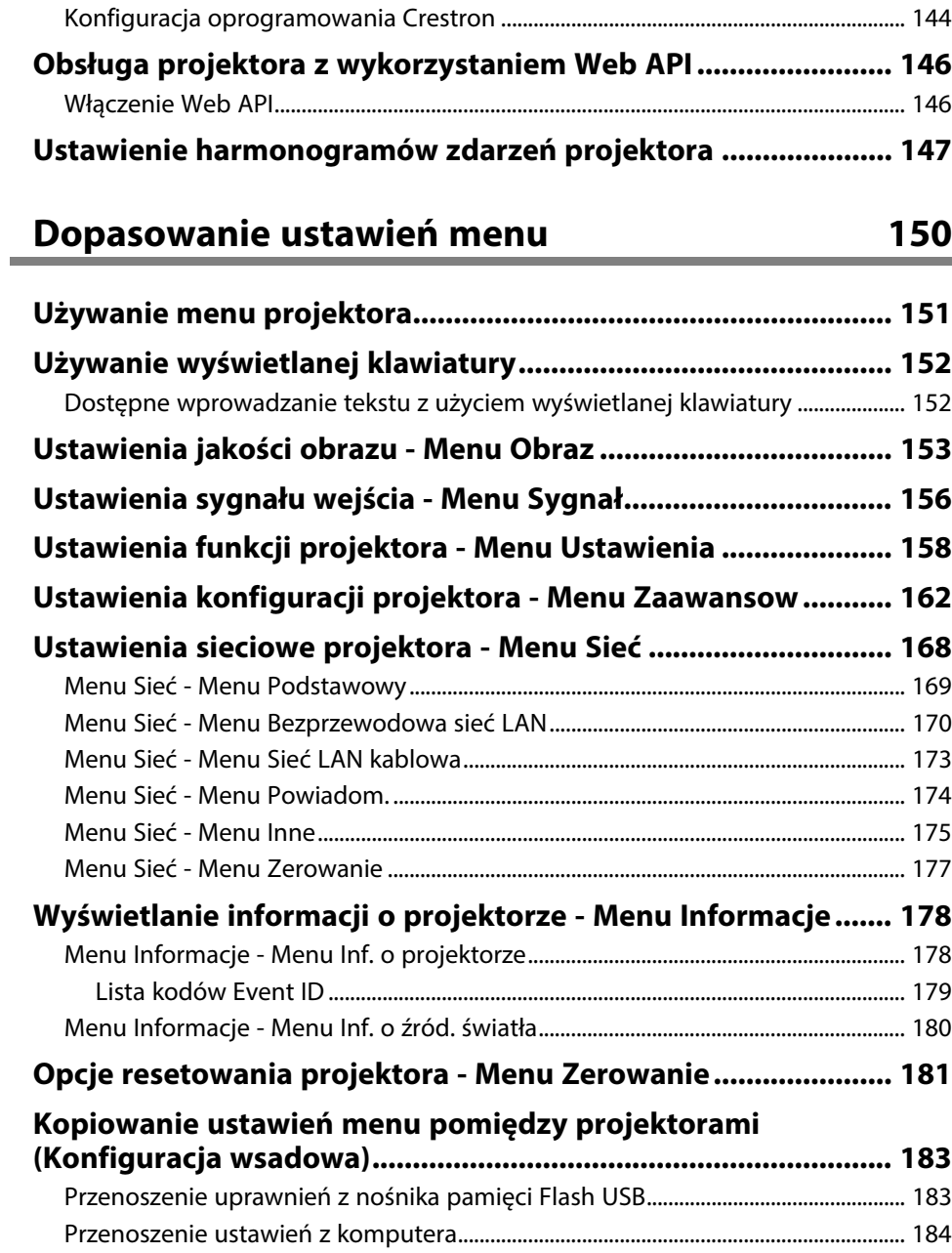

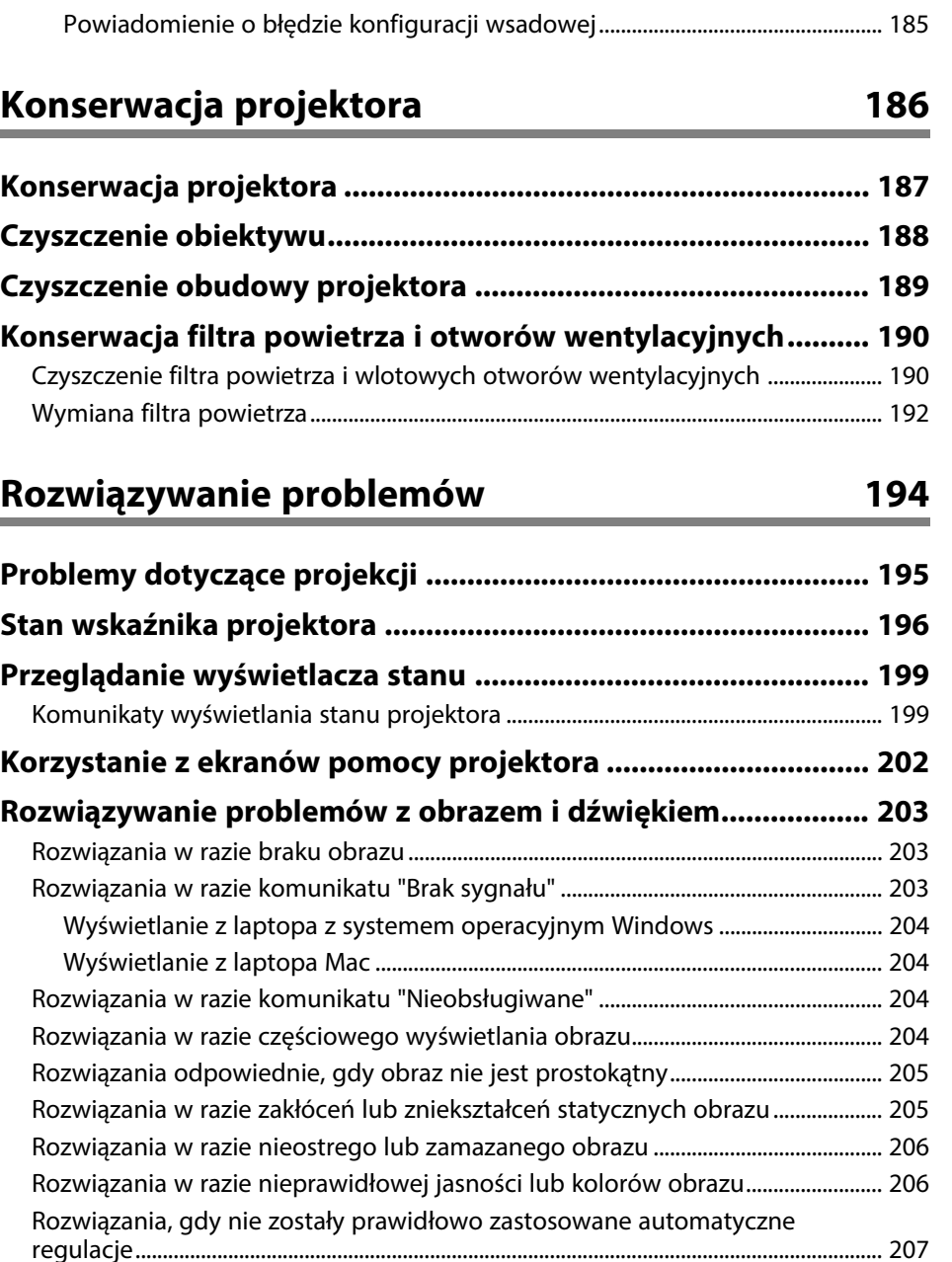

## **Spis treści <sup>6</sup>**

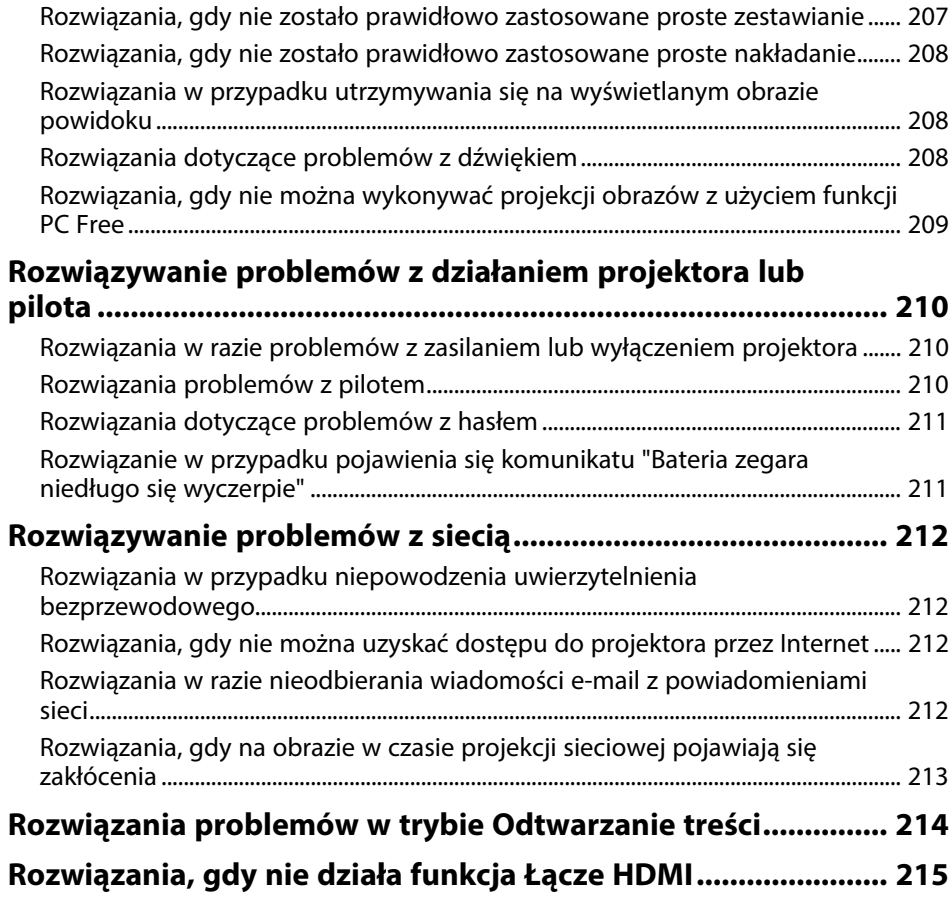

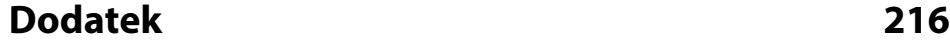

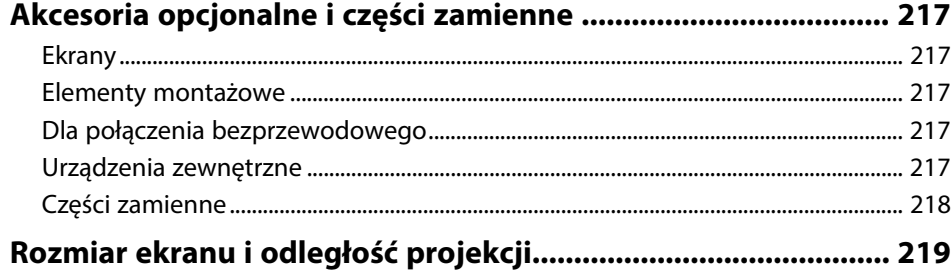

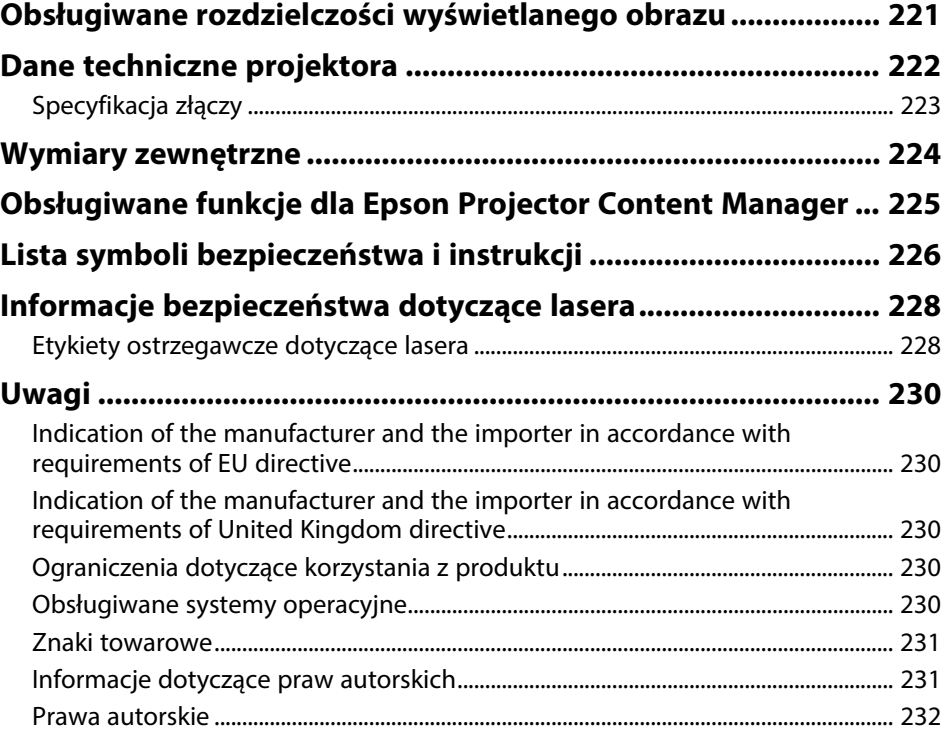

## <span id="page-6-0"></span>**Oznaczenia użyte w prowadnica**

#### **Symbole dotyczące bezpieczeństwa użycia**

Na obudowie projektora i w jego dokumentacji wykorzystano symbole graficzne oraz etykiety do oznaczenia treści dotyczących bezpieczeństwa użycia projektora. Należy przeczytać i stosować się do instrukcji oznaczonych tymi symbolami i etykietami, aby uniknąć obrażeń osób lub uszkodzenia sprzętu.

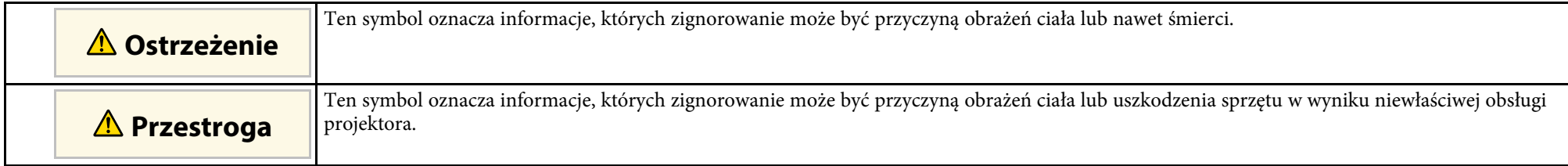

#### **Oznaczenia informacji ogólnych**

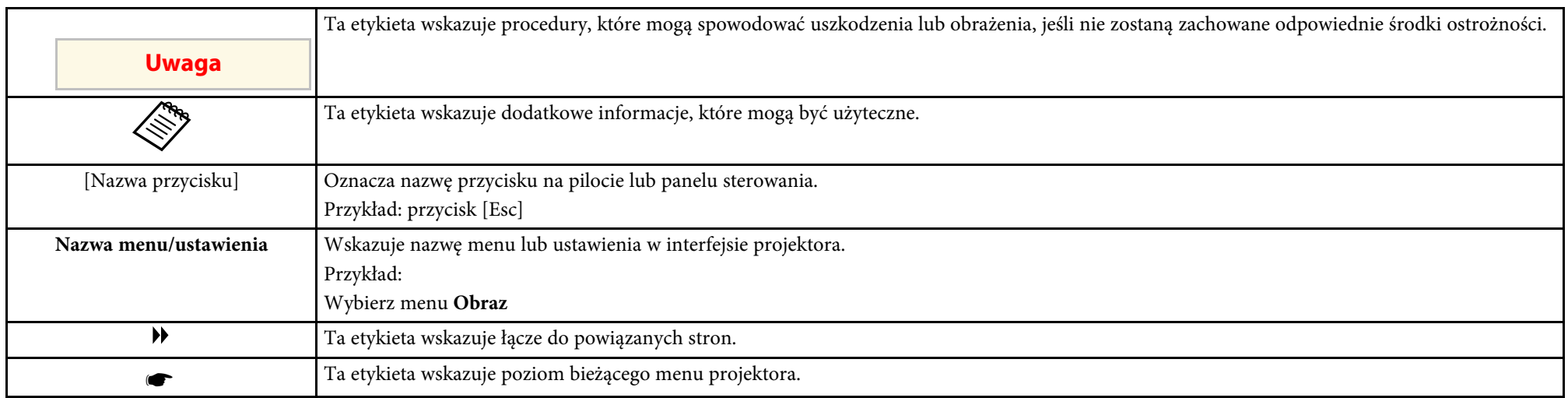

#### **P** Tematy pokrewne

• ["Używanie podręcznika do wyszukiwania informacji"](#page-7-0) str.8

• ["Pobieranie najnowszej wersji dokumentów"](#page-8-0) str.9

<span id="page-7-0"></span>Podręcznik PDF umożliwia wyszukanie sprawdzanych informacji, według słowa kluczowego lub bezpośrednie przejście do określonych sekcji z wykorzystaniem zakładek. Można także wydrukować tylko potrzebne strony. W tej sekcji znajduje się objaśnienie, jak korzystać z podręcznika PDF otworzonego w komputerze w programie Adobe Reader X.

#### **P** Tematy pokrewne

- • ["Wyszukiwanie według słowa kluczowego"](#page-7-4) str.8
- • ["Bezpośrednie przechodzenie z zakładek"](#page-7-5) str.8
- • ["Drukowanie wyłącznie wymaganych stron"](#page-7-6) str.8

### <span id="page-7-4"></span><span id="page-7-3"></span><span id="page-7-1"></span>**Wyszukiwanie według słowa kluczowego**

Kliknij **Edycja** > **Wyszukiwanie zaawansowane**. Wprowadź w oknie wyszukiwania słowo kluczowe (tekst) dla poszukiwanej informacji, a następnie kliknij **Szukaj**. W formie listy wyświetlone zostaną wyszukane elementy. Kliknij jeden z wyświetlonych elementów, aby przejść na tę stronę.

<span id="page-7-6"></span>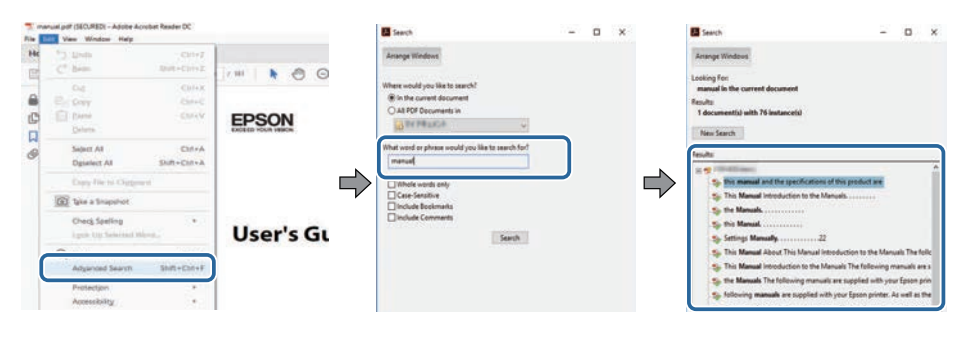

### <span id="page-7-5"></span><span id="page-7-2"></span>**Bezpośrednie przechodzenie z zakładek**

Kliknij tytuł, aby przejść na tę stronę. Kliknij **+** lub **>**, aby wyświetlić tytuły niższego poziomu w tej sekcji. Aby powrócić do poprzedniej strony, wykonaj na klawiaturze następujące działania.

• Windows: Przytrzymaj przycisk **Alt**, a następnie naciśnij **←**.

• Mac OS: Przytrzymaj przycisk polecenia, a następnie naciśnij **←**.

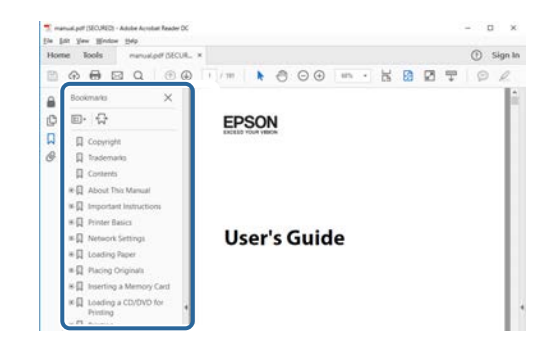

### **Drukowanie wyłącznie wymaganych stron**

Można wyciągnąć i wydrukować tylko potrzebne strony. Kliknij **Drukuj** w menu **Plik**, a następnie określ strony do wydrukowania w polu **Strony** opcji **Strony do wydruku**.

- Aby określić serię stron, wprowadź myślnik między stroną początkową a stroną końcową. Przykład: 20-25
- Aby określić strony, które nie znajdują się w serii, do podziału należy użyć przecinków.

Przykład: 5, 10, 15

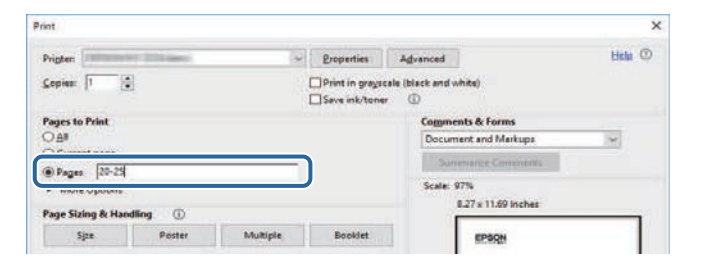

## **Pobieranie najnowszej wersji dokumentów**

<span id="page-8-0"></span>Najnowszą wersję podręczników i specyfikacji można uzyskać na stronie internetowej Epson.

Odwiedź stronę internetową [epson.sn](http://epson.sn) i wprowadź nazwę posiadanego modelu.

## <span id="page-9-0"></span>**Ogólna prezentacja projektora**

Sprawdź podane części, aby dowiedzieć się więcej o funkcjach i nazwach części projektora.

- **P** Tematy pokrewne
- • ["Funkcje projektora"](#page-10-0) str.11
- • ["Części i funkcje projektora"](#page-11-0) str.12

### **Funkcje projektora <sup>11</sup>**

<span id="page-10-3"></span><span id="page-10-0"></span>Ten projektor jest dostarczany z tymi funkcjami specjalnymi. W celu uzyskania szczegółowych informacji przejdź do poniższych rozdziałów.

#### <span id="page-10-8"></span>**P** Tematy pokrewne

- • ["Brak zmartwień podczas użytkowania i natychmiastowa mobilność przy](#page-10-6) [uruchamianiu"](#page-10-6) str.11
- • ["4K Enhancement Technology dla wyraźnego i czystego wyświetlania](#page-10-7) [jeszcze większej ilości informacji"](#page-10-7) str.11
- • ["Szybka i łatwa konfiguracja wielu projekcji"](#page-10-8) str.11
- • ["Instalacja w różnych środowiskach"](#page-10-9) str.11
- • ["Prosta i łatwa projekcja cyfrowych billboardów i produkcji sklepowych"](#page-10-10) [str.11](#page-10-10)

### <span id="page-10-9"></span><span id="page-10-4"></span><span id="page-10-1"></span>**Brak zmartwień podczas użytkowania i natychmiastowa mobilność przy uruchamianiu**

<span id="page-10-6"></span>Stałe, laserowe źródło światła zapewnia działanie praktycznie nie wymagające konserwacji, aż do zmniejszenia jasności źródła światła.

### <span id="page-10-5"></span><span id="page-10-2"></span>**4K Enhancement Technology dla wyraźnego i czystego wyświetlania jeszcze większej ilości informacji**

- <span id="page-10-10"></span><span id="page-10-7"></span>• Wysoka rozdzielczość 4K Enhancement Technology, pozwala wyświetlić więcej informacji niż w przypadku korzystania z WUXGA lub Full HD.
- Wysoka jasność 7000 lm zapewnia ostre, czyste obrazy nawet w jasnym otoczeniu.
- Wysoka powtarzalność kolorów technologii 3LCD pozwala cieszyć się obrazami bogatymi w kolory.
- Funkcje cyfrowego przetwarzania obrazu, takie jak super-resolution, poprawa szczegółów, redukcja szumów i adaptacyjna gamma wideo, umożliwiają oglądanie wyraźnych obrazów o wysokiej widoczności.

### **Szybka i łatwa konfiguracja wielu projekcji**

- Podczas korzystania z wielu projektorów można podłączyć opcjonalną kamerę zewnętrzną, aby automatycznie kompensować nierówności jasności i kolorów, które występują po instalacji i z upływem czasu.
- Epson Projector Professional Tool umożliwia szybkie i łatwe konfigurowanie i dostosowywanie wielu projektorów oraz wykonywanie zaawansowanej korekcji geometrycznej.
- Wykorzystanie połączenia łańcuchowego, umożliwia jednoczesne wyświetlanie bez konieczności używania dystrybutora.

### **Instalacja w różnych środowiskach**

- Lekka i niewielkich rozmiarów obudowa, zapewnia oszczędność miejsca podczas instalacji.
- Powiększenie 1,6x lub większe w połączeniu z możliwością przesuwania obiektywu, pozwala uniknąć nierówności sufitów i oświetlenia podczas instalacji.

### **Prosta i łatwa projekcja cyfrowych billboardów i produkcji sklepowych**

- Obsługuje aktualizacji sieciowych dla projektów, umożliwiająca łatwą zmianę treści.
- Zasilacz USB 5 V/2 A umożliwia korzystanie z projektora z zewnętrznym odtwarzaczem multimedialnym, za pomocą prostego okablowania zasilania.
- Projektor może odtwarzać multimedia bezpośrednio z napędu pamięci USB.

<span id="page-11-0"></span>Następujące części zawierają objaśnienie elementów projektora i ich funkcji.

#### **\*\*** Tematy pokrewne

- • ["Elementy projektora przód/góra"](#page-11-2) str.12
- • ["Elementy projektora tył"](#page-12-2) str.13
- • ["Elementy projektora podstawa"](#page-12-3) str.13
- • ["Elementy projektora porty interfejsu"](#page-13-1) str.14
- • ["Elementy projektora Panel sterowania"](#page-14-1) str.15
- • ["Elementy projektora Pilot"](#page-15-1) str.16

### <span id="page-11-2"></span><span id="page-11-1"></span>**Elementy projektora – przód/góra**

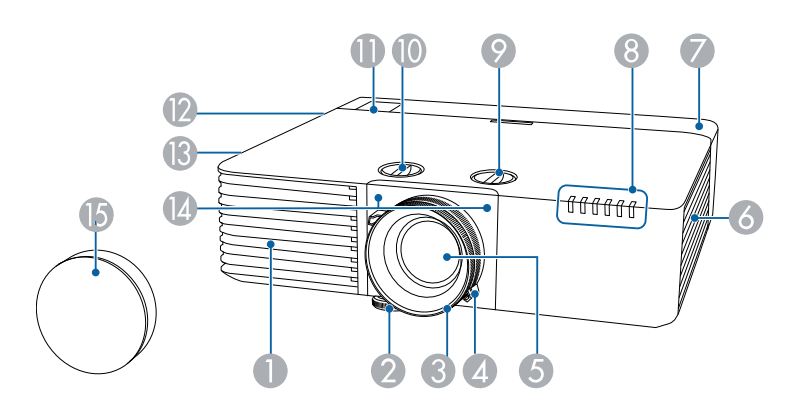

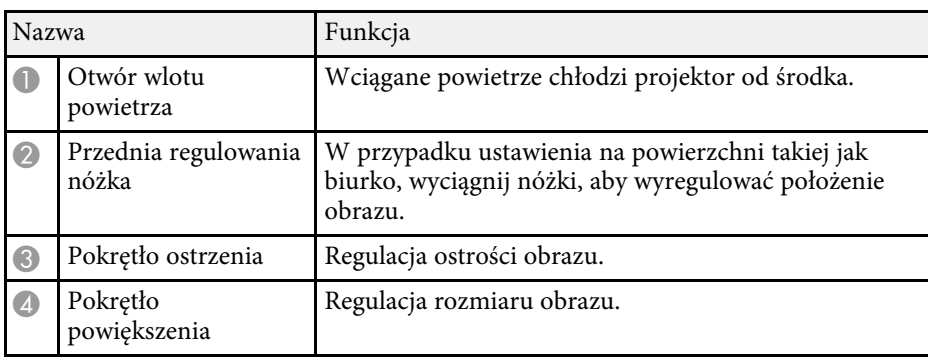

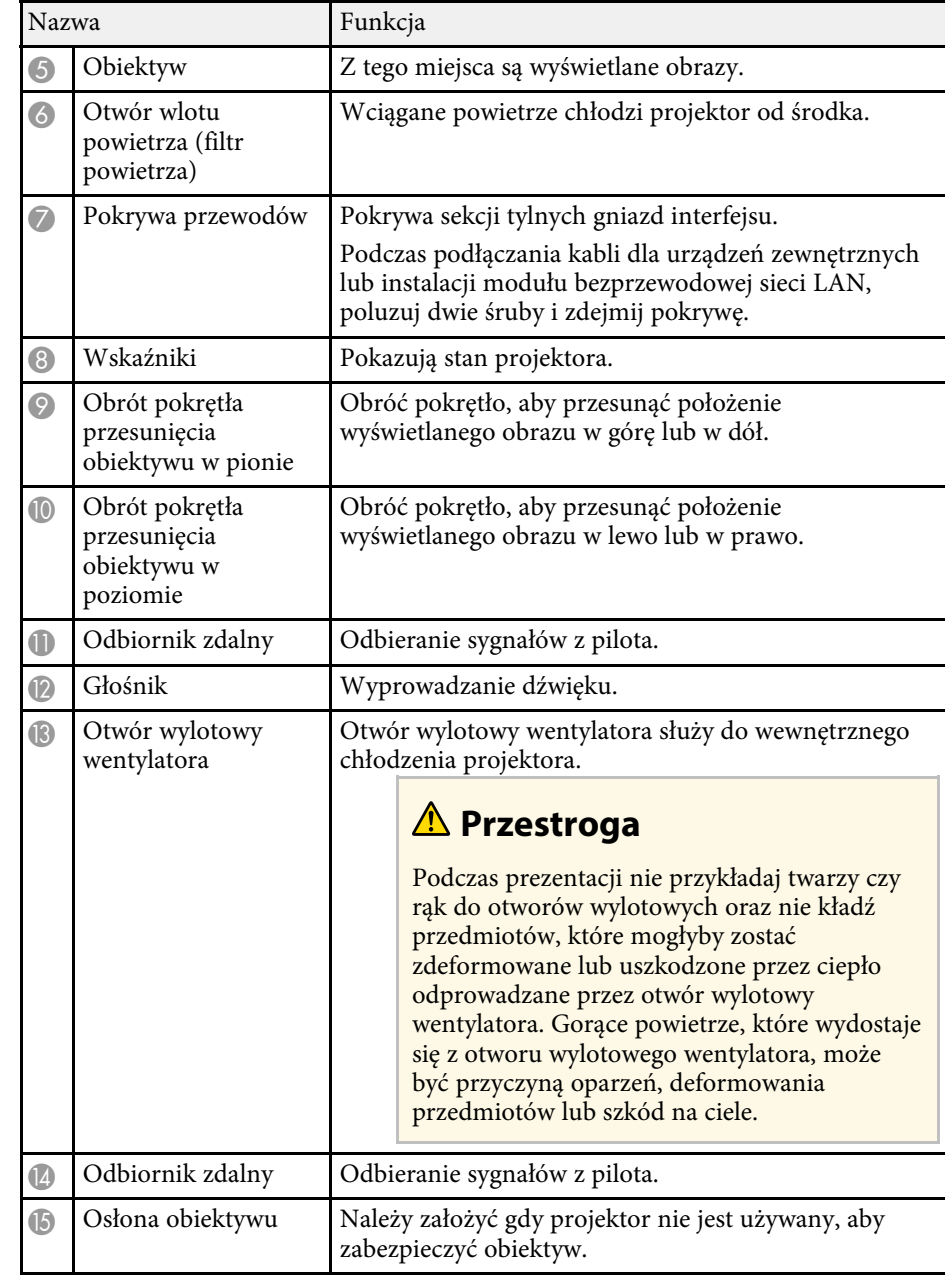

#### **P** Tematy pokrewne

- • ["Konserwacja filtra powietrza i otworów wentylacyjnych"](#page-189-0) str.190
- • ["Stan wskaźnika projektora"](#page-195-0) str.196
- <span id="page-12-1"></span>• ["Obsługa pilotem"](#page-34-1) str.35
- • ["Zmiana rozmiaru obrazu pokrętłem powiększenia"](#page-58-0) str.59
- • ["Ustawianie ostrości obrazu z użyciem pokrętła ostrości"](#page-59-0) str.60

### <span id="page-12-3"></span><span id="page-12-2"></span><span id="page-12-0"></span>**Elementy projektora - tył**

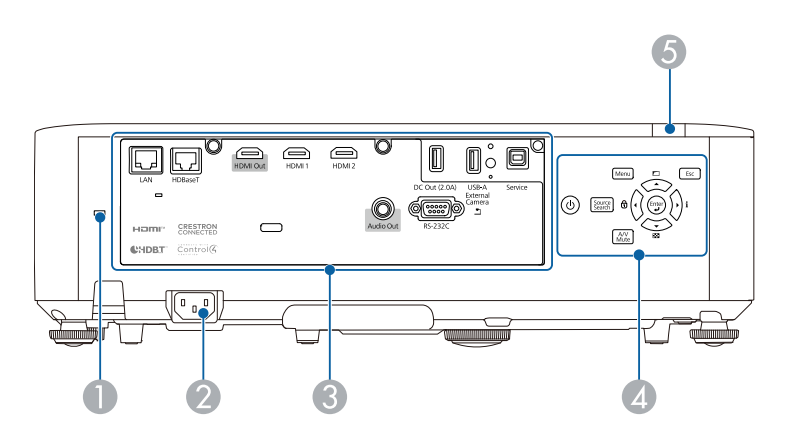

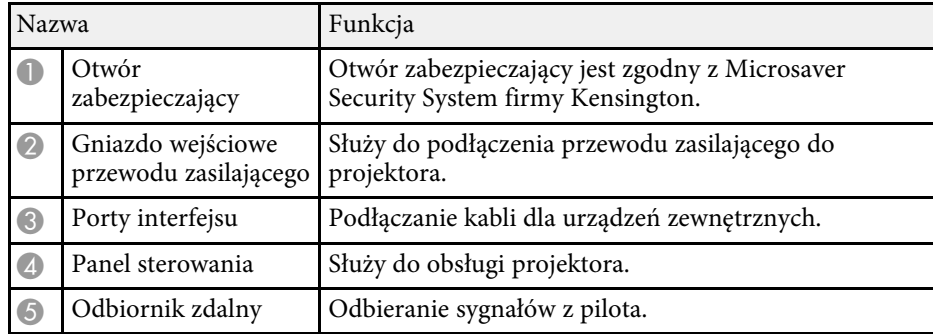

#### **P** Tematy pokrewne

• ["Elementy projektora – porty interfejsu"](#page-13-1) str.14

• ["Instalacja linki zabezpieczającej"](#page-112-1) str.113

### **Elementy projektora - podstawa**

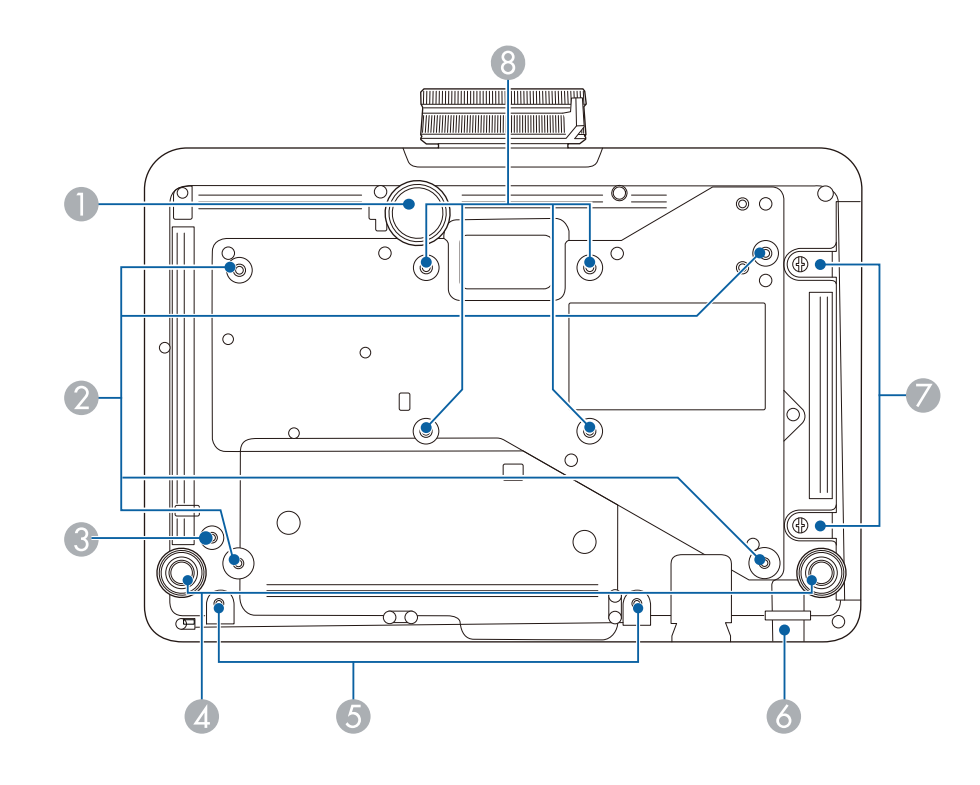

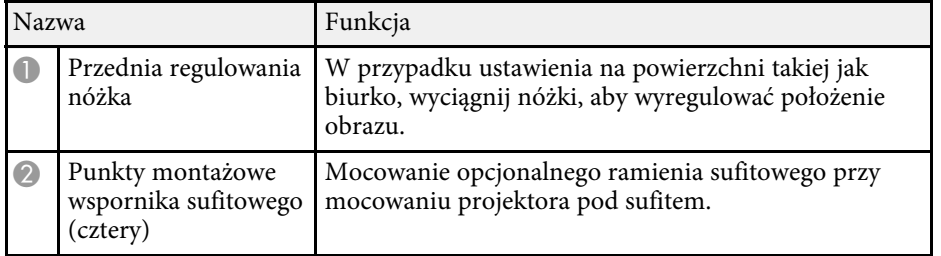

<span id="page-13-1"></span><span id="page-13-0"></span>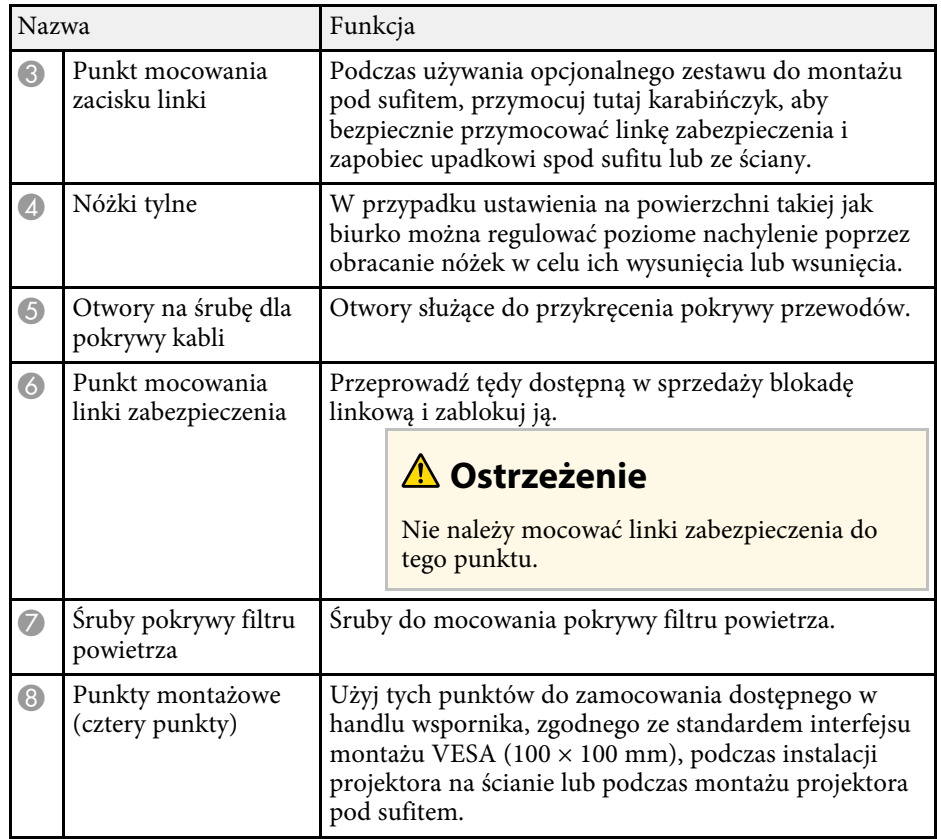

#### g **Tematy pokrewne**

• ["Instalacja linki zabezpieczającej"](#page-112-1) str.113

### **Elementy projektora – porty interfejsu**

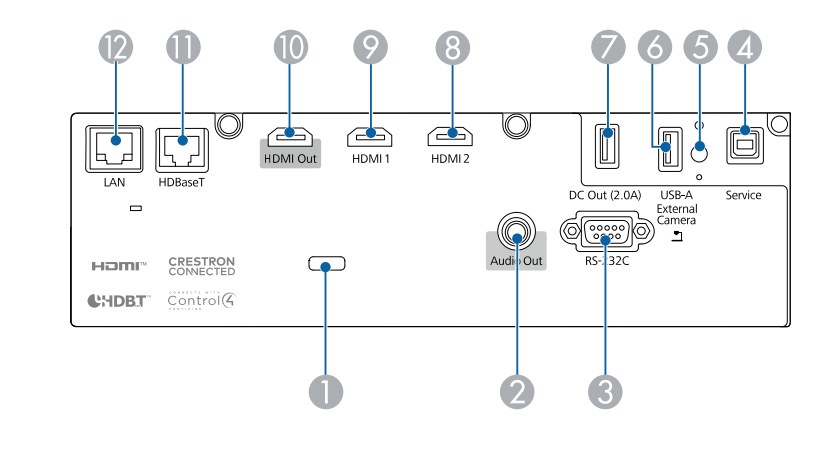

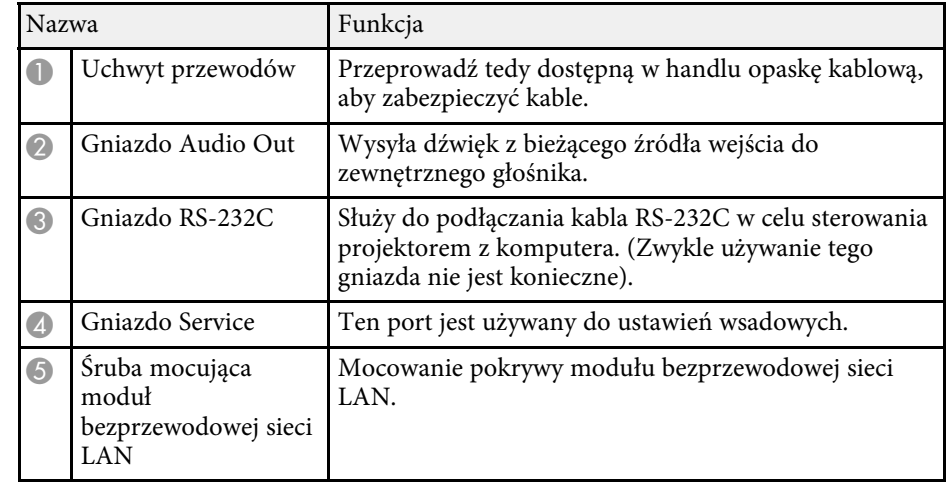

<span id="page-14-1"></span><span id="page-14-0"></span>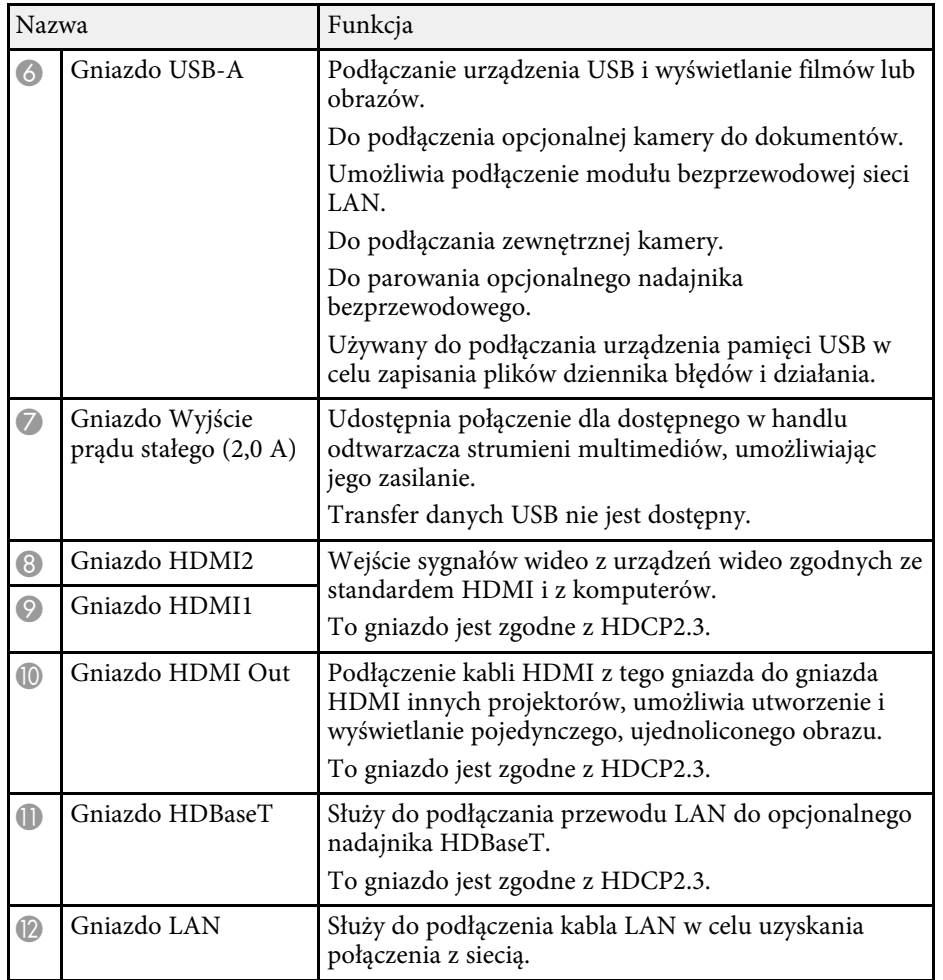

### **Elementy projektora - Panel sterowania**

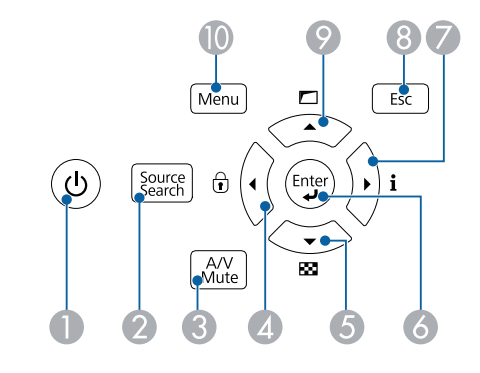

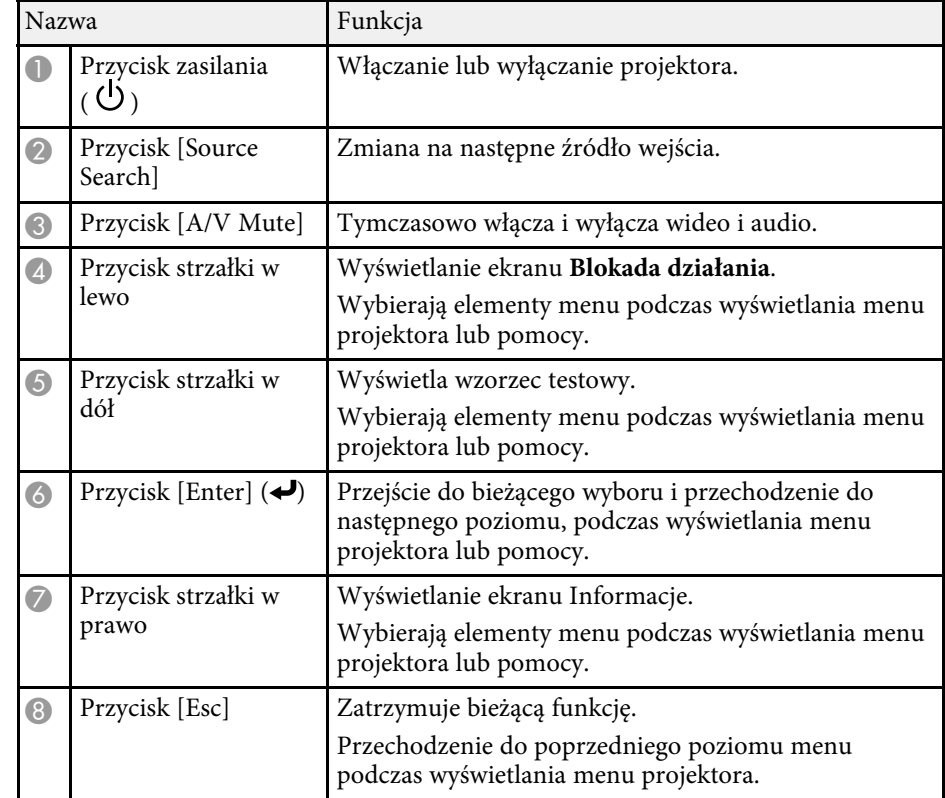

<span id="page-15-1"></span><span id="page-15-0"></span>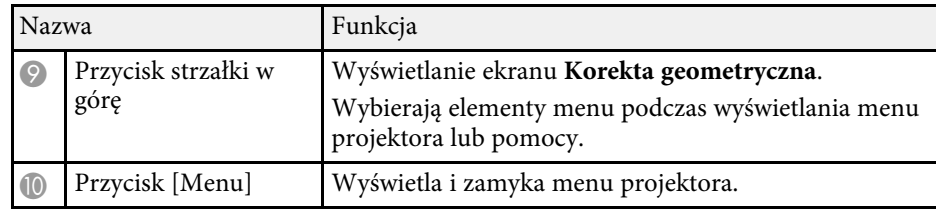

#### **P** Tematy pokrewne

• ["Wybór źródła obrazu"](#page-60-0) str.61

### **Elementy projektora - Pilot**

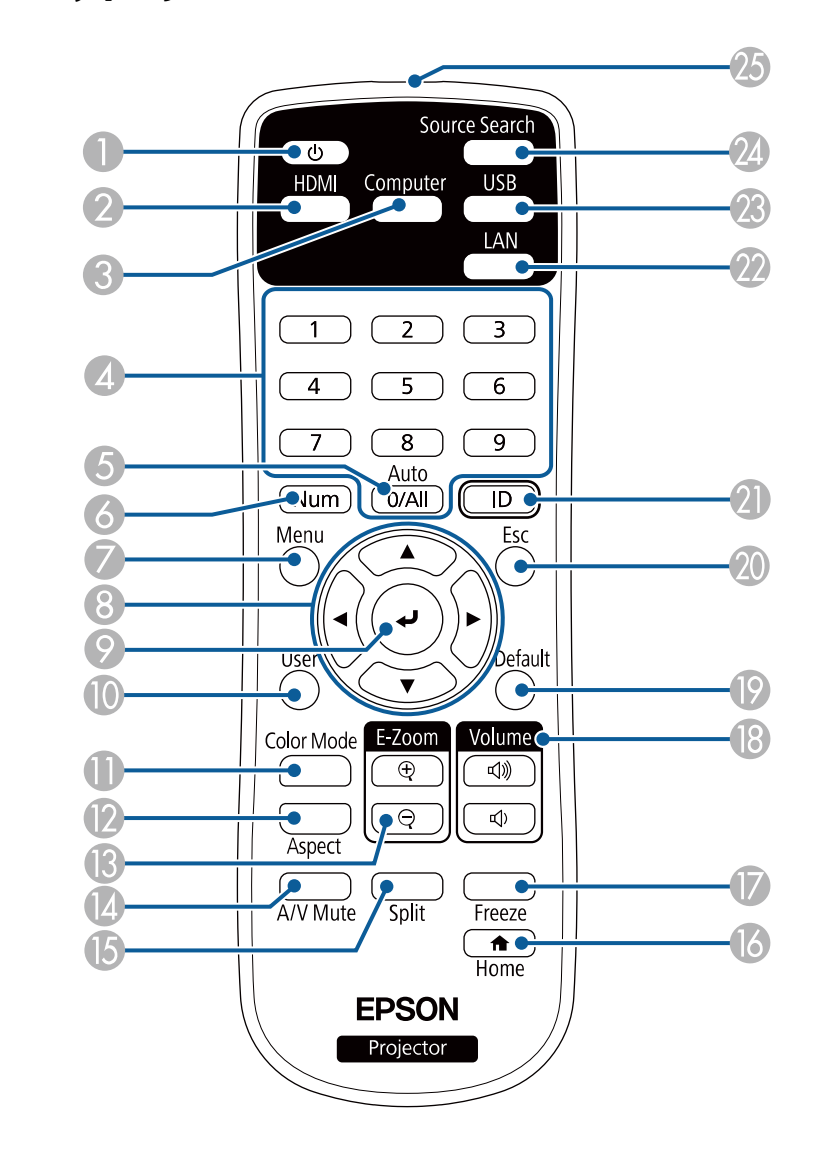

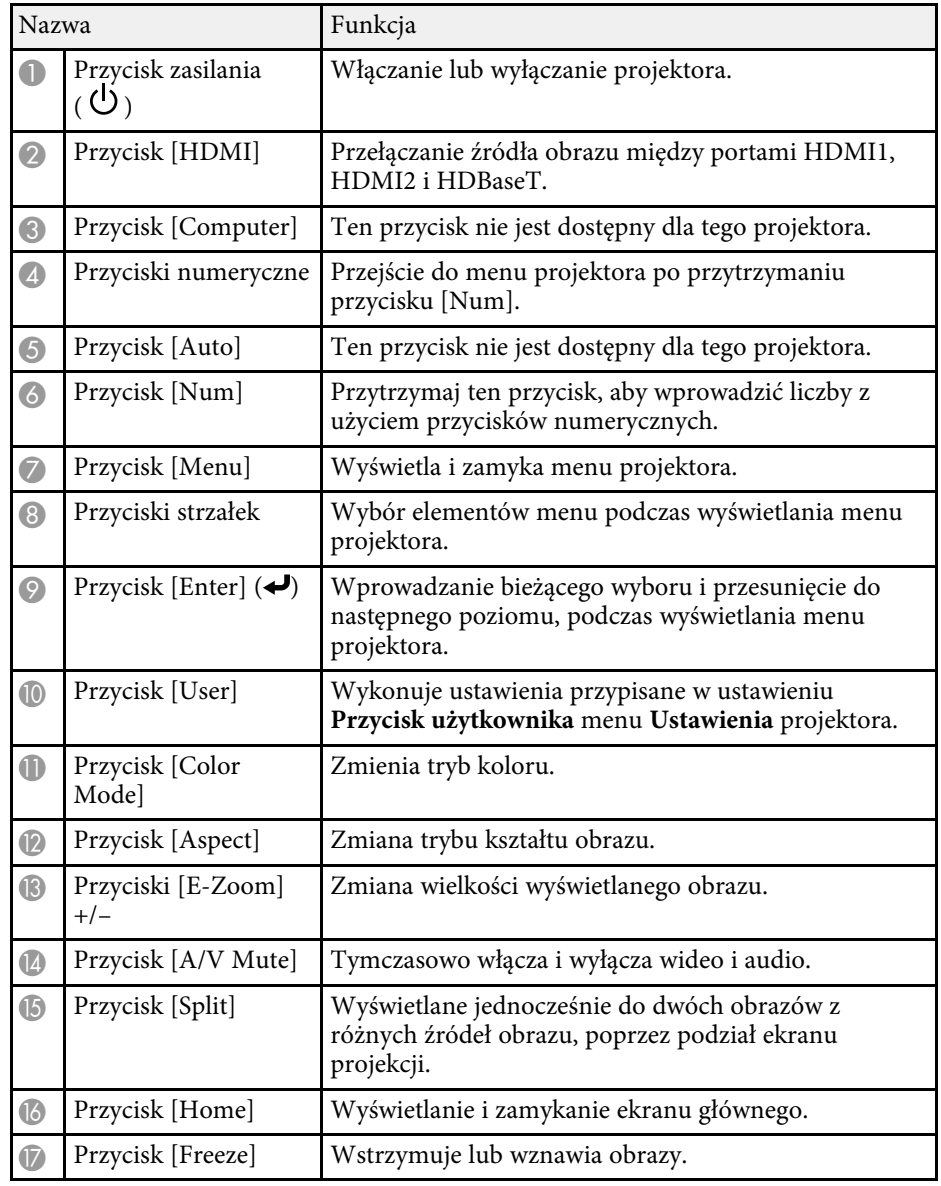

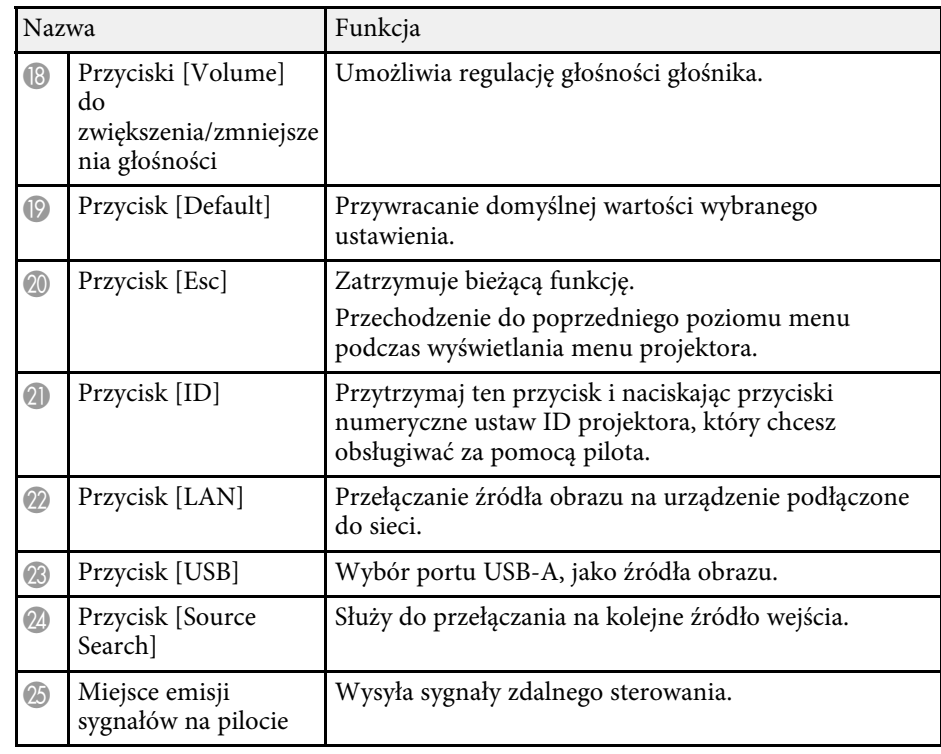

#### **\*\*** Tematy pokrewne

- • ["Wyświetlanie w trybie Odtwarzanie treści"](#page-82-0) str.83
- • ["Regulacja jakości obrazu \(Tryb koloru\)"](#page-64-0) str.65
- • ["Współczynnik kształtu obrazu"](#page-62-0) str.63
- • ["Powiększanie/Zmniejszanie obrazów \(E-Zoom\)"](#page-91-0) str.92
- • ["Ustawienia sygnału wejścia Menu Sygnał"](#page-155-0) str.156
- • ["Ekran główny"](#page-37-1) str.38
- • ["Wybór źródła obrazu"](#page-60-0) str.61
- • ["Tymczasowe wyłączanie obrazu i dźwięku"](#page-89-0) str.90
- • ["Jednoczesna projekcja dwóch obrazów"](#page-74-0) str.75
- • ["Tymczasowe zatrzymanie akcji wideo"](#page-90-0) str.91
- • ["Regulacja głośności przyciskami głośności"](#page-72-0) str.73
- • ["Dopasowanie ustawień menu"](#page-149-1) str.150

## <span id="page-17-0"></span>**Konfiguracja projektora**

Wykonaj instrukcje opisane w tych punktach w celu skonfigurowania projektora.

#### **P** Tematy pokrewne

- • ["Ulokowanie projektora"](#page-18-0) str.19
- • ["Instalacja linki zabezpieczenia"](#page-23-0) str.24
- • ["Połączenia projektora"](#page-26-0) str.27
- • ["Połączenie kilku projektorów tego samego modelu"](#page-31-0) str.32
- • ["Zakładanie i zdejmowanie pokrywy kabli"](#page-32-0) str.33
- • ["Instalacja baterii w pilocie"](#page-33-0) str.34

### **Ulokowanie projektora <sup>19</sup>**

<span id="page-18-0"></span>W celu projekcji obrazu projektor można umieścić na prawie każdej płaskiej powierzchni.

Projektor można także podwiesić pod sufitem, aby używać go w stałym miejscu. Przy zawieszeniu projektora pod sufitem, wymagany jest opcjonalny wspornik do zawieszenia pod sufitem.

Można także użyć dostępnego w handlu zestawu do montażu zgodnego ze standardem interfejsu montażu VESA (100 × 100 mm).

Ten projektor można zainstalować pod różnymi kątami. Nie ma ograniczeń w pionie, ani w poziomie, dotyczących możliwości instalacji projektora.

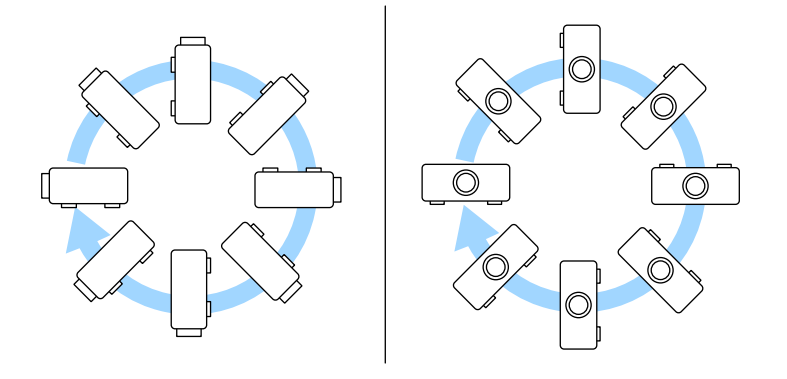

Podczas wyboru miejsca ulokowania projektora należy wziąć pod uwagę następujące czynniki:

• Projektor należy umieścić na mocnej, równej powierzchni lub zainstalować go, używając dopasowanego wspornika lub ramienia montażowego.

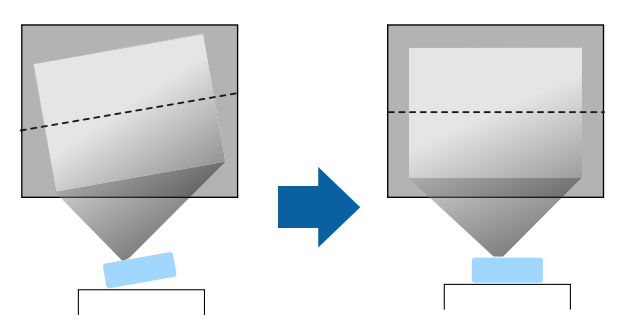

- Dookoła projektora i pod projektorem należy pozostawić dużo miejsca na wentylację i nie ustawiać na nim lub obok niego niczego, co mogłoby blokować wentylację.
- Umieść projektor na wprost ekranu, nie pod kątem.

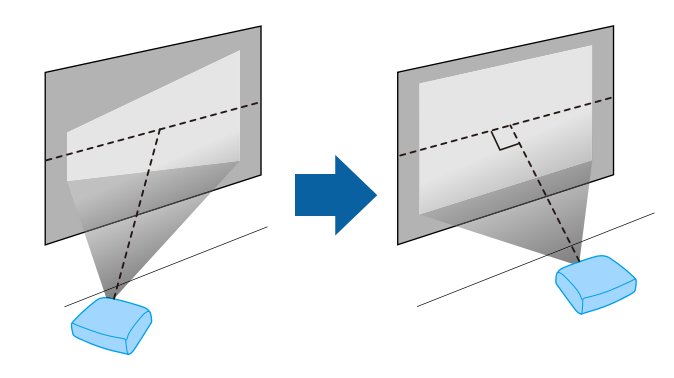

### **Ostrzeżenie**

- Przy podwieszeniu projektora pod sufitem należy najpierw zainstalować ramię do montażu sufitowego. Nieprawidłowa instalacja projektora może spowodować jego upadek i spowodować uszkodzenie sprzętu lub obrażenia ciała.
- Przy montażu pod sufitem nie należy używać materiałów klejących do punktów montażowych, aby zapobiec odkręcaniu się śrub ani używać do projektora smarów, olejów albo podobnych substancji; obudowa projektora może popękać i spowodować jego odpadnięcie od ramienia do montażu sufitowego. Może to spowodować poważne obrażenia ciała u osób znajdujących się pod wspornikiem sufitowym i doprowadzić do uszkodzenia projektora.
- Niezainstalowanie wspornika sufitowego i projektora, może spowodować upadek projektora. Po instalacji określonego wspornika Epson, obsługującego projektor, należy zamocować projektor we wszystkich punktach montażowych wspornika sufitowego. Należy także zabezpieczyć projektor i uchwyt montażowy linką o wytrzymałości wystarczającej do utrzymania ich ciężaru.
- Projektora nie należy instalować w miejscu narażonym na oddziaływanie wysokich stężeń poziomów zapylenia lub wilgotności albo w miejscach zadymionych lub zaparowanych. W przeciwnym razie, może to spowodować pożar lub porażenie prądem elektrycznym. Obudowa projektora może zostać także odkształcona lub uszkodzona, a to może spowodować wypadnięcie projektora ze wspornika montażowego.

#### **Przykładowe środowiska, które mogą spowodować upadek projektora z powodu zniekształcenia obudowy projektora**

- Miejsca narażone na nadmierne zadymienie lub oleistych cząstek stałych, takie jak fabryki lub kuchnie
- Miejsca zawierające lotne rozpuszczalniki lub chemikalia, takie jak fabryki lub laboratoria
- Miejsca w których projektor może być narażony na oddziaływanie detergentów lub chemikaliów, takie jak fabryki lub kuchnie
- Miejsca w których często są używane olejki aromatyczne, takie jak pomieszczenia relaksacyjne
- W pobliżu urządzeń do obsługi imprez, wytwarzających nadmierne ilości dymu, oleistych cząstek stałych albo piany
- Miejsca w pobliżu nawilżaczy

### **Ostrzeżenie**

- Nie należy zakrywać wlotu lub wylotów powietrza na obudowie projektora. Ich zakrycie mogłoby spowodować wzrost temperatury wewnątrz urządzenia, a w rezultacie pożar.
- Projektora nie należy używać lub przechowywać w miejscach, gdzie będzie narażony na oddziaływanie kurzu lub brudu. W przeciwnym razie, może się pogorszyć jakość wyświetlanego obrazu. Jeśli obiektyw lub filtr powietrza zakurzą się, może to spowodować awarię lub pożar.
- Nie należy montować projektora na niestabilnej powierzchni lub w miejscu, które nie wytrzyma podanego obciążenia. W przeciwnym razie projektor może spaść lub przewrócić się doprowadzając do wypadku i obrażeń ciała.
- W przypadku montażu na wysokości należy przedsięwziąć środki zapobiegające spadnięciu projektora, używając przewodów zabezpieczających urządzenie w przypadku nagłych wydarzeń takich jak trzęsienie ziemi. Nieprawidłowo zamontowany projektor może spaść doprowadzając do wypadku i obrażeń ciała.
- Nie należy instalować w miejscach, gdzie może wystąpić uszkodzenia z powodu oddziaływania soli lub w miejscach narażonych na powodujący korozję gaz, takich jak opary siarki z gorących źródeł. W przeciwnym razie, korozja może spowodować upadek projektora. Może to także spowodować awarię projektora.

#### **Uwaga**

- Jeśli projektor jest używany na wysokości powyżej 1500 m, należy ustawić funkcję **Tryb dużej wysokości** na **Włączone** w menu projektora, aby zapewnić prawidłową regulację temperatury wewnętrznej projektora.
	- s **Zaawansow.** > **Działanie** > **Tryb dużej wysokości**
- Nie należy używać projektora w pomieszczeniach zapylonych bądź o wysokiej wilgotności ani w pomieszczeniach zadymionych dymem z ognia bądź tytoniu.

#### **P** Tematy pokrewne

- • ["Uwagi dotyczące transportu"](#page-20-3) str.21
- • ["Konfiguracja projektora i opcje instalacji"](#page-20-4) str.21
- • ["Odległość od ekranu"](#page-22-1) str.23
- • ["Kształt obrazu"](#page-51-0) str.52
- • ["Ustawienia konfiguracji projektora Menu Zaawansow"](#page-161-0) str.162

### <span id="page-20-3"></span><span id="page-20-0"></span>**Uwagi dotyczące transportu**

Wewnątrz projektora znajduje się wiele szklanych części i precyzyjnych komponentów. Aby zapobiec uszkodzeniu z powodu uderzeń podczas transportu, należy wykonać następujące czynności.

- Odłącz wszystkie podłączone do projektora urządzenia.
- Zamocuj dostarczoną z projektorem osłonę obiektywu.
- Podczas transportu projektora na dużą odległość lub jako sprawdzany bagaż, należy go zapakować w mocne, wyściółkowane opakowanie i oznaczyć opakowanie napisem "Delikatne".
- Podczas dostarczania projektora do naprawy należy, jeśli to możliwe, umieścić go w oryginalnym opakowaniu, lub użyć porównywalnych materiałów z wyściółką dookoła projektora. Opakowanie należy oznaczyć napisem "Delikatne".

Firma Epson nie ponosi odpowiedzialności za jakiekolwiek<br>uszkodzenia powstałe podczas transportu uszkodzenia powstałe podczas transportu.

### <span id="page-20-4"></span><span id="page-20-2"></span><span id="page-20-1"></span>**Konfiguracja projektora i opcje instalacji**

Projektor można skonfigurować lub zainstalować w następujący sposób: Przód/Tył

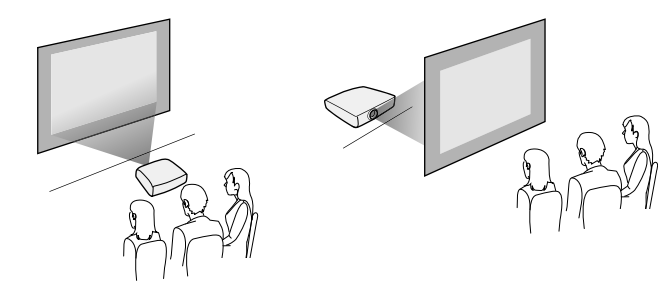

Przód sufit/Tył sufit

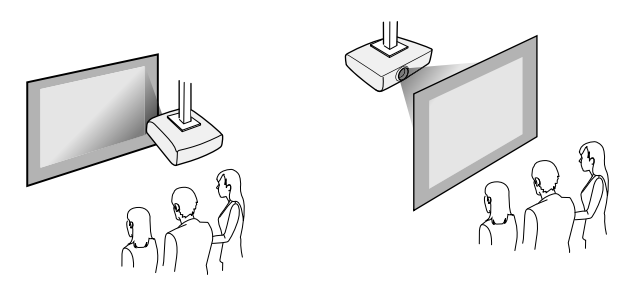

Upewnij się, że wybrana została prawidłowa opcja **Projekcja** w menu **Instalacja**, zgodnie z zastosowanym sposobem instalacji. Jeśli to wymagane, włącz ustawienie **Przyc. odwróc. kier.** w menu **Działanie** i wyreguluj ustawienie **Menu Obrót**w menu **Wyświetlanie** projektora.

#### **\* Tematy pokrewne**

- • ["Środki ostrożności podczas instalacji"](#page-20-2) str.21
- • ["Tryby projekcji"](#page-43-0) str.44

#### **Środki ostrożności podczas instalacji**

Podczas instalacji projektora należy pamiętać o następujących środkach ostrożności.

#### **Uwaga**

- Jeśli projektor jest instalowany pod kątem, powinien być zainstalowany przez wykwalifikowanych techników z użyciem urządzeń montażowych przeznaczonych do używania z tym projektorem.
- Projektor należy zainstalować prawidłowo, aby nie dopuścić do jego upadku.
- Należy użyć śrub M4 (o głębokości do 9 mm) do zamocowania punktów montażowych wspornika sufitowego i urządzenia montażowego w czterech punktach.

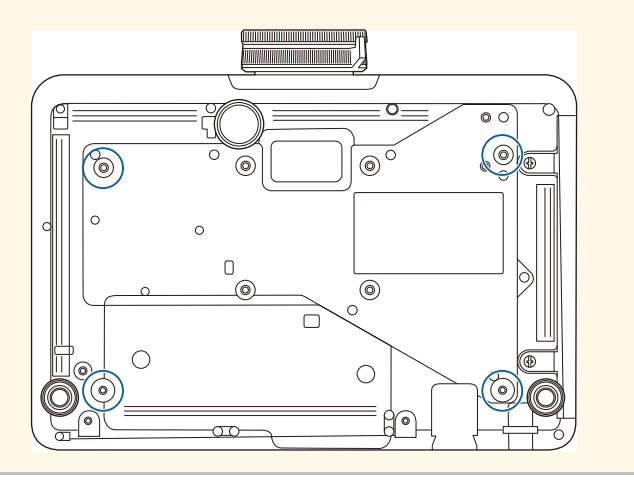

#### **Miejsce na instalację**

#### **Uwaga**

Aby nie były blokowane szczeliny wylotu powietrza i szczeliny wlotu powietrza, należy się upewnić, że dookoła projektora pozostawiono następującą ilość wolnego miejsca.

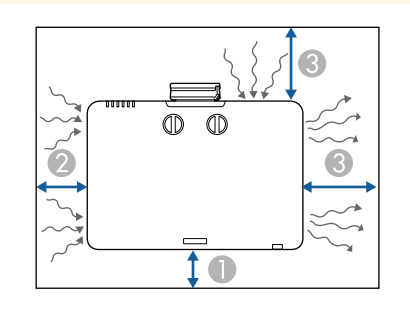

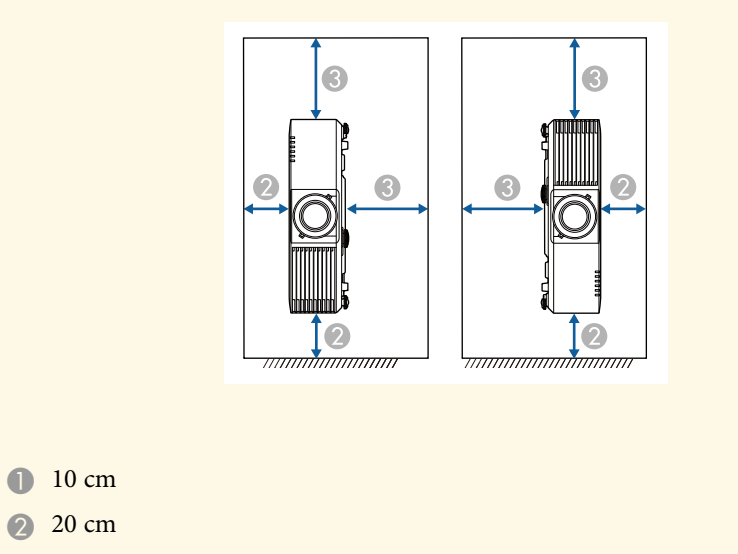

**Miejsce na instalację (Przy instalacji wielu projektorów obok siebie)**

#### **Uwaga**

• Po zainstalowaniu wielu projektorów obok siebie, upewnij się, że gorące powietrze z wylotu nie będzie się dostawało do wlotu powietrza innego projektora.

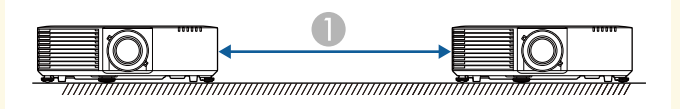

**150 cm** 

• Jeśli używana jest ścianka działowa, można zawęzić przestrzeń pomiędzy projektorami.

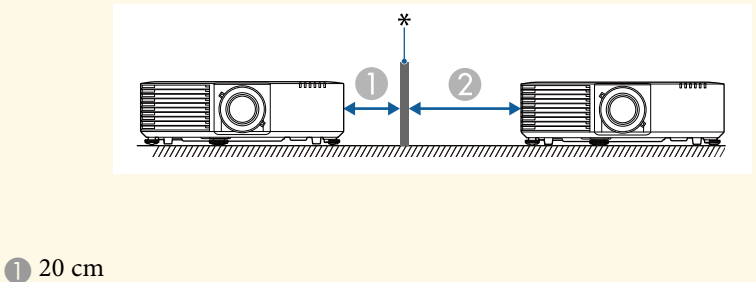

2 40 cm

\* Ścianka działowa

### <span id="page-22-1"></span><span id="page-22-0"></span>**Odległość od ekranu**

Odległość projektora od ekranu determinuje przybliżony rozmiar obrazu. Rozmiar obrazu powiększa się, im dalej od ekranu znajduje się projektor, ale zależy to od współczynnika powiększenia, współczynnika kształtu i innych ustawień.

Informacje o tym, jak określić przybliżoną odległość projektora od ekranu, w oparciu o rozmiar obrazu projekcji znajdują się w Dodatku.

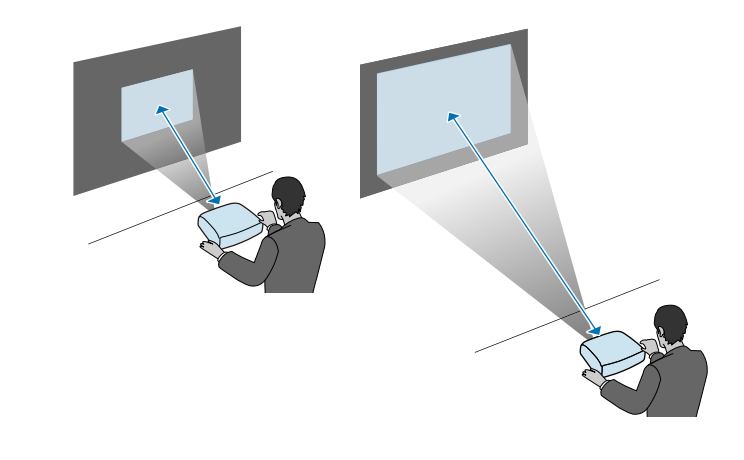

- **P** Tematy pokrewne
- • ["Rozmiar ekranu i odległość projekcji"](#page-218-0) str.219

<span id="page-23-0"></span>Można zainstalować linkę zabezpieczenia, aby zabezpieczyć projektor przed upadkiem spod sufitu.

### **Ostrzeżenie**

Należy używać linkę zabezpieczenia dostarczoną z zestawem do montażu pod sufitem Epson. Linka zabezpieczenia jest dostępna, jako opcjonalny zestaw linki zabezpieczenia ELPWR01.

#### g **Tematy pokrewne**

- • ["Korzystanie z zestawu do montażu pod sufitem ELPMB22"](#page-23-2) str.24
- • ["Korzystanie z zestawu do montażu pod sufitem ELPMB30"](#page-24-1) str.25

### <span id="page-23-1"></span>**Korzystanie z zestawu do montażu pod sufitem ELPMB22**

<span id="page-23-2"></span>Do projektora można przymocować linkę zabezpieczenia w celu zwiększenia zabezpieczenia, jak pokazano na ilustracji.

Przed rozpoczęciem, należy się upewnić, że zestaw do montażu pod sufitem ELPMB22 został pewnie zainstalowany na projektorze oraz, że dostępne są następujące elementy, które są dostarczone z zestawem linki zabezpieczenia:

- Linka zabezpieczenia × 1
- Karabińczyk  $\times$  2
- Zacisk linki  $\times$  1
- Śruba mocująca (M $4 \times 10$  mm)  $\times 1$

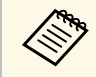

a W celu uzyskania szczegółowych informacji dotyczących instalacji ELPMB22, należy zapoznać się z dokumentem *Ceiling Mount ELPMB22/ELPMB23 Instruction Manual*.

Załóż karabińczyk do otworu na zestawie do montażu pod sufitem, a następnie dokręć blokadę karabińczyka.

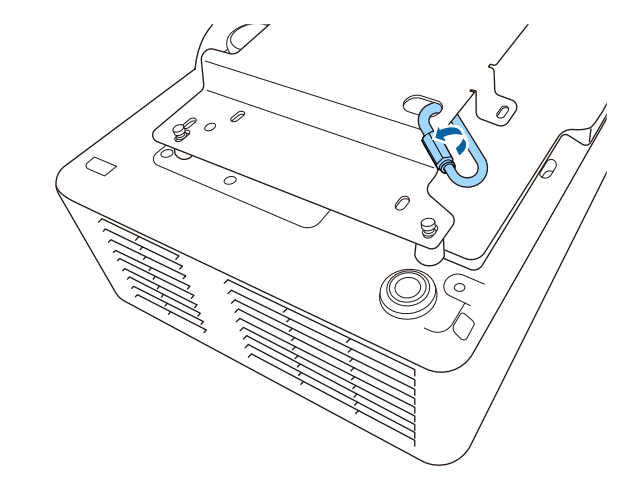

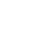

b Załóż zacisk linki do drugiego karabińczyka, a następnie użyj śruby w celu zamocowania zacisku linki do punktu mocowania na projektorze.

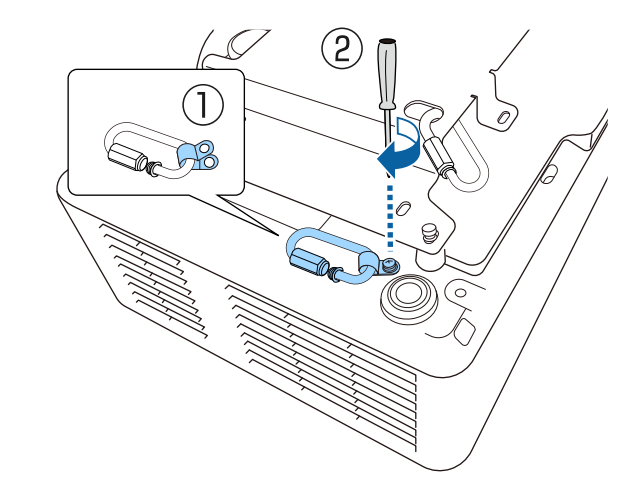

c Przełóż pętlę linki zabezpieczenia przez karabińczyk na zestawie do montażu pod sufitem i zamocuj oba końce karabińczyka na projektorze.

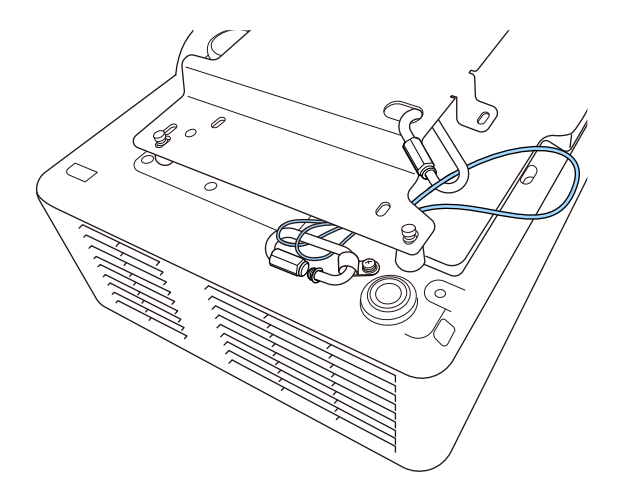

### <span id="page-24-0"></span>**Ostrzeżenie**

<span id="page-24-1"></span>Nie należy zakładać linki zabezpieczenia w punkcie mocowania linki zabezpieczenia.

#### Dokręć blokadę karabińczyka.

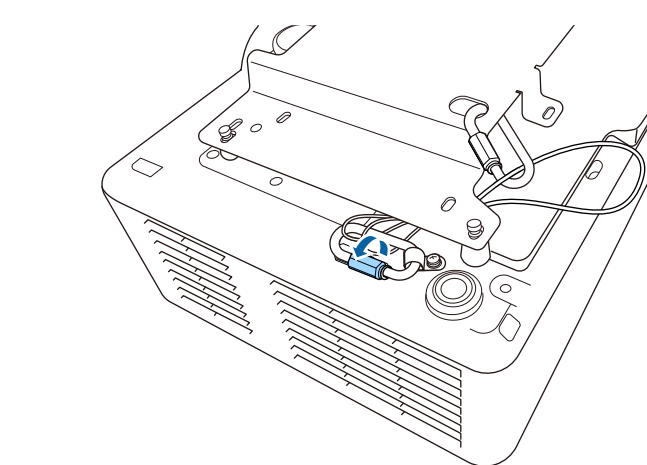

### **Korzystanie z zestawu do montażu pod sufitem ELPMB30**

Do projektora można przymocować linkę zabezpieczenia w celu zwiększenia zabezpieczenia, jak pokazano na ilustracji.

Przed rozpoczęciem, należy się upewnić, że została pewnie zainstalowana płyta projektora do montażu na projektorze wspornika sufitowego ELPMB30 oraz, że dostępne są następujące elementy, które są dostarczone z zestawem linki zabezpieczenia:

- Linka zabezpieczenia × 1
- Karabińczyk × 2 (w zestawie ELPMB30 jest używany tylko jeden karabińczyk)
- Zacisk linki  $\times$  1
- Śruba mocująca (M $4 \times 10$  mm)  $\times 1$

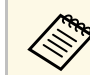

a W celu uzyskania szczegółowych informacji dotyczących instalacji ELPMB30, należy zapoznać się z dokumentem *ELPMB30 User's Guide*.

a Załóż zacisk linki do karabińczyka, a następnie użyj śruby w celu zamocowania zacisku linki w gnieździe śruby w punkcie mocowania zacisku linki na projektorze.

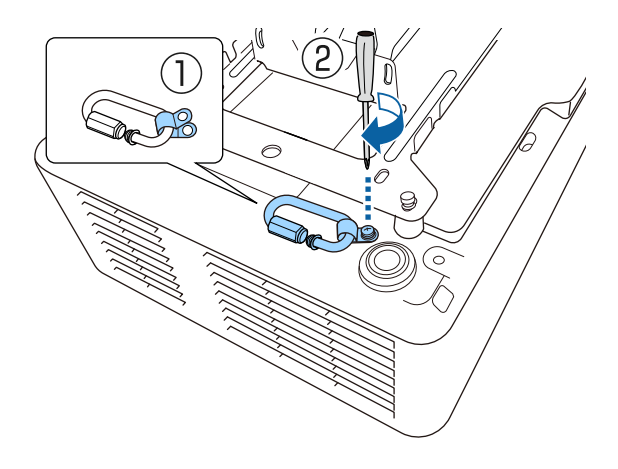

b Przełóż pętlę linki zabezpieczenia przez otwór na zestawie do montażu pod sufitem, a następnie zamocuj oba końce do karabińczyka.

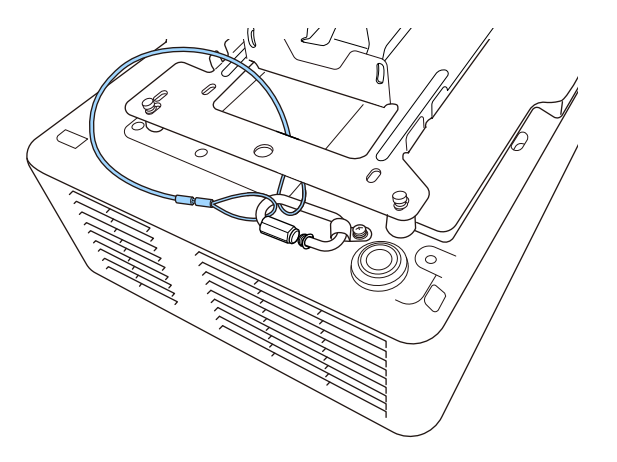

### **Ostrzeżenie**

Nie należy zakładać linki zabezpieczenia w punkcie mocowania linki zabezpieczenia.

### **B** Dokręć blokadę karabińczyka.

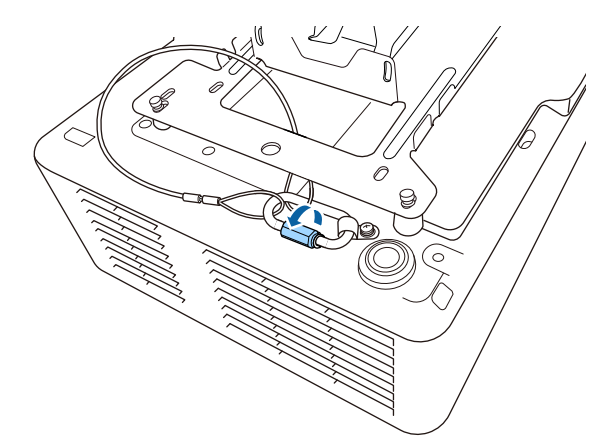

<span id="page-26-0"></span>Sprawdź te części w celu uzyskania informacji o łączeniu projektora z różnymi źródłami projekcji.

#### **Uwaga**

• Sprawdź kształt i kierunek złączy wszystkich kabli, które mają zostać podłączone. Jeśli wtyczka nie pasuje, nie należy jej wpychać do gniazda na siłę. Może to spowodować uszkodzenie albo awarię urządzenia lub projektora.

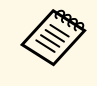

**a Sprawdź dokument** *Skrócona instrukcja obsługi* **w celu uzyskania listy kabli dostarczanych wraz z projektorem M** kabli dostarczanych wraz z projektorem. W razie potrzeby dokonaj zakupu opcjonalnych lub dostępnych w handlu kabli.

#### **P** Tematy pokrewne

- • ["Podłączenie do komputera"](#page-26-4) str.27
- • ["Podłączenie do źródeł wideo"](#page-26-5) str.27
- • ["Podłączenie do zewnętrznych urządzeń USB"](#page-27-4) str.28
- • ["Podłączenie kamery do dokumentów"](#page-28-3) str.29
- • ["Podłączanie do nadajnika HDBaseT"](#page-28-4) str.29
- • ["Podłączanie do urządzenia bazowego"](#page-29-2) str.30
- <span id="page-26-3"></span>• ["Podłączenie do urządzeń zewnętrznych"](#page-29-3) str.30

### <span id="page-26-5"></span><span id="page-26-4"></span><span id="page-26-1"></span>**Podłączenie do komputera**

Wykonaj instrukcje podane w tych częściach w celu podłączenia komputera do projektora.

- **P** Tematy pokrewne
- • ["Podłączenie do komputera w celu przekazywania wideo i audio przez](#page-26-2) [HDMI"](#page-26-2) str.27

#### **Podłączenie do komputera w celu przekazywania wideo i audio przez HDMI**

<span id="page-26-2"></span>Jeśli komputer jest wyposażony w gniazdo HDMI, możesz podłączyć go do projektora przy użyciu kabla HDMI i wysyłać dźwięk z komputera wraz z wyświetlanym obrazem.

a Podłącz kabel HDMI komputera do gniazda wyjścia HDMI komputera.

b Podłącz drugi koniec do złącza HDMI w projektorze.

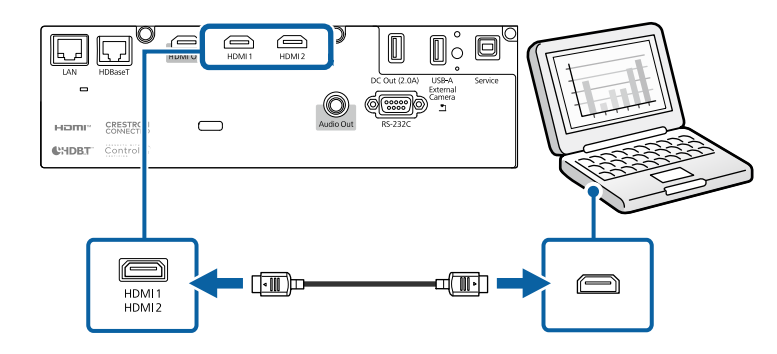

#### **P** Tematy pokrewne

• ["Ustawienia konfiguracji projektora - Menu Zaawansow"](#page-161-0) str.162

### **Podłączenie do źródeł wideo**

Wykonaj instrukcje opisane podane w tych częściach w celu podłączenia do projektora urządzeń wideo.

- 
- a Jeśli gniazdo podłączanego urządzenia ma nietypowy kształt, aby podłączyć je do projektora, należy użyć dostarczonego z urządzeniem kabla lub kabla opcjonalnego.
	- Rodzaj kabla zależy od sygnału wyjściowego podłączonego sprzętu wideo.
	- Niektóre rodzaje sprzętu wideo pozwalają na wysyłanie różnych sygnałów. Aby się dowiedzieć, jaki rodzaj sygnałów może wysyłać urządzenie wideo, należy sprawdzić dołączoną do niego dokumentacje.
	- Jeśli dźwięk nie jest prawidłowo podawany na wyjście, sprawdź ustawienia w **Urządzenie wy. audio**.
	- s **Ustawienia** > **Łącze HDMI** > **Urządzenie wy. audio**

#### **P** Tematy pokrewne

• ["Podłączanie do źródła wideo HDMI"](#page-27-0) str.28

#### <span id="page-27-0"></span>**Podłączanie do źródła wideo HDMI**

<span id="page-27-2"></span>Jeśli źródło wideo jest wyposażone w złącze HDMI, można je podłączyć do projektora przy użyciu kabla HDMI i wysyłać dźwięk źródła obrazu wraz z wyświetlanym obrazem.

#### **Uwaga**

Nie należy włączać źródła wideo, przed podłączeniem do projektora. Może to spowodować uszkodzenie projektora.

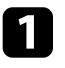

a Podłącz kabel HDMI komputera do gniazda wyjścia HDMI źródła wideo.

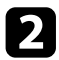

b Podłącz drugi koniec do złącza HDMI w projektorze.

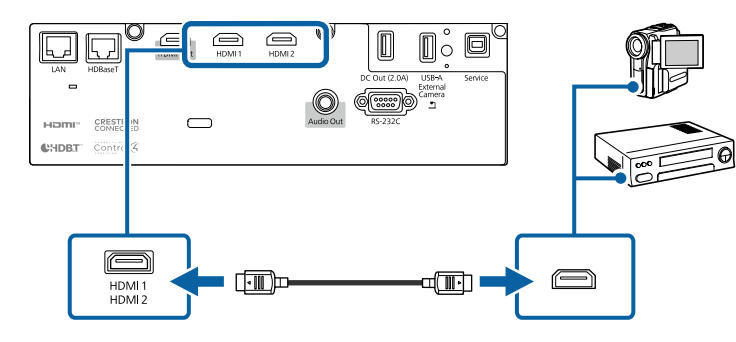

#### **P** Tematy pokrewne

• ["Ustawienia konfiguracji projektora - Menu Zaawansow"](#page-161-0) str.162

### <span id="page-27-4"></span><span id="page-27-3"></span><span id="page-27-1"></span>**Podłączenie do zewnętrznych urządzeń USB**

Wykonaj instrukcje podane w tych częściach w celu podłączenia do projektora zewnętrznych urządzeń USB.

#### **P** Tematy pokrewne

- • ["Projekcja z urządzenia USB"](#page-27-2) str.28
- • ["Podłączenie do urządzenia USB"](#page-27-3) str.28
- • ["Odłączenie urządzenia USB"](#page-28-0) str.29

#### **Projekcja z urządzenia USB**

Obrazy i inne treści można wyświetlać bez używania komputera lub urządzenia wideo po podłączeniu do projektora dowolnych z wymienionych urządzeń:

- Napęd flash USB
- Aparat cyfrowy lub smartfon
- Dysk twardy USB

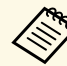

- a Aparaty cyfrowe lub smartfony muszą być urządzeniami podłączanymi przez USB, a nie urządzeniami zgodnymi z TWAIN i muszą być zgodne z klasą urządzeń pamięci masowej USB.
	- Dyski twarde USB muszą spełniać następujące wymagania:
		- Zgodność z klasą urządzeń pamięci masowej USB (nie wszystkie urządzenia klasy pamięci masowej USB są obsługiwane)
	- Sformatowane w FAT16/32
	- Zasilanie z własnych zasilaczy prądu zmiennego (nie zaleca się używania dysków twardych zasilanych z magistrali)
	- Należy unikać używania dysków twardych z wieloma partycjami

Można także wyświetlać listy odtwarzania, które zawierają obrazy i filmy zapisane na nośniku flash USB w trybie Odtwarzanie treści.

#### **P** Tematy pokrewne

- • ["Wyświetlanie w trybie Odtwarzanie treści"](#page-82-0) str.83
- • ["Projekcja prezentacji PC Free"](#page-77-0) str.78

#### **Podłączenie do urządzenia USB**

Możesz podłączyć urządzenie USB do gniazda USB-A w projektorze i używać go do projekcji obrazów i innych treści.

### **Połączenia projektora <sup>29</sup>**

<span id="page-28-1"></span>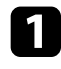

a Jeśli urządzenie USB ma osobny zasilacz, podłącz urządzenie do gniazda elektrycznego.

<span id="page-28-3"></span>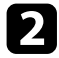

<span id="page-28-4"></span><span id="page-28-2"></span>Podłącz kabel USB lub napęd Flash USB do gniazda USB-A zgodnie z ilustracją.

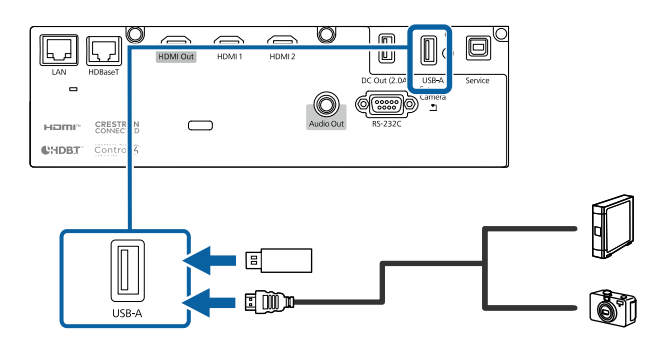

#### **Uwaga**

- Użyj dostarczonego kabla USB lub kabla określonego dla urządzenia.
- Nie należy podłączać koncentratora USB ani kabla USB o długości powyżej 3 metrów, w przeciwnym razie urządzenie może nie działać prawidłowo.

c W razie potrzeby podłącz do urządzenia drugi koniec.

#### <span id="page-28-0"></span>**Odłączenie urządzenia USB**

Po zakończeniu projekcji z podłączonego urządzenia USB, odłącz urządzenie od projektora.

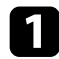

a Wyłącz i jeśli to konieczne odłącz urządzenie.

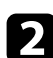

b Odłącz urządzenie USB od projektora.

### **Podłączenie kamery do dokumentów**

Do projektora można podłączyć kamerę do dokumentów w celu projekcji obrazów oglądanych przez kamerę.

Metoda podłączenia zależy od modelu kamery do dokumentów Epson. Sprawdź szczegółowe informacje w podręczniku kamery do dokumentów.

### **Podłączanie do nadajnika HDBaseT**

Aby wysyłać sygnał HDMI lub RS-232C na znaczne odległości, możesz podłączyć projektor do opcjonalnego nadajnika HDBaseT przy użyciu przewodu sieciowego 100Base-TX . Jest to przydatne, jeżeli sygnał ma być wysyłany do projektora lub ma być on sterowany z lokalizacji zdalnej, np. z holu lub z miejsca organizacji wydarzenia, ponieważ możesz używać przewodu sieciowego o długości maks. 100 m. Aby zapewnić właściwą transmisję danych, użyj kabla STP Cat 5e lub lepszego. Jednakże, działanie nie jest gwarantowane w przypadku wszystkich urządzeń wejścia/wyjścia oraz środowisk.

- 
- Aby umożliwić komunikację z portów Ethernet i portów<br>szeregowych nadajnika, wybierz opcie Właczone jako ust szeregowych nadajnika, wybierz opcję **Włączone** jako ustawienie **Sterow. i komunikacja** w menu **Zaawansow.** projektora. Włączenie tego ustawienia powoduje wyłączenie portów LAN oraz RS-232C w projektorze.

s **Zaawansow.** > **HDBaseT** > **Sterow. i komunikacja**

- Po podłączeniu nadajnika Extron XTP lub przełącznika do portu HDBaseT projektora, wybierz opcję **Włączone** jako ustawienie **Extron XTP** w menu **Zaawansow.** projektora (**Sterow. i komunikacja** jest automatycznie ustawiane na **Włączone**, a **Tryb gotowości** jest ustawiany automatycznie na **Komunikacja wł.**).
	- s **Zaawansow.** > **HDBaseT** > **Extron XTP**
	- s **Zaawansow.** > **Tryb gotowości** > **Tryb gotowości**

a Wyłącz projektor i nadajnik HDBaseT.

### **Połączenia projektora <sup>30</sup>**

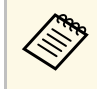

a Upewnij się, że projektor oraz nadajnik HDBaseT są wyłączone podczas podłączania lub odłączania przewodu sieciowego między dwoma urządzeniami.

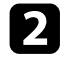

Podłącz jeden koniec przewodu sieciowego do portu HDBaseT w nadajniku.

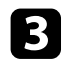

c Podłącz drugi koniec do portu HDBaseT w projektorze.

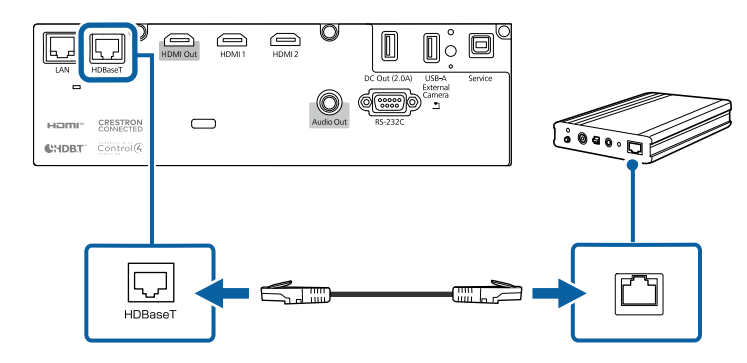

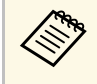

W celu uzyskania instrukcji na temat podłączania nadajnika<br>HDBaseT do urządzenia wideo lub komputera zapoznaj się z dokumentacją dołączoną do niego.

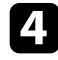

Włącz projektor i nadajnik HDBaseT.

#### **P** Tematy pokrewne

<span id="page-29-1"></span>• ["Ustawienia konfiguracji projektora - Menu Zaawansow"](#page-161-0) str.162

### <span id="page-29-3"></span><span id="page-29-2"></span><span id="page-29-0"></span>**Podłączanie do urządzenia bazowego**

Do projekcji przez jednostkę bazową (odbiornik), można użyć opcjonalny bezprzewodowy system prezentacji. Bezprzewodowy system prezentacji (ELPWP20) składa się z jednej jednostki bazowej (ELPBU01) i dwóch

nadajników bezprzewodowych (ELPWT01). Używanie projektora z nadajnikami bezprzewodowymi, umożliwia łączenie komputerów z systemem Windows/Mac za pośrednictwem jednostki bazowej i łatwe wyświetlanie obrazów.

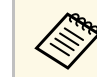

a Sprawdź *ELPWP20 Quick Start Guide* w celu uzyskania szczegółowych informacji o instalacji urządzenia bazowego.

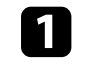

a Podłącz kabel HDMI dostarczony z bezprzewodowym systemem prezentacji do portu HDMI Out na urządzeniu bazowym.

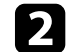

b Podłącz drugi koniec do złącza HDMI w projektorze.

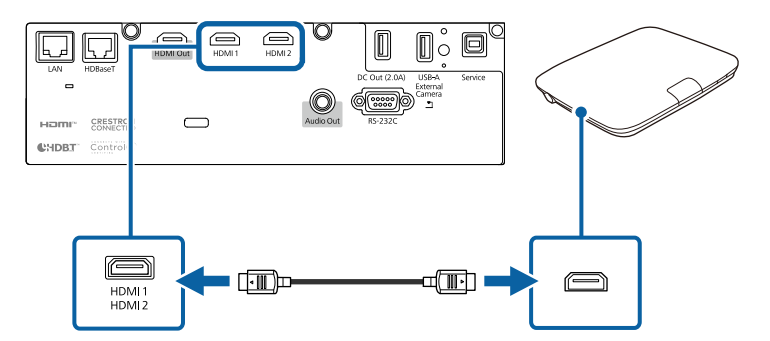

c Podłącz nadajnik bezprzewodowy do gniazda USB komputera. W celu uzyskania szczegółów należy sprawdzić dokument *Epson Wireless Presentation System Przewodnik użytkownika*.

### **Podłączenie do urządzeń zewnętrznych**

Wykonaj instrukcje opisane w podanych poniżej rozdziałach w celu podłączenia zewnętrznych urządzeń do projektora.

#### **P** Tematy pokrewne

• ["Podłączanie głośników zewnętrznych"](#page-30-0) str.31

#### <span id="page-30-0"></span>**Podłączanie głośników zewnętrznych**

Projektor można podłączyć do zewnętrznych głośników z własnym zasilaniem. Możesz kontrolować poziom głośności przy użyciu pilota projektora.

Aby przekazywać dźwięk z głośników zewnętrznych, ustaw **Urządzenie wy. audio** na **Projektor** w menu **Ustawienia** projektora. Gdy system AV nie jest podłączony do projektora, dźwięk jest wyprowadzany z głośników zewnętrznych, nawet wtedy, gdy **Urządzenie wy. audio** jest ustawione na **System AV**.

#### s **Ustawienia** > **Łącze HDMI** > **Urządzenie wy. audio**

- Jeżeli chcesz przekazywać dźwięk do głośników zewnętrznych, gdy<br>projektor jest wyłaczony, wybierz Zawsze jako ustawienie Wyjście projektor jest wyłączony, wybierz **Zawsze** jako ustawienie **Wyjście A/V** w menu **Zaawansow.** w projektorze.
	- s **Zaawansow.** > **Ustawienia A/V** > **Wyjście A/V**
	- Możesz również podłączyć projektor do wzmacniacza z głośnikami.
	- Wbudowany system głośników w projektorze jest wyłączony w przypadku podłączenia głośników zewnętrznych.
- a Upewnij się, że komputer lub źródło wideo jest podłączone do projektora za pomocą kabli audio i wideo, jeżeli jest to konieczne.
- b Znajdź odpowiedni kabel do podłączenia głośników zewnętrznych, np. kabel stereofoniczny mini-jack-to-pin-jack, bądź kabel innego rodzaju lub adapter.

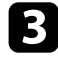

c W razie potrzeby podłącz jeden koniec kabla do głośników zewnętrznych.

Podłącz koniec kabla stereofonicznego z wtyczką mini-jack do gniazda Audio Out projektora.

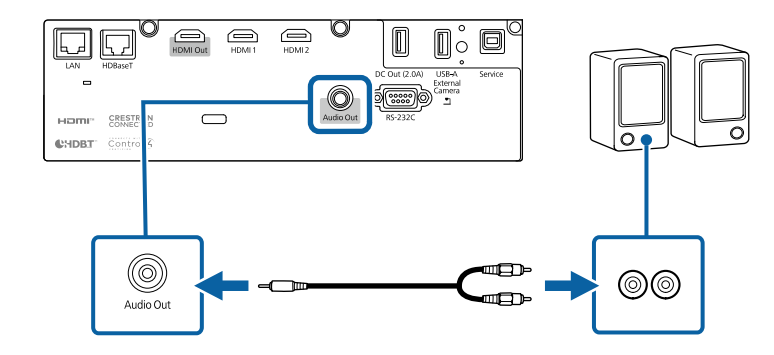

#### **P** Tematy pokrewne

• ["Ustawienia konfiguracji projektora - Menu Zaawansow"](#page-161-0) str.162

### **Połączenie kilku projektorów tego samego modelu <sup>32</sup>**

<span id="page-31-0"></span>Projekcję tego samego obrazu, można wykonywać z kilku projektorów.

Można podłączyć kilka projektorów, korzystając z jednej z następujących metod: połączenie łańcuchowe lub połączenie dystrybutora. Poprzez połączenie łańcuchowe, można połączyć do czterech projektorów.

#### **Uwaga**

Podczas instalacji projektorów, należy się upewnić, że gorące powietrze z wylotu nie będzie się dostawało do wlotu powietrza innego projektora.

#### **P** Tematy pokrewne

- • ["Projekcja tego samego obrazu w połączeniu łańcuchowym"](#page-31-2) str.32
- • ["Środki ostrożności podczas instalacji"](#page-20-2) str.21

### <span id="page-31-2"></span><span id="page-31-1"></span>**Projekcja tego samego obrazu w połączeniu łańcuchowym**

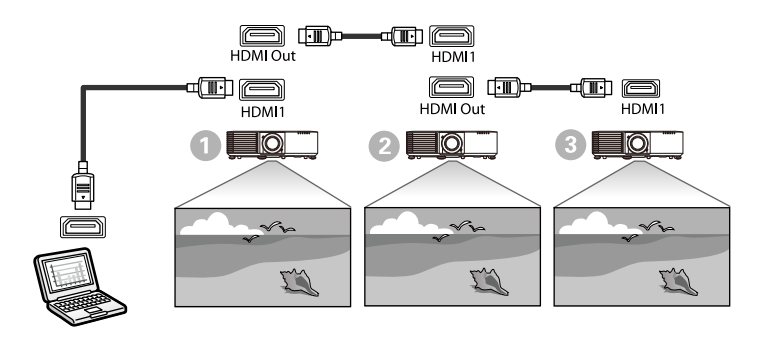

a Podłącz projektor do komputera z użyciem kabla HDMI, a następnie podłącz port HDMI1 i port HDMI Out projektorów z użyciem kabla HDMI.

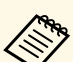

- $\bullet$  Obraz jest wyprowadzany z portu HDMI Out wyłącznie po wybraniu HDMI1 jako źródła obrazu.
	- Jeśli z wykorzystaniem połączenia łańcuchowego łączone są trzy lub cztery projektory, projektory należy połączyć jak pokazano na ilustracji.

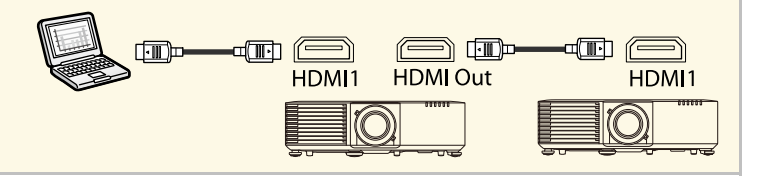

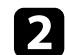

**b** Naciśnij przycisk [Menu] w panelu sterowania lub na pilocie.

c Wybierz niezbędne ustawienie **Łącze HDMI** <sup>&</sup>gt; **Ustawienie wyjścia HDMI** w menu **Ustawienia** projektora. Sprawdź listę ustawień, aby uzyskać dalsze, szczegółowe informacje.

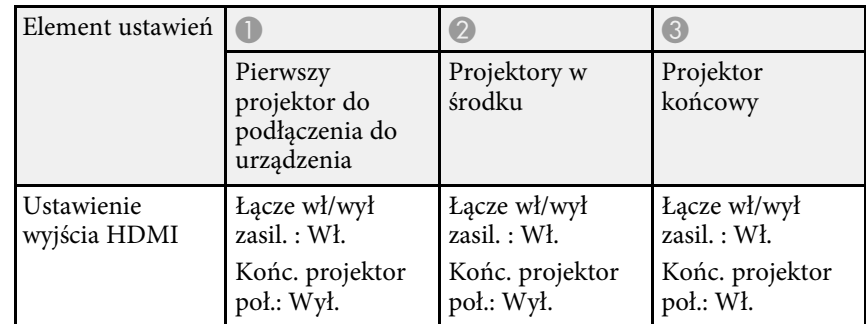

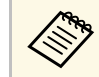

a To może nie działać, jeśli połączonych łańcuchowo jest pięć lub więcej projektorów lub jeśli ustawienia nie są prawidłowe.

<span id="page-32-0"></span>Gdy projektor jest zawieszony pod sufitem, można założyć dostarczoną z projektorem pokrywę kabli, aby schować podłączone kable.

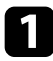

a Przeciągnij dostępną na rynku przewiązkę kabli przez uchwyt do kabli i ściśnij razem kable.

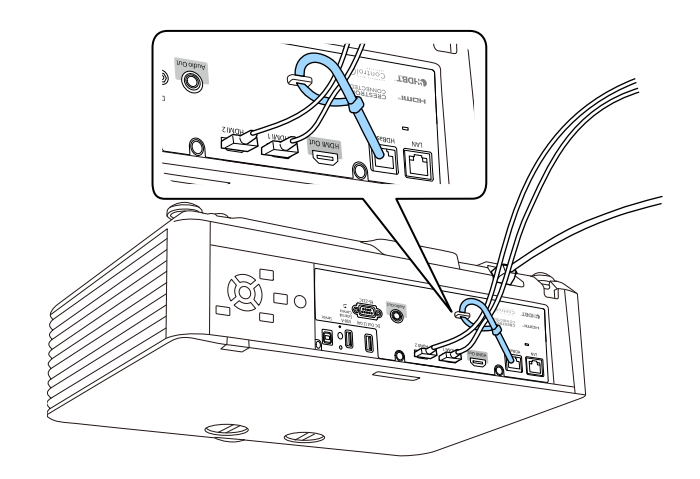

### **Przestroga**

Nie należy wiązać z innymi kablami przewodu zasilającego. W przeciwnym razie, można spowodować pożar.

b Umieść pokrywę kabli na projektorze, tak jak to pokazano na ilustracji, prowadząc kable przez wycięcia w podstawie pokrywy.

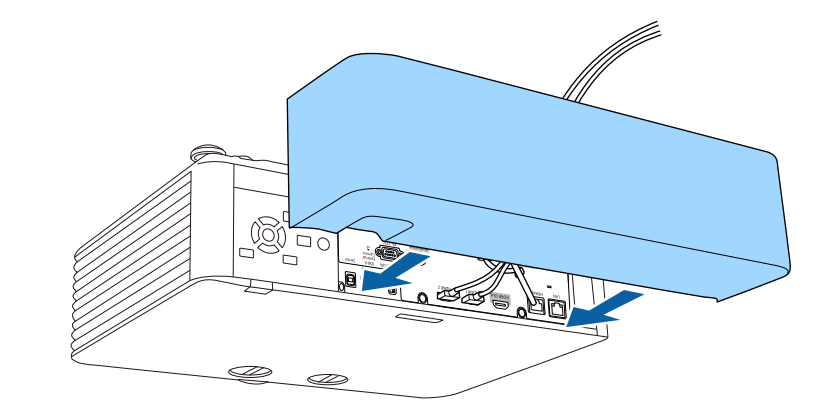

c Dokręć śruby pokrywy kabli.

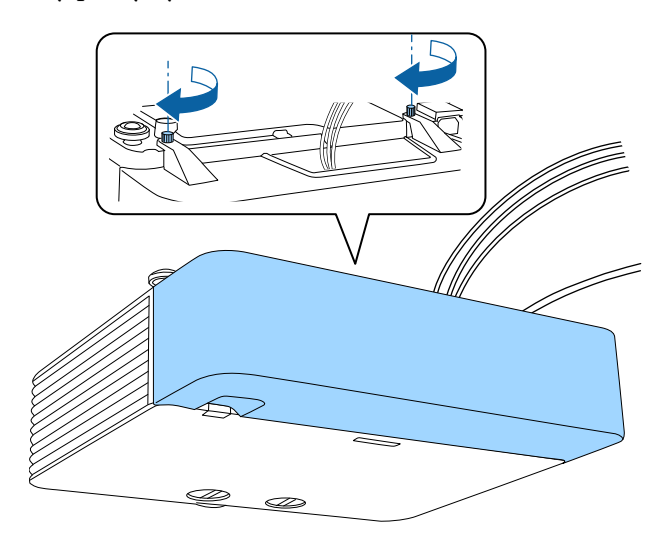

### **Instalacja baterii w pilocie <sup>34</sup>**

<span id="page-33-0"></span>Pilot wykorzystuje dwie baterie AA dostarczone z projektorem.

#### **Uwaga**

Przed wymianą baterii należy przeczytać *Instrukcje dotyczące bezpieczeństwa*.

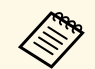

Baterie należy wymienić po ich zużyciu. Pilot wykorzystuje dwie manganowe lub alkaliczne baterie AA.

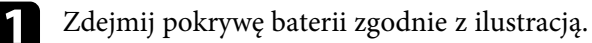

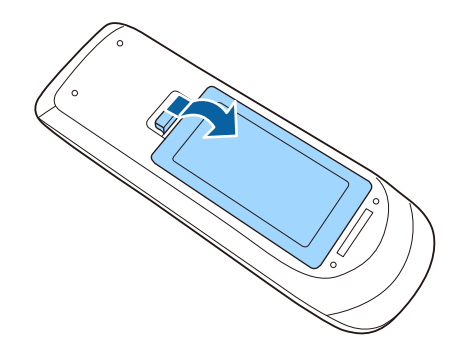

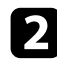

Jeśli to potrzebne, wyjmij stare baterie.

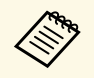

a Usuń zużyte baterie zgodnie z lokalnymi przepisami.

c Włóż baterie, układając bieguny **<sup>+</sup>** <sup>i</sup> **–** jak na ilustracji.

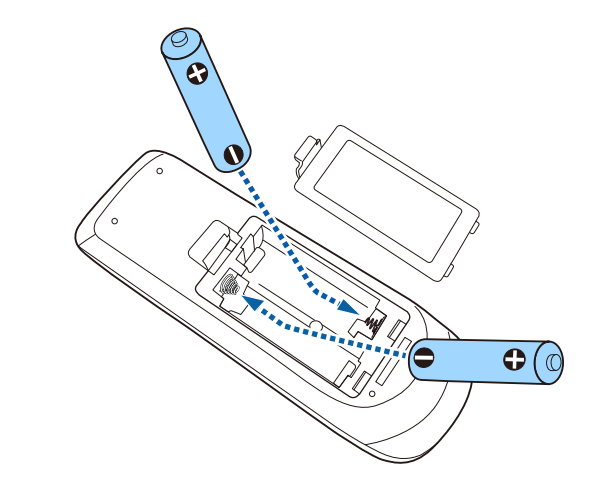

### **Ostrzeżenie**

Sprawdź pozycje znaków (+) i (–) wewnątrz uchwytu baterii, aby upewnić się co do prawidłowego włożenia baterii. Jeśli baterie nie są używane prawidłowo, mogą one wybuchnąć lub wycieknąć, doprowadzając w ten sposób do pożaru, obrażeń ciała lub uszkodzenia produktu.

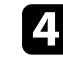

Ponownie zamocuj pokrywę baterii i dociśnij ją aż nastąpi jej zatrzaśnięcie we właściwym miejscu.

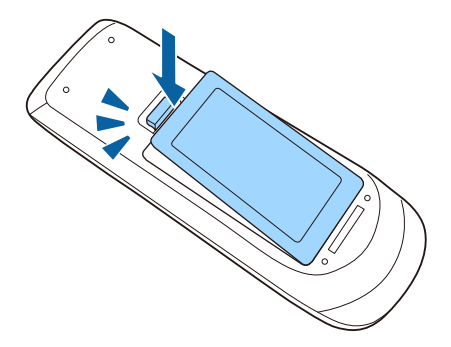

#### **\*\*** Tematy pokrewne

• ["Obsługa pilotem"](#page-34-1) str.35

### <span id="page-34-1"></span><span id="page-34-0"></span>**Obsługa pilotem**

Pilot umożliwia sterowanie projektorem z prawie każdego miejsca w pomieszczeniu.

Upewnij się, że pilot jest skierowany w stronę odbiornika projektora w podanym tu zakresie odległości i kątów.

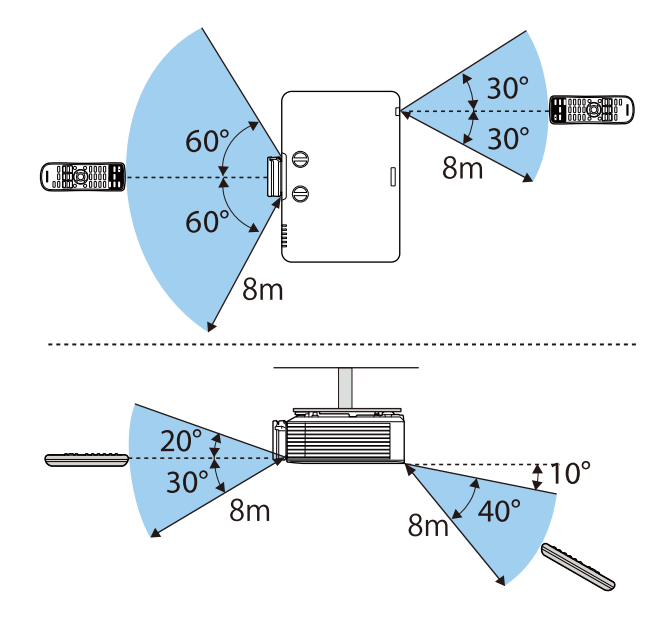

• Należy unikać używania pilota w miejscach z jasnym światłem<br>iarzeniowym lub bezpośrednim światłem słonecznym, w przec jarzeniowym lub bezpośrednim światłem słonecznym, w przeciwnym razie projektor może nie reagować na polecenia. Jeśli pilot nie będzie długo używany, należy wyjąć baterie.

## <span id="page-35-0"></span>**Używanie podstawowych funkcji projektora**

Wykonaj instrukcje opisane w tych punktach w celu korzystania z podstawowych funkcji projektora.

#### **P** Tematy pokrewne

- • ["Włączanie projektora"](#page-36-0) str.37
- • ["Wyłączanie projektora"](#page-39-0) str.40
- • ["Ustawianie daty i godziny"](#page-40-0) str.41
- • ["Wybór języka dla menu projektora"](#page-42-0) str.43
- • ["Tryby projekcji"](#page-43-0) str.44
- • ["Ustawienie typu ekranu"](#page-45-0) str.46
- • ["Regulacja położenia obrazu z użyciem funkcji Przesun. Obiektywu"](#page-47-0) str.48
- • ["Wyświetlanie wzorca testowego"](#page-49-0) str.50
- • ["Regulacja wysokości obrazu"](#page-50-0) str.51
- • ["Kształt obrazu"](#page-51-0) str.52
- • ["Zmiana rozmiaru obrazu pokrętłem powiększenia"](#page-58-0) str.59
- • ["Ustawianie ostrości obrazu z użyciem pokrętła ostrości"](#page-59-0) str.60
- • ["Wybór źródła obrazu"](#page-60-0) str.61
- • ["Współczynnik kształtu obrazu"](#page-62-0) str.63
- • ["Regulacja jakości obrazu \(Tryb koloru\)"](#page-64-0) str.65
- • ["Regulacja koloru obrazu"](#page-66-0) str.67
- • ["Regulacja rozdzielczości obrazu"](#page-69-0) str.70
- • ["Regulacja jasności"](#page-70-0) str.71
- • ["Regulacja głośności przyciskami głośności"](#page-72-0) str.73
Włącz komputer lub urządzenie wideo, które ma być używane po włączeniu projektora.

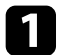

a Połącz urządzenie z projektorem.

### **Przestroga**

Po podłączeniu urządzenia do projektora, podłącz przewód zasilający.

Podłącz przewód zasilający do gniazda wejścia zasilania projektora i podłącz go do gniazda zasilania prądem elektrycznym.

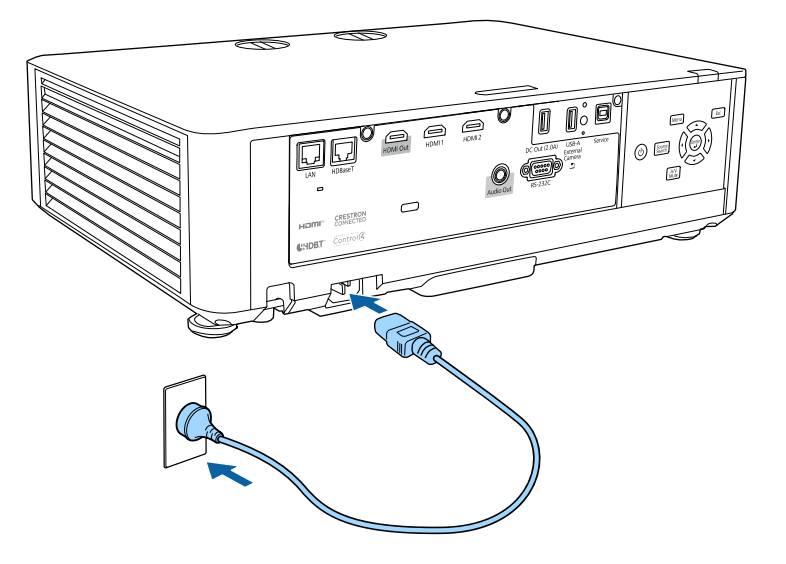

### **Ostrzeżenie**

Przed podłączeniem należy podłączyć do uziemienia. Podczas odłączania połączenia uziemienia, odłącz przewód zasilający i odłącz od uziemienia.

Wskaźnik zasilania projektora zmienia kolor na niebieski. Oznacza to, że projektor jest zasilany, ale jeszcze nie włączony (w trybie gotowości). c Naciśnij przycisk zasilania w panelu sterowania lub na pilocie w celu włączenia projektora.

Projektor wygeneruje sygnały dźwiękowe, a wskaźnik stanu będzie migać niebieskim światłem, wskazując rozgrzewanie projektora. Po rozgrzaniu projektora wskaźnik stanu przestanie migać i zacznie świecić stałym niebieskim światłem.

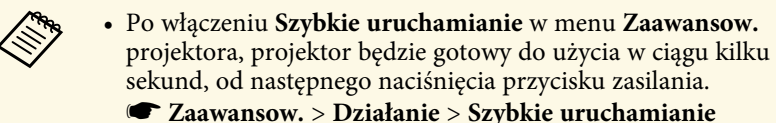

Jeśli obraz projekcji nie jest widoczny, należy wypróbować następujące środki.

- Włącz komputer lub urządzenie wideo.
- W przypadku laptopa przekieruj obraz na monitor zewnętrzny.
- Włóż DVD lub inny nośnik wideo i naciśnij odtwarzanie (jeśli to konieczne).
- Naciśnij przycisk [Source Search] w panelu sterowania lub na pilocie, aby wykryć źródło.
- Naciśnij przycisk na pilocie dla wymaganego źródła wideo.
- Jeśli wyświetlany jest ekran główny, wybierz źródło do wyświetlenia.

### **Ostrzeżenie**

- Nigdy nie wolno zaglądać w obiektyw projektora przy włączonym źródle światła. Może to spowodować uszkodzenie oczu i jest szczególnie niebezpieczne dla dzieci.
- Podczas włączania projektora z odległości, z użyciem pilota, należy się upewnić, że nikt nie zagląda w obiektyw.
- Podczas projekcji nie należy blokować światła z projektora książką ani innymi obiektami. Jeśli światło z projektora będzie blokowane, miejsce na które pada światło silnie się rozgrzeje, co może doprowadzić do stopienia, poparzenia lub do zapalenia. Z powodu odbijanego światła, także obiektyw może silnie się rozgrzać i może to doprowadzić do awarii projektora. Aby zatrzymać projekcję, użyj funkcji Wycisz A/V lub wyłącz projektor.

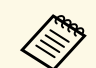

- a Po ustawieniu **Włącz zasilanie** na **Włączone** w menu **Zaawansow.** projektora, projektor włączy się natychmiast po podłączeniu. Należy pamiętać, że projektor także włączy się automatycznie w takich sytuacjach, jak przywracanie działania po zaniku zasilania.
	- s **Zaawansow.** > **Działanie** > **Włącz zasilanie**
	- Po wybraniu określonego portu, zgodnie z ustawieniem **Autom. wł. zasilania** w menu **Zaawansow.** projektora, projektor włączy się po wykryciu sygnału lub podłączenia kabla do tego portu.
		- s **Zaawansow.** > **Działanie** > **Autom. wł. zasilania**

#### **P** Tematy pokrewne

- • ["Ekran główny"](#page-37-0) str.38
- • ["Ustawienia konfiguracji projektora Menu Zaawansow"](#page-161-0) str.162

#### <span id="page-37-0"></span>**Ekran główny**

Funkcja Ekran główny umożliwia łatwy wybór źródła obrazu i dostęp do przydatnych funkcji.

Ekran główny można wyświetlić naciskając przycisk [Home] na pilocie. Aby wyświetlić ekran główny, po włączeniu projektora i podczas wprowadzania sygnału, ustaw **Auto wyśw. ekr. głów.** na **Wł.**

s **Zaawansow.** > **Ekran główny** > **Auto wyśw. ekr. głów.**

Naciśnij przyciski strzałki w panelu sterowania lub na pilocie, aby wybrać pozycję menu, a następnie naciśnij [Enter].

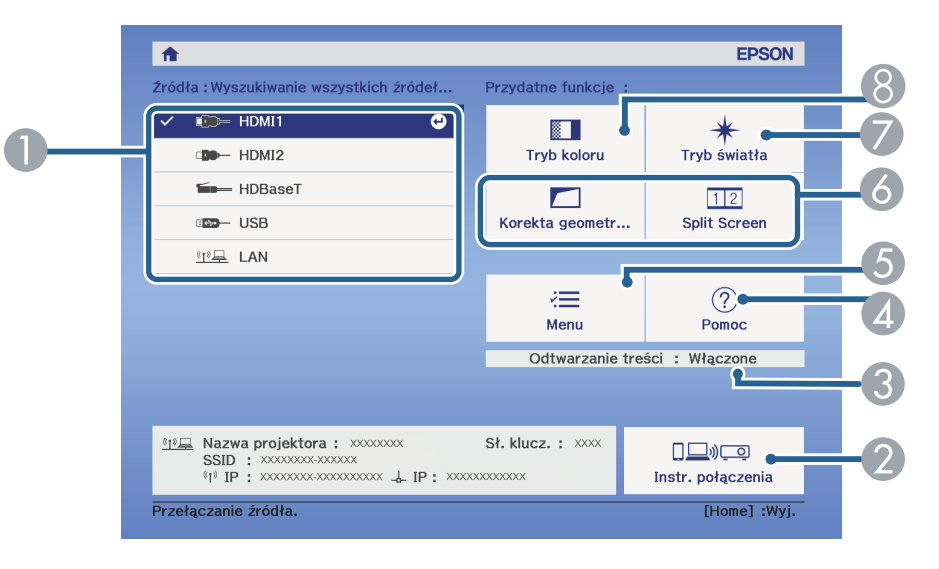

- A Wybierz źródło danych do wyświetlania.
- B Wyświetlanie dokumentu Instr. połączenia. Metodę połączenia z siecią bezprzewodową, można wybrać zależnie od używanych urządzeń, takich jak smartfony lub komputery.
- C Wskazuje, że projektor znajduje się w trybie Odtwarzanie treści.
- Wyświetlanie ekranu Pomoc.
- E Wyświetlanie menu projektora.
- F Wykonanie opcji menu przypisanych do ustawienia **Ekran główny** w menu **Zaawansow.** projektora.
- G Wybór jasności dla źródła światła.
- Zmiana trybu koloru projektora.

# **Włączanie projektora <sup>39</sup>**

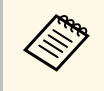

<sup>2</sup> • Po 10 minutach braku aktywności, ekran główny zniknie i nastąpi<br>powrót do ekranu, który był wyświetlany wcześniej (bieżący ekran powrót do ekranu, który był wyświetlany wcześniej (bieżący ekran źródła wejścia lub komunikat braku sygnału).

#### **P** Tematy pokrewne

- • ["Kształt obrazu"](#page-51-0) str.52
- • ["Ustawienia konfiguracji projektora Menu Zaawansow"](#page-161-0) str.162
- • ["Używanie opcji Kod QR do połączenia z urządzeniem mobilnym"](#page-123-0) str.124
- • ["Używanie menu projektora"](#page-150-0) str.151
- • ["Korzystanie z ekranów pomocy projektora"](#page-201-0) str.202
- • ["Jednoczesna projekcja dwóch obrazów"](#page-74-0) str.75

# **Wyłączanie projektora <sup>40</sup>**

Wyłączanie projektora po użyciu.

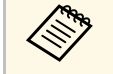

- Wyłącz ten produkt, gdy nie jest używany, aby wydłużyć żywotność<br>A produktora Żywotność źródła światła zależy od wybranego trybu, projektora. Żywotność źródła światła zależy od wybranego trybu, warunków otoczenia i sposobu użycia. Z czasem zmniejsza się jasność.
	- Kalibracja źródła światła rozpocznie się automatycznie, po wyłączeniu projektora i po spełnieniu następujących warunków:
	- **Kalibracja źród. światła** jest ustawiana na **Wykonaj okresowo** w menu **Zerowanie** projektora
	- Od ostatniej kalibracji źródła światła minęło 100 godzin
	- Projektor był używany nieprzerwanie przez dłużej niż 20 minut
	- Ze względu na obsługę przez projektor funkcji bezpośredniego wyłączania, można go wyłączać przy użyciu wyłącznika.

a Naciśnij przycisk zasilania w panelu sterowania lub na pilocie.

Na ekranie projektora wyświetlony zostanie komunikat potwierdzenia wyłączenia.

### Wyłaczyć projektor?

Tak: Wciśnij przycisk (O) Nie: Wciśnij inny przycisk

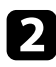

**Ponownie naciśnij przycisk zasilania.** (Aby pozostawić projektor włączony, wciśnij inny przycisk.)

Projektor wygeneruje dwa razy sygnał dźwiękowy, wyłączone zostanie źródło światła i wyłączy się wskaźnik stanu.

c Przed transportem projektora lub przekazaniem go do przechowywania należy się upewnić, że wskaźnik zasilania świeci światłem niebieskim (ale nie miga) i wskaźnik stanu jest wyłączony, a następnie należy odłączyć przewód zasilający.

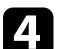

Załóż osłonę obiektywu.

### **Ustawianie daty i godziny <sup>41</sup>**

Można ustawić datę i czas dla projektora.

- Włącz projektor.
- **b** Naciśnij przycisk [Menu] w panelu sterowania lub na pilocie.
- c Wybierz menu **Zaawansow.** i naciśnij [Enter].
- 
- d Wybierz ustawienie **Działanie** i naciśnij [Enter].

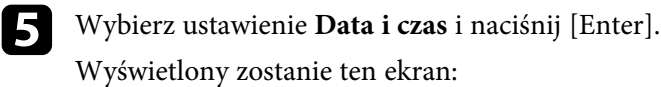

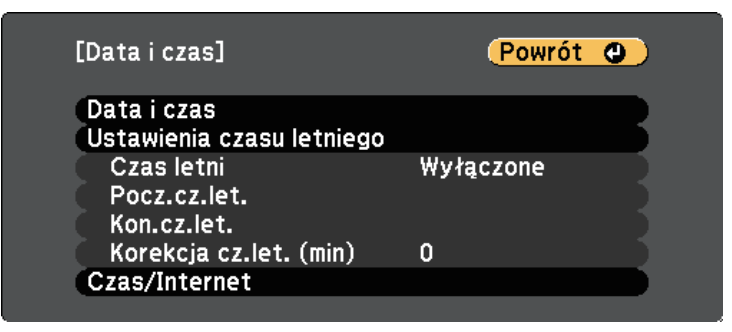

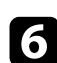

f Wybierz ustawienie **Data i czas** i naciśnij [Enter].

Wyświetlony zostanie ten ekran:

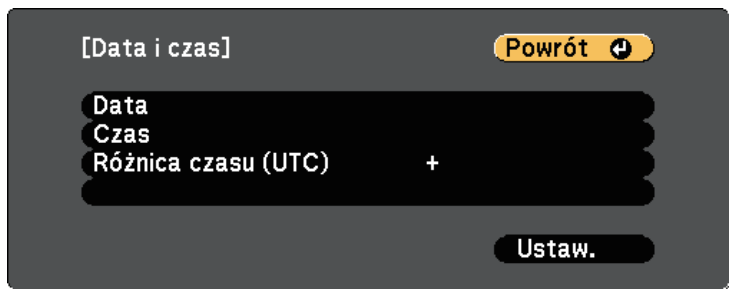

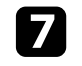

g Wybierz **Data**, naciśnij [Enter], a następnie użyj wyświetlonej klawiatury, aby wprowadzić bieżącą datę.

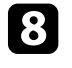

h Wybierz **Czas**, naciśnij [Enter] i użyj wyświetlonej klawiatury w celu wprowadzenia Uniwersalnego czasu koordynowanego.

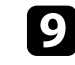

i Wybierz **Różnica czasu (UTC)**, naciśnij [Enter], a następnie ustaw różnicę czasu w stosunku do Uniwersalnego czasu koordynowanego.

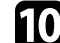

j Po zakończeniu wybierz **Ustaw.** i naciśnij [Enter].

k Aby uaktywnić ustawienia czasu letniego, wybierz ustawienie **Ustawienia czasu letniego** i naciśnij [Enter]. Następnie wybierz ustawienia.

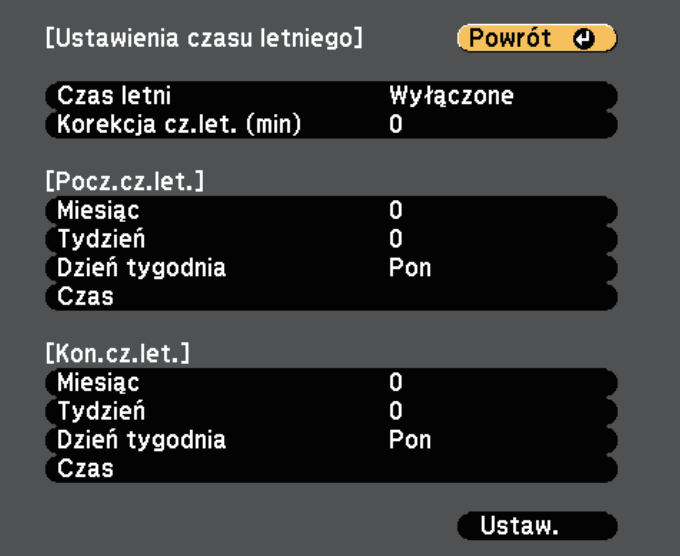

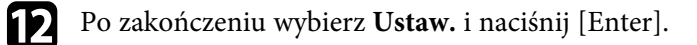

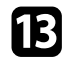

m Aby automatycznie zaktualizować godzinę za pomocą Internet. serw.czasu, wybierz ustawienie **Czas/Internet** i naciśnij [Enter]. Następnie wybierz ustawienia.

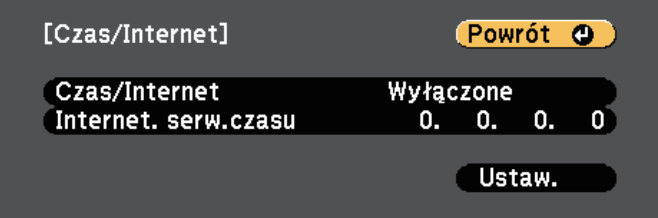

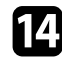

n Po zakończeniu wybierz **Ustaw.** i naciśnij [Enter].

o Naciśnij [Menu] lub [Esc], aby opuścić menu.

# **Wybór języka dla menu projektora <sup>43</sup>**

Aby przeglądać menu projektora i komunikaty w innym języku, można zmienić ustawienie **Język**.

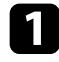

Włącz projektor.

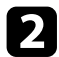

b Naciśnij przycisk [Menu] w panelu sterowania lub na pilocie.

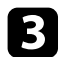

c Wybierz menu **Zaawansow.** i naciśnij [Enter].

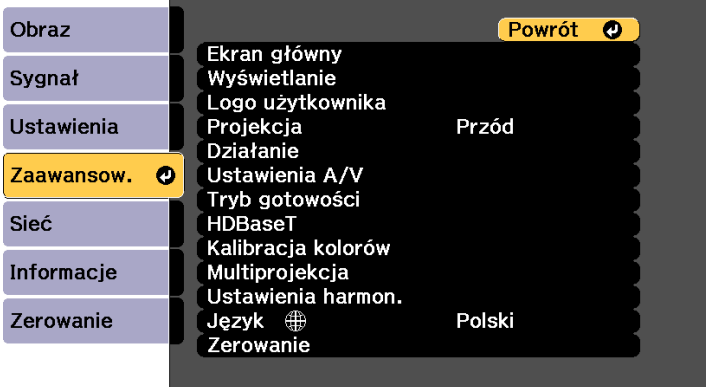

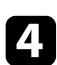

d Wybierz ustawienie **Język** i naciśnij [Enter].

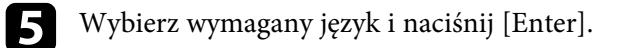

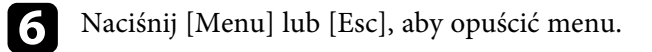

# **Tryby projekcji <sup>44</sup>**

W zależności od ustawienia projektora, do prawidłowego wyświetlania obrazów może być potrzebna zmiana trybu projekcji.

- <span id="page-43-1"></span>• **Przód** umożliwia wyświetlanie ze stołu przodem do ekranu.
- **Przód/Sufit** odwraca obraz górą w dół w celu odwróconej projekcji spod sufitu lub przy montażu na ścianie.
- **Tył** odwraca obraz w poziomie w celu projekcji zza półprzezroczystego ekranu.
- **Tył/Sufit** odwraca obraz górą do dół i w poziomie w celu wyświetlenia spod sufitu lub przy montażu na ścianie oraz spoza półprzezroczystego ekranu.

#### **P** Tematy pokrewne

- • ["Zmiana trybu projekcji z użyciem pilota"](#page-43-0) str.44
- • ["Zmiana trybu projekcji z użyciem menu"](#page-43-1) str.44
- • ["Konfiguracja projektora i opcje instalacji"](#page-20-0) str.21

### <span id="page-43-0"></span>**Zmiana trybu projekcji z użyciem pilota**

Tryb projekcji można zmienić, aby odwrócić obraz górą do dołu.

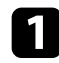

Włącz projektor i wyświetl obraz.

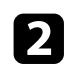

b Przytrzymaj przez 5 sekund przycisk [A/V Mute] na pilocie.

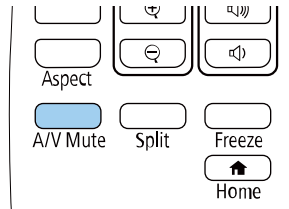

Obraz zniknie na krótko i pojawi się odwrócony górą do dołu.

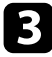

c Aby powrócić do oryginalnego trybu projekcji, ponownie przytrzymaj przez 5 sekund przycisk [A/V Mute].

### **Zmiana trybu projekcji z użyciem menu**

Tryb projekcji można zmienić na obraz odwrócony górą do dołu i/lub lewą do prawej, z użyciem menu projektora.

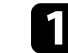

Włącz projektor i wyświetl obraz.

b Naciśnij przycisk [Menu] w panelu sterowania lub na pilocie.

c Wybierz menu **Zaawansow.** i naciśnij [Enter].

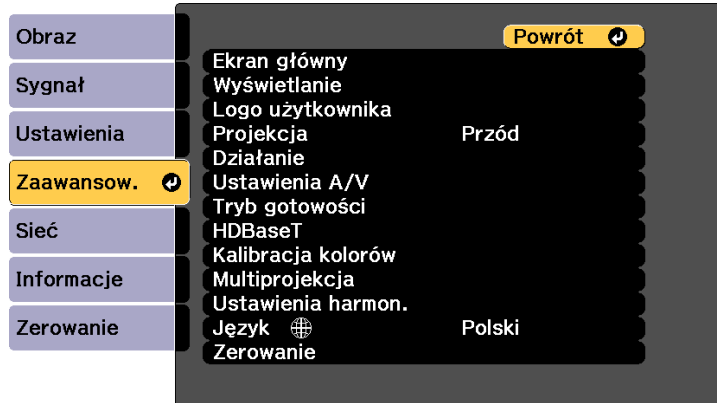

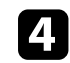

d Wybierz ustawienie **Projekcja** i naciśnij [Enter].

e Wybierz tryb projekcji i naciśnij [Enter].

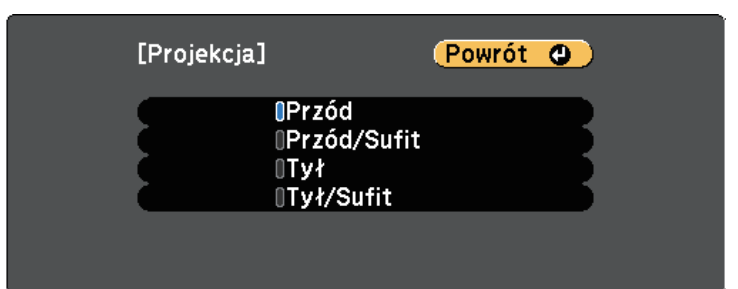

# **Tryby projekcji <sup>45</sup>**

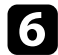

f Naciśnij [Menu] lub [Esc], aby opuścić menu.

### **Ustawienie typu ekranu <sup>46</sup>**

Ustawienie Typ ekranu można użyć do dopasowania współczynnika kształtu wyświetlanego obrazu do używanego ekranu.

- <sup>a</sup> To ustawienie jest niedostępne podczas używania jednego z następujących źródeł wojście następujących źródeł wejścia:
	- USB
	- LAN
	- Nie można zmienić ustawienia **Typ ekranu**, po ustawieniu **Odtwarzanie treści** na **Włączone** w menu **Ustawienia** projektora.
	- Po zmianie ustawienia **Typ ekranu**, są inicjowane ustawienia **Korekta geometryczna**.
	- Włącz projektor i wyświetl obraz.

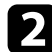

b Naciśnij przycisk [Menu] w panelu sterowania lub na pilocie.

c Wybierz menu **Zaawansow.** i naciśnij [Enter].

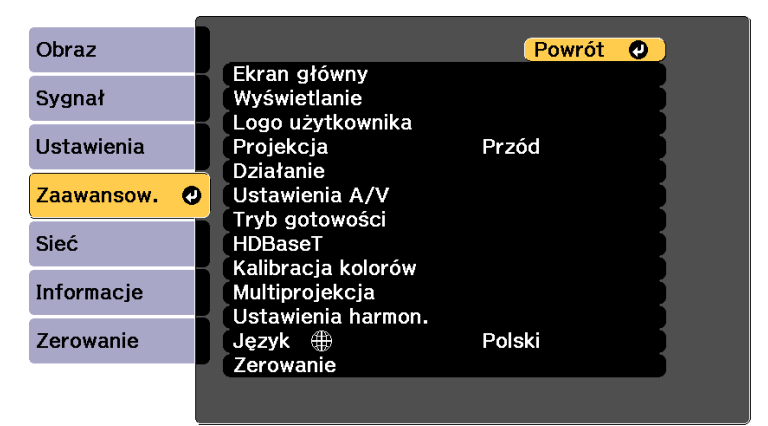

<span id="page-45-0"></span>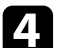

d Wybierz **Wyświetlanie** <sup>&</sup>gt; **Ekran** <sup>&</sup>gt; **Typ ekranu**.

#### Wyświetlony zostanie ten ekran:

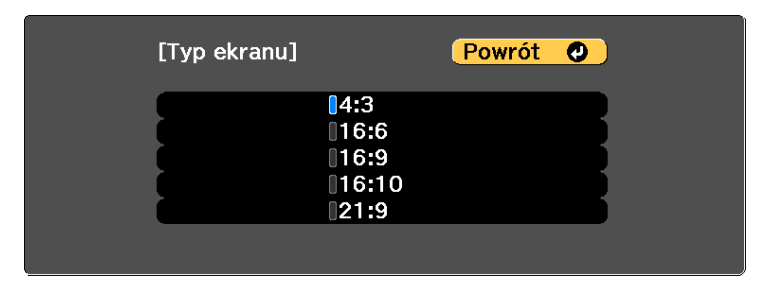

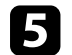

e Wybierz współczynnik kształtu ekranu i naciśnij [Enter].

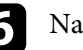

f Naciśnij [Menu], aby opuścić menu.

- 
- g Jeśli to konieczne, dopasuj współczynnik kształtu wyświetlanego obrazu.

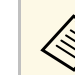

a Po zmianie ustawienia **Typ ekranu**, ustawienia **EDID** są regulowane automatycznie.

s **Sygnał** > **Zaawansowane** > **EDID**

#### **\* Tematy pokrewne**

• ["Regulacja pozycji obrazu z użyciem funkcji Położenie ekranu"](#page-45-0) str.46

#### **Regulacja pozycji obrazu z użyciem funkcji Położenie ekranu**

Położenie obrazu można zmienić, jeśli między krawędziami obrazu, a krawędziami obrazu a ramką wyświetlanego ekranu znajdują się marginesy.

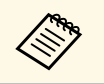

a • Nie można dopasować pozycji ekranu, po ustawieniu **Typ ekranu** na **16:10**.

# **Ustawienie typu ekranu <sup>47</sup>**

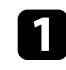

**a Włącz projektor i wyświetl obraz.** 

b Naciśnij przycisk [Menu] w panelu sterowania lub na pilocie.

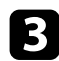

c Wybierz menu **Zaawansow.** i naciśnij [Enter].

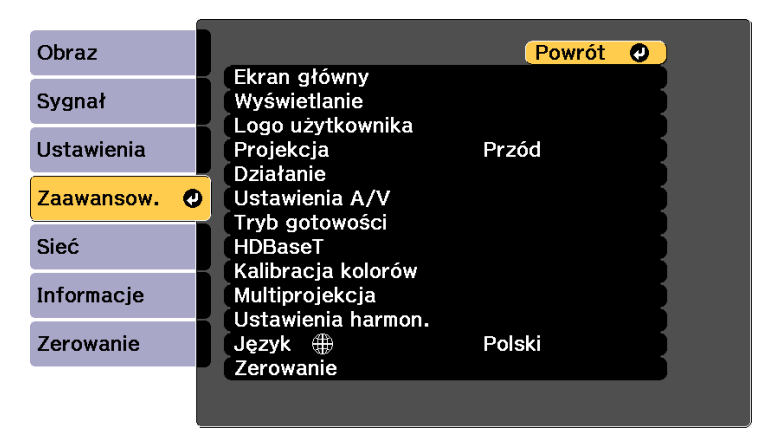

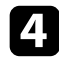

d Wybierz **Wyświetlanie** <sup>&</sup>gt; **Ekran** <sup>&</sup>gt; **Położenie ekranu**.

e Użyj przycisków strzałek na panelu sterowania lub na pilocie w celu dopasowania położenia obrazu.

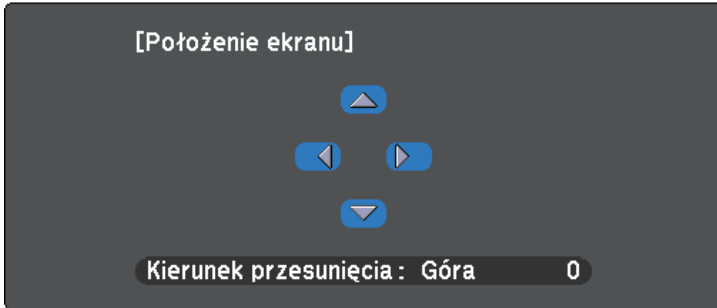

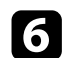

Jeśli projektora nie można zainstalować bezpośrednio przed ekranem, można wyregulować położenie wyświetlanego obrazu z użyciem funkcji przesunięcia obiektywu.

• Po włączeniu projektora dla zapewnienia maksymalnej dokładności<br>zaczałaj 20 minut, przed ustawieniem ostrości, powiększenia i zaczekaj 20 minut, przed ustawieniem ostrości, powiększenia i przesunięcia obiektywu.

• Aby uzyskać najbardziej wyraźny obraz, ustaw pokrętła przesunięcia obiektywu w pionie i w poziomie w pozycji środkowej.

Włącz projektor i wyświetl obraz.

b W celu regulacji położenia wyświetlanego obrazu zgodnie z wymaganiami, obróć pokrętła przesunięcia obiektywu w pionie i w poziomie na projektorze.

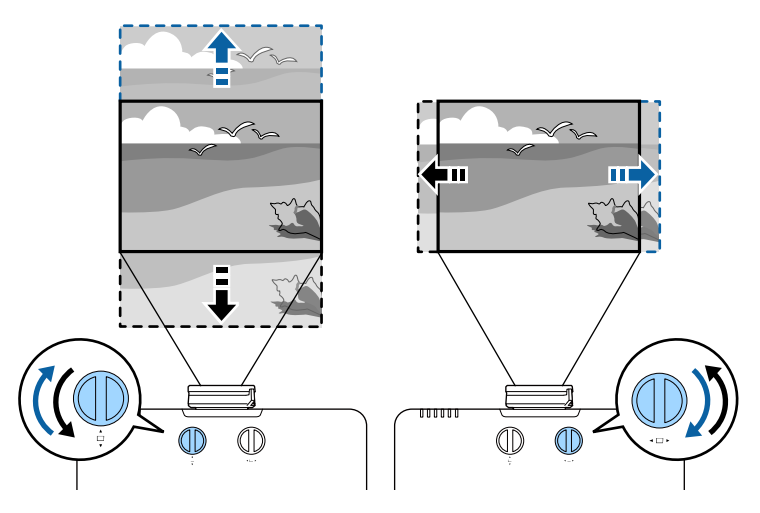

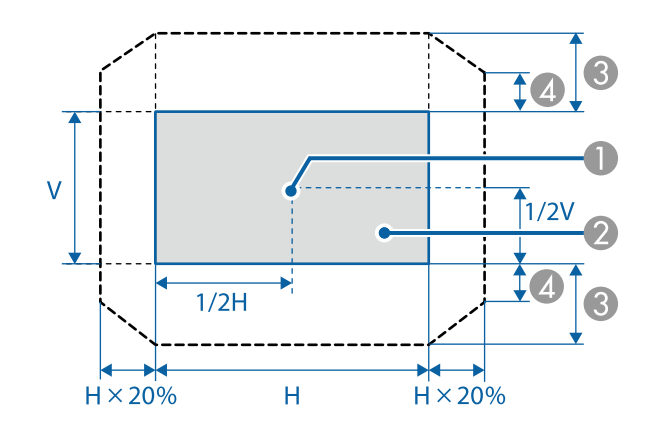

- A Środek obiektywu
- B Wyświetlany obraz po ustawieniu obiektywu na pozycję początkową
- C Maksymalny zakres: V × 50%
- $\Box$  Przy maksymalnej wartości kierunku poziomego: V × 12%

# **Regulacja położenia obrazu z użyciem funkcji Przesun. Obiektywu <sup>49</sup>**

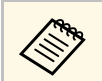

Przy przesunięciu obiektywu do końca w pionie, nie można przesunąć obrazu w poziomie.

Wzorzec testowy można wyświetlić w celu regulacji wyświetlanego obrazu, bez podłączania komputera lub urządzenia wideo.

a • Kształt wzorca testowego jest określany przez ustawienie **Typ ekranu**. Przed regulacją wzorca testowego należy pamiętać, aby ustawić prawidłowy typ ekranu.

s **Zaawansow.** > **Wyświetlanie** > **Ekran** > **Typ ekranu**

• Aby skonfigurować elementy menu, których nie można ustawić podczas wyświetlania wzorca testowego, albo dostroić parametry wyświetlanego obrazu, należy wyświetlić obraz z podłączonego urządzenia.

Włącz projektor.

**b Naciśnij przycisk strzałki w dół na panelu sterowania.** 

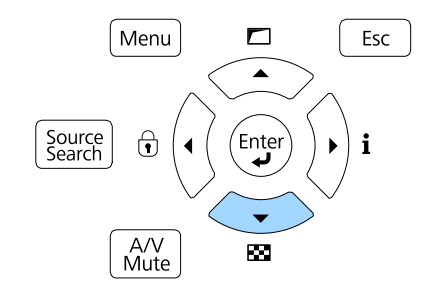

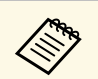

z użyciem pilota, można także wyświetlić wzór testowy z menu **Ustawienia**.

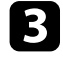

c Naciśnij strzałki w lewo lub w prawo na pilocie, lub naciśnij [Enter], na panelu sterowania w celu przełączenia pomiędzy dostępnymi wzorami testowymi.

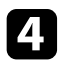

d Wyreguluj obraz zgodnie z potrzebami.

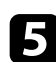

e Aby usunąć wzorzec testowy, naciśnij klawisz [Esc].

# **Regulacja wysokości obrazu <sup>51</sup>**

Podczas projekcji ze stołu lub z innej płaskiej powierzchni oraz gdy obraz jest za wysoko lub za nisko, wysokość obrazu można wyregulować regulowaną nóżką projektora.

Im większy kąt pochylenia, tym trudniej ustawić ostrość. Projektor należy tak usytuować, aby wymagał jedynie pochylenia pod niewielkim kątem.

**A Włącz projektor i wyświetl obraz.** 

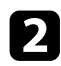

b Aby dopasować wysokość obrazu, obróć przednią lub tylną nóżkę w celu jej wysunięcia lub wsunięcia.

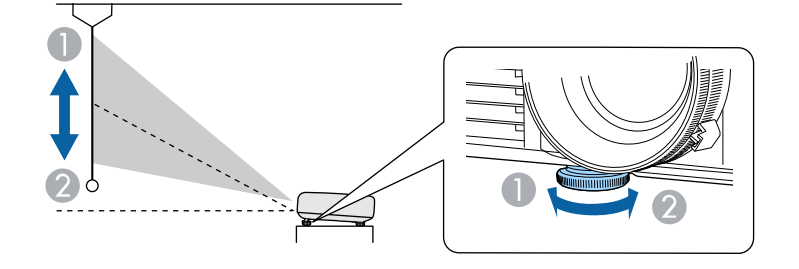

- A Wysuń przednią nóżkę
- B Cofnij przednią nóżkę

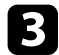

c Jeśli obraz jest nachylony, obróć tylne nóżki w celu regulacji ich wysokości.

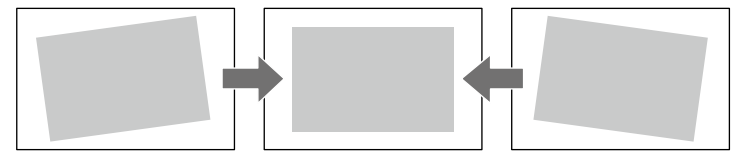

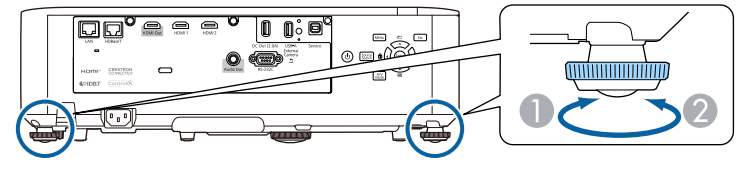

- A Wysuń tylną nóżkę
- B Wsuń tylną nóżkę

Jeśli obraz projekcji to nierówny prostokąt, należy wyregulować kształt obrazu.

#### **P** Tematy pokrewne

• ["Kształt obrazu"](#page-51-0) str.52

<span id="page-51-0"></span>Równy, prostokątny obraz można wyświetlić przez umieszczenie projektora na wprost środka ekranu i jego wypoziomowanie. Po umieszczeniu projektora pod kątem do ekranu lub nachyleniu w górę albo w dół lub przesunięciu w bok, może być konieczna korekcja kształtu obrazu.

Po korekcji obraz będzie trochę mniejszy.

Aby uzyskać najlepszej jakości obrazy, zalecamy wykonanie regulacji pozycji instalacji projektora, aby uzyskać prawidłowy rozmiar i kształt obrazu.

#### **P** Tematy pokrewne

- • ["Korekcja kształtu obrazu z funkcją Geom. poz/pion"](#page-51-1) str.52
- • ["Korekcja kształtu obrazu z funkcją Quick Corner"](#page-52-0) str.53
- • ["Korygowanie kształtu obrazu przez ustawienie Koryguj kształt"](#page-54-0) str.55
- • ["Korygowanie kształtu obrazu przez ustawienie Korekta punktowa"](#page-55-0) str.56
- • ["Wczytywanie ustawienia kształtu obrazu z pamięci"](#page-57-0) str.58

### <span id="page-51-1"></span>**Korekcja kształtu obrazu z funkcją Geom. poz/pion**

Do korekcji kształtu obrazu, który jest nierównym prostokątem, można wykorzystać ustawienie **Geom. poz/pion** projektora.

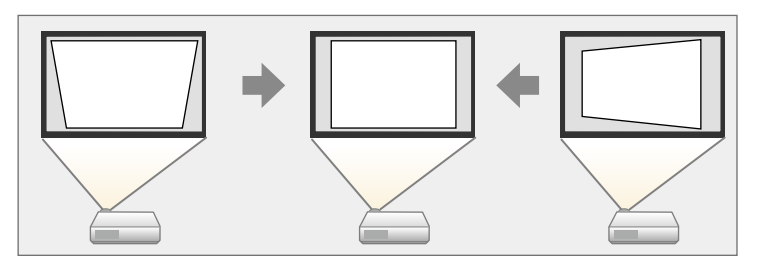

Nie można łączyć korekcji Geom. poz/pion z innymi metodami korekcii kształtu obrazu korekcji kształtu obrazu.

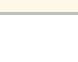

Włącz projektor i wyświetl obraz.

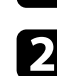

b Naciśnij przycisk [Menu] w panelu sterowania lub na pilocie.

c Wybierz menu **Ustawienia** i naciśnij [Enter].

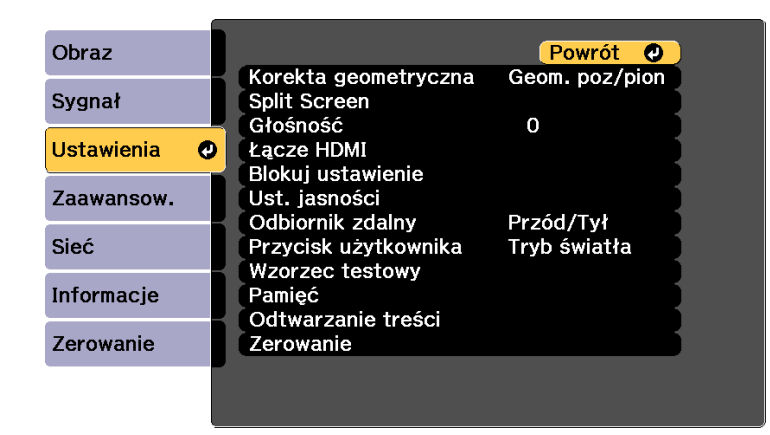

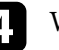

d Wybierz **Korekta geometryczna** i naciśnij [Enter].

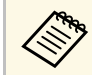

**A Można także uzyskać dostęp do ekranu Korekta geometryczna,**<br>paciskając przycisk strząłki w góre na panelu sterowania naciskając przycisk strzałki w górę na panelu sterowania.

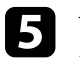

e Wybierz **Geom. poz/pion** i naciśnij [Enter]. Następnie ponownie naciśnij [Enter].

Pojawi się ekran regulacji **Geom. poz/pion**.

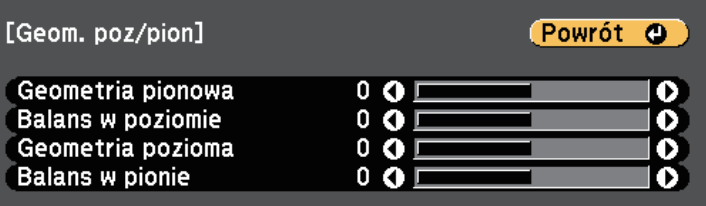

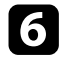

f Użyj przycisków strzałek na projektorze lub na pilocie do wyboru pomiędzy korekcją zniekształceń geometrycznych w pionie i w poziomie i w razie potrzeby wyreguluj kształt obrazu.

• **Geometria pionowa**

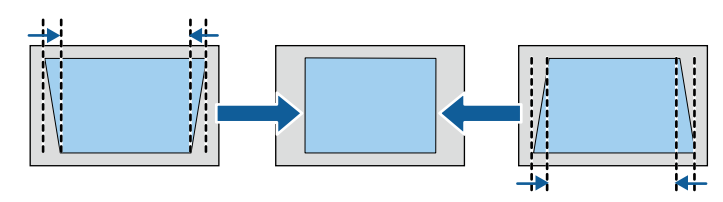

<span id="page-52-0"></span>• **Geometria pozioma**

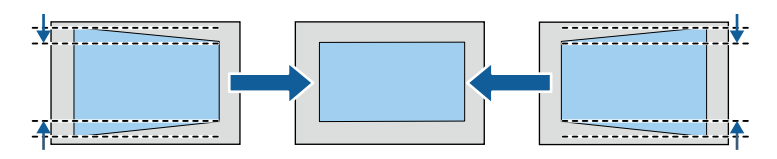

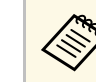

Po wyregulowaniu położenia wyświetlanego obrazu poprzez<br>
użycie funkcji przesunięcia obiektywu, wyreguluj zgodnie z użycie funkcji przesunięcia obiektywu, wyreguluj zgodnie z wymaganiami ustawienia **Balans w poziomie** i **Balans w pionie**. • **Balans w poziomie**

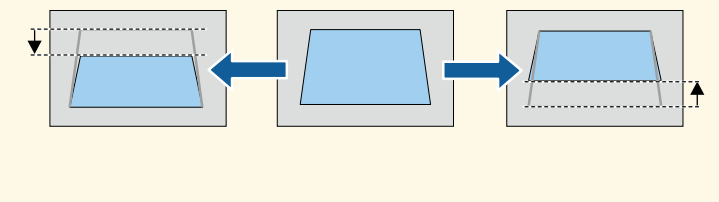

• **Balans w pionie**

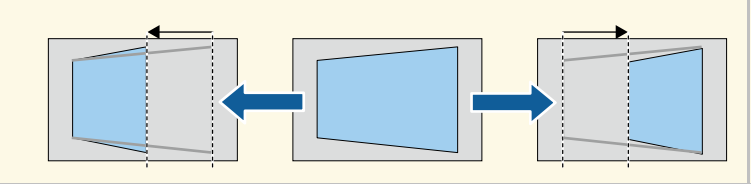

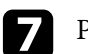

Po zakończeniu naciśnij [Esc]. Po korekcji obraz będzie trochę mniejszy.

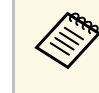

a Aby zapisać aktualny kształt wyregulowanego obrazu, wybierz **Zapisz w pamięci**. W pamięci można zapisać do trzech kształtów obrazu.

s **Ustawienia** > **Korekta geometryczna** > **Pamięć**

#### **P** Tematy pokrewne

• ["Ustawienia funkcji projektora - Menu Ustawienia"](#page-157-0) str.158

### **Korekcja kształtu obrazu z funkcją Quick Corner**

Do korekcji kształtu i rozmiaru obrazu, który jest nierównym prostokątem, można wykorzystać ustawienie **Quick Corner**.

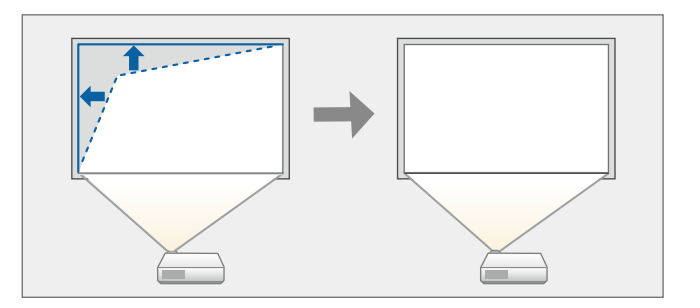

Włącz projektor i wyświetl obraz.

b Naciśnij przycisk [Menu] w panelu sterowania lub na pilocie.

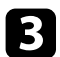

c Wybierz menu **Ustawienia** i naciśnij [Enter].

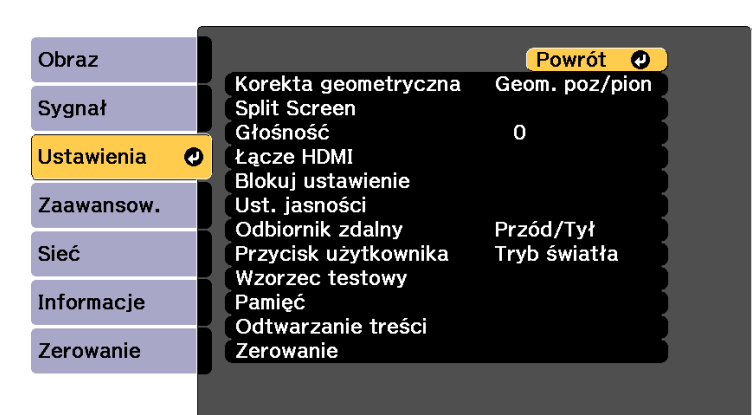

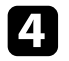

d Wybierz **Korekta geometryczna** i naciśnij [Enter].

e Wybierz opcję **Quick Corner** i naciśnij [Enter]. Następnie w razie potrzeby, naciśnij ponownie [Enter].

Pojawi się ekran wyboru obszaru.

f Użyj przycisków strzałek, aby wybrać róg obrazu do regulacji. Następnie naciśnij [Enter].

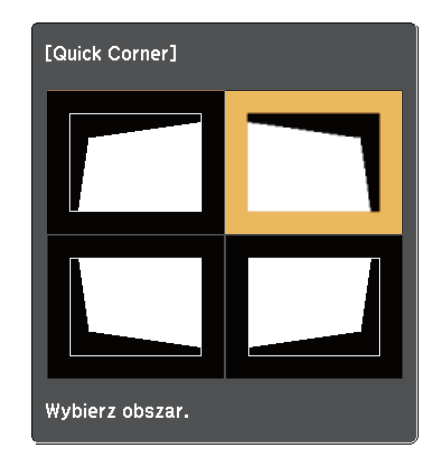

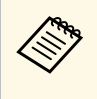

a Aby wyzerować korekty Quick Corner, przytrzymaj przycisk [Esc] przez około dwie sekundy podczas wyświetlania ekranu wyboru obszaru, a następnie wybierz **Tak**.

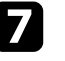

g Naciśnij przyciski strzałek w celu regulacji kształtu obrazu, odpowiednio do potrzeb.

Aby powrócić do ekranu wyboru obszaru, naciśnij [Enter].

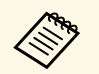

• Jeśli jest widoczny ten ekran, nie można dalej regulować<br>koztałtu w kierunku wskazanym szarym tróikatem. kształtu w kierunku wskazanym szarym trójkątem.

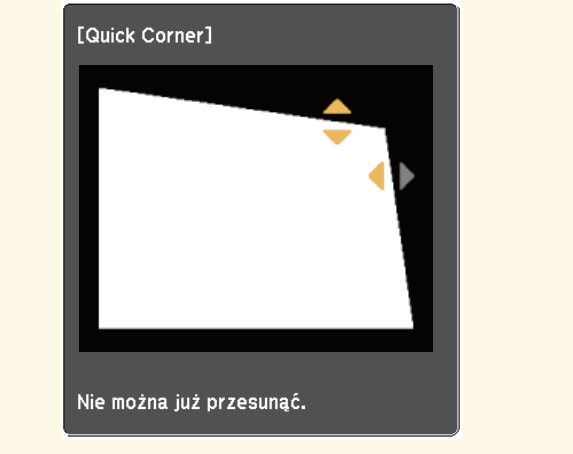

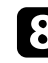

h Powtórz czynności 6 i 7 według potrzeb, aby wyregulować pozostałe narożniki.

Po zakończeniu naciśnij [Esc].

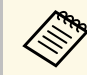

a Aby zapisać aktualny kształt wyregulowanego obrazu, wybierz **Zapisz w pamięci**. W pamięci można zapisać do trzech kształtów obrazu.

s **Ustawienia** > **Korekta geometryczna** > **Pamięć**

- **P** Tematy pokrewne
- • ["Ustawienia funkcji projektora Menu Ustawienia"](#page-157-0) str.158

### **Korygowanie kształtu obrazu przez ustawienie Koryguj kształt**

<span id="page-54-0"></span>Można używać ustawienia Powierz. zakrzywiona w celu dopasowania kształtu obrazu wyświetlanego na zakrzywionej lub kulistej powierzchni.

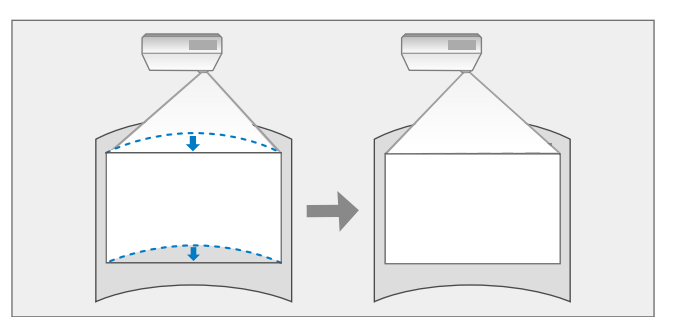

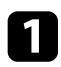

**a Włącz projektor i wyświetl obraz.** 

**b** Naciśnij przycisk [Menu] w panelu sterowania lub na pilocie.

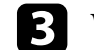

c Wybierz menu **Ustawienia** i naciśnij [Enter].

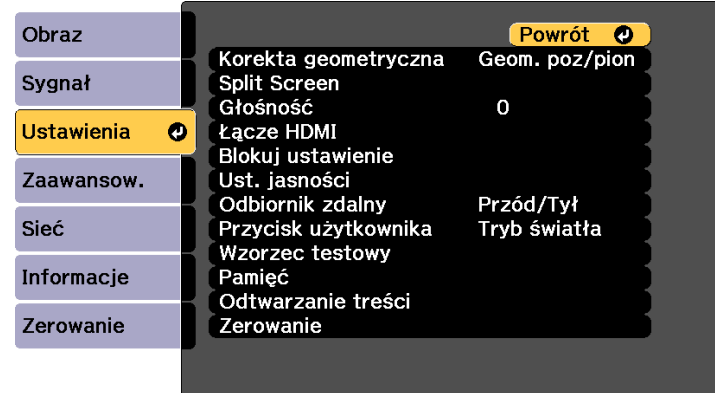

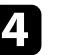

d Wybierz **Korekta geometryczna** i naciśnij [Enter].

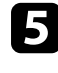

e Wybierz **Powierz. zakrzywiona** i naciśnij [Enter]. Następnie w razie potrzeby, naciśnij ponownie [Enter].

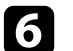

f Wybierz **Powierz. zakrzywiona** i naciśnij [Enter].

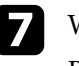

g Wybierz **Koryguj kształt** i naciśnij [Enter].

Pojawi się ekran wyboru obszaru.

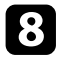

h Użyj przycisków strzałek, aby wybrać obszar obrazu, który ma być wyregulowany, a następnie naciśnij [Enter].

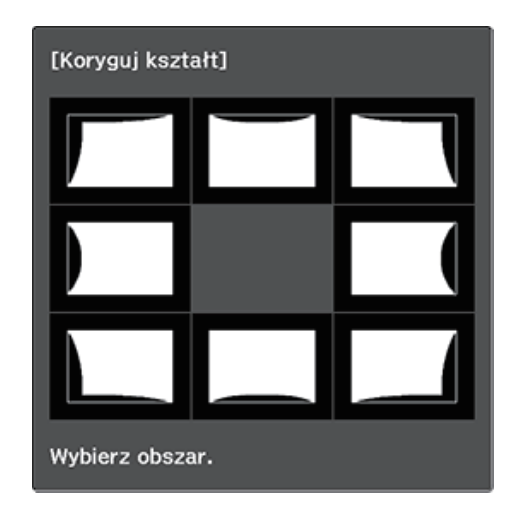

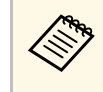

Aby wyzerować ustawienia Korekta kątowa, przytrzymaj przycisk<br>[Esc] przez około dwie sekundu prz [Esc] przez około dwie sekundy podczas wyświetlania ekranu wyboru obszaru, a następnie wybierz **Tak**.

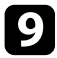

i Naciśnij przyciski strzałek w celu regulacji kształtu obrazu wybranego obszaru, jeśli będzie to konieczne.

<span id="page-55-0"></span>Aby powrócić do ekranu wyboru obszaru, naciśnij [Enter].

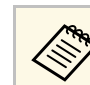

Jeśli jest widoczny ten ekran, nie można dalej regulować kształtu w kierunku wskazanym szarym trójkątem.

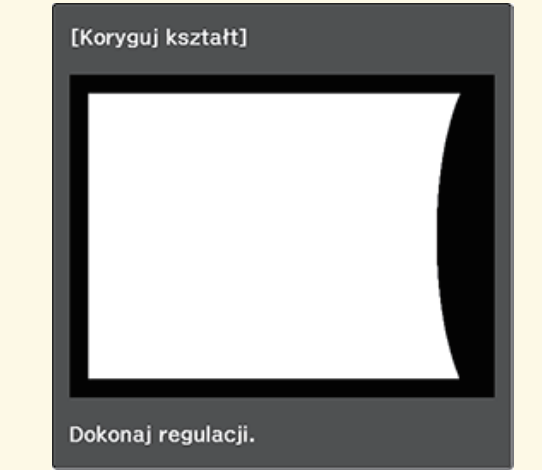

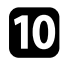

j W razie potrzeby powtórz czynności 8 i 9, aby wyregulować pozostałe obszary.

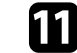

Po zakończeniu naciśnij [Esc].

- a Aby zapisać aktualny kształt wyregulowanego obrazu, wybierz **Zapisz w pamięci**. W pamięci można zapisać do trzech kształtów obrazu.
	- s **Ustawienia** > **Korekta geometryczna** > **Pamięć**
- Aby wyzerować ustawienia **Powierz. zakrzywiona** do ich oryginalnej pozycji, wybierz **Zerowanie** na ekranie **Powierz. zakrzywiona**.

#### **Korygowanie kształtu obrazu przez ustawienie Korekta punktowa**

Do dokładnego dopasowania kształtu w częściach obrazu, można wykorzystać ustawienie **Korekta punktowa**. Obraz jest dzielony na siatkę, która umożliwia

przesunięcie punktów przecięcia na siatce, w stopniu zakresie niezbędnym do korekcji zniekształcenia.

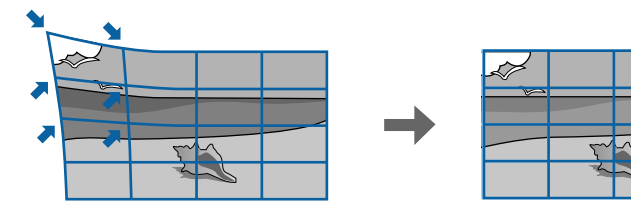

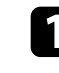

**1 Włącz projektor i wyświetl obraz.** 

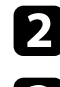

b Naciśnij przycisk [Menu] w panelu sterowania lub na pilocie.

c Wybierz menu **Ustawienia** i naciśnij [Enter].

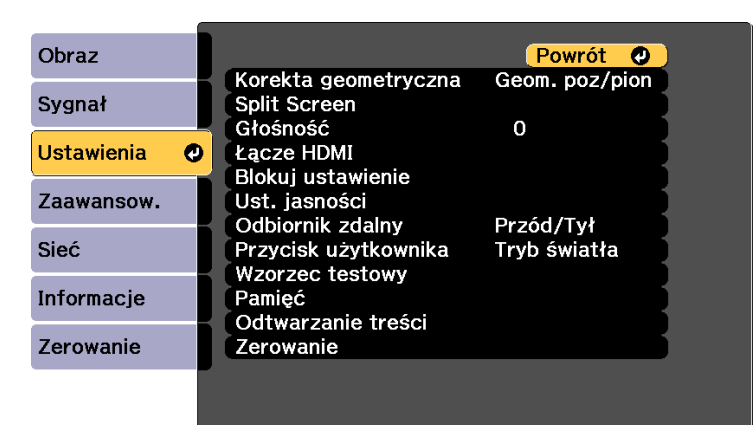

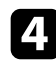

d Wybierz **Korekta geometryczna** i naciśnij [Enter].

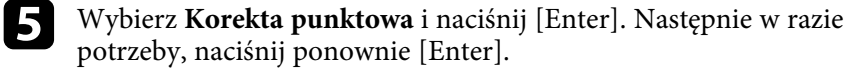

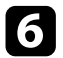

f Wybierz **Korekta punktowa** i naciśnij [Enter].

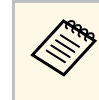

**Dla dokładnego dopasowania, wybierz Quick Corner** w celu<br>wstępnej korekcji kształtu i rozmiaru obrazu, a następnie wybierz **Korekta punktowa** w celu ich precyzyjnej regulacji.

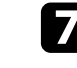

g Wybierz liczbę siatki dla **Punkty (Pionowo)** <sup>i</sup> **Punkty (Poziomo)**.

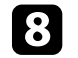

h Wybierz **Korekta punktowa** i naciśnij [Enter].

Na wyświetlanym obrazie wyświetlana jest siatka.

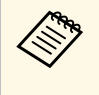

a Aby zmienić kolor siatki dla lepszej widoczności, naciśnij [Esc], a następnie wybierz inne ustawienie **Kolor wzorca** w menu **Korekta punktowa**.

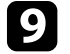

i Użyj przycisków strzałek, aby przejść do korygowanego punktu, a następnie naciśnij [Enter].

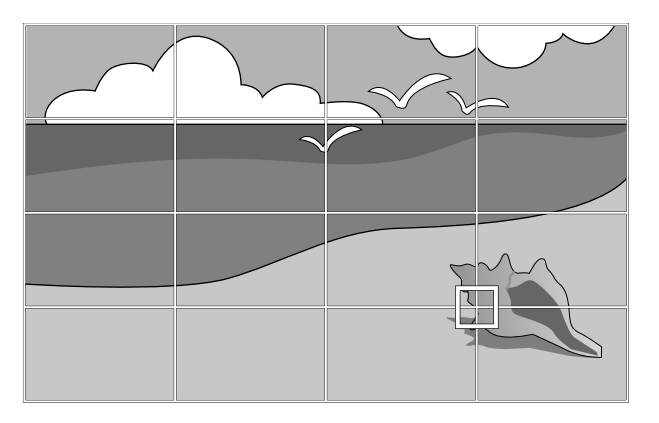

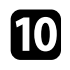

j Użyj przycisków strzałek w celu korekcji zniekształcenia zgodnie z potrzebami.

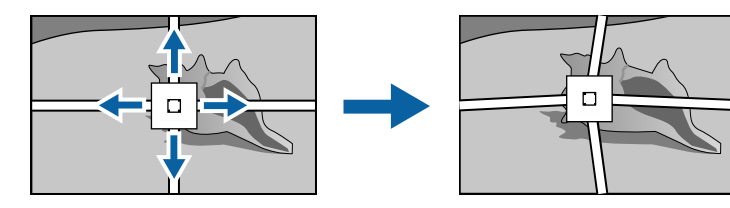

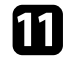

k Aby skorygować wszystkie pozostałe punkty, naciśnij [Esc], aby powrócić do poprzedniego ekranu, a następnie powtórz czynności 9 i 10.

Po zakończeniu naciśnij [Esc].

- Aby zapisać aktualny kształt wyregulowanego obrazu, wybierz Zapisz<br> **w pamięci.** W pamięci można zapisać do trzech kształtów obrazu. **w pamięci**. W pamięci można zapisać do trzech kształtów obrazu. s **Ustawienia** > **Korekta geometryczna** > **Pamięć**
	- Aby wyzerować ustawienia **Korekta punktowa** do ich oryginalnej pozycji, wybierz **Zerow.** na ekranie **Korekta punktowa**.

### <span id="page-57-0"></span>**Wczytywanie ustawienia kształtu obrazu z pamięci**

Można załadować ustawienia kształtu obrazu wybrane i zapisane w pamięci projektora i zastosować je do bieżącego obrazu.

Włącz projektor i wyświetl obraz.

Przytrzymaj przycisk [Num] na pilocie, a następnie naciśnij przycisk numeryczny (1, 2 lub 3), który odpowiada numerowi zapisanego ustawienia.

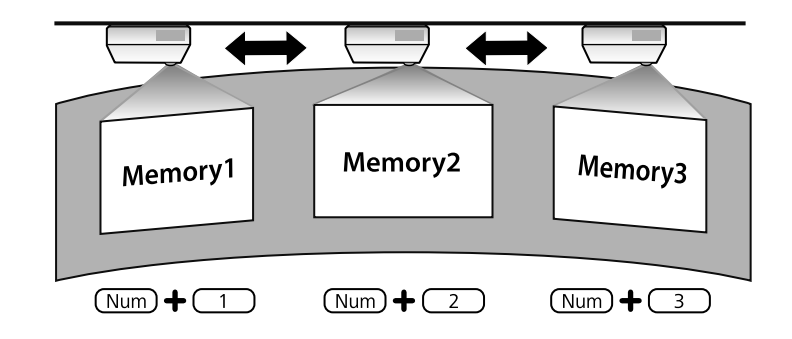

- Ilustracja powyżej ma wyłącznie charakter przykładowy.
	- Można także załadować zapisane ustawienia kształtu obrazu, poprzez wybranie **Wywołaj z pamięci** w menu **Ustawienia**.

# **Zmiana rozmiaru obrazu pokrętłem powiększenia <sup>59</sup>**

Rozmiar obrazu można zmienić, używając pokrętła powiększania projektora.

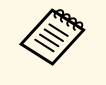

Po włączeniu projektora dla zapewnienia maksymalnej dokładności<br>Compozytej 20 minut, przed ustawieniem ostrości, powiększenia i zaczekaj 20 minut, przed ustawieniem ostrości, powiększenia i przesunięcia obiektywu.

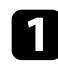

a Włącz projektor i wyświetl obraz.

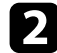

b Obróć pokrętło powiększenia, aby powiększyć lub zmniejszyć obraz.

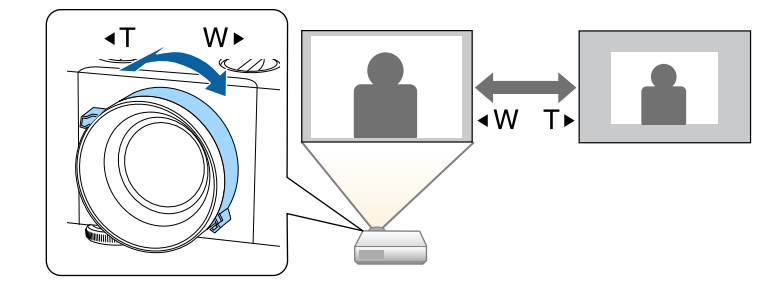

Ostrość można skorygować, używając pierścienia ostrości.

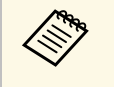

a Po włączeniu projektora dla zapewnienia maksymalnej dokładności zaczekaj 20 minut, przed ustawieniem ostrości, powiększenia i przesunięcia obiektywu.

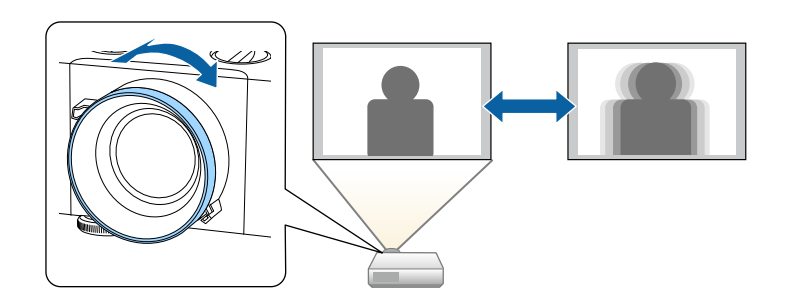

# **Wybór źródła obrazu <sup>61</sup>**

Po podłączeniu do projektora wielu źródeł obrazu, takich jak komputer i odtwarzacz DVD, można przełączać się z jednego źródła obrazu na inne.

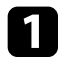

a Należy się upewnić, że kolejne źródło obrazu jest włączone.

**Dla źródeł obrazu wideo, włóż płytę DVD lub inny nośnik wideo i** włącz odtwarzanie.

c Wykonaj jedną z następujących czynności:

• Naciskaj przycisk [Source Search] na pilocie lub w panelu sterowania, aż do wyświetlenia wymaganego obrazu ze źródła.

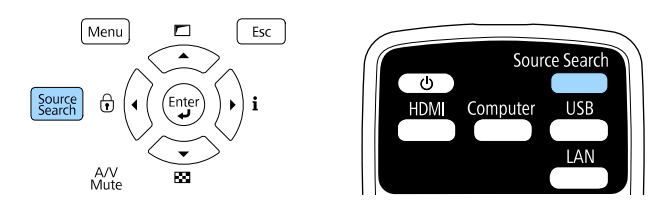

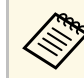

Ten ekran jest wyświetlany po wykryciu braku sygnału obrazu.<br>Sprawdź połączenia kablowe między projektorem i źródłem obrazu.

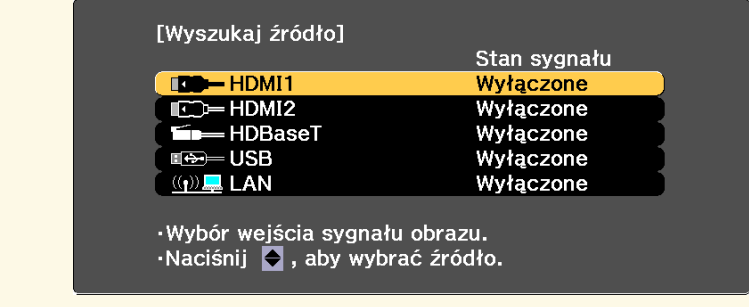

• Naciśnij przycisk na pilocie dla wymaganego źródła. Jeśli dla tego źródła dostępne jest więcej niż jedno gniazdo, naciśnij ponownie przycisk w celu przełączenia między źródłami.

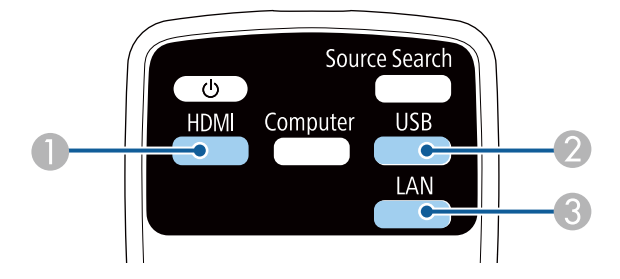

- A Źródła HDMI i HDBaseT (gniazda HDMI1, HDMI2 i HDBaseT)
- B Źródło gniazda USB
- C Źródło LAN
- Naciśnij przycisk [Home] na pilocie.

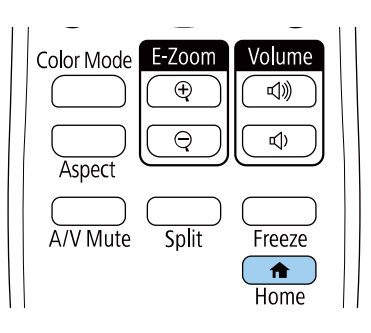

# **Wybór źródła obrazu <sup>62</sup>**

Następnie na wyświetlonym ekranie wybierz źródło, które ma być używane.

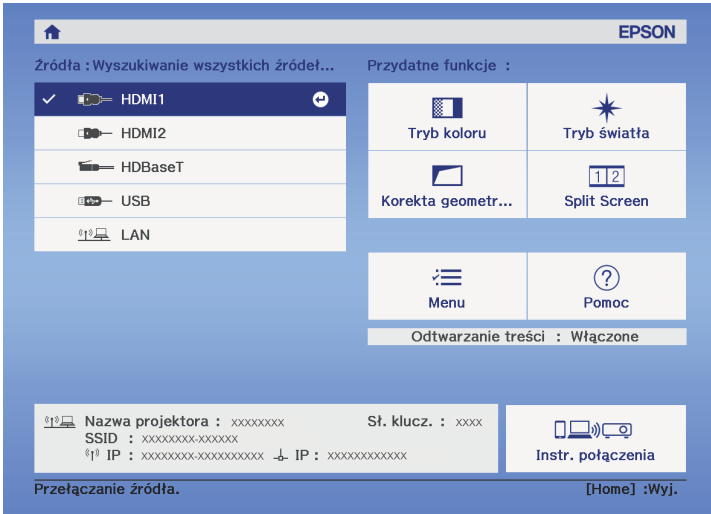

#### **\*\*** Tematy pokrewne

• ["Elementy projektora - Pilot"](#page-15-0) str.16

### **Współczynnik kształtu obrazu <sup>63</sup>**

Projektor może wyświetlać obrazy w różnych proporcjach szerokości do wysokości, nazywanych współczynnikami kształtu. Zwykle współczynnik kształtu obrazu określa sygnał wejścia ze źródła wideo. Jednakże, współczynnik można zmienić w celu dopasowania niektórych obrazów do ekranu.

Aby zawsze używać określony współczynnik kształtu dla wybranych sygnałów wejścia wideo, można go wybrać w menu **Sygnał** projektora.

#### **P** Tematy pokrewne

- • ["Zmiana współczynnika kształtu obrazu"](#page-62-0) str.63
- • ["Dostępne współczynniki kształtu obrazu"](#page-62-1) str.63
- • ["Ustawienia sygnału wejścia Menu Sygnał"](#page-155-0) str.156

#### <span id="page-62-0"></span>**Zmiana współczynnika kształtu obrazu**

Użytkownik może zmienić współczynnik kształtu wyświetlanego obrazu.

- a To ustawienie jest dostępne wyłącznie po ustawieniu **Tryb skalowania** na **Obraz pełny**.
	- s **Sygnał** > **Skalowanie** > **Tryb skalowania**
- Dostępne wyłącznie podczas używania jednego z następujących źródeł wejścia:
- HDMI
- HDBaseT
- Ustaw **Typ ekranu** w menu **Zaawansow.** projektora, przed zmianą współczynnika kształtu.
- s **Zaawansow.** > **Wyświetlanie** > **Ekran** > **Typ ekranu**

<span id="page-62-1"></span>a Włącz projektor i przełącz na źródło obrazu, które ma być używane.

b Naciśnij przycisk [Aspect] na pilocie.

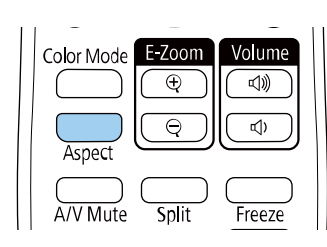

Kształt i rozmiar wyświetlanego obrazu zmieni się, a na ekranie pojawia się na krótko nazwa współczynnika kształtu.

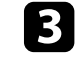

c W celu przełączenia dostępnych współczynników kształtu dla sygnału wejściowego naciskaj wielokrotnie przycisk [Aspect].

- a Dostępne ustawienie współczynnika kształtu zależy od sygnału wejściowego.
- Aby wyświetlać obraz bez czarnych pasów, należy ustawić **Rozdzielczość** na **Panorama** lub **Normalnie** w menu **Sygnał** projektora, odpowiednio do rozdzielczości komputera.
- Jeśli między krawędzią obrazu a ramką wyświetlanego obrazu znajdują się marginesy, można wyregulować pozycję obrazu z wykorzystaniem ustawienia **Położenie ekranu** w menu **Zaawansow.** projektora.
	- s **Zaawansow.** > **Wyświetlanie** > **Ekran** > **Położenie ekranu**
- Obraz dla współczynnika **Natywny**, zmienia się zależnie od sygnału wejściowego.

#### **P** Tematy pokrewne

• ["Ustawienia jakości obrazu - Menu Obraz"](#page-152-0) str.153

#### **Dostępne współczynniki kształtu obrazu**

Użytkownik może wybrać następujące współczynniki kształtu obrazu, w zależności od ustawienia **Typ ekranu** i sygnału wejściowego źródła obrazu.

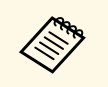

a • Należy pamiętać, że używanie funkcji współczynnika kształtu projektora w celu zmniejszenia, powiększenia lub dzielenia wyświetlanego obrazu w celach komercyjnych lub w celu publicznej prezentacji, może naruszać prawa autorskie właściciela danego obrazu na mocy obowiązującego prawa autorskiego.

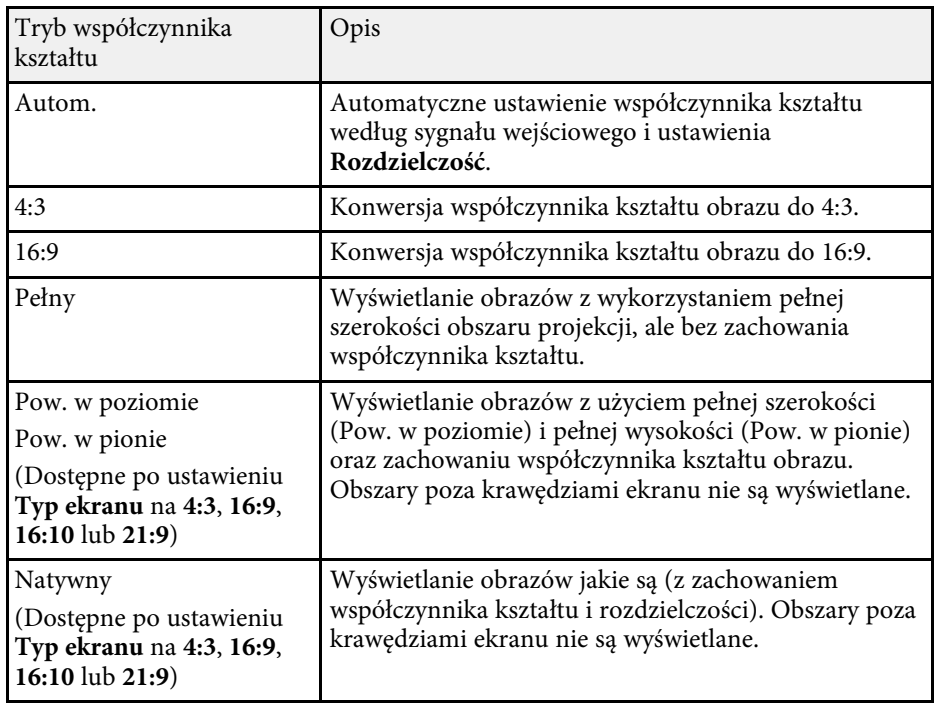

Projektor oferuje różne tryby koloru, aby zapewnić optymalną jasność, kontrast i kolor dla różnych środowisk oglądania i typów obrazu. Użytkownik może wybrać tryb pasujący do obrazu i środowiska lub eksperymentować z dostępnymi trybami.

#### **P** Tematy pokrewne

- • ["Zmiana trybu koloru"](#page-64-0) str.65
- <span id="page-64-1"></span>• "Dostepne tryby koloru" str.65
- "Właczanie automatycznej regulacji luminancji" str.65

### <span id="page-64-0"></span>**Zmiana trybu koloru**

Użytkownik może zmienić Tryb koloru projektora, używając pilota do optymalizacji obrazu dla środowiska oglądania.

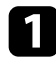

a Włącz projektor i przełącz na źródło obrazu, które ma być używane.

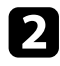

b Naciśnij przycisk [Color Mode] na pilocie, aby zmienić Tryb koloru.

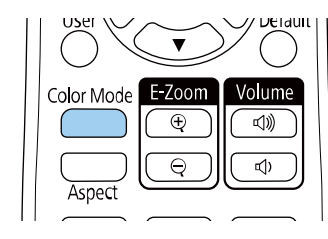

Na krótko na ekranie pojawi się nazwa Tryb koloru, a następnie zostanie zmieniony wygląd obrazu.

<span id="page-64-2"></span>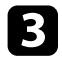

c W celu przełączenia dostępnych trybów koloru dla sygnału wejściowego naciskaj wielokrotnie przycisk [Color Mode].

# a Można także ustawić **Tryb koloru** w menu **Obraz** projektora.

#### **P** Tematy pokrewne

• ["Ustawienia jakości obrazu - Menu Obraz"](#page-152-0) str.153

### **Dostępne tryby koloru**

Użytkownik może ustawić projektor na stosowanie następujących trybów koloru, w zależności od używanego źródła sygnału:

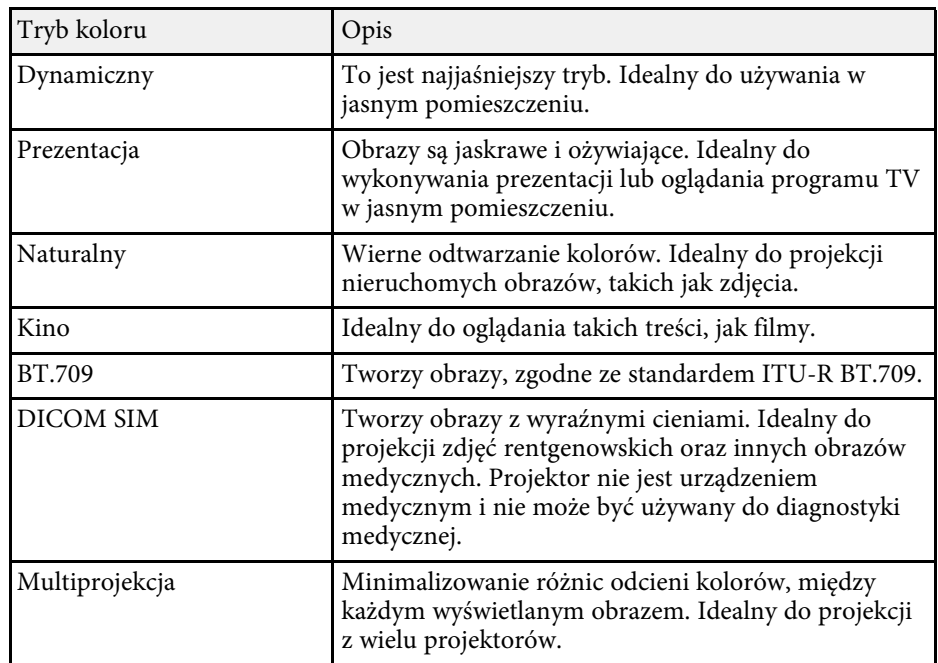

### **Włączanie automatycznej regulacji luminancji**

Można włączyć Kontrast dynamiczny do automatycznej optymalizacji luminancji obrazu. Poprawia to kontrast w oparciu o jasność treści projektu.

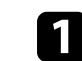

a Włącz projektor i przełącz na źródło obrazu, które ma być używane.

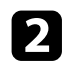

**b** Naciśnij przycisk [Menu] w panelu sterowania lub na pilocie.

c Wybierz menu **Obraz** i naciśnij [Enter].

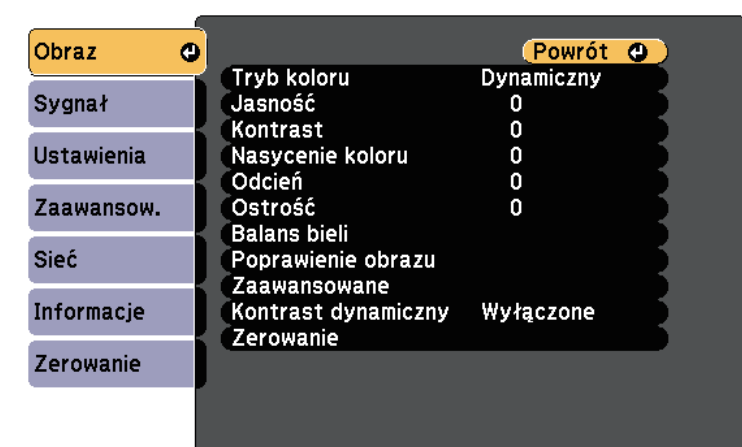

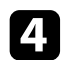

d Wybierz **Kontrast dynamiczny** i naciśnij [Enter].

e Wybierz jedną z następujących opcji i naciśnij [Enter]:

- **Normalna** do standardowej regulacji jasności.
- **Duża szybkość** w celu regulacji jasności po zmianie sceny.

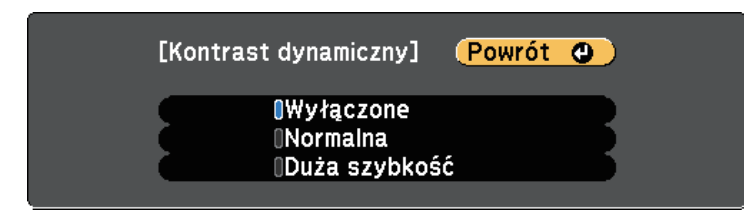

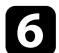

f Naciśnij [Menu] lub [Esc], aby opuścić menu.

# **Regulacja koloru obrazu <sup>67</sup>**

Można dokładnie dopasować różne aspekty sposobów wyświetlania kolorów w wyświetlanych obrazach.

#### **P** Tematy pokrewne

- • ["Regulacja odcienia, nasycenia i jasności"](#page-66-0) str.67
- • ["Regulacja korekcji gamma"](#page-66-1) str.67

#### <span id="page-66-0"></span>**Regulacja odcienia, nasycenia i jasności**

Można wyregulować ustawienia Odcień, Nasycenie oraz Jasność dla poszczególnych kolorów obrazu.

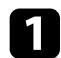

a Włącz projektor i przełącz na źródło obrazu, które ma być używane.

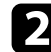

b Naciśnij przycisk [Menu] w panelu sterowania lub na pilocie.

c Wybierz menu **Obraz** i naciśnij [Enter].

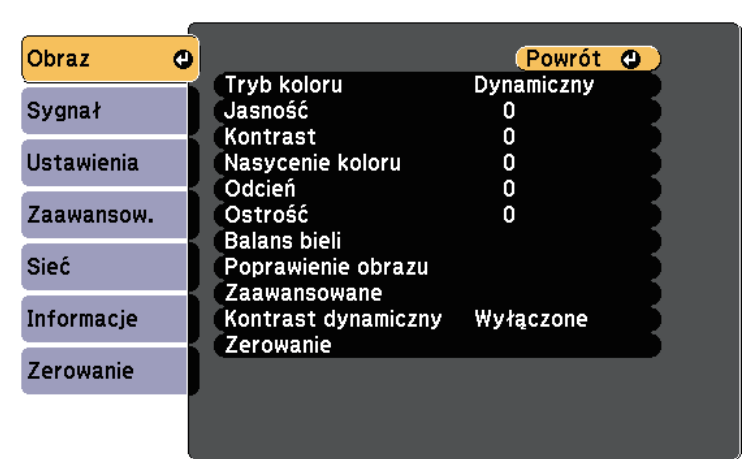

<span id="page-66-1"></span>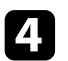

d Wybierz **Zaawansowane** i naciśnij [Enter].

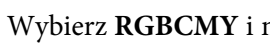

e Wybierz **RGBCMY** i naciśnij [Enter].

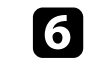

f Wybierz kolor, aby go dopasować, a następnie naciśnij [Enter].

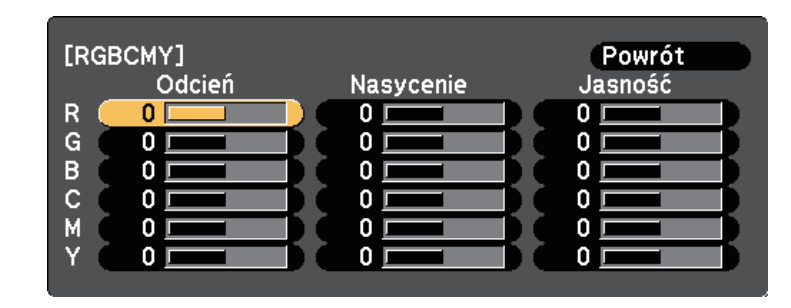

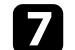

g W razie potrzeby wykonaj poniższe czynności dla każdego ustawienia:

- Aby wyregulować ogólny odcień koloru, niebieski zielony czerwony, dopasuj ustawienie **Odcień**.
- Aby wyregulować ogólną intensywność koloru, dopasuj ustawienie **Nasycenie**.
- Aby wyregulować ogólną jasność koloru, dopasuj ustawienie **Jasność**.

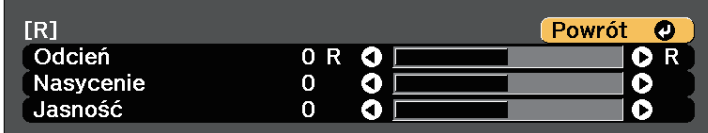

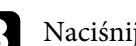

h Naciśnij [Menu] lub [Esc], aby opuścić menu.

### **Regulacja korekcji gamma**

Poprzez regulację ustawienia Gamma, można korygować różnice kolorów wyświetlanego obrazu, które występują między różnymi źródłami obrazu.

# **Regulacja koloru obrazu <sup>68</sup>**

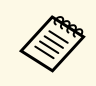

Aby zoptymalizować odcień koloru, zgodnie ze sceną i uzyskać bardziej<br>indrzeny obraz obraz należy nonrawić, poprzez regulację ustawienia jaskrawy obraz, obraz należy poprawić, poprzez regulację ustawienia **Gamma adapt. sceny**.

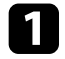

a Włącz projektor i przełącz na źródło obrazu, które ma być używane.

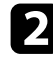

b Naciśnij przycisk [Menu] w panelu sterowania lub na pilocie.

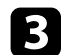

c Wybierz menu **Obraz** i naciśnij [Enter].

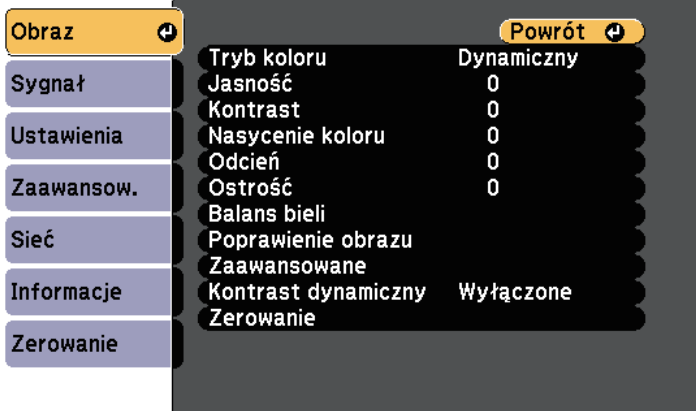

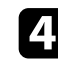

d Wybierz **Zaawansowane** i naciśnij [Enter].

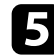

e Wybierz **Gamma** i naciśnij [Enter].

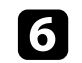

#### f Wybierz i wyreguluj wartość korekcji.

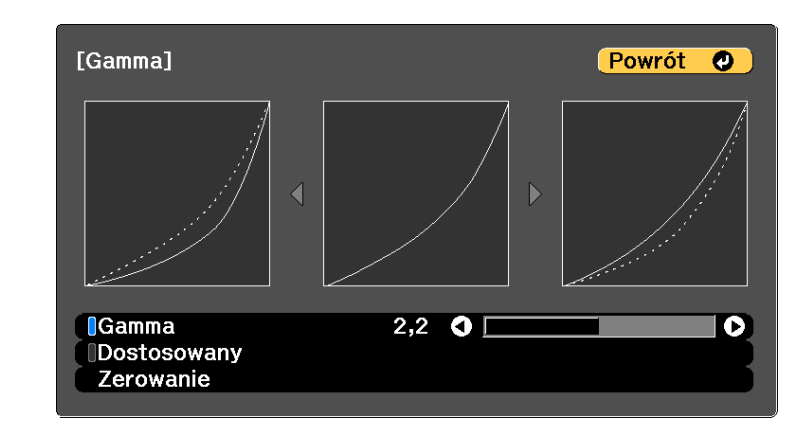

Po wybraniu mniejszej wartości, można zmniejszyć ogólny poziom jasności obrazu w celu wyostrzenia obrazu. Po wybraniu większej wartości, ciemne obszary na obrazach będą jaśniejsze, natomiast nasycenie kolorów dla jaśniejszych obszarów może stać się słabsze.

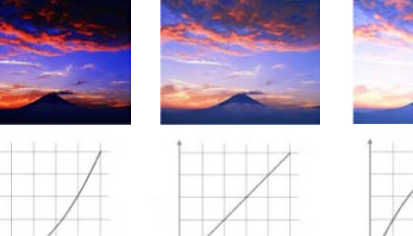

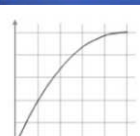

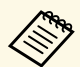

• Po ustawieniu**Tryb koloru** na **DICOM SIM** w menu **Obraz**<br>projektora wybierz wartość regulacji zgodnie z rozmiarem projektora, wybierz wartość regulacji, zgodnie z rozmiarem projekcji.

- Jeżeli rozmiar projekcji wynosi 80 cali lub jest mniejszy, wybierz małą wartość.
- Jeżeli rozmiar projekcji wynosi 80 cali lub jest większy, wybierz dużą wartość.
- Obrazy medyczne mogą być odtwarzane nieprawidłowo w zależności od ustawień i parametrów technicznych ekranu.

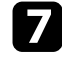

g Aby wykonać bardziej szczegółowe regulacje, wybierz **Dostosowany** <sup>i</sup> naciśnij [Enter].

h Naciśnij przyciski strzałki w lewo lub w prawo, aby wybrać odcień koloru do dopasowania na wykresie regulacji. Następnie naciśnij przycisk strzałki w górę lub w dół, aby dopasować wartość i naciśnij [Enter].

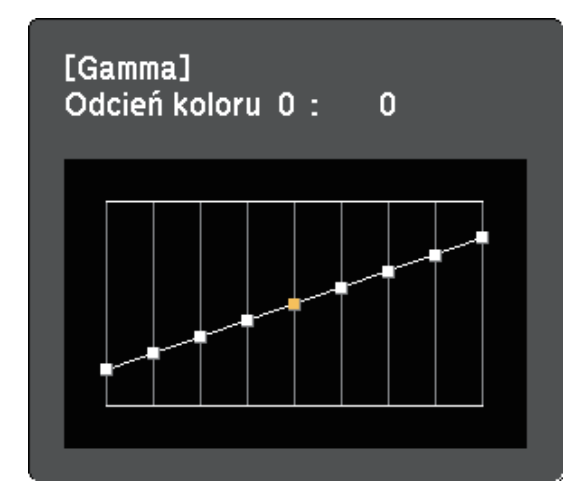

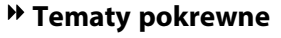

• ["Ustawienia jakości obrazu - Menu Obraz"](#page-152-0) str.153

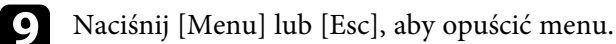

# **Regulacja rozdzielczości obrazu <sup>70</sup>**

Rozdzielczość obrazu można wyregulować, aby odtworzyć czysty obraz z wymownym odczuwaniem tekstury i materiału.

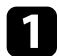

- a Włącz projektor i przełącz na źródło obrazu, które ma być używane.
- **b Naciśnij przycisk** [Menu] w panelu sterowania lub na pilocie.
- c Wybierz menu **Obraz** i naciśnij [Enter].

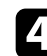

d Wybierz **Poprawienie obrazu** i naciśnij [Enter].

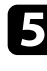

- e Wybierz **Tryby wst. ust. obrazu** i naciśnij [Enter].
- 
- f Wybierz opcję ustawień wstępnych i naciśnij [Enter].

Do obrazu stosowane są następujące ustawienia zapisane w opcji ustawień wstępnych.

- **Redukcja szumów**
- **Redukcja zakłóceń MPEG**
- **Usuwanie przeplotu**
- **Super-resolution**
- **Zwiększ szczegółów**
- g Wyreguluj indywidualnie, każde ustawienie w menu **Obraz** projektora, zgodnie z potrzebami.
	- Aby zmniejszyć miganie na obrazach, wyreguluj ustawienie **Redukcja szumów**.
	- Aby zmniejszyć zakłócenia lub artefakty widoczne w wideo MPEG, wyreguluj ustawienie **Redukcja zakłóceń MPEG**.
	- W celu konwersji sygnałów z przeplotem do progresywnych dla określonych typów obrazów wideo, wyreguluj ustawienie **Usuwanie przeplotu**.
		- **Wyłączone**: szybko przesuwających się obrazów wideo.
		- **Video**: dla większości obrazów wideo.
		- **Film/Automat.**: dla filmów, grafiki komputerowej i animacji.

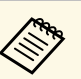

Ustawienie jest wyświetlane tylko wtedy, gdy bieżący sygnał<br>Az Alexandriany z przeplotem (1080i) jest wyświetlany z przeplotem (1080i).

• W celu zmniejszenia rozmycia, widocznego podczas projekcji obrazu o niskiej rozdzielczości, wyreguluj ustawienie **Super-resolution**.

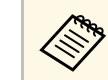

Wartości ustawienia w opcji ustawień wstępnych są zastępowane.

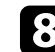

h Naciśnij [Menu] lub [Esc], aby opuścić menu.

# **Regulacja jasności <sup>71</sup>**

Można regulować jasność źródła światła projektora.

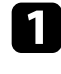

a Włącz projektor i przełącz na źródło obrazu, które ma być używane.

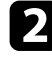

**b** Naciśnij przycisk [Menu] w panelu sterowania lub na pilocie.

c Wybierz menu **Ustawienia** i naciśnij [Enter].

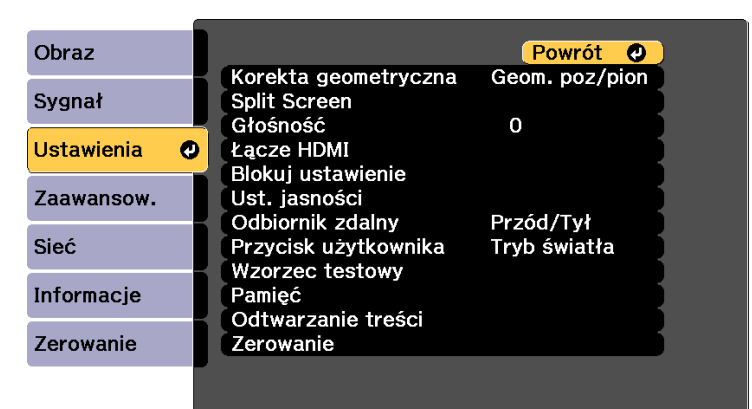

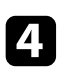

d Wybierz **Ust. jasności** i naciśnij [Enter].

e Wybierz **Tryb światła** i naciśnij [Enter].

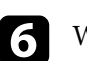

#### f Wybierz jedną z poniższych opcji:

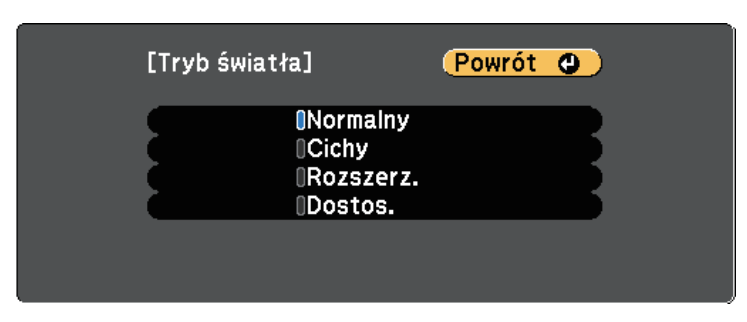

- **Normalna**, umożliwia ustawienie jasności ma maksymalny poziom. Zwiększa to czas działania źródła światła do około 20 000 godzin.
- **Cichy** umożliwia ustawienie jasności na 70% i zmniejszenie hałasu wentylatora. Zwiększa to czas działania źródła światła do około 20 000 godzin.
- **Rozszerz.** umożliwia ustawienie jasności na 70% i wydłużenie oczekiwań co do żywotności źródła światła. Zwiększa to czas działania źródła światła do około 30 000 godzin.
- **Dostos.** umożliwia wybór niestandardowego poziomu jasności z zakresu 70 do 100%.

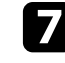

g Po wybraniu **Dostos.**, wybierz **Poziom jasności** z ekranu Ust. jasności i użyj przycisków strzałki w lewo i w prawo do wyboru jasności.

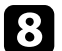

h Aby uzyskać stałą jasność, włącz ustawienie **Tryb stały**.

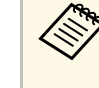

a Po włączeniu **Tryb stały**, nie można zmienić ustawień **Tryb światła** i **Poziom jasności**. Po wyłączeniu opcji **Tryb stały**, ustawienie **Poziom jasności** zmieni się, zgodnie ze stanem źródła światła.

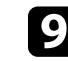

i Naciśnij [Menu] lub [Esc], aby opuścić menu.

# **Regulacja jasności <sup>72</sup>**

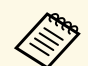

**A Należy zaplanować okresowe zdarzenia Kalibracja źród. światła w**<br>menu **Zerowanie** projektora w nastepujących sytuaciach: menu **Zerowanie** projektora w następujących sytuacjach:

• Jeśli projektor będzie używany nieprzerwanie dłużej niż 24 godziny w trybie Tryb stały

W przeciwnym razie, może nie działać prawidłowo ustawienie **Tryb stały**.

s **Zaawansow.** > **Ustawienia harmon.**

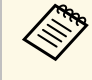

**2003** Dla uzyskania najlepszych wyników utrzymywania stałej jasności, ustaw **Kalibracja źród. światła** na **Wykonaj okresowo**w menu **Zerowanie** projektora.

#### **P** Tematy pokrewne

• ["Czas działania źródła światła"](#page-71-0) str.72

### <span id="page-71-0"></span>**Czas działania źródła światła**

Czas działania źródła światła zależy od ustawienia **Poziom jasności** oraz od tego, czy jest włączona lub wyłączona opcja **Tryb stały**.

- 
- Czas działania źródła światła zależy od warunków otoczenia i od<br>sposobu używania sposobu używania.
	- Podane tu godziny są przybliżone i nie gwarantowane.
	- Może się okazać, że wymianę elementów wewnętrznych na części zamienne, trzeba będzie wykonać przed upływem szacunkowego czasu działania źródła światła.
	- Po włączeniu **Tryb stały**, gdy przekroczone zostały podane tu godziny, może nie być możliwy wybór wysokiej wartości ustawienia **Poziom jasności**.

#### **Wyłączony Tryb stały**

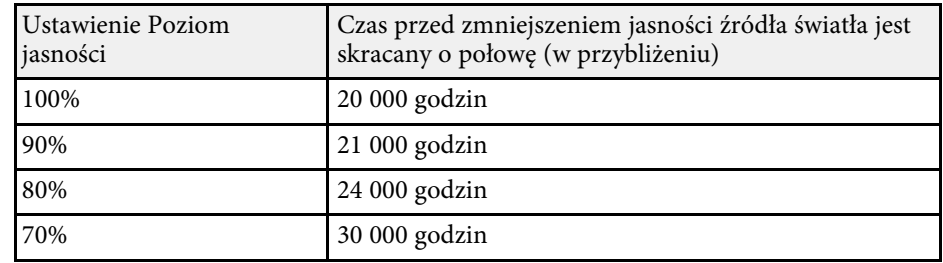

#### **Włączony Tryb stały**

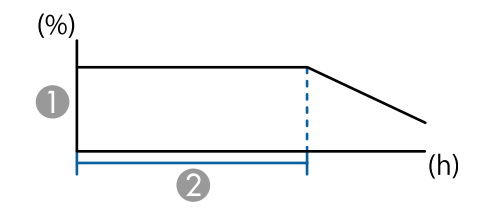

- Poziom jasności
- B Czas utrzymywania przez projektor stałej jasności (w przybliżeniu)

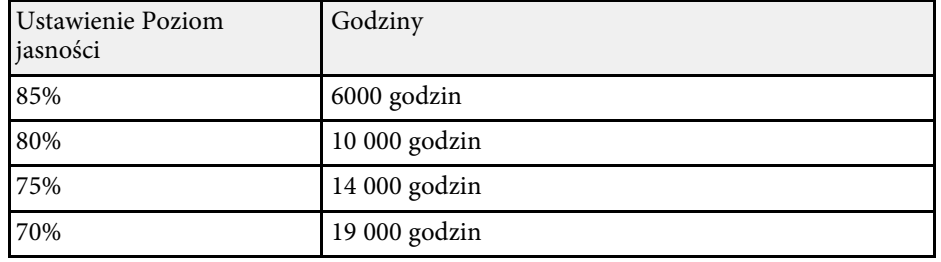
## **Regulacja głośności przyciskami głośności <sup>73</sup>**

Przyciski regulacji głośności systemu wewnętrznego głośnika projektora.

Można także regulować głośność dowolnych głośników zewnętrznych, podłączonych do projektora.

Użytkownik musi wyregulować głośność oddzielnie dla każdego podłączonego źródła wejścia.

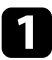

Włącz projektor i uruchom prezentację.

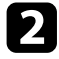

b Aby zmniejszyć lub zwiększyć poziom głośności, naciśnij przyciski [Volume] na pilocie, jak pokazano na ilustracji.

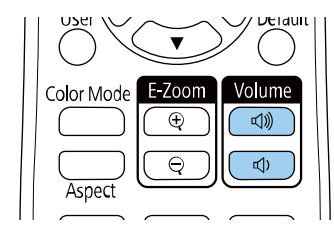

Na ekranie zostanie wyświetlony wskaźnik głośności.

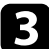

c Aby ustawić specyficzny poziom głośności dla źródła wejścia, wybierz **Głośność** w menu **Ustawienia** projektora.

### **Przestroga**

Nie należy uruchamiać prezentacji przy wysokim poziomie głośności. Nagłe głośne dźwięki mogą spowodować utratę słuchu.

Przed wyłączeniem należy zawsze obniżyć głośność, aby móc stopniowo zwiększyć głośność po włączeniu urządzenia.

### **P** Tematy pokrewne

• ["Ustawienia funkcji projektora - Menu Ustawienia"](#page-157-0) str.158

# **Regulacja funkcji projektora**

Wykonaj instrukcje opisane w tych punktach w celu korzystania z funkcji regulacji projektora.

### **P** Tematy pokrewne

- • ["Jednoczesna projekcja dwóch obrazów"](#page-74-0) str.75
- • ["Projekcja prezentacji PC Free"](#page-77-0) str.78
- • ["Wyświetlanie w trybie Odtwarzanie treści"](#page-82-0) str.83
- • ["Tymczasowe wyłączanie obrazu i dźwięku"](#page-89-0) str.90
- • ["Tymczasowe zatrzymanie akcji wideo"](#page-90-0) str.91
- • ["Powiększanie/Zmniejszanie obrazów \(E-Zoom\)"](#page-91-0) str.92
- • ["Zapisywanie obrazu logo użytkownika"](#page-93-0) str.94
- • ["Zapisywanie ustawień w pamięci i używanie zapisanych ustawień"](#page-95-0) str.96
- • ["Funkcje Multiprojekcja"](#page-96-0) str.97
- • ["Używanie kamery zewnętrznej"](#page-106-0) str.107
- • ["Uruchomienie funkcji Kalibracja źród. światła"](#page-107-0) str.108
- • ["Funkcje zabezpieczenia projektora"](#page-108-0) str.109

<span id="page-74-0"></span>Funkcji podziału ekranu można używać do jednoczesnej projekcji dwóch ekranów z różnych źródeł obrazu. Użytkownik może kontrolować funkcję podziału ekranu z pilota lub z menu projektora.

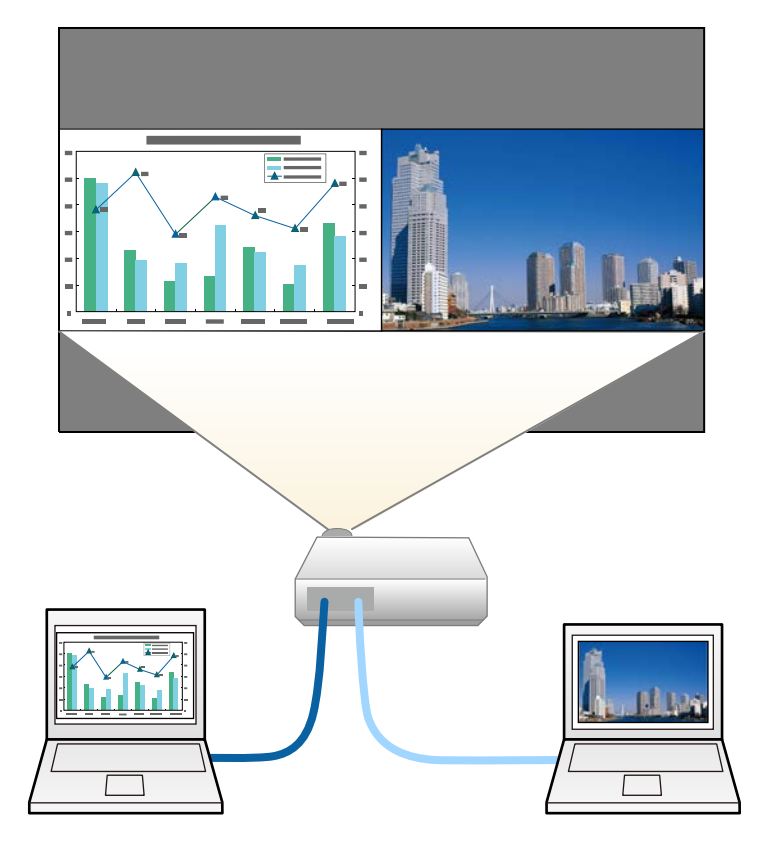

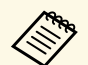

a • Podczas używania funkcji podziału mogą być niedostępne inne funkcje projektora, a niektóre ustawienia mogą być automatycznie zastosowane dla obu obrazów.

- Nie można wykonać projekcji na ekranie dzielonym, przy ustawieniu **Odtwarzanie treści** na **Wł.** w menu **Ustawienia** projektora
- Nie można wykonać ustawienia **Skalowanie** podczas wykonywania projekcji z podziałem ekranu.

a Naciśnij przycisk [Split] na pilocie.

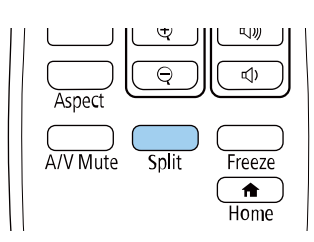

Aktualnie wybrane źródło sygnału zostanie przesunięte do lewej części ekranu.

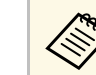

a Użytkownik może wykonać niektóre operacje poprzez funkcję **Split Screen** w menu **Ustawienia** projektora.

### $\bullet$  Naciśnij przycisk [Menu].

Wyświetlony zostanie ten ekran:

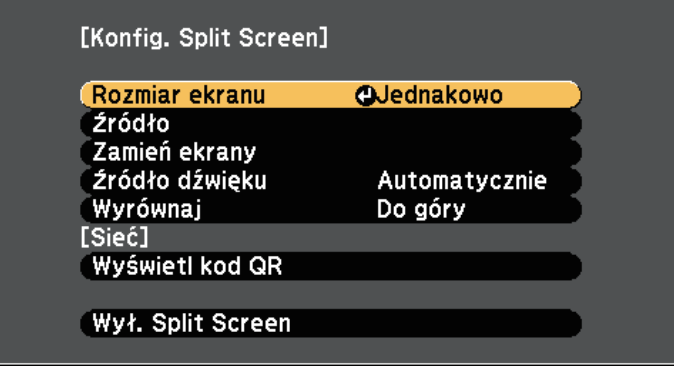

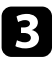

c Aby wybrać źródło wejścia dla innych obrazów, wybierz ustawienie **Źródło**, naciśnij [Enter], wybierz źródło wejścia, wybierz **Wykonanie** i naciśnij [Enter].

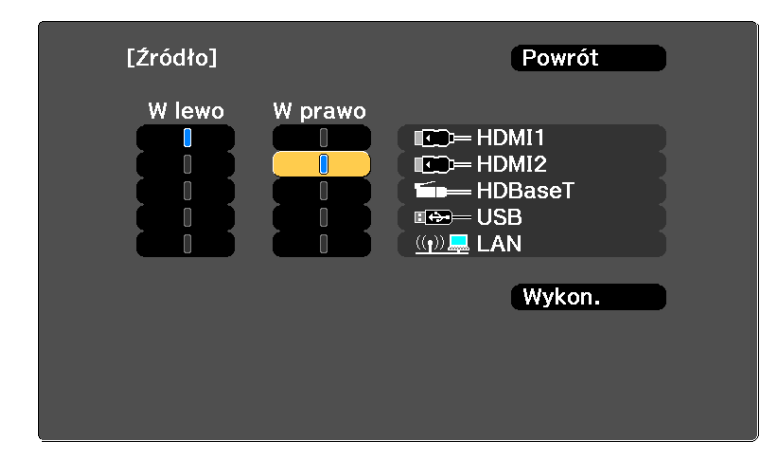

- Można wybrać źródła wejścia, które można łączyć.<br>Podczas używania funkcji podziały ekrany po zmie
	- Podczas używania funkcji podziału ekranu po zmianie **Źródło** wejścia z pilota wyświetlony zostanie ekran źródła.
- 

d W celu przełączenia obrazów, wybierz opcję **Zamień ekrany** i naciśnij [Enter].

Obrazy wyświetlane na ekranach lewym i prawym zostaną zamienione.

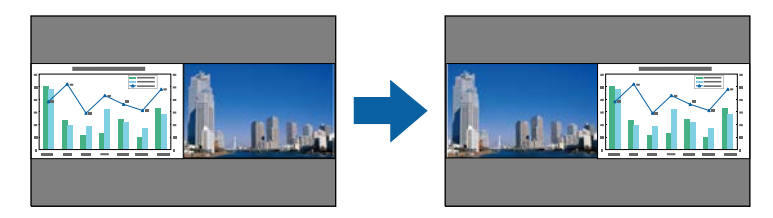

e W celu powiększenia obrazu przy zmniejszeniu innego obrazu wybierz **Rozmiar ekranu**, naciśnij [Enter], wybierz rozmiar i naciśnij [Enter]. Aby wyjść z menu, naciśnij [Menu].

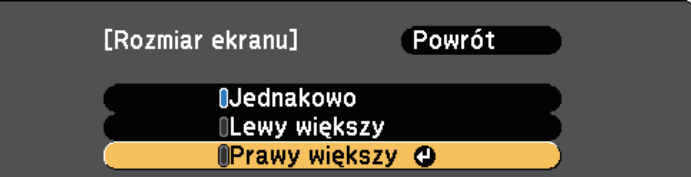

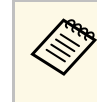

a W zależności od sygnałów wejścia wideo, po wybraniu opcji **Jednakowo**, obrazy mogą nie być wyświetlane w tej samej wielkości.

f Aby wybrać audio, wybierz **Źródło dźwięku**, naciśnij [Enter], wybierz opcję audio, a następnie naciśnij [Enter]. Aby wyjść z menu, naciśnij [Menu].

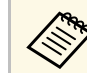

a Wybierz opcję **Autom.**, aby słyszeć dźwięk z największego ekranu lub z lewego ekranu.

g Aby wyrównać wyświetlane obrazy, wybierz **Wyrównaj**, naciśnij [Enter], wybierz ustawienie i ponownie naciśnij [Enter]. Aby wyjść z menu, naciśnij [Menu].

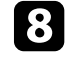

h Aby zakończyć działanie funkcji podziału ekranu, naciśnij przycisk [Split] lub [Esc].

#### **\* Tematy pokrewne**

- • ["Nieobsługiwane kombinacje źródła wejścia dla projekcji"](#page-76-0) str.77
- • ["Ograniczenia projekcji na podzielonym ekranie"](#page-76-1) str.77

### **Nieobsługiwane kombinacje źródła wejścia dla projekcji**

<span id="page-76-0"></span>Tych kombinacji źródła wejścia nie można wyświetlać na podzielonym ekranie.

- HDMI1 i HDMI2
- USB i LAN

Nie są obsługiwane sygnały wejścia z rozdzielczością poziomą przekraczającą 1920.

### <span id="page-76-1"></span>**Ograniczenia projekcji na podzielonym ekranie**

#### **Ograniczenia dotyczące działania**

Podczas projekcji na rozdzielonym ekranie nie można wykonywać następujących operacji.

- Ustawienie menu projektora
- E-Zoom
- l)Przełączenie trybu kształtu obrazu
- Operacje wykonywane za pomocą przycisku [User] na pilocie.
- Kontrast dynamiczny
- Usuwanie przeplotu
- Redukcja szumów
- Nakładanie krawędzi
- Dynamiczny zakres
- Gamma adapt. sceny

#### **Ograniczenia dotyczące obrazu**

• Po wykonaniu takich regulacji jak **Jasność**, **Kontrast**, **Nasycenie koloru**, **Odcień** i **Ostrość** w menu **Obraz** projektora, można je zastosować tylko do obrazu po lewej. Do obrazu po prawej stosowane są domyślne regulacje.

Regulacje, które wpływają na cały wyświetlany obraz, takie jak **Tryb koloru** i **Temp. barwowa** są stosowane dla obrazu lewego i prawego.

- Nawet po wykonaniu dla obrazu po prawej regulacji **Redukcja szumów** i **Usuwanie przeplotu** w menu **Obraz** projektora, **Redukcja szumów** jest ustawiana na 0, a **Usuwanie przeplotu** jest ustawiane na **Wyłączone**.
- s **Obraz** > **Poprawienie obrazu** > **Redukcja szumów**
- s **Obraz** > **Zaawansowane** > **Usuwanie przeplotu**
- Nawet po ustawieniu opcji **Wyświetl tło** na **Logo** w menu **Zaawansow.** projektora, przy braku odbieranego sygnału pojawi się niebieski ekran.

#### **P** Tematy pokrewne

- • ["Powiększanie/Zmniejszanie obrazów \(E-Zoom\)"](#page-91-0) str.92
- • ["Współczynnik kształtu obrazu"](#page-62-0) str.63
- • ["Regulacja jakości obrazu \(Tryb koloru\)"](#page-64-0) str.65
- • ["Ustawienia funkcji projektora Menu Ustawienia"](#page-157-0) str.158
- • ["Ustawienia sygnału wejścia Menu Sygnał"](#page-155-0) str.156
- • ["Ustawienia konfiguracji projektora Menu Zaawansow"](#page-161-0) str.162
- • ["Regulacja koloru obrazu"](#page-66-0) str.67

<span id="page-77-0"></span>Funkcji PC Free projektora można używać po każdym podłączeniu urządzenia USB z kompatybilnymi plikami prezentacji. Umożliwia to szybkie i łatwe wyświetlanie prezentacji i sterowanie nimi z pilota projektora.

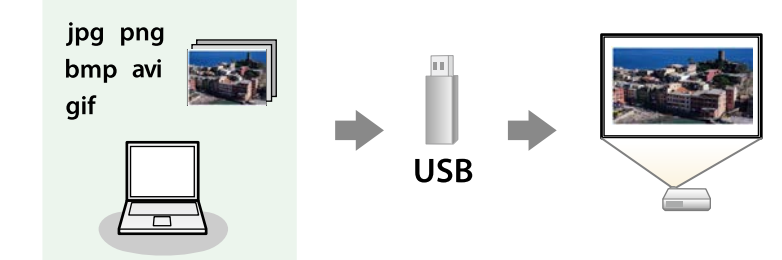

#### **P** Tematy pokrewne

- • ["Typy plików obsługiwane przez PC Free"](#page-77-1) str.78
- • ["Środki ostrożności przy projekcji PC Free"](#page-77-2) str.78
- • ["Uruchamianie pokazu slajdów PC Free"](#page-78-0) str.79
- • ["Uruchamianie prezentacji filmowej PC Free"](#page-79-0) str.80
- • ["Opcje wyświetlania PC Free"](#page-80-0) str.81

### <span id="page-77-1"></span>**Typy plików obsługiwane przez PC Free**

Te typy plików można wyświetlać z użyciem funkcji PC Free projektora.

<span id="page-77-2"></span>

• Dla zapewnienia najlepszych wyników pliki należy umieścić na nośniku sformatowanym w systemia FAT1412. nośniku sformatowanym w systemie FAT16/32.

> • W przypadku problemów z projekcją z nośnika sformatowanego w systemie plików innym niż Windows należy spróbować sformatowania nośnika dla systemu Windows.

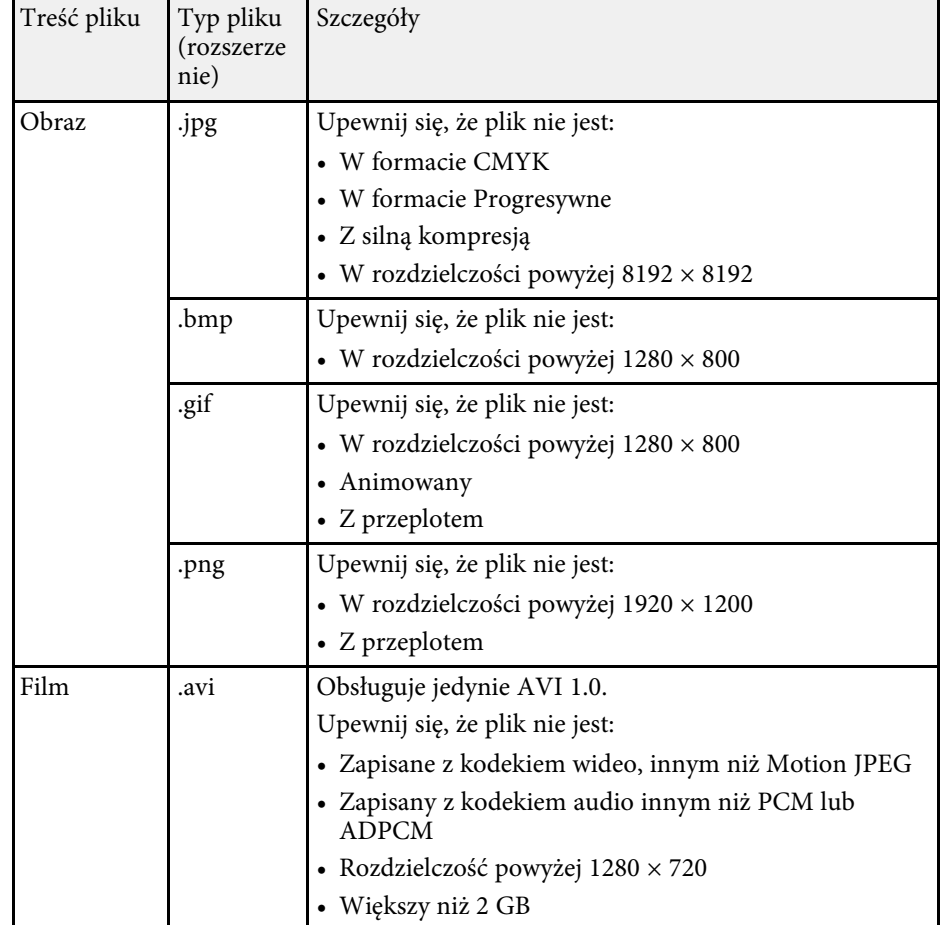

### **Środki ostrożności przy projekcji PC Free**

Podczas używania funkcji PC Free należy zachować następujące środki ostrożności.

- Nie można używać klucza USB do funkcji PC Free.
- Nie należy rozłączać urządzenia pamięci USB podczas dostępu do niego; w przeciwnym razie funkcja PC Free może nie działać prawidłowo.

## **Projekcja prezentacji PC Free <sup>79</sup>**

- W niektórych nośnikach pamięci USB z funkcją PC Free może nie być możliwe używanie funkcji zabezpieczeń.
- Po podłączeniu urządzenia USB z zasilaczem prądu przemiennego, podczas używania urządzenia z projektorem należy podłączyć zasilacz prądu przemiennego do gniazda elektrycznego.
- Niektóre dostępne w handlu czytniki kart USB mogą nie być zgodne z projektorem.
- Projektor może rozpoznać jednocześnie do 5 kart włożonych do czytnika kart.
- Podczas projekcji poprzez PC Free można używać następujących funkcji.
- Zamrożenie
- Wycisz A/V

#### **P** Tematy pokrewne

- • ["Powiększanie/Zmniejszanie obrazów \(E-Zoom\)"](#page-91-0) str.92
- • ["Tymczasowe zatrzymanie akcji wideo"](#page-90-0) str.91
- • ["Tymczasowe wyłączanie obrazu i dźwięku"](#page-89-0) str.90

### <span id="page-78-0"></span>**Uruchamianie pokazu slajdów PC Free**

Po podłączeniu urządzenia USB do projektora, można przełączyć na źródło wejścia USB i rozpocząć pokaz slajdów.

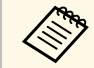

a • Można zmienić opcje operacji PC Free lub dodać efekty specjalne poprzez podświetlenie **Opcja** na dole ekranu i naciśnięcie [Enter].

Wyświetlony zostanie ekran listy plików PC Free.

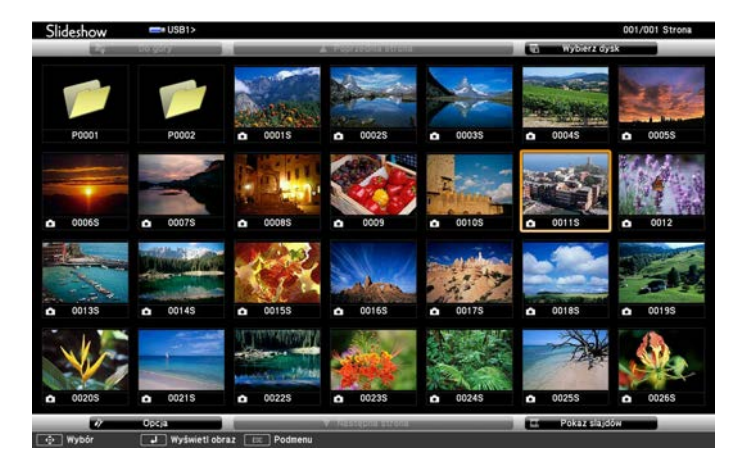

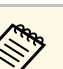

- <sup>200</sup> Po wyświetleniu ekranu Wybierz dysk naciśnij przyciski strzałek w celu wyboru napędu i naciśnij [Enter].
	- Aby wyświetlać obrazy zapisane na innym nośniku USB, podświetl **Wybierz dysk** w górnej części ekranu listy plików i naciśnij [Enter].

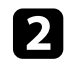

**b W** celu lokalizacji plików należy wykonać jedną z następujących czynności:

- Jeśli wymagane jest wyświetlenie plików w podfolderze urządzenia, naciśnij przyciski strzałek, aby podświetlić folder i naciśnij [Enter].
- W celu przejścia z powrotem do poprzedniego poziomu folderu urządzenia podświetl **Do góry** i naciśnij [Enter].
- Aby wyświetlić w folderze dodatkowe pliki, zaznacz **Następna strona** lub **Poprzednia strona** i naciśnij [Enter].

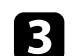

c Wykonaj jedną z następujących czynności:

• W celu wyświetlenia indywidualnego obrazu naciśnij przyciski strzałek, aby podświetlić obraz i naciśnij [Enter]. (Naciśnij przycisk [Esc], aby powrócić do ekranu listy plików.)

- Aby wyświetlić pokaz slajdów wszystkich obrazów w folderze, naciśnij przyciski strzałek, aby podświetlić opcję **Pokaz slajdów** w dolnej części ekranu i naciśnij [Enter].
- 
- Czas przełączania obrazu można zmienić przez podświetlenie<br>Opcia w dolnej części ekranu i naciśniecje [Enter] **Opcja** w dolnej części ekranu i naciśnięcie [Enter].
	- Jeśli jakiekolwiek nazwy plików będą dłuższe niż obszar wyświetlania lub będą zawierały nieobsługiwane symbole, nazwy plików mogą zostać skrócone lub zmienione jedynie na wyświetlaczu ekranowym.

<span id="page-79-0"></span>

- z Podczas projekcji do sterowania wyświetlaczem należy używać następujących poleceń:
	- W celu obrócenia obrazu naciśnij przycisk strzałki w górę lub w dół.

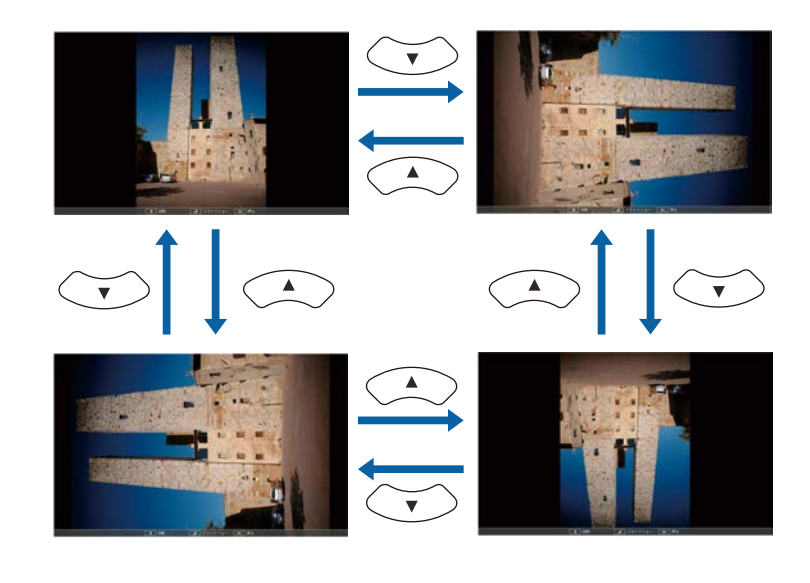

- W celu przejścia do następnego lub poprzedniego obrazu naciśnij przycisk strzałki w lewo lub w prawo.
- e Aby zatrzymać wyświetlanie, wykonaj instrukcje ekranowe lub naciśnij przycisk [Esc].

Nastąpi powrót do ekranu listy plików.

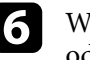

f W razie potrzeby wyłącz urządzenie USB, a następnie odłącz urządzenie od projektora.

### **P** Tematy pokrewne

- • ["Opcje wyświetlania PC Free"](#page-80-0) str.81
- • ["Podłączenie do urządzenia USB"](#page-27-0) str.28

### **Uruchamianie prezentacji filmowej PC Free**

Po podłączeniu urządzenia USB do projektora można przełączyć na źródło USB i rozpocząć wyświetlanie filmu.

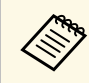

a • Można zmienić opcje operacji PC Free poprzez podświetlenie **Opcja** w dolnej części ekranu i naciśnięcie [Enter].

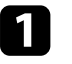

a Naciśnij przycisk [USB] na pilocie.

Wyświetlony zostanie ekran listy plików PC Free.

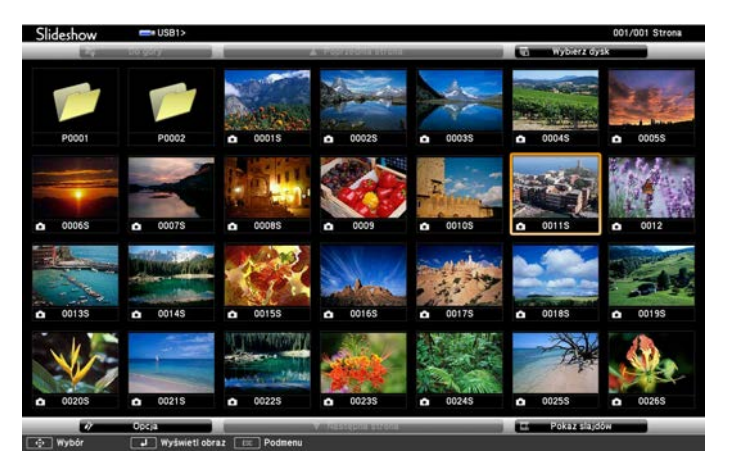

## **Projekcja prezentacji PC Free <sup>81</sup>**

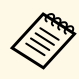

• Po wyświetleniu ekranu Wybierz dysk naciśnij przyciski strządek w celu wyboru napedu i paciśnii [Enter] strzałek w celu wyboru napędu i naciśnij [Enter].

> • Aby wyświetlać pliki filmowe zapisane na innym nośniku USB, podświetl **Wybierz dysk** w górnej części ekranu listy plików i naciśnij [Enter].

<span id="page-80-0"></span>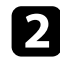

**b W** celu lokalizacji plików należy wykonać jedną z następujących czynności:

- Jeśli wymagane jest wyświetlenie plików w podfolderze urządzenia, naciśnij przyciski strzałek, aby podświetlić folder i naciśnij [Enter].
- W celu przejścia z powrotem do poprzedniego poziomu folderu urządzenia podświetl **Do góry** i naciśnij [Enter].
- Aby wyświetlić w folderze dodatkowe pliki, zaznacz **Następna strona** lub **Poprzednia strona** i naciśnij [Enter].

c W celu odtworzenia filmu naciśnij przyciski strzałek, aby podświetlić plik i naciśnij [Enter].

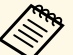

- Jeśli jakiekolwiek nazwy plików będą dłuższe niż obszar<br>wyświetlania lub beda zawierały nieobsługiwane symbol wyświetlania lub będą zawierały nieobsługiwane symbole, nazwy plików mogą zostać skrócone lub zmienione jedynie na wyświetlaczu ekranowym.
	- Aby kolejno odtworzyć wszystkie filmy w folderze, wybierz opcję **Pokaz slajdów** w dolnej części ekranu.

d Aby zatrzymać odtwarzanie filmu, naciśnij przycisk [Esc], podświetl **Wyjście** i naciśnij [Enter].

Nastąpi powrót do ekranu listy plików.

e W razie potrzeby wyłącz urządzenie USB, a następnie odłącz urządzenie od projektora.

#### **P** Tematy pokrewne

- • ["Opcje wyświetlania PC Free"](#page-80-0) str.81
- • ["Podłączenie do urządzenia USB"](#page-27-0) str.28

### **Opcje wyświetlania PC Free**

Użytkownik może wybrać te opcje wyświetlania, używając funkcji PC Free. W celu dostępu do tego ekranu podświetl pozycję **Opcja** w dolnej części ekranu PC Free i naciśnij [Enter].

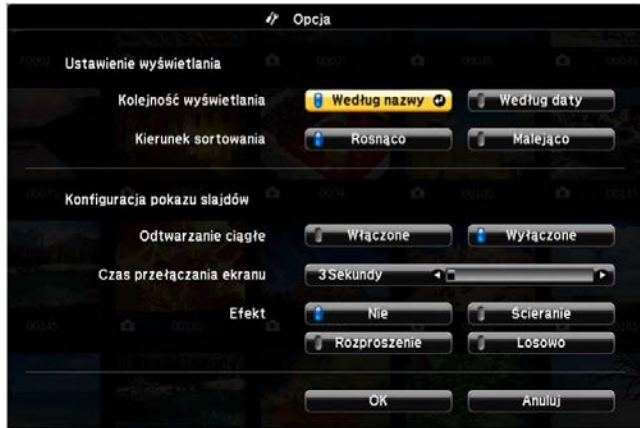

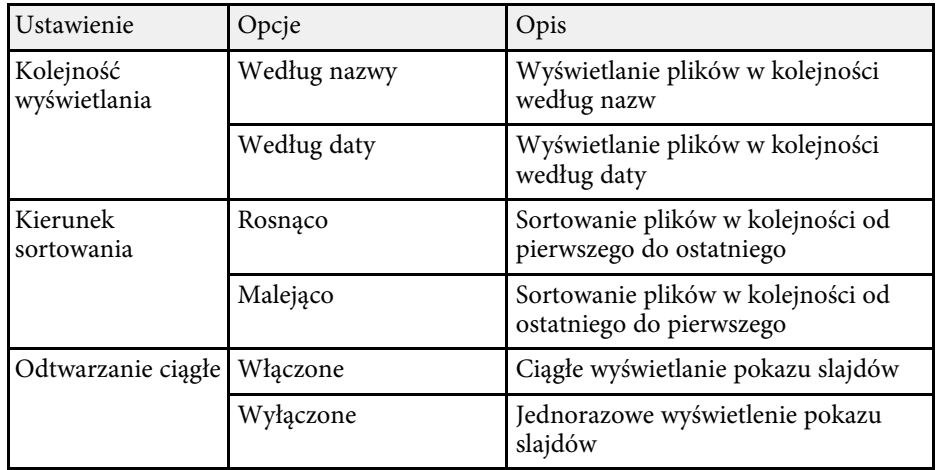

# **Projekcja prezentacji PC Free <sup>82</sup>**

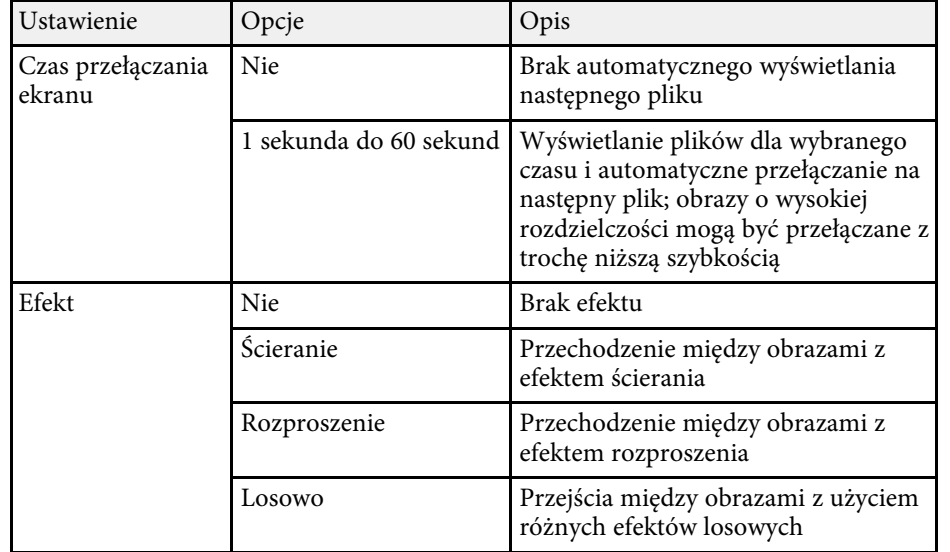

<span id="page-82-0"></span>Funkcja Odtwarzanie treści projektora, umożliwia wyświetlanie treści na wystawach, jako reklamy cyfrowej. Można łatwo wyświetlić listy odtwarzania, które zawierają obrazy i filmy zapisane w zewnętrznym urządzeniu pamięci. Do wyświetlanego obrazu można także dodać efekty koloru i kształtu.

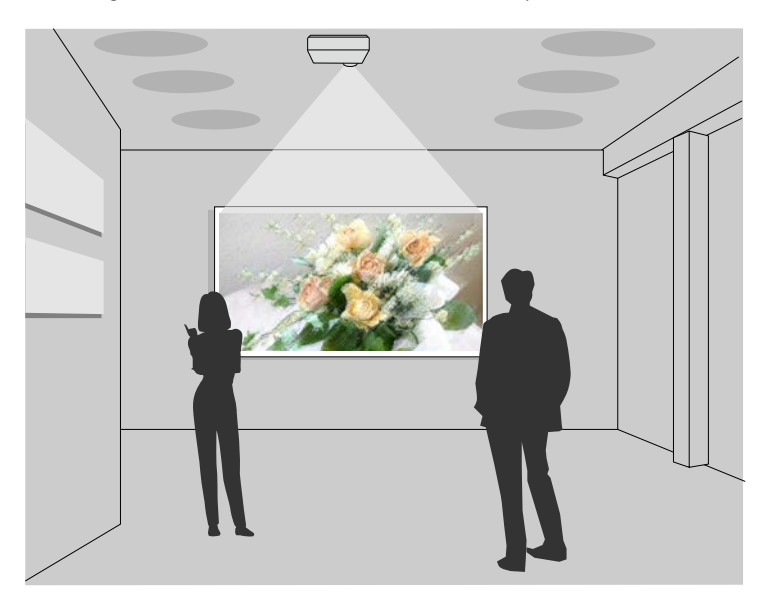

#### **P** Tematy pokrewne

- • ["Obsługiwane typy plików dla list odtwarzania"](#page-82-1) str.83
- • ["Przełączanie na tryb Odtwarzanie treści"](#page-83-0) str.84
- • ["Wyświetlanie list odtwarzania użytkownika"](#page-84-0) str.85
- • ["Dodawanie efektów do wyświetlanego obrazu"](#page-86-0) str.87
- • ["Ograniczenia trybu Odtwarzanie treści"](#page-87-0) str.88

### <span id="page-82-1"></span>**Obsługiwane typy plików dla list odtwarzania**

Projektor obsługuje następujące typy plików dla list odtwarzania.

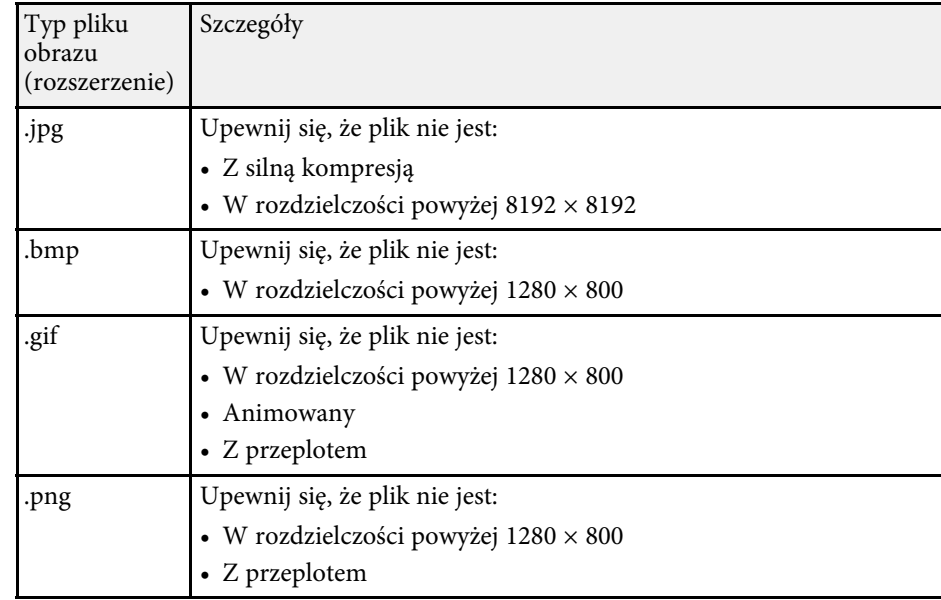

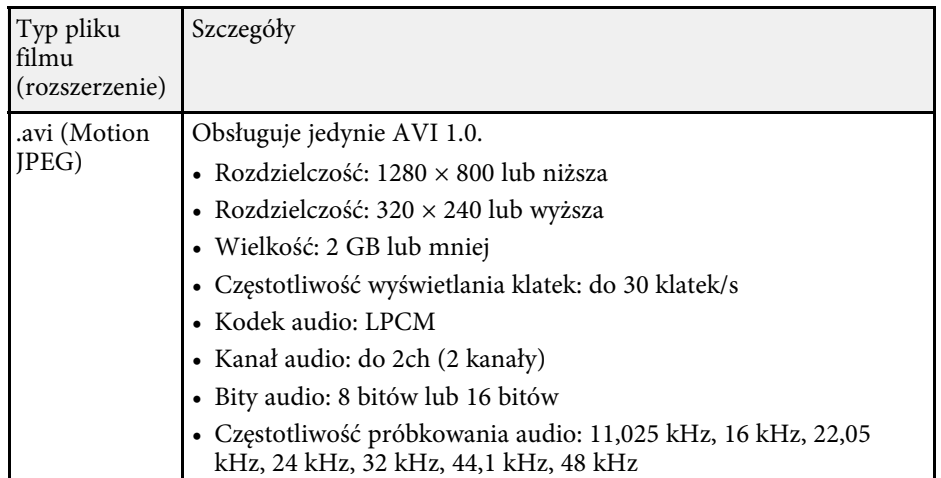

\* Obsługiwana jest wersja Profil Wysoki (High Profile) lub wcześniejsza.

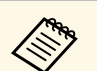

- Pliki, których nie można odtworzyć w programie Windows Media<br>Player lub QuickTime, nie sa obsługiwane. Player lub QuickTime, nie są obsługiwane.
	- Jeśli rozdzielczość pliku przekracza 1280 × 800, wielkość pliku jest zmieniana w celu dopasowania do rozdzielczości po konwersji.
	- Po konwersji, jeśli wielkość pliku jest większa niż 2 GB, plik jest dzielony na wiele plików.
	- Typ pliku wmv (WMV9) nie jest obsługiwany.

### <span id="page-83-0"></span>**Przełączanie na tryb Odtwarzanie treści**

Przed wyświetleniem list odtwarzania, należy przełączyć na tryb Odtwarzanie treści.

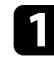

Włącz projektor.

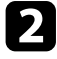

b Naciśnij przycisk [Menu], wybierz menu **Ustawienia**, a następnie naciśnij przycisk [Enter].

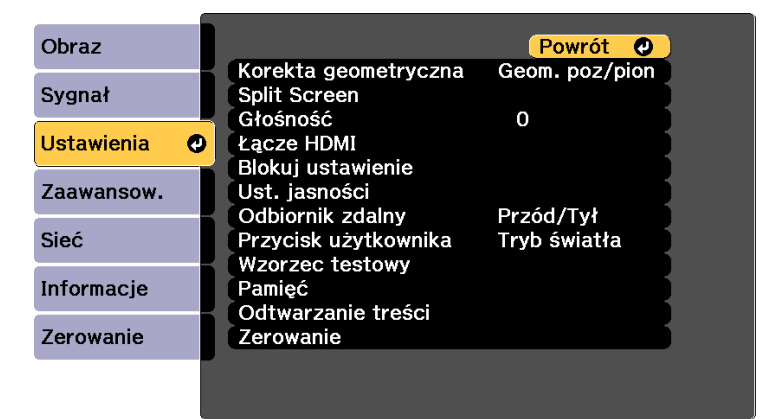

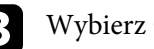

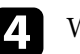

### d Wybierz **Włączone** i naciśnij [Enter].

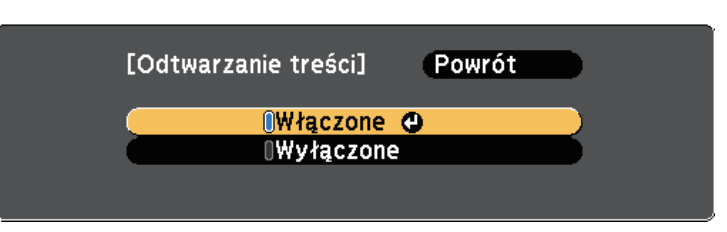

Pojawi się okno potwierdzenia.

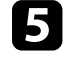

e Wyłącz projektor, a następnie włącz go ponownie, aby włączyć tryb Odtwarzanie treści.

f Naciśnij przycisk [Home] w panelu sterowania lub na pilocie. Następuje wyświetlenie Ekranu startowego.

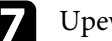

g Upewnij się, że projektor znajduje się w trybie Odtwarzanie treści.

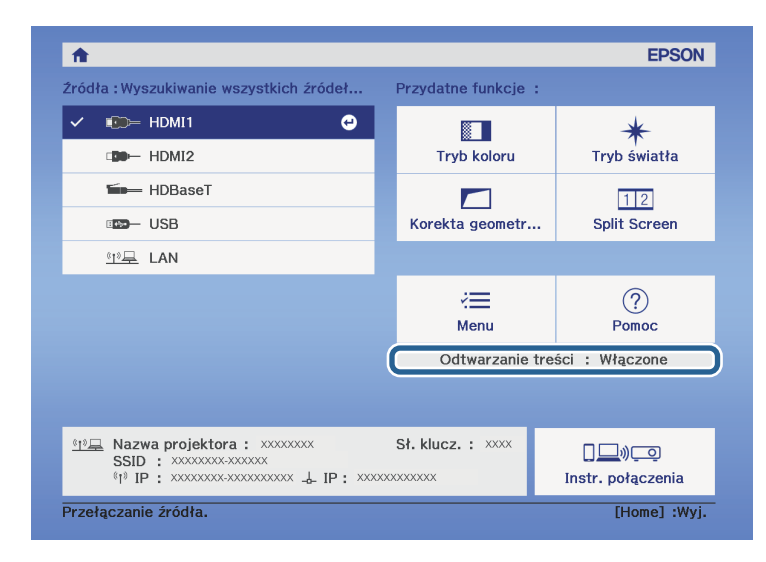

### <span id="page-84-0"></span>**Wyświetlanie list odtwarzania użytkownika**

Można wyświetlić listy odtwarzania, które zawierają obrazy i filmy w trybie Odtwarzanie treści.

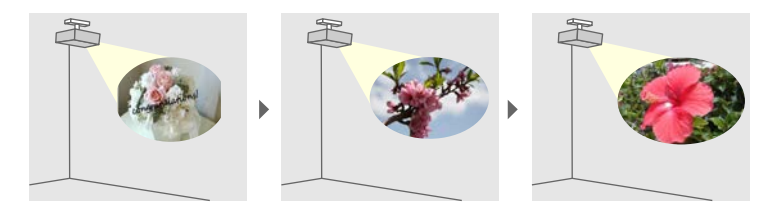

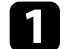

a Utwórz swoje listy odtwarzania i wyeksportuj je do napędu flash USB na jeden z poniższych sposobów.

• Oprogramowanie Epson Projector Content Manager umożliwia tworzenie list odtwarzania i ich zapisywanie w zewnętrznym urządzeniu pamięci. Do wyświetlanego obrazu można także dodać efekty koloru i kształtu oraz harmonogram list odtwarzania.

Program Epson Projector Management można pobrać i zainstalować z następującej strony internetowej.

#### [epson.sn](http://epson.sn)

W celu uzyskania instrukcji, sprawdź dokument *Instrukcja obsługi oprogramowania Epson Projector Content Manager*.

- Epson Web Control umożliwia tworzenie list odtwarzania z wykorzystaniem przeglądarki internetowej i ich zapisywanie w zewnętrznym urządzeniu pamięci, podłączonym do projektora w sieci. Do wyświetlanego obrazu można także dodać efekty koloru i kształtu.
- <span id="page-84-1"></span>• Aplikacja Epson Creative Projection umożliwia tworzenie treści w urządzeniach iOS. Treści można także przesyłać do projektora bezprzewodowo.

Program Epson Creative Projection można pobrać ze sklepu App Store. Klient ponosi wszelkie opłaty za komunikację ze sklepem App Store.

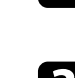

b W trybie Odtwarzanie treści, podłącz napęd flash USB do portu USB-A projektora.

c Naciśnij przycisk [USB] na pilocie.

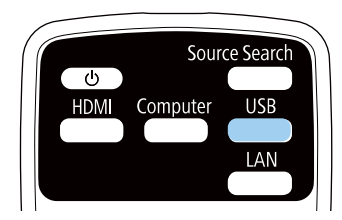

Wyświetlana jest ostatnio odtworzona lista odtwarzania. Jeśli przypisany jest harmonogram, lista odtwarzania zostanie odtworzona zgodnie ze schematem podanym w harmonogramie.

- a W celu wyświetlenia swojej ulubionej listy odtwarzania, można także przytrzymać przyciski [Num] i przyciski numeryczne. Używając oprogramowanie do tworzenia list odtwarzania, można ustawić przycisk skrótu pilota.
- W celu wyboru z listy docelowej listy odtwarzania, wybierz **Przeglądarka USB** w menu **Ustawienia** i użyj przycisków strzałek. s **Ustawienia** > **Odtwarzanie treści** > **Przeglądarka USB**

#### **P** Tematy pokrewne

• ["Tworzenie list odtwarzania z wykorzystaniem Epson Web Control"](#page-84-1) str.85

#### **Tworzenie list odtwarzania z wykorzystaniem Epson Web Control**

W trybie Odtwarzanie treści, można tworzyć listy odtwarzania z wykorzystaniem przeglądarki internetowej i zapisywać je w napędzie flash USB, podłączonym do projektora w sieci.

### **Uwaga**

Podczas tworzenia list odtwarzania, nie należy wyjmować z projektora napędu flash USB lub rozłączać przewodu zasilającego projektora. Mogą zostać uszkodzone dane zapisane w napędzie flash USB.

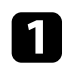

a Upewnij się, że projektor działa w trybie Odtwarzanie treści.

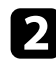

b Upewnij się, że komputer lub urządzenie jest połączone z tą samą siecią, w której dostępny jest projektor.

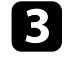

c Upewnij się, że napęd flash USB jest podłączony do gniazda USB-A projektora.

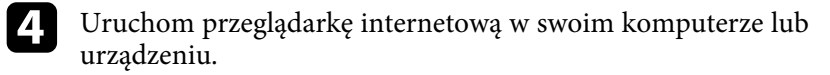

e Przejdź do ekranu Epson Web Control poprzez wprowadzenie adresu IP projektora w polu adresowym przeglądarki. Podczas wprowadzania adresu IPv6 umieść ten adres w nawiasie kwadratowym [ i ].

### f Wybierz **Urządzenie pamięci USB**.

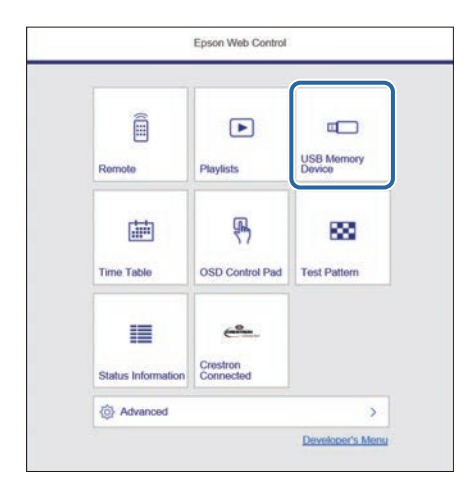

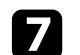

### g Wybierz **Prześlij nowe dane**.

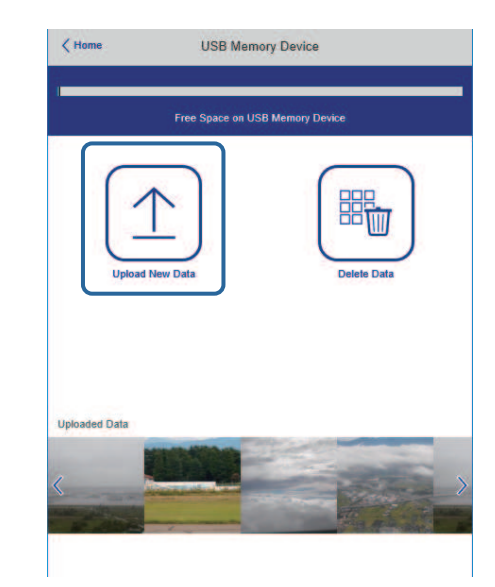

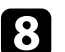

h Wybierz obrazy lub filmy, które chcesz dodać do listy odtwarzania.

Przesyłać można pliki .avi, .jpeg (.jpg), .png, .bmp lub .gif.<br>Aby dodać do listy odtwarzenie pliki .mn4 lub .moy .użyj Aby dodać do listy odtwarzania pliki .mp4 lub .mov, użyj oprogramowania Epson Projector Content Manager lub aplikacji Epson Creative Projection.

Wybrane pliki są kopiowane do podłączonego napędu flash USB.

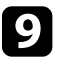

i Wykonaj jedną z następujących czynności:

- Aby je dodać do istniejącej listy odtwarzania, wybierz **Dodaj do listy odtwarzania** i wybierz listę odtwarzania, do której chcesz je dodać.
- Aby utworzyć nową listę odtwarzania i dodać je do niej, wybierz **Utwórz nową listę odtwarzania**.

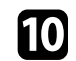

**ig Edycja listy odtwarzania.** 

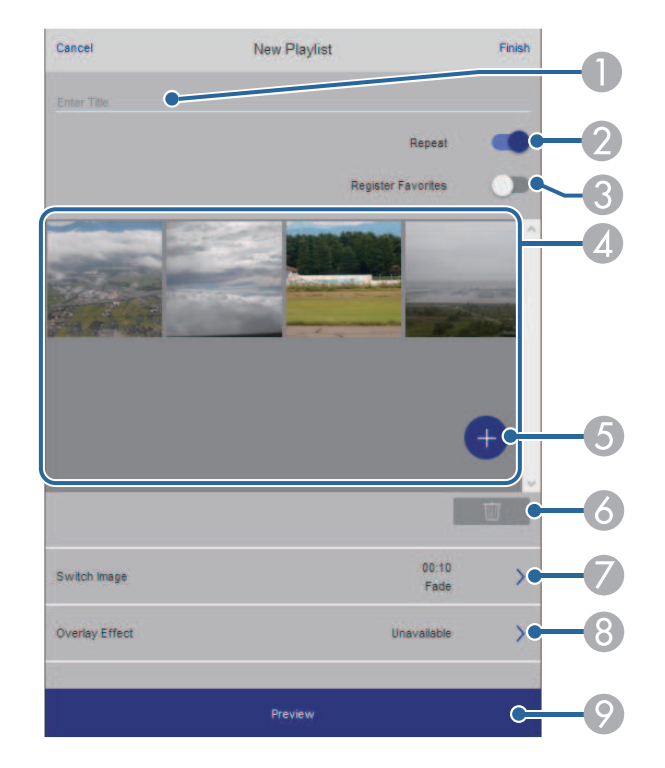

- <span id="page-86-0"></span>A Edycja nazwy listy odtwarzania.
- B Wybór, czy ma być włączone powtarzanie odtwarzania.
- C Rejestracja listy odtwarzania w ulubionych.

Po zarejestrowaniu listy odtwarzania jako ulubione, można szybko rozpocząć odtwarzanie z użyciem ekranu **Remote** lub pilota.

- D Wyświetlanie obrazów lub filmów, dodanych do listy odtwarzania. Lista odtwarzania odtwarza obrazy lub filmy w kolejności.
- E Dodawanie obrazów lub filmów do listy odtwarzania.
- F Usuwanie obrazów lub filmów z listy odtwarzania.

G Otwieranie ekranu **Przełącz obraz**.

Można określić odstęp czasu do przełączenia do następnego pliku obrazu. Można także wybrać efekt przejścia.

H Otwieranie ekranu **Efekty**.

Do listy odtwarzania można dodać filtry predefiniowanego efektu koloru i kształtu. Można także utworzyć dostosowany efekt.

I Podgląd listy odtwarzania.

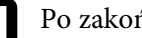

- k Po zakończeniu edycji listy odtwarzania, wybierz **Zakończ**.
- 
- a Listę odtwarzania można odtworzyć z ekranu **Remote** lub **Lista odtwarzania**.
- Aby określić, kiedy lista odtwarzania zaczyna się i kończy, należy ustalić harmonogram listy odtwarzania z użyciem oprogramowania Epson Projector Content Manager.

### **Dodawanie efektów do wyświetlanego obrazu**

Do wyświetlanego obrazu można dodać efekty koloru i kształtu w trybie Odtwarzanie treści.

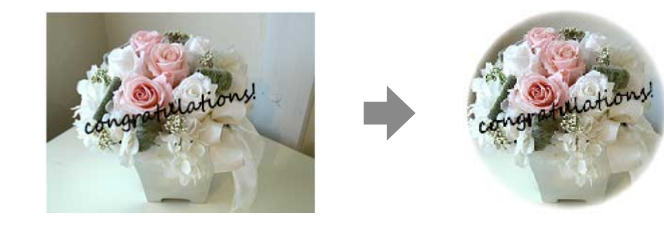

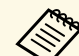

a • W celu użycia funkcji efektu należy regularnie używać funkcji **Tryb odświeżania**.

s **Zerowanie** > **Tryb odświeżania**

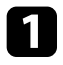

a W trybie Odtwarzanie treści, naciśnij przycisk [Menu], wybierz menu **Ustawienia**, a następnie naciśnij [Enter].

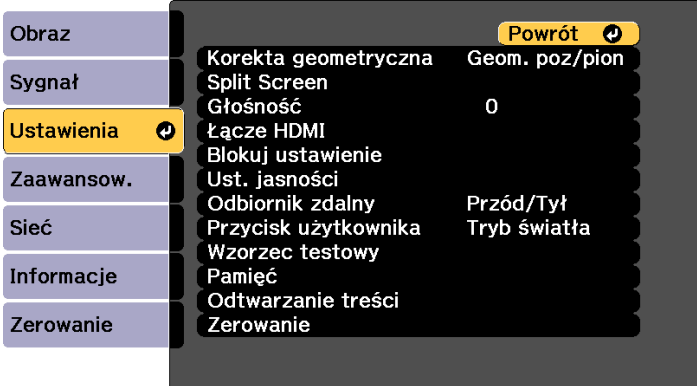

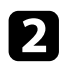

b Wybierz **Odtwarzanie treści** <sup>&</sup>gt; **Efekt nakładania** i naciśnij [Enter].

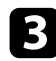

c Wybierz opcję **Włączony** jako ustawienie **Efekt nakładania** i naciśnij [Enter].

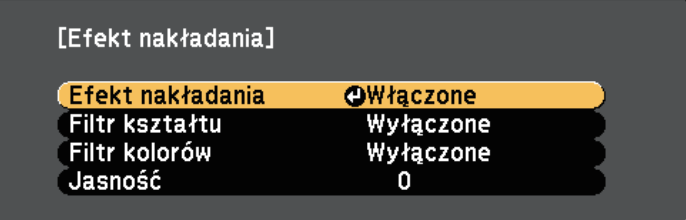

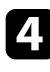

d Wybierz **Filtr kształtu** i naciśnij [Enter].

<span id="page-87-0"></span>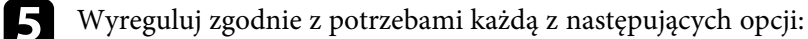

• **Kształt** w celu wyboru efektu kształtu spośród kół, prostokątów lub kształtów niestandardowych.

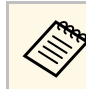

z użyciem oprogramowania Epson Projector Content<br>Manager można dodawać obrazy jako kształty Manager można dodawać obrazy jako kształty niestandardowe. W celu uzyskania szczegółów, sprawdź dokument *Instrukcja obsługi oprogramowania Epson Projector Content Manager*.

- **Efekt filtra** pozwala wybrać czy maska ma być zastosowana do wewnętrznych, czy zewnętrznych elementów wybranego kształtu.
- **Rozmiar** do ustawienia rozmiaru kształtu.
- **Pozycja** do ustawienia pozycji kształtu.

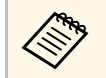

Jeśli używany jest niestandardowy kształt, nie można zmienić ustawień **Rozmiar** i **Pozycja**.

f Wybierz **Filtr kolorów** i naciśnij [Enter].

- g Wyreguluj zgodnie z potrzebami każdą z następujących opcji:
- **Filtr kolorów** do wyboru koloru.
- **Dostosowane** do ustawienia niestandardowego koloru, przez indywidualną regulację **Czerwony**, **Zielony** i **Niebieski**.
- h Wybierz **Jasność** w celu ustawienia poziomu jasności.
- **P** Po zakończeniu naciśnij [Menu], aby opuścić menu.

#### **P** Tematy pokrewne

• ["Opcje resetowania projektora - Menu Zerowanie"](#page-180-0) str.181

### **Ograniczenia trybu Odtwarzanie treści**

#### **Ograniczenia dotyczące działania**

W trybie Odtwarzanie treści, można wykonywać następujące operacje.

- Zmiana ustawienia **Temp. barwowa** w menu **Obraz** (po wybraniu **Ciepła biel** lub **Chłodna biel**, jako **Filtr kolorów** )
- Split Screen
- Zmiana ustawienia **Maskowanie** w menu **Sygnał**
- Typ ekranu
- Zmiana ustawienia **Wyświetl tło** w menu **Zaawansow.**
- Zmiana ustawienia **Ekran** w menu **Zaawansow.**
- Zmiana ustawienia **Miej. zap. plik. log** w menu **Zaawansow.**
- Automatyczne wykrywanie sygnału wejściowego
- Zmiana ustawienia Hasło funkcji Remote w menu **Sieć**
- PC Free
- Kamera USB do dokumentów
- Funkcja dostarczania ekranu z użyciem oprogramowania Epson iProjection

## **Tymczasowe wyłączanie obrazu i dźwięku <sup>90</sup>**

<span id="page-89-0"></span>Wyświetlany obraz i dźwięk można tymczasowo wyłączyć.

To ustawienie jest skuteczne, gdy wymagane jest przekierowanie uwagi oglądających podczas prezentacji.

Jednak dźwięk i obraz są nadal przekazywane, dlatego nie można wznowić projekcji od miejsca jej zatrzymania.

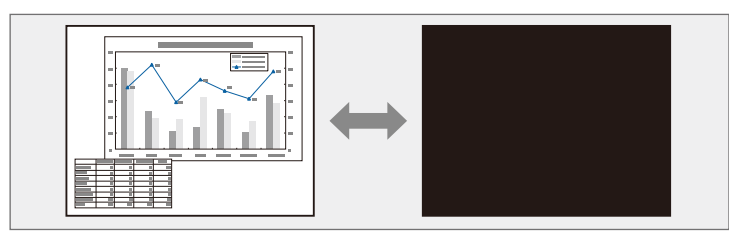

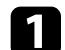

a Naciśnij przycisk [A/V Mute] na panelu sterowania lub na pilocie.

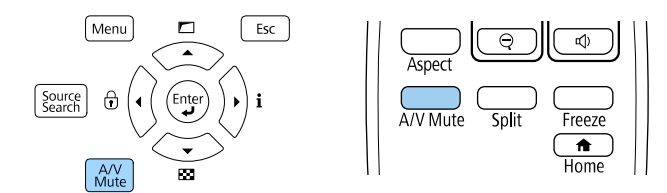

Źródło światła wyłącza się i przerywany jest obraz i dźwięk.

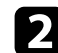

Aby przywrócić obraz i dźwięk, ponownie naciśnij [A/V Mute].

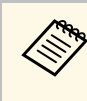

- a Zasilanie projektora zostanie wyłączone automatycznie 30 minut po włączeniu funkcji Wycisz A/V. Tę funkcję można wyłączyć. s **Zaawansow.** > **Działanie** > **Ustaw. wycisz. A/V** > **Timer**
- Po wybraniu **Wycisz A/V**, jako ustawienie **Zwoln. Wycisz A/V** w menu **Zaawansow.**, nadal można sterować projektorem, gdy jest włączona funkcja Wycisz A/V.

s **Zaawansow.** > **Działanie** > **Ustaw. wycisz. A/V** > **Zwoln. Wycisz A/V**

#### **P** Tematy pokrewne

**wyciszenia A/V**

• ["Ustawienia konfiguracji projektora - Menu Zaawansow"](#page-161-0) str.162

<span id="page-90-0"></span>Użytkownik może tymczasowo zatrzymać akcję w wideo lub w prezentacji komputerowej i zatrzymać bieżący obraz na ekranie. Jednak dźwięk i obraz są nadal przekazywane, dlatego nie można wznowić projekcji od miejsca jej zatrzymania.

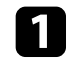

a Naciśnij przycisk [Freeze] na pilocie, aby zatrzymać akcję wideo.

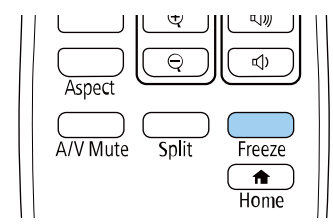

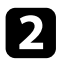

Aby ponownie uruchomić trwającą akcję wideo, ponownie naciśnij [Freeze].

<span id="page-91-0"></span>Wyświetlany obraz można powiększać lub zmniejszać z użyciem przycisku [E-Zoom] na pilocie.

Rozmiar i pozycja powiększonego obrazu pozostają nawet po przełączeniu źródła sygnału wejścia lub wyłączeniu projektora.

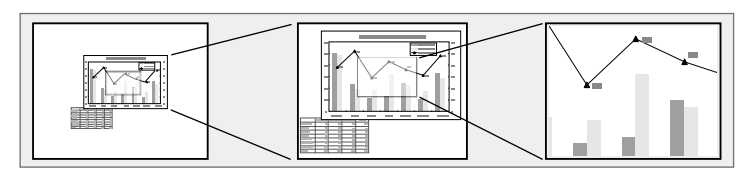

#### **P** Tematy pokrewne

- • ["Zmniejszanie obrazów"](#page-91-1) str.92
- • ["Powiększanie obrazów"](#page-91-2) str.92

### <span id="page-91-2"></span><span id="page-91-1"></span>**Zmniejszanie obrazów**

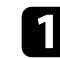

a Naciśnij przycisk [E-Zoom] - na pilocie.

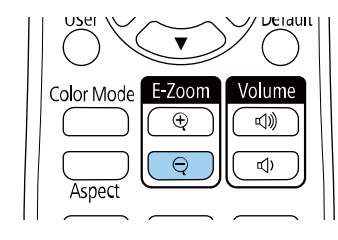

Wyświetlony obraz zostanie zmniejszony. Obraz można stopniowo zmniejszać w zakresie 100% to 50%.

b Użyj następujących przycisków na pilocie w celu dopasowania zmniejszonego obrazu, gdy jest wyświetlany współczynnik powiększenia:

• Naciskaj powtarzająco przycisk [E-Zoom] - w celu zmniejszenia obrazu.

- W celu przesunięcia zmniejszonego obrazu na obszarze projekcji, użyj przycisków strzałek.
- W celu powiększenia obrazu, naciśnij przycisk [E-Zoom] +.

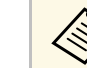

a • Można także użyć przycisków [E-Zoom] + oraz - kamery dokumentów, z której wykonywana jest projekcja obrazu.

Gdy współczynnik powiększenia przestanie być wyświetlany, zostanie zapisany rozmiar i pozycja powiększonego obrazu. Naciśnij przyciski +/- [E-Zoom] w celu ponownego wykonania regulacji.

### **Powiększanie obrazów**

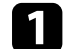

a Naciśnij przycisk [E-Zoom] + na pilocie.

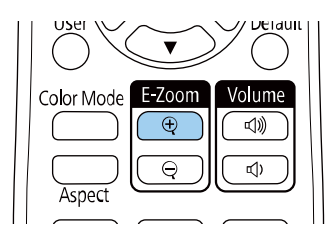

Wyświetlany obraz jest powiększany z ustawieniem ostrości w pobliżu środka obrazu. Obraz można powiększyć jeden do czterech razy w 25 przyrostach.

- b Użyj następujących przycisków na pilocie w celu dopasowania powiększonego obrazu, gdy jest wyświetlany współczynnik powiększenia:
	- Naciskaj powtarzająco przycisk [E-Zoom] + w celu powiększenia obrazu.
	- Do przesuwania powiększonego obrazu użyj przycisków strzałek.
	- W celu zmniejszenia obrazu naciśnij przycisk [E-Zoom] –.

# **Powiększanie/Zmniejszanie obrazów (E-Zoom) <sup>93</sup>**

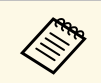

• Można także użyć przycisków [E-Zoom] + oraz - kamery<br>dokumentów, z której wykonywana jest projekcja obrazu. dokumentów, z której wykonywana jest projekcja obrazu.

Gdy współczynnik powiększenia przestanie być wyświetlany, zostanie zapisany rozmiar i pozycja powiększonego obrazu. Naciśnij przyciski +/- [E-Zoom] w celu ponownego wykonania regulacji.

<span id="page-93-0"></span>Obraz można zapisać w projektorze i wyświetlać przy włączaniu projektora.

Obraz można także wyświetlać, gdy projektor nie odbiera sygnału wejścia.

Obraz jest nazywany logo użytkownika. Użytkownik może wybrać zdjęcie, grafikę lub logo firmy jak logo użytkownika użyteczne do identyfikacji właściciela projektora w celu zabezpieczenia przed kradzieżą. Użytkownik może zapobiec zmianom logo użytkownika poprzez ustawienie zabezpieczenia hasłem.

- 
- a Jeżeli opcja **Ochrona logo użytk.** ustawiona na **Włączone**, w menu **Ochrona hasłem** należy zmienić ustawienie na **Wyłączone** przed zapisaniem logo użytkownika.
	- Po skopiowaniu ustawień menu z jednego projektora do drugiego z użyciem funkcji ustawień wsadowych jest także kopiowane logo użytkownika. Jako logo użytkownika nie należy rejestrować informacji, które nie mają być udostępniane między wieloma projektorami.
	- Nie można zapisywać zawartości, która jest zabezpieczona przez HDCP.
	- W trybie **Odtwarzanie treści**, logo użytkownika można wyświetlać wyłącznie po uruchomieniu projektora.

a Wyświetl obraz, który ma być logo użytkownika.

b Naciśnij przycisk [Menu], wybierz menu **Zaawansow.**, a następnie naciśnij [Enter].

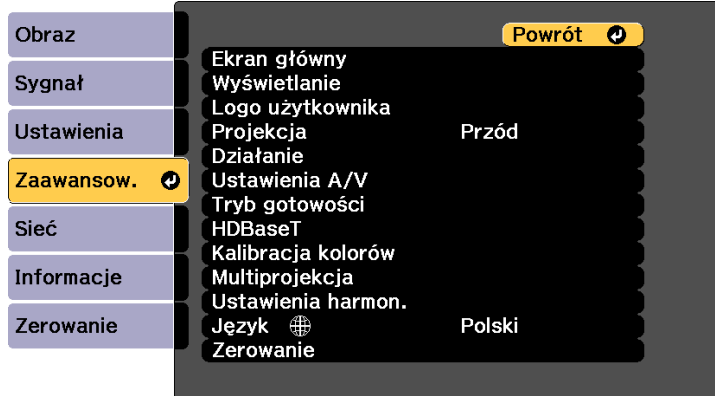

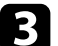

### c Wybierz **Logo użytkownika** <sup>&</sup>gt; **Ustawienia startowe** i naciśnij [Enter].

Pojawi się pytanie o użycie wyświetlanego obrazu jako logo użytkownika.

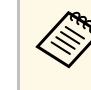

**2006 Regulacje, takie jako Geometria obrazu, Powiększenie, Kształt**<br>Abrazu lub Skalowanie, są tymcząsowo anulowane po wybrani obrazu lub Skalowanie, są tymczasowo anulowane po wybraniu **Logo użytkownika**.

### d Wybierz **Tak** i naciśnij [Enter].

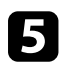

e Sprawdź wyświetlany obraz, a następnie wybierz **Tak**, aby zapisać go jako logo użytkownika.

Logo użytkownika jest zastępowane i wyświetlany jest komunikat zakończenia.

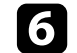

Naciśnij [Esc] w celu zamknięcia ekranu komunikatu.

g Wybierz menu **Zaawansow.** i naciśnij [Enter].

## **Zapisywanie obrazu logo użytkownika <sup>95</sup>**

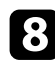

h Wybierz **Wyświetlanie** i naciśnij [Enter].

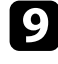

i Wybierz **Wł.** jako ustawienie **Ekran startowy**, aby wyświetlać ekran Logo użytkownika po każdym włączeniu projektora.

Aby zapobiec zmianie ustawień Logo użytkownika bez wcześniejszego wprowadzania hasła, ustaw opcję **Ochrona logo użytk.** na **Włączone** w menu **Ochrona hasłem** i ustaw hasło.

### **P** Tematy pokrewne

• ["Wybór rodzajów zabezpieczenia hasłem"](#page-109-0) str.110

<span id="page-95-0"></span>Można zapisać dostosowane ustawienia, a następnie wybrać zapisane ustawienia, gdy będzie wymagane ich użycie.

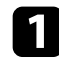

Włącz projektor i wyświetl obraz.

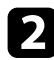

b Naciśnij przycisk [Menu], wybierz **Ustawienia** i naciśnij [Enter].

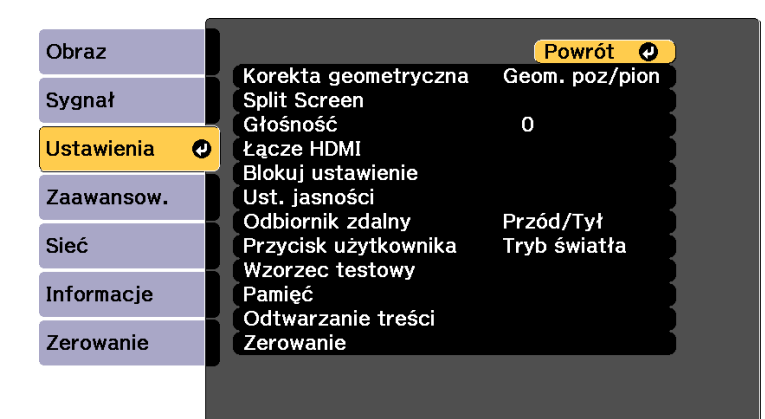

- 
- c Wybierz **Pamięć** i naciśnij [Enter].

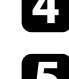

d Wybierz **Pamięć** i naciśnij [Enter].

- e Wybierz jedną z poniższych opcji:
	- **Wywołaj z pamięci** umożliwia zastąpienie bieżących ustawień ustawieniami zapisanymi.
	- **Zapisz w pamięci** umożliwia zapisanie bieżących ustawień w pamięci (dostępnych jest 10 pamięci z różnymi nazwami).

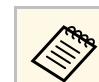

- Zapisać można następujące ustawienia.
	- Ustawienia menu **Obraz**
	- **Dopasowanie kolorów** w menu **Zaawansow.**
	- Już używana nazwa w pamięci jest wskazywana niebieskim znakiem. Zapisanie pod poprzednio zapisaną nazwą, spowoduje zastąpienie tych ustawień ustawieniami bieżącymi.
- Funkcja **Skasuj pamięć** umożliwia usunięcie wybranych ustawień pamięci.
- Funkcja **Zmień n. pam.** umożliwia zmianę nazwy zapisanej pamięci.
- **Zerowanie pamięci** umożliwia zresetowanie zarejestrowanych nazw i ustawień pamięci.

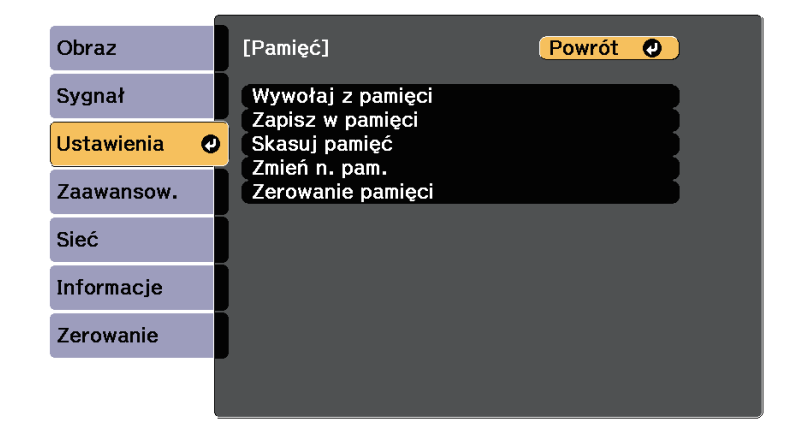

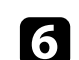

f Naciśnij [Menu] lub [Esc], aby opuścić menu.

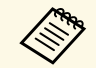

- Zapisany Tryb koloru jest wyświetlany z prawej strony nazwy pamięci.
- Aby usunąć wszystkie zapisane pamięci, wybierz **Resetuj wsz. pamięci** w menu **Zerowanie** projektora.

## **Funkcje Multiprojekcja <sup>97</sup>**

<span id="page-96-0"></span>Wyświetlane obrazy z wielu projektorów można połączyć, aby utworzyć jeden jasny lub duży jednolity obraz (Multiprojekcja).

Liczba projektorów, które można użyć zależy od funkcji i metody.

- Projekcja jednego dużego obrazu poprzez złożenie kilku obrazów
- Korzystanie z menu projektora z opcjonalną kamerą zewnętrzną: do 2 projektorów (proste nakładanie)
- Za pomocą oprogramowania Epson Projector Professional Tool Software i opcjonalnej kamery zewnętrznej lub za pomocą menu projektora: do 15 projektorów (nakładanie)
- Projekcja jasnego obrazu poprzez nałożenie obrazów
- Używanie oprogramowania Epson Projector Professional Tool z opcjonalną kamerą zewnętrzną: do 6 projektorów (zestawianie)
- Używanie menu projektora z opcjonalną kamerą zewnętrzną: do 2 projektorów (proste zestawianie)

### **P** Tematy pokrewne

- • ["Warunki dla funkcji Korekcja kamery"](#page-96-1) str.97
- • ["Przegląd procedury"](#page-96-2) str.97
- • ["Przygotowanie do Multiprojekcji"](#page-97-0) str.98
- <span id="page-96-2"></span>• ["Układ obrazu"](#page-98-0) str.99
- • ["Regulacja kolorów"](#page-105-0) str.106
- • ["Używanie kamery zewnętrznej"](#page-106-0) str.107

### <span id="page-96-1"></span>**Warunki dla funkcji Korekcja kamery**

Podczas korzystania z funkcji korekcji kamery, zalecamy spełnienie poniższych warunków.

- Na każdym projektorze zainstalowana jest opcjonalna kamera zewnętrzna.
- Przed rozpoczęciem procesu prostego zestawiania, po włączeniu dwóch projektorów należy zaczekać 2 minuty.
- Projekcja jest wykonywana na matowym, białym rozpraszającym ekranie, który jest płaski i równy.
- Projektor jest umieszczony prostopadle do ekranu, a nie pod kątem.
- Nic nie blokuje opcjonalnej kamery zewnętrznej i wyświetlanego obrazu.
- Współczynnik natężenia światła na powierzchni ekranu podczas projekcji na całkowicie białym ekranie oraz podczas projekcji na całkowicie czarnym ekranie wynosi 8:1 lub więcej. (Gdy natężenie światła ekranu wynosi 40 luksów lub mniej, zalecany jest rozmiar projekcji z następującego zakresu).
- Do 9,9 klm: 50 do 200 cali
- 10 klm do 14,9 klm: 60 do 300 cali
- 15 klm do 19,9 klm: 70 do 350 cali
- 20 klm do 24,9 klm: 80 do 400 cali
- 25 klm do 29,9 klm: 90 do 450 cali
- 30 klm lub więcej: 100 do 500 cali
- Oryginalna rozdzielczość wszystkich projektorów jest taka sama. (poza używaną do dopasowania ekranu)
- **Projekcja** w menu **Zaawansow.** projektora jest ustawiona na **Przód** lub **Przód/Sufit** dla wszystkich projektorów.

### **Przegląd procedury**

Zalecamy użycie następującej procedury dla Multiprojekcji.

#### **Przygotowanie**

- Inicjowanie projektorów
- Przypisanie głównego projektora
- Kalibracja projektorów
- Instalacja projektorów
- Wykonywanie wstępnych regulacji obrazu
- Podłączanie projektorów do sieci

### **Układ obrazu**

- Nakładanie
- Ukł. sąsiadująco
- Zestawianie

### **Regulacja kolorów**

- Można wyregulować ustawienia Odcień, Nasycenie oraz Jasność dla indywidualnych kolorów obrazu.
- Regulacja ogólnych odcieni obrazu.

### <span id="page-97-2"></span><span id="page-97-0"></span>**Przygotowanie do Multiprojekcji**

W tej części znajduje się objaśnienie, jak wykonywać podstawowe ustawienia przed instalacją projektora i wcześniejsze przygotowana w celu ułatwienia późniejszego działania.

#### **P** Tematy pokrewne

- • ["Inicjowanie projektorów"](#page-97-1) str.98
- • ["Przypisanie głównego projektora"](#page-97-2) str.98
- • ["Kalibracja projektorów"](#page-97-3) str.98
- • ["Instalacja projektorów"](#page-98-1) str.99
- • ["Wykonywanie wstępnych regulacji obrazu"](#page-98-2) str.99
- • ["Podłączanie projektorów do sieci"](#page-98-3) str.99

### <span id="page-97-3"></span><span id="page-97-1"></span>**Inicjowanie projektorów**

Należy skorygować różnicę ustawień dla każdego projektora.

Wykonaj następujące operacje dla wszystkich projektorów:

- Zerowanie ustawień projektora do ich wartości domyślnych.
	- s **Zerowanie** > **Zerowanie całkowite**
- Zerowanie wartości w menu **Jednolitość koloru** do ich ustawień domyślnych.
- s **Zaawansow.** > **Wyświetlanie** > **Jednolitość koloru** > **Zerowanie**
- Ustaw **Poziom regulacji** na **Wszystko** w menu **Dopasowanie kolorów** i wybierz **0** dla **Czerwony**, **Zielony** i **Niebieski**.

s **Zaawansow.** > **Multiprojekcja** > **Ukł. sąsiaduj. grupy** > **Dopas. ekranu** > **Dopasowanie kolorów**

- Ustaw **Poprawienie 4K** na **Wył.**
- s **Obraz** > **Poprawienie obrazu** > **Poprawienie 4K**
- Ustaw **Tryb uśpienia** na **Wył.**

s **Zaawansow.** > **Działanie** > **Tryb uśpienia**

### **Przypisanie głównego projektora**

Wybierz jeden projektor, jako bazę do regulacji.

Wyświetl wzorce testowe ze wszystkich projektorów i wybierz jeden, na którym nierówność kolorów jest najmniejsza w odniesieniu do głównego projektora.

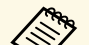

- a Zalecamy wyświetlenie następujących wzorców testowych: **Skala szarości**, **Szare pasy pionowe**, **Szare pasy poziome** i **Biel**
- Podczas używania pilota, zalecamy przypisanie tego samego ID dla głównego projektora i dla pilota w celu ograniczenia docelowych urządzeń sterowanych.

### **Kalibracja projektorów**

Wykonaj następujące operacje dla wszystkich projektorów w celu dostosowania pogarszającego się z czasem zrównoważenie kolorów i jasności oraz minimalizacji zróżnicowania odcieni między każdym wyświetlanym obrazem:

- Wykonaj kalibrację źródła światła.
	- s **Zerowanie** > **Kalibracja źród. światła**
- Wykonaj kalibrację kolorów, jeżeli została zainstalowana opcjonalna kamera zewnętrzne.
	- s **Zaawansow.** > **Kalibracja kolorów**
- Wykonaj funkcję **Jednolitość koloru**, jeśli nie będzie instalowana opcjonalna zewnętrzna kamera lub przy niepowodzeniu wykonania kalibracji kolorów.
- s **Zaawansow.** > **Multiprojekcja** > **Ukł. sąsiaduj. grupy** > **Dopas. ekranu** > **Jednolitość koloru**
- Ustaw **Tryb koloru** na **Multiprojekcja**.
- s **Obraz** > **Tryb koloru**

## **Funkcje Multiprojekcja <sup>99</sup>**

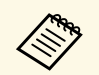

a • Zalecamy ustawienie **Wykonaj okresowo** na **Wył.** w menu **Kalibracja źród. światła**. Po ustawieniu na **Wł.**, kolor w trybie multiprojekcji, może zostać zmieniony z powodu automatycznej kalibracji.

> • Opcję **Tryb koloru** projektora, można także zmienić z użyciem przycisku [Color Mode] na pilocie.

### <span id="page-98-1"></span>**Instalacja projektorów**

Zainstaluj wszystkie projektory w odpowiednim miejscu.

Po instalacji głównego projektora na środku, można łatwo wykonać kalibrację kolorów ponieważ na środku obszaru projekcji wszelkie nierówności są zmniejszone.

### <span id="page-98-2"></span>**Wykonywanie wstępnych regulacji obrazu**

<span id="page-98-3"></span>Wykonaj następujące operacje dla wszystkich projektorów w celu regulacji pozycji i kształtu dla prostokątnie wyświetlanych obrazów.

Wyświetlanie wzorca testowego ułatwia regulację pozycji i kształtu projekcji.

- W odniesieniu do pozycji projekcji, wyreguluj lokalizację, kąt i przesunięcie obiektywu.
- W odniesieniu do rozmiaru projekcji, wyreguluj lokalizację i powiększenie.
- <span id="page-98-0"></span>• W odniesieniu do ostrości obrazu, wyreguluj ostrość.

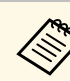

- a Bezpośrednio po włączeniu projektora obrazy projekcji nie są stabilne. Zalecamy regulację projektora co najmniej 20 minut po rozpoczęciu projekcji.
	- Zalecamy wyświetlenie następujących wzorców testowych: **Skala szarości**, **Szare pasy pionowe**, **Szare pasy poziome** i **Biel**
	- Podczas regulacji wysokości obrazu z użyciem pionowego przesunięcia obiektywu, dopasuj go, przesuwając obraz od dołu do góry.

Podczas dopasowywania od góry w dół, pozycja obrazu po regulacji może zostać nieznacznie obniżona.

- Nie zaleca się wykonywania korekcji geometrii z następujących powodów:
	- Może ulec pogorszeniu jakość obrazu.
- Zbyt duża wartość korekcji, może utrudnić kalibrację obrazu.

### **Podłączanie projektorów do sieci**

Podłącz wszystkie projektory do koncentratora sieciowego kablami LAN.

Po nawiązaniu połączenia sprawdź, czy wszystkim projektorom został przypisany ich własny adres IP.

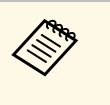

a Podczas łączenia obrazów z wielu projektorów w sieci, jeden projektor można przypisać jako "główny" i automatycznie wyregulować wszystkie obrazy, aby je dopasować do obrazu "główny". Jeżeli projektory nie są podłączone do sieci, obraz każdego projektora można dopasować ręcznie.

### **Układ obrazu**

Utworzyć można jasny złożony obraz i duży obraz z wielu projektorów.

Wybierz metodę regulacji w celu tworzenia obrazów w oparciu o swoje środowisko.

• Jeśli zainstalowana została opcjonalna kamera zewnętrzna, obraz można łatwo regulować za pomocą menu projektora.

- Po zainstalowaniu opcjonalnej kamery zewnętrznej i gdy jest dostępne oprogramowanie Epson Projector Professional Tool, obraz można regulować automatycznie, z użyciem funkcji Camera Assist oprogramowania Epson Projector Professional Tool.
- Jeżeli nie została zainstalowana opcjonalna kamera zewnętrzna lub, gdy nie jest dostępne oprogramowanie Epson Projector Professional Tool, obraz można wyregulować ręcznie z użyciem menu projektora.

**A Oprogramowanie Epson Projector Professional Tool i jego podręcznik**<br>można pobrać z nastepujących stron interesting podręcznik można pobrać z następujących stron internetowych.

[epson.sn](http://epson.sn)

### **P** Tematy pokrewne

- • ["Proste nakładanie z użyciem menu projektora i opcjonalnej kamery](#page-99-0) [zewnętrznej"](#page-99-0) str.100
- • ["Nakładanie przy użyciu oprogramowania Epson Projector Professional](#page-100-0) [Tool i opcjonalnej kamery"](#page-100-0) str.101
- • ["Nakładanie za pomocą menu projektora \(regulacja ręczna w trybie offline\)"](#page-100-1) [str.101](#page-100-1)
- • ["Proste zestawianie z użyciem menu projektora"](#page-104-0) str.105
- • ["Zestawianie przy użyciu oprogramowania Epson Projector Professional](#page-104-1) [Tool i opcjonalnej kamery"](#page-104-1) str.105

### **Proste nakładanie z użyciem menu projektora i opcjonalnej kamery zewnętrznej**

<span id="page-99-0"></span>Za pomocą opcjonalnej kamery zewnętrznej można utworzyć obraz szerokoekranowy wyświetlany w poziomie z dwóch projektorów.

Ta funkcja jest dostępna tylko wtedy, gdy zainstalowana jest opcjonalna kamera zewnętrzna, a projektory są łączone z użyciem dystrybutora.

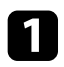

a Podłącz dwa projektory z użyciem kabla LAN.

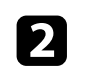

b Dla dwóch projektorów, upewnij się, że jest włączone ustawienie DHCP w menu Sieć.

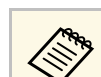

a Po automatycznym przypisaniu adresu IP zaczekaj 1 minutę.

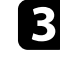

c Wybierz **Zaawansow.** <sup>&</sup>gt; **Multiprojekcja** <sup>&</sup>gt; **Proste nakładanie** i naciśnij [Enter]. Następnie w razie potrzeby, naciśnij ponownie [Enter].

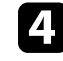

d Wybierz ustawienie **Ust. lokaliz.** i określ kształt obrazu podstawowego projektora z **A1** lub **B1**.

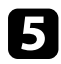

e Wybierz kształt obrazu w ustawieniu **Kszt. obr. cał. ekr.** dla scalonego szerokoekranowego obrazu.

Zapoznaj się z tabelą poniżej, aby przygotować i wprowadzić treść wideo, która pasuje do szerokości i wysokości ekranu w wybranych proporcjach.

Szerokość nakładania jest automatycznie ustawiana w celu dopasowania do proporcji scalonego obrazu.

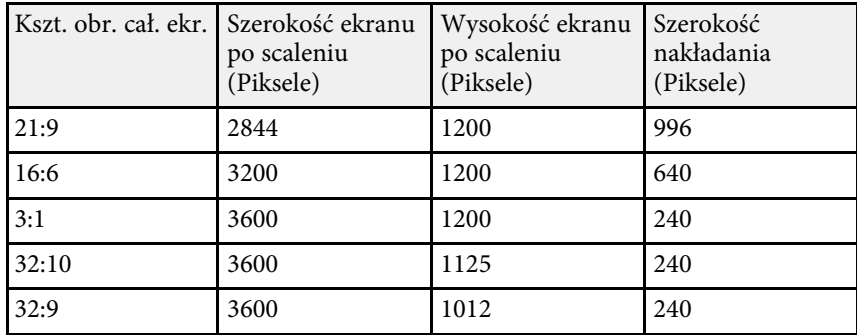

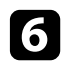

f Wykonanie **Rozpocz. autom. regul.** Jeśli pozycji projekcji nie można w pełni wyregulować za pomocą pokręteł przesunięcia obiektywu, należy przesunąć projektory tak, aby wzór zielony i purpurowy nachodziły na siebie i stały się białe.

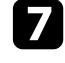

g Po wykonaniu automatycznej regulacji, wykonaj funkcję **Koryguj kształt** zgodnie z instrukcjami na ekranie.

## **Funkcje Multiprojekcja <sup>101</sup>**

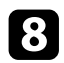

h Wykonaj **Dopas. ekranu**, aby dostosować jasność i odcień obrazów.

### **Nakładanie przy użyciu oprogramowania Epson Projector Professional Tool i opcjonalnej kamery**

<span id="page-100-0"></span>Z użyciem opcjonalnej kamery zewnętrznej i oprogramowania Epson Projector Professional Tool, można wyświetlić jeden duży obraz z maksymalnie 15 projektorów.

<span id="page-100-1"></span>W celu uzyskania szczegółów należy zapoznać się z dokumentem *Epson Projector Professional Tool Operation Guide*.

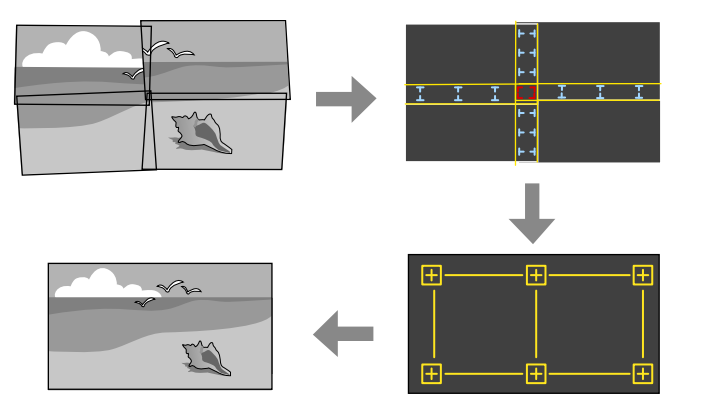

- a Uruchom oprogramowania Epson Projector Professional Tool.
- b Utwórz grupę projektorów w zakładce **Layout/Monitoring**.
- 

c Określ pozycję każdego projektora z użyciem funkcji **Tiling and Stacking Settings** na ekranie **Edit Group**.

d Uruchom kreatora **Geometry Correction Assist - Tiling Function**.

Po zakończeniu działania kreatora, wykonaj zgodnie z potrzebami następujące operacje:

• **Dopas. ekranu** w celu korekty barwy i jasności każdego obrazu projekcji.

- **Korekta punktowa** w celu regulacji odstępów pozycji obrazu projekcji.
- **Skalowanie** w celu przycięcia i/lub skalowania części obrazu.
	- a Czas wymagany do konfiguracji układania sąsiadująco zmienia się automatycznie w zależności od układu i liczby projektorów. Zajmuje to około 8 minut.
		- Czas wymagany do dopasowania ekranu zależy od układu i liczby projektorów. Zajmuje to około 18 minut.Może to potrwać do około 18 minut.

#### **Nakładanie za pomocą menu projektora (regulacja ręczna w trybie offline)**

Jeżeli nie została zainstalowana opcjonalna kamera zewnętrzna lub, gdy nie jest dostępne oprogramowanie Epson Projector Professional Tool, można wykonać projekcję jednego dużego obrazu z maksymalnie 15 projektorów, z użyciem menu projektora. W tej części wyjaśniono, jak ręcznie dostosować obrazy ze wszystkich projektorów.

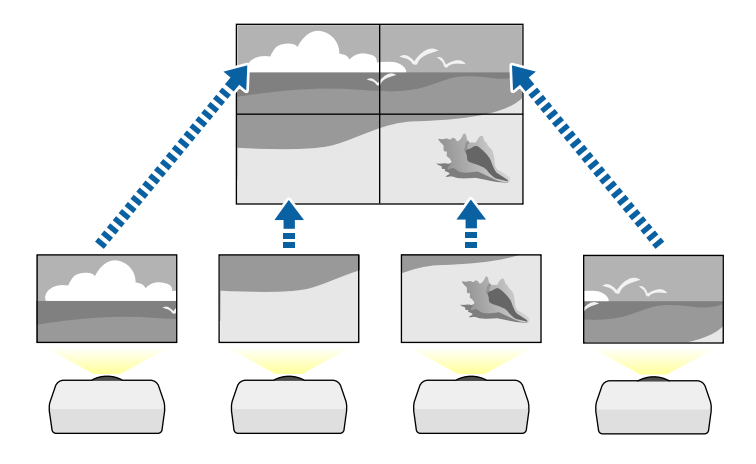

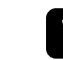

a Wybierz ustawienie **ID projektora** i nadaj każdemu projektorowi unikatowy ID w celu sterowania wieloma projektorami z pilota.

**b** Ustaw ID pilota w celu dopasowania ID projektora do obsługi wyłącznie określonego projektora. Naciśnij przycisk [ID] na pilocie, a następnie naciśnij w ciągu 5 sekund przycisk numeryczny, pasujący do ID projektora. (Wprowadź numer jedno lub dwu cyfrowy).

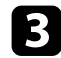

c Wybierz ustawienie **Multiprojekcja** w menu **Zaawansow.** projektora.

- d Wybierz ustawienie **Ukł. sąsiaduj. grupy** na projektorze podstawowym i naciśnij [Enter].
- 

e Wybierz ustawienie **Ukł. sąsiadująco** w celu dostosowania ułożenia obrazów, aby utworzyć jeden duży obraz.

- Wybierz **Układ**, a następnie wybierz liczbę ustawianych wierszy i kolumn, jako ustawienia **Wiersz** i **Kolumna**.
- Po wykonaniu ustawień **Układ**, wybierz **Ust. lokaliz.** Wybierz pozycję każdego obrazu projekcji w następujący sposób: **Kol. wierszy**, aby ułożyć ekrany kolejności od góry do dołu rozpoczynając od **1** na górze, **Kol. kolumn**, aby ułożyć ekrany od lewej do prawej, rozpoczynając od **A** po lewej.

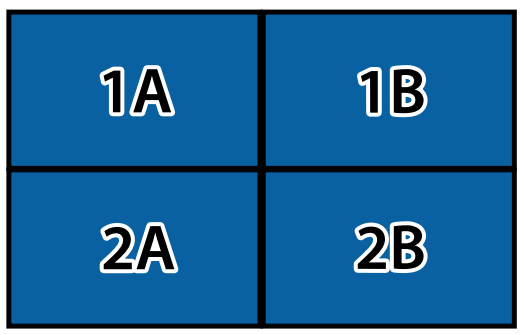

• Wybierz ustawienia **Układ** i **Ust. lokaliz.** na każdym konfigurowanym projektorze.

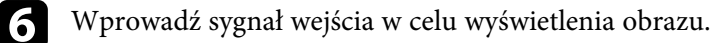

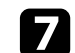

g Wybierz **Nakładanie krawędzi** w celu dopasowania krawędzi obrazów.

- Ustaw **Nakładanie krawędzi** na **Nakładanie/Poziom czerni** i włącz najpierw ustawienia **Linia pomocnicza** oraz **Wzór pomocniczy**.
- Wybierz krawędź do nałożenia w każdym projektorze i ustaw **Nakładanie** na **Włączone**.
- Wybierz ustawienie **Poz. pocz. nakładan.** i wyreguluj pozycję początkową nakładania.
- Wybierz ustawienie **Zakres nakładania** i użyj przycisków strzałek do wyboru szerokości obszaru nakładania, aby wyświetlane prowadnice były na krawędziach nakładającego się obszaru między dwoma obrazami.

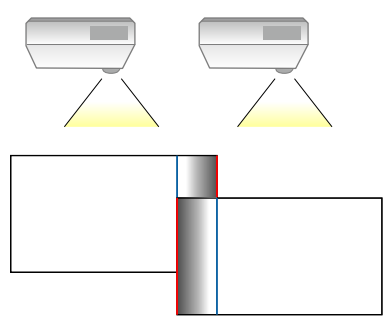

• Wybierz ustawienie **Krzywa nakładania** i wybierz gradient dla wycieniowanego obszaru na projektorach.

Gdy nakładane są krawędzie, wyłącz ustawienia **Linia pomocnicza** i **Wzór pomocniczy** w każdym projektorze, aby sprawdzić ustawienia końcowe.

h Wybierz ustawienia **Poziom czerni**, aby dla obszarów nakładania różnice były mniej zauważalne.

• Wybierz najpierw **Regulacja kolorów**.

Obszary regulacji są wyświetlane w oparciu o ustawienie **Nakładanie krawędzi**.

• Użyj przycisków strzałek, aby wybrać obszar, który ma być wyregulowany, a następnie naciśnij [Enter].

## **Funkcje Multiprojekcja <sup>103</sup>**

Wybrany obszar jest wyświetlany w kolorze pomarańczowym. Regulacja odcienia czerni.

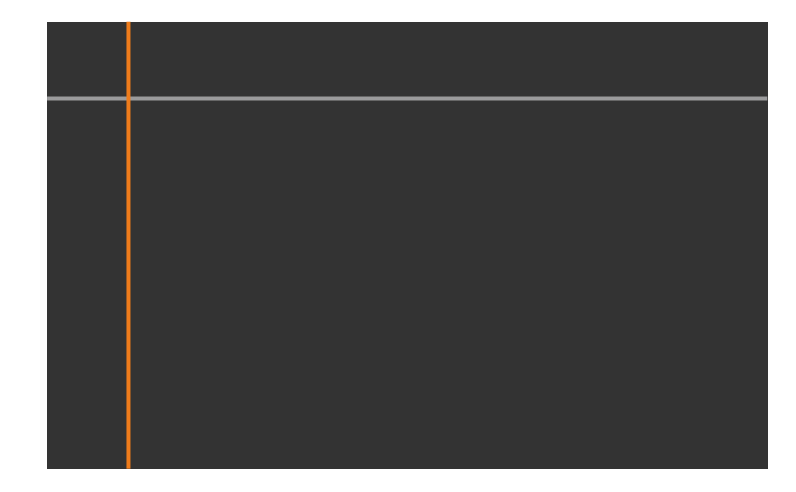

• Przy zachodzeniu na siebie wielu ekranów, wykonaj regulację w oparciu o obszar z największym zachodzeniem (najbardziej jasny obszar). Na ilustracji poniżej, najpierw wyrównaj (2) z (1), a następnie tak wyreguluj, aby (3) było wyrównane z (2).

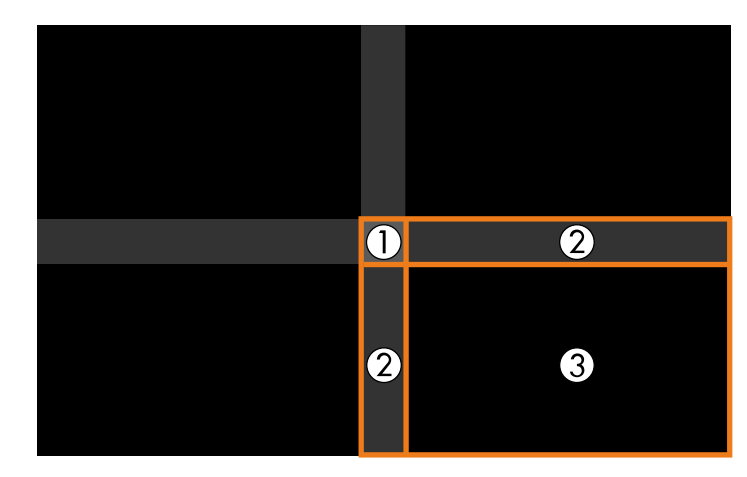

- Powtórz czynności zgodnie z potrzebami, aby wyregulować pozostałe obszary ekranu.
- Po zakończeniu naciśnij przycisk [Esc].
- i Jeżeli są obszary, gdzie kolor jest niedopasowany, wybierz **Korekcja obszaru**.
	- Wybierz najpierw **Rozp. regulacje**.

Wyświetlane są linie graniczne które wskazują, gdzie obrazy zachodzą na siebie. Linie są wyświetlane w oparciu o ustawienie **Nakładanie krawędzi**.

• Użyj przycisków strzałek, aby wybrać linię graniczną, która ma być wyregulowana, a następnie naciśnij [Enter].

Wybrana linia jest wyświetlana w kolorze pomarańczowym.

• Użyj przycisków strzałek, aby wybrać pozycję linii, która ma być wyregulowana, a następnie naciśnij [Enter]. Użyj przycisków strzałek, aby wybrać punkt do przesunięcia, a następnie naciśnij [Enter].

Wybrany punkt jest wyświetlany w kolorze pomarańczowym. Punkt można przesunąć z użyciem przycisków strzałek.

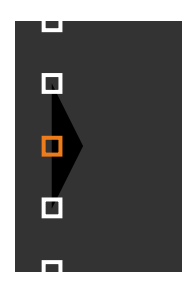

- $\begin{array}{c} \bullet \ \bullet \ \bullet \end{array}$  Można zmienić liczbę wyświetlanych punktów z użyciem ustawienia **Punkty** ustawienia **Punkty**.
	- Aby kontynuować przesunięcie innego punktu, naciśnij [Esc], a następnie powtórz poprzednie czynności.
	- Aby wyregulować inną linię graniczną, naciskaj [Esc], aż do wyświetlenia ekranu.

Jeżeli projektory nie są podłączone do sieci lub, aby wyregulować ręcznie po wykonaniu automatycznych regulacji, wybierz ustawienie **Dopasowanie kolorów** w celu ręcznej regulacji jasności i barwy obrazów.

- Wybierz wartość dla ustawienia **Poziom regulacji** i wyreguluj odcień kolorów dla ustawień **Czerwony**, **Zielony** lub **Niebieski**, a następnie dostosuj ustawienie **Jasność**.
- Powtórz te czynności zgodnie z potrzebami, aby wyregulować każdy poziom regulacji.

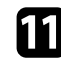

k Wybierz ustawienie **Skalowanie** w celu wyboru części obrazu.

- Najpierw ustaw **Skalowanie** na **Autom.** lub **Ręczne**.
- Wybierz ustawienie **Tryb skalowania** i wybierz jedną z następujących opcji:

• **Obraz powiększ.**, aby utrzymać współczynnik kształtu obrazu podczas skalowania obrazu.

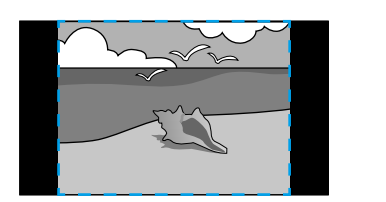

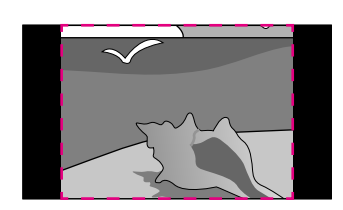

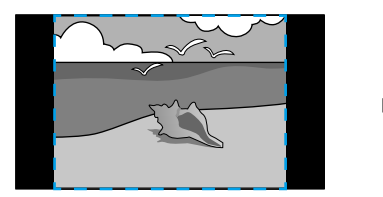

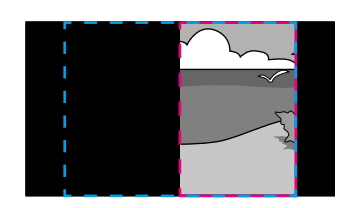

• **Obraz pełny** w celu regulacji obrazu do rozmiaru ekranu projektora, podczas skalowania obrazu.

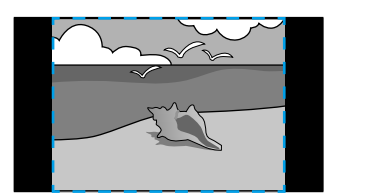

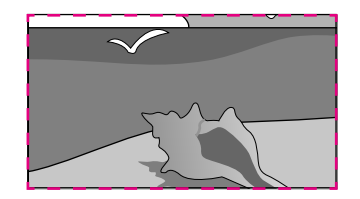

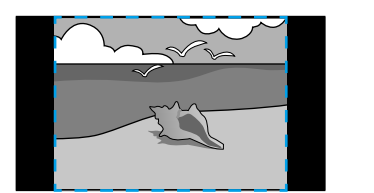

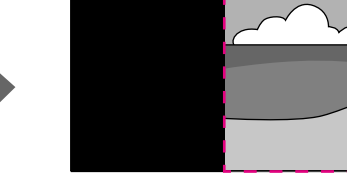

- Wybierz jedną lub więcej następujących opcji skalowania i w razie potrzeby dopasuj ją:
	- - lub + w celu jednoczesnego przeskalowania obrazu w poziomie i w pionie.
- **Skaluj pionowo**, aby przeskalować obraz wyłącznie w pionie.
- **Skaluj poziomo**, aby przeskalować obraz wyłącznie w poziomie.
- Wybierz ustawienie **Regul. przyc.** i użyj przycisków strzałek do regulacji współrzędnych i rozmiaru każdego obrazu wyświetlanego na ekranie.
- Wybierz **Zakres przyc.** w celu podglądu wybranego przyciętego obszaru.

### <span id="page-104-0"></span>**Proste zestawianie z użyciem menu projektora**

Jeżeli nie jest dostępne oprogramowanie Epson Projector Professional Tool, z użyciem menu projektora można utworzyć jeden jasny obraz, poprzez nałożenie obrazów z maksymalnie 2 projektorów.

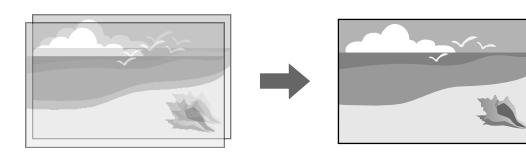

<span id="page-104-1"></span>Ta funkcja jest dostępna tylko wtedy, gdy jest zainstalowana opcjonalna<br>kamera zewnetrzna kamera zewnętrzna.

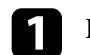

a Podłącz dwa projektory z użyciem kabla LAN.

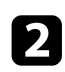

**b** Dla dwóch projektorów, upewnij się, że jest włączone ustawienie **DHCP** w menu **Sieć**.

a Po automatycznym przypisaniu adresu IP zaczekaj 1 minutę.

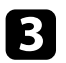

c Wybierz **Zaawansow.** <sup>&</sup>gt; **Multiprojekcja** <sup>&</sup>gt; **Proste zestawianie** <sup>&</sup>gt; **Korekta punktowa** i wyreguluj pozycję, kształt i ostrość obrazu w jednym z projektorów (ten projektor zostanie projektorem głównym), z użyciem menu **Quick Corner**.

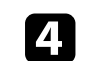

d Wybierz **Rozp. autom. regulację** i wykonaj instrukcje ekranowe.

Po zakończeniu automatycznej regulacji, jeśli w pikselach obrazów projekcji pojawiają się jakiekolwiek odstępy, wyreguluj ręcznie ustawienie **Korekta punktowa**.

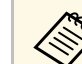

- a Czas wymagany do prostego zestawienia zależy od układu projektora. Może to potrwać około 4 minut.
- Jeśli nie została zainstalowana opcjonalna kamera zewnętrzna, ręcznie wyreguluj następujące ustawienia:
- Ostrość
- Powiększenie
- Przesun. obiektywu
- Korekta geometryczna

### **Zestawianie przy użyciu oprogramowania Epson Projector Professional Tool i opcjonalnej kamery**

Poprzez nałożenie obrazów z maksymalnie 15 projektorów, można utworzyć jeden jasny obraz, z użyciem opcjonalnej kamery zewnętrznej i oprogramowania Epson Projector Professional Tool.

W celu uzyskania szczegółów należy zapoznać się z dokumentem *Epson Projector Professional Tool Operation Guide*.

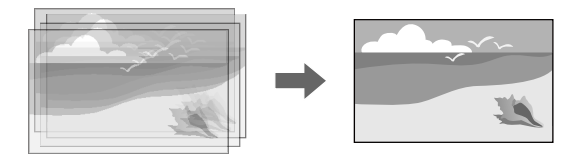

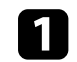

a Uruchom oprogramowania Epson Projector Professional Tool.

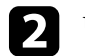

b Utwórz grupę projektorów w zakładce **Layout/Monitoring**.

c Określ pozycję każdego projektora z użyciem funkcji **Tiling and Stacking Settings** na ekranie **Edit Group**.

## **Funkcje Multiprojekcja <sup>106</sup>**

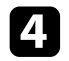

d Uruchom kreatora **Geometry Correction Assist - Stacking Function**.

Po zakończeniu działania kreatora, jeśli w pikselach obrazów projekcji pojawiają się jakiekolwiek odstępy, wyreguluj ręcznie ustawienie **Korekta punktowa** .

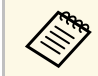

Czas wymagany do automatycznej konfiguracji nałożonych obrazów,<br>czas wymagany do automatycznej konfiguracji nałożonych obrazów, zależy od układu i liczby projektorów. Może to potrwać około 9 minut.

### <span id="page-105-0"></span>**Regulacja kolorów**

Wyświetl wzorzec testowy ze wszystkich projektorów w celu sprawdzenia odcienia każdego koloru.

Jeśli wymagana jest regulacja odcienia koloru, należy wykonać następujące operacje:

- Można wyregulować ustawienia Odcień, Nasycenie oraz Jasność dla indywidualnych kolorów obrazu.
- s **Obraz** > **Zaawansowane** > **RGBCMY**
- Regulacja ogólnych odcieni obrazu.
- s **Obraz** > **Balans bieli**

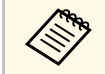

Zalecamy wyświetlenie następujących wzorców testowych:<br>Szare nasy nionowego **Szare pasy pionowe** , **Szare pasy poziome** i **Biel**

## **Używanie kamery zewnętrznej <sup>107</sup>**

<span id="page-106-0"></span>W przypadku instalacji na projektorze opcjonalnej kamery zewnętrznej, można użyć następujących funkcji, pomocnych w dostosowaniu obrazu.

- Obraz można dostosować automatycznie z użyciem oprogramowania Epson Projector Professional Tool (Funkcja Camera Assist).
- Utwórz jasny obraz projekcji, poprzez nałożenie obrazów z dwóch projektorów (Proste zestawianie).
- Sprawdź obraz przechwycony z użyciem opcjonalnej kamery zewnętrznej w Epson Web Control (Zdalny dost. do kam.).
- W celu optymalizacji jakości wyświetlania połączonego obrazu (Dopas. ekranu), popraw różnice barwy i jasności między projektorami.
- Dostosuj odcień kolorów całego ekranu, jeśli z czasem uległ on pogorszeniu (Kalibracja kolorów).

Ponieważ kamera zewnętrzna jest instalowana na projektorze lub na obiektywie, niezbędny jest statyw i miejsce na instalację. Nie jest konieczna regulacja ostrości, kąta i ekspozycji.

Sposób instalacji opisany jest w podręczniku kamery zewnętrznej.

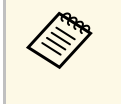

a • Oprogramowanie Epson Projector Professional Tool i podręcznik można pobrać z następujących stron internetowych. [epson.sn](http://epson.sn)

#### **H** Tematy pokrewne

• ["Podłączenie do opcjonalnej kamery"](#page-106-1) str.107

### <span id="page-106-1"></span>**Podłączenie do opcjonalnej kamery**

Do projektora można podłączyć opcjonalną kamerę zewnętrzną ELPEC01, aby dostosować obrazy projekcji z wielu projektorów.

Po podłączeniu zewnętrznej kamery ELPEC01 do używanego projektora, korzystając z Przewodnika użytkownika ELPEC01, należy przymocować kabel USB dostarczony z ELPEC01 do projektora, jak pokazano na ilustracji.

Przed rozpoczęciem należy się upewnić, że dostępne są następujące elementy:

• Taśma mocowania kabla × 2

• Dostępna w handlu opaska kablowa  $\times$  1

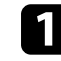

a Po instalacji kamery zewnętrznej, przymocować kabel USB do spodu projektora za pomocą taśmy mocowania kabla.

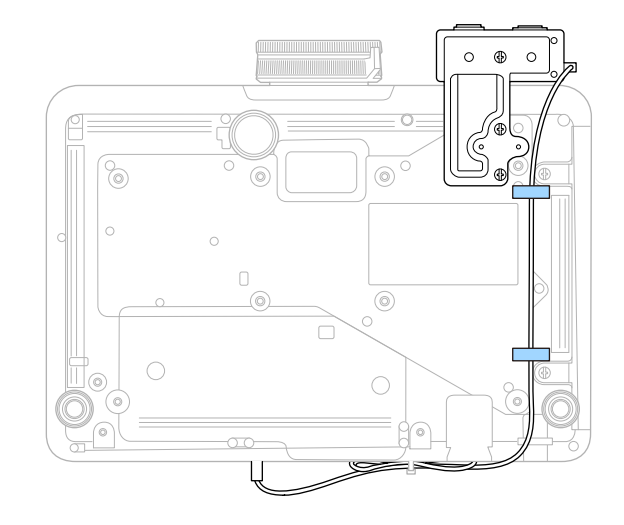

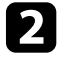

b Po podłączeniu końcówki kabla USB do projektora, przełożyć opaskę kablową przez uchwyt na kabel projektora, a następnie złożyć kabel USB i zamocować opaskę kablową.

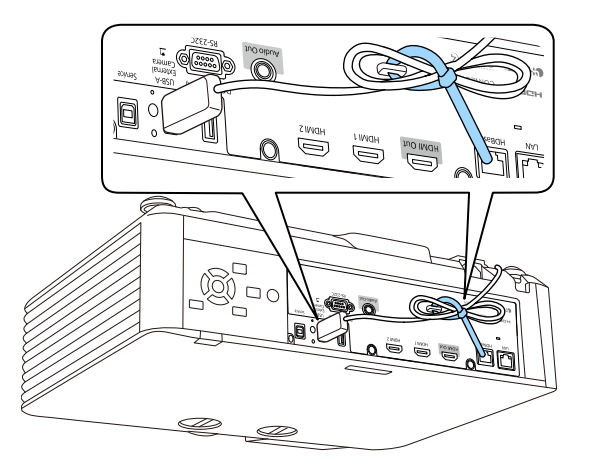

## **Uruchomienie funkcji Kalibracja źród. światła <sup>108</sup>**

<span id="page-107-0"></span>Funkcja kalibracji źródła światła, automatycznie koryguje wszelkie różnice między balansem bieli a poziomem jasności źródła światła. Kalibrację źródła światła należy wykonać co 100 godzin używania projektora. Automatyczną kalibrację, można także wykonać z harmonogramem lub uruchomić kalibrację źródła światła ręcznie z użyciem menu.

Automatyczna kalibracja źródła światła, może nie zostać uruchomiona w następujących warunkach:

- W ciągu 20 minut od włączenia projektora.
- Po użyciu bezpośredniego wyłączenia.
- Gdy projektor był używany nieprzerwanie przez ponad 24 godziny.
- Gdy jasność projektora została przyciemniona automatycznie z powodu wysokich temperatur.

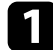

a Naciśnij przycisk [Menu], wybierz menu **Zerowanie** i naciśnij [Enter].

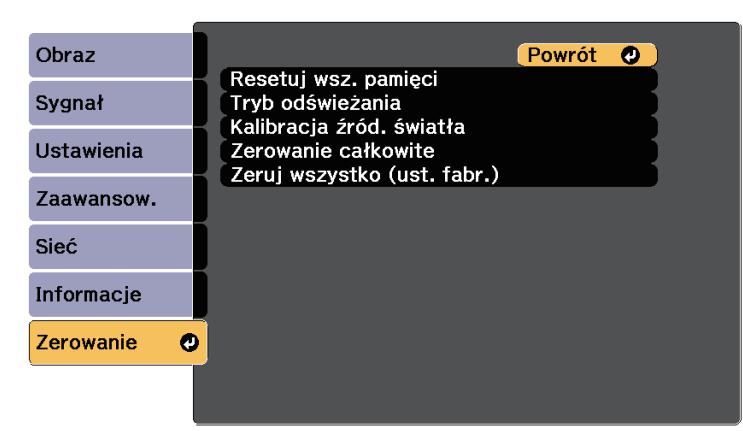

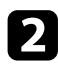

b Wybierz **Kalibracja źród. światła** i naciśnij [Enter].

- c Wybierz jedną z następujących opcji:
	- Aby teraz uruchomić kalibrację źródła światła, wybierz **Wykonaj teraz**.
	- Aby automatycznie uruchomić kalibrację źródła światła co 100 godzin używania projektora, wybierz **Wykonaj okresowo**.
- Aby wykonać automatyczną kalibrację z harmonogramem, wybierz **Ustawienia harmon.**
- Aby sprawdzić ostatni czas wykonania przez projektor kalibracji, sprawdź **Ostatnie wykonanie**.

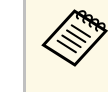

Jeśli projektor był używany w sposób ciągły przez dłużej niż 24 godziny lub był regularnie wyłączany bezpośrednio, wybierz **Ustawienia harmon.** w celu ustawienia harmonogramu okresowej kalibracji źródła światła.

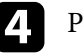

Po zakończeniu naciśnij [Menu], aby opuścić menu.

#### **P** Tematy pokrewne

• ["Ustawienie harmonogramów zdarzeń projektora"](#page-146-0) str.147
## **Funkcje zabezpieczenia projektora <sup>109</sup>**

Projektor można zabezpieczyć przed kradzieżą lub nieuprawnionym używaniem przy użyciu następujących funkcji zabezpieczeń:

• Zabezpieczenie hasłem w celu uniemożliwienia używania projektora przez osoby nieznające hasła i uniemożliwienia zmiany ekranu startowego oraz innych ustawień.

Jest to funkcja zabezpieczająca przed kradzieżą, ponieważ projektor nie może być używany po kradzieży i można ograniczyć liczbę osób, które mogą używać projektora.

• Zabezpieczenie blokady przycisków w celu uniemożliwienia obsługi projektora z użyciem przycisków w panelu sterowania.

Funkcja ta jest przydatna podczas imprez czy pokazów, gdy chcesz wyłączyć wszystkie przyciski podczas projekcji lub w szkołach, gdy chcesz ograniczyć możliwości sterowania z przycisków.

<span id="page-108-1"></span>• Linki zabezpieczenia do fizycznego zamocowania projektora w określonym miejscu.

## **P** Tematy pokrewne

- • ["Rodzaje zabezpieczenia hasłem"](#page-108-0) str.109
- • ["Blokowanie przycisków projektora"](#page-110-0) str.111
- • ["Blokada przycisków pilota"](#page-111-0) str.112
- • ["Instalacja linki zabezpieczającej"](#page-112-0) str.113

## <span id="page-108-0"></span>**Rodzaje zabezpieczenia hasłem**

Można ustawić następujące rodzaje zabezpieczenia hasłem z użyciem jednego udostępnionego hasła:

- **Ochrona wł. prądu** zapobiega używaniu projektora bez wprowadzenia hasła. Podczas podłączania przewodu zasilającego i włączania projektora po raz pierwszy, należy wprowadzić prawidłowe hasło. Dotyczy to również funkcji **Włącz zasilanie** i **Autom. wł. zasilania**.
- **Ochrona logo użytk.**, uniemożliwia komukolwiek zmianę ustawień wyświetlania dostosowanego ekranu projektora, po jego włączeniu przy braku sygnału na wejściu. Własny ekran zniechęca do kradzieży, poprzez identyfikację właściciela projektora.
- **Ochrona sieci** zapobiega zmianom ustawień **Sieć** projektora przez osoby postronne.
- **Ochrona harmonogramu** zapobiega zmianom ustawień harmonogramu w projektorze przez osoby postronne.
- **Hasło Zdalny dost. do kam.**, uniemożliwia komukolwiek zmianę ustawień projektora **Zdalny dost. do kam.**.

#### **P** Tematy pokrewne

- • ["Ustawienie hasła"](#page-108-1) str.109
- • ["Wybór rodzajów zabezpieczenia hasłem"](#page-109-0) str.110
- • ["Wprowadzenie hasła w celu używania projektora"](#page-110-1) str.111

## **Ustawienie hasła**

Przy pierwszym użyciu projektora należy ustawić hasło.

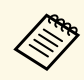

a Domyślne hasło jest ustawione na "0000". Należy je zmienić na własne hasło.

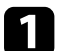

a Przytrzymaj przez 5 sekund przycisk [Freeze] na pilocie.

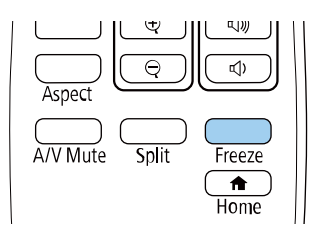

Pojawi się menu ustawień Ochrona hasłem.

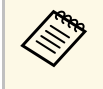

Jeśli Ochrona hasłem jest już uaktywniona, należy wprowadzić<br>prawidłowe hasło w celu wyświetlenia menu ustawień Ochrona hasłem.

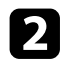

## b Wybierz **Hasło** i naciśnij [Enter].

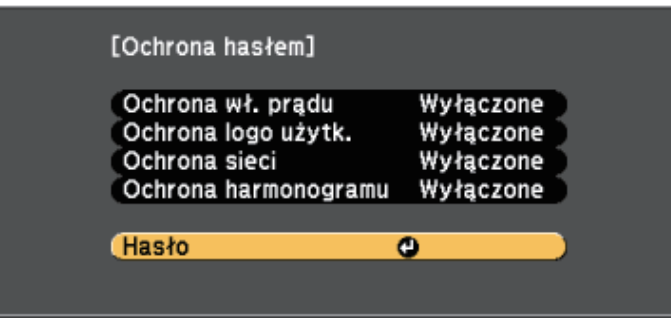

Pojawi się pytanie "Zmienić hasło?".

<span id="page-109-0"></span>c Wybierz **Tak** i naciśnij [Enter].

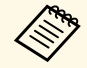

a Po wybraniu **Nie** nastąpi ponowne wyświetlenie menu ustawień Ochrona hasłem.

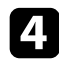

d Przytrzymaj przycisk [Num] na pilocie i użyj przycisków numerycznych w celu ustawienia czterocyfrowego hasła.

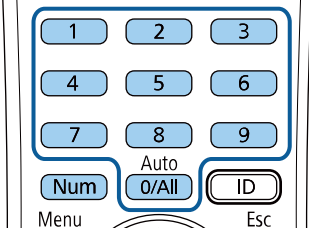

Podczas wprowadzania hasło jest wyświetlane w postaci \*\*\*\*. Po wprowadzeniu czwartej cyfry pojawi się pytanie o potwierdzenie. Pojawi się komunikat "Nowe hasło zostało zapisane". Jeśli wprowadzisz niepoprawne hasło, pojawi się komunikat proszący o ponowne wpisane hasła.

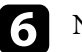

f Naciśnij [Esc], aby powrócić do menu.

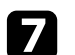

Zanotuj hasło i umieść je w bezpiecznym miejscu.

## **Wybór rodzajów zabezpieczenia hasłem**

Po wprowadzeniu hasła pojawi się to menu pozwalające na wybór rodzajów zabezpieczenia hasłem, które mają być używane.

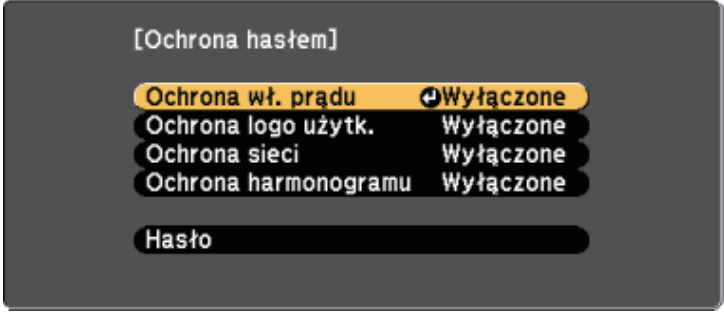

Jeśli to menu nie wyświetla się, przytrzymaj przez pięć sekund przycisk [Freeze] na pilocie, aż do wyświetlenia menu.

- Aby zapobiec nieuprawnionemu użyciu projektora, wybierz **Włączone** jako ustawienie opcji **Ochrona wł. prądu**.
- Aby zapobiec zmianom ekranu Logo użytkownika lub powiązanych ustawień wyświetlania, wybierz **Włączone** jako ustawienie **Ochrona logo użytk.**
- Aby zapobiec zmianom ustawień sieci, wybierz **Włączone** jako ustawienie opcji **Ochrona sieci**.
- Aby zapobiec zmianom ustawień harmonogramu projektora, wybierz **Włączone**, jako ustawienie **Ochrona harmonogramu**.

Jako dodatkowe zabezpieczenie przed kradzieżą można nakleić na projektor naklejkę z informacją o zabezpieczeniu hasłem.

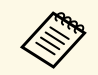

a Pilota należy trzymać w bezpiecznym miejscu; po jego zgubieniu nie będzie można wprowadzić hasła.

## <span id="page-110-1"></span>**Wprowadzenie hasła w celu używania projektora**

Po wyświetleniu ekranu hasła wprowadź prawidłowe hasło.

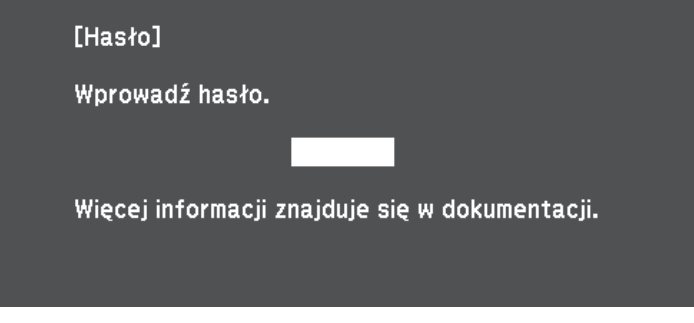

<span id="page-110-0"></span>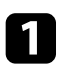

a Przytrzymaj przycisk [Num] na pilocie podczas wprowadzania hasła z wykorzystaniem przycisków numerycznych.

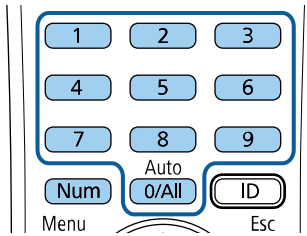

b Jeśli hasło jest nieprawidłowe, pojawi się komunikat i polecenie wykonania ponownej próby. Aby kontynuować wprowadź prawidłowe hasło.

## **Uwaga**

- Jeśli trzy razy kolejne razy zostanie wprowadzone nieprawidłowe hasło, przez około 5 minut będzie wyświetlany komunikat "Działanie projektora zostanie zablokowane", a następnie projektor przejdzie do stanu gotowości. W tym przypadku należy wyjąć wtyczkę projektora z gniazda elektrycznego, włożyć ją ponownie i ponownie włączyć zasilanie projektora. Projektor ponownie wyświetli ekran z polem do wpisania prawidłowego hasła.
- Jeśli użytkownik zapomniał hasła, należy zanotować numer wyświetlany na ekranie "**Kod żądania**: xxxxx" i skontaktować się z firmą Epson w celu uzyskania pomocy.
- Po powtórzeniu wymienionej powyżej operacji i wprowadzeniu nieprawidłowego hasła 30 kolejnych razy wyświetlony zostanie komunikat "Działanie projektora zostanie zablokowane. Skontaktuj się z firmą Epson, tak jak opisano w dokumentacji ", i projektor nie będzie już akceptował żadnych haseł. W celu uzyskania pomocy skontaktuj się z firmą Epson.

## **Blokowanie przycisków projektora**

Użytkownik może zablokować przyciski w panelu sterowania, aby uniemożliwić korzystanie z projektora przez inne osoby. Można nadal sterować projektorem używając pilota.

Ekran hasła zostanie zamknięty.

<span id="page-111-1"></span>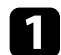

a Naciśnij przycisk [Menu], wybierz **Ustawienia** i naciśnij [Enter].

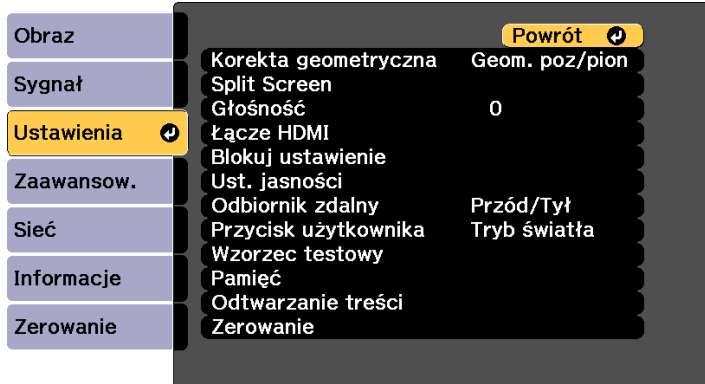

<span id="page-111-0"></span>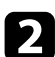

b Wybierz jeden z podanych typów blokady i naciśnij [Enter]:

- Aby zablokować wszystkie przyciski projektora, wybierz **Pełna blokada**.
- Aby zablokować wszystkie przyciski oprócz przycisku zasilania, wybierz **Częściowa blokada**.

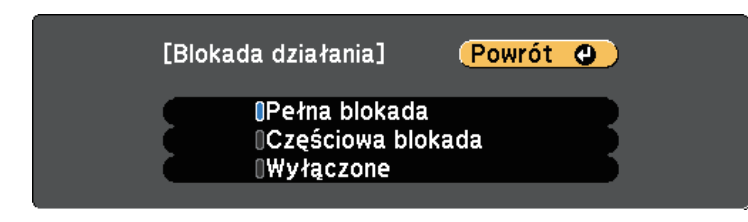

Pojawi się okno potwierdzenia.

c Wybierz **Tak** i naciśnij [Enter].

Ustawienie **Blokada działania** ma zastosowanie.

#### **P** Tematy pokrewne

• ["Odblokowanie przycisków projektora"](#page-111-1) str.112

## **Odblokowanie przycisków projektora**

Po zablokowaniu przycisków projektora w celu ich odblokowania należy wykonać następujące czynności.

- Przytrzymaj przez 7 sekund przycisk [Enter] w panelu sterowania. Wyświetlony zostanie komunikat i zwolniona blokada.
- Wybierz **Wyłączone** jako ustawienie **Blokada działania** w menu **Ustawienia** projektora.
- s **Ustawienia** > **Blokuj ustawienie** > **Blokada działania**
- **P** Tematy pokrewne
- • ["Ustawienia funkcji projektora Menu Ustawienia"](#page-157-0) str.158

## **Blokada przycisków pilota**

Niektóre przyciski operacji na pilocie można zablokować.

Aby zablokować pokazane tu przyciski pilota, przytrzymaj przycisk [Home] na pilocie przez około 5 sekund.

Aby odblokować przyciski, przytrzymaj przycisk [Home] przez 5 sekund.

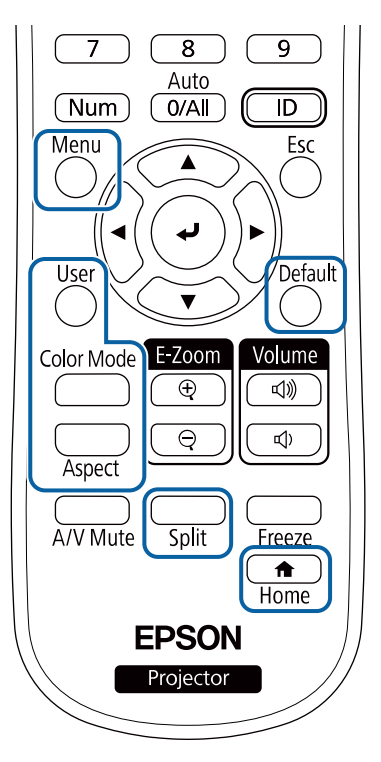

<span id="page-112-0"></span>**Instalacja linki zabezpieczającej**

W celu zabezpieczenia przed kradzieżą do projektora można podłączyć linkę zabezpieczającą.

• Użyj gniazda zabezpieczenia na projektorze do podłączenia systemu zabezpieczenia Kensington Microsaver.

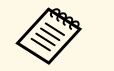

W celu uzyskania dalszych szczegółów dotyczących systemu<br>zabezpieczenia Microsaver należy odwiedzić stronę internetową Kensington.

<https://www.kensington.com/>

• Użyj punktu mocowania linki zabezpieczającej na projektorze w celu zamocowania projektora linką do uchwytów lub do ciężkich mebli.

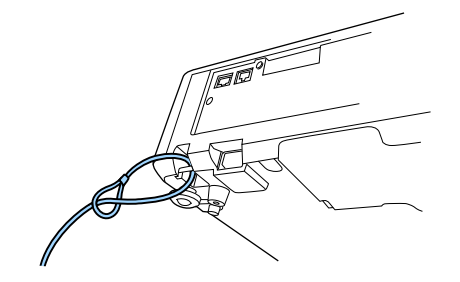

# **Używanie projektora w sieci**

<span id="page-113-0"></span>Wykonaj instrukcje z tych części w celu skonfigurowania projektora do pracy w sieci.

## **P** Tematy pokrewne

- • ["Projekcja przez sieć przewodową"](#page-114-0) str.115
- • ["Projekcja przez sieć bezprzewodową"](#page-117-0) str.118
- • ["Zabezp. HTTP"](#page-125-0) str.126

<span id="page-114-0"></span>Obrazy można wysyłać do projektora przez sieć przewodową. W tym celu podłącz projektor do sieci, a następnie skonfiguruj projektor i komputer na potrzeby projekcji sieciowej.

<span id="page-114-2"></span>Po podłączeniu i skonfigurowaniu projektora zgodnie z podanym tutaj opisem pobierz i zainstaluj oprogramowanie Epson iProjection (Windows/Mac) z następującej strony internetowej.

#### [epson.sn](http://epson.sn)

Oprogramowanie Epson iProjection, umożliwia skonfigurowanie komputera na potrzeby projekcji sieciowej. Umożliwia ono odbywanie interaktywnych spotkań poprzez projekcję ekranów z komputera użytkownika poprzez sieć. W celu uzyskania instrukcji należy zapoznać się z dokumentem *Instrukcja obsługi programu Epson iProjection (Windows/Mac)*.

## **\*\*** Tematy pokrewne

- • ["Podłączanie do sieci przewodowej"](#page-114-1) str.115
- • ["Wybór ustawień sieci przewodowej"](#page-114-2) str.115

## <span id="page-114-1"></span>**Podłączanie do sieci przewodowej**

Aby podłączyć projektor do sieci LAN, użyj kabla sieciowego 100Base-TX lub 10Base-T. Aby zapewnić właściwą transmisję danych, użyj kabla ekranowanego Cat 5 lub lepszego.

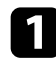

**a Podłącz jeden koniec kabla sieciowego do huba sieciowego, switcha lub** rutera.

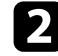

Podłącz drugi koniec kabla do gniazda LAN w projektorze.

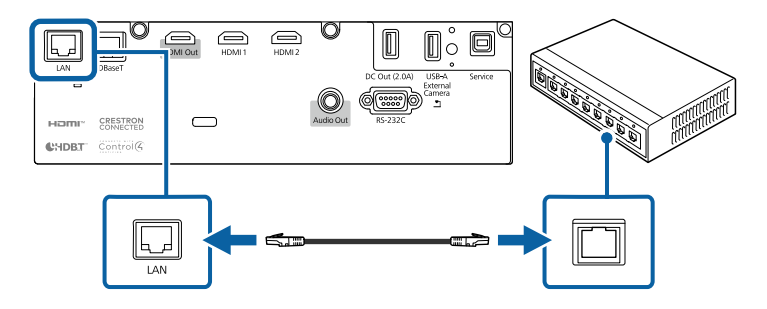

## **Wybór ustawień sieci przewodowej**

Przed rozpoczęciem projekcji z komputerów podłączonych do sieci, należy wybrać ustawienia sieciowe w projektorze.

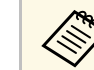

a Upewnij się, że projektor został już podłączony do sieci przewodowej za pomocą gniazda LAN.

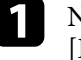

a Naciśnij przycisk [Menu], wybierz menu **Sieć**, a następnie naciśnij Enter].

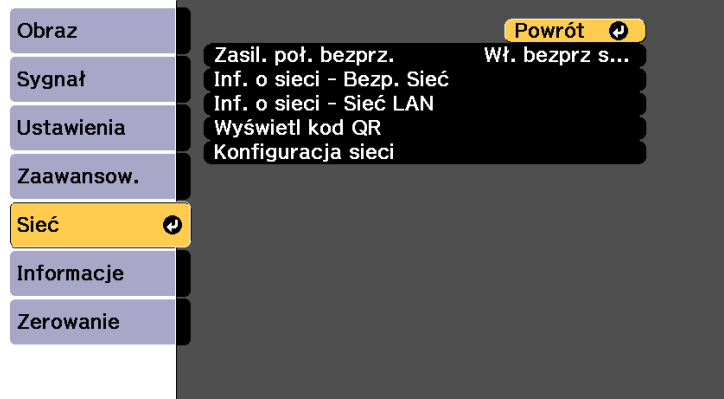

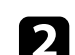

b Wybierz **Konfiguracja sieci** i naciśnij [Enter].

#### c Wybierz menu **Podstawowy** i naciśnij [Enter].

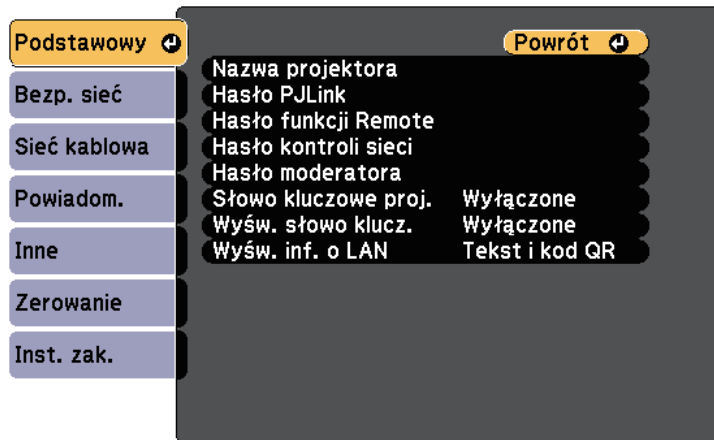

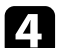

Wybierz podstawowe opcje, zgodnie z potrzebami.

- **Nazwa projektora** umożliwia wprowadzenie nazwy o długości do 16 znaków alfanumerycznych w celu identyfikacji projektora przez sieć.
- **Hasło PJLink** umożliwia wprowadzenie hasła o długości do 32 znaków alfanumerycznych, do używania protokołu PJLink dla sterowania projektorem.
- **Hasło funkcji Remote** umożliwia wprowadzenie hasła o długości do 32 znaków alfanumerycznych w celu uzyskania dostępu do projektora, przy użyciu funkcji Sterowanie podstawowe. (Nazwa użytkownika to **EPSONREMOTE**; domyślne hasło to numer seryjny projektora).
- **Hasło kontroli sieci** umożliwia wprowadzenie hasła o długości do 32 znaków alfanumerycznych w celu dostępu do projektora przez stronę internetową. (Nazwa użytkownika to **EPSONWEB**; domyślne hasło to numer seryjny projektora).
- **Hasło moderatora** umożliwia wprowadzenie czterocyfrowego hasła w celu uzyskania dostępu do projektora z uprawnieniami moderatora za pomocą programu Epson iProjection. (Domyślnie jest ustawiony brak hasła.)
- **Słowo kluczowe projektora** umożliwia włączenie hasła zabezpieczenia przed dostępem do projektora ze strony innych osób w sieci spoza pokoju. Należy wprowadzić wyświetlane losowe słowo kluczowe z komputera za pomocą programu Epson iProjection, aby uzyskać dostęp do projektora i udostępniać bieżący ekran.
- Ustawienie **Wyśw. słowo klucz.**, pozwala na wybór, czy na obrazie projekcji wyświetlać słowo kluczowe projektora, podczas dostępu do projektora przez Epson iProjection.
- **Wyśw. inf. o LAN** umożliwia ustawienie formatu wyświetlania informacji sieciowych projektora.

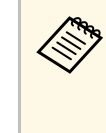

a Użyj wyświetlaną klawiaturę do wprowadzania liczb i znaków. Naciśnij przyciski strzałek na pilocie w celu podświetlenia znaków i naciśnij przycisk [Enter] w celu ich wyboru. Liczby można także wprowadzać, naciskając przyciski numeryczne z jednoczesnym przytrzymaniem przycisku [Num] na pilocie.

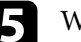

e Wybierz menu **Sieć kablowa** i naciśnij [Enter].

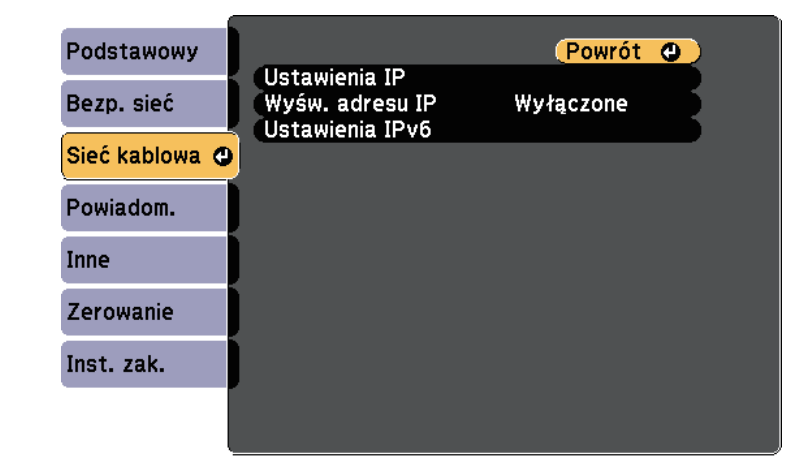

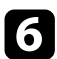

- f W razie potrzeby należy przypisać ustawienia IP dla sieci.
	- Jeśli sieć przydziela adresy automatycznie, wybierz **Ustawienia IP** i ustaw **DHCP** na **Włączone**.
	- Jeśli adresy należy ustawić ręcznie, wybierz **Ustawienia IP**, ustaw **DHCP** na **Wyłączone**, a następnie wprowadź odpowiednio **Adres IP**, **Maska podsieci** i **Adres bramy** projektora.
	- Aby podłączyć projektor do sieci przy użyciu IPv6, wybierz **Ustawienia IPv6**, aby ustawić **IPv6** na **Włączone**, a następnie ustaw **Automat. konfig.** i **Użyj adres tymczasowy**, jeżeli zajdzie taka potrzeba.

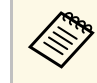

Aby podświetlić wymagane cyfry na wyświetlanej klawiaturze,<br>naciśnij przyciski strzałek na pilocie. Aby wybrać podświetloną cyfrę, naciśnij [Enter].

g Aby zapobiec wyświetlaniu adresu IP na ekranie czuwania LAN i ekranie głównym, ustaw **Wyśw. adresu IP** na **Wyłączone**.

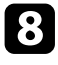

h Po zakończeniu wyboru ustawień wybierz **Inst. zak.** i wykonaj instrukcje ekranowe w celu zapisania ustawień i wyjścia z menu.

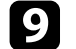

**C** Naciśnij przycisk [LAN] na pilocie.

Ustawienia sieci przewodowej są zakończone w przypadku wyświetlenia prawidłowego adresu IP na ekranie gotowości LAN.

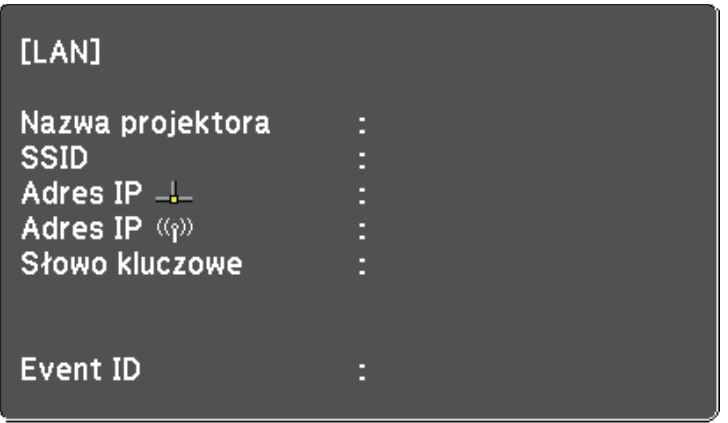

<span id="page-117-0"></span>Obrazy można wysyłać do projektora przez sieć bezprzewodową.

• W tym celu należy zainstalować moduł sieci bezprzewodowej LAN Epson 802.11a/b/g/n, a następnie skonfigurować projektor i komputer do projekcji bezprzewodowej.

Projektor można połączyć z siecią bezprzewodową, poprzez skonfigurowanie połączenia w sposób ręczny, przy użyciu menu **Sieć**.

<span id="page-117-1"></span>Po instalacji modułu i skonfigurowaniu projektora, zainstaluj oprogramowanie sieciowe z płyty CD-ROM Epson Projector Software (jeśli jest dostępna) lub pobierz niezbędne oprogramowanie. Użyj następującego oprogramowania i dokumentacji w celu skonfigurowania i sterowania projekcją w sieci bezprzewodowej:

Po skonfigurowaniu projektora, pobierz i zainstaluj oprogramowanie sieciowe z następującej strony internetowej.

#### [epson.sn](http://epson.sn)

Użyj następującego oprogramowania i dokumentacji w celu skonfigurowania i sterowania projekcją w sieci bezprzewodowej:

- Oprogramowanie Epson iProjection (Windows/Mac), umożliwia odbywanie interaktywnych spotkań poprzez projekcję ekranów komputerów użytkowników przez sieć. W celu uzyskania instrukcji należy zapoznać się z dokumentem *Instrukcja obsługi programu Epson iProjection (Windows/Mac)*.
- Program Epson iProjection (iOS/Android) umożliwia wyświetlanie z urządzeń iOS lub Android.

Możesz pobrać program Epson iProjection bezpłatnie z App Store lub w Google Play. Klient ponosi wszelkie opłaty za komunikację ze sklepem App Store lub Google Play.

## **P** Tematy pokrewne

- • ["Instalacja modułu bezprzewodowej sieci LAN"](#page-117-1) str.118
- • ["Ręczny wybór ustawień sieci bezprzewodowej"](#page-118-0) str.119
- • ["Wybór ustawień połączenia bezprzewodowego w systemie Windows"](#page-120-0) [str.121](#page-120-0)
- • ["Wybór ustawień połączenia bezprzewodowego w systemie Mac"](#page-120-1) str.121
- • ["Konfiguracja zabezpieczenia sieci bezprzewodowej"](#page-121-0) str.122
- • ["Używanie opcji Kod QR do połączenia z urządzeniem mobilnym"](#page-123-0) str.124

• ["Używanie klucza USB w celu podłączenia komputera z systemem](#page-124-0) [Windows"](#page-124-0) str. 125

## **Instalacja modułu bezprzewodowej sieci LAN**

Aby używać projektora w sieci bezprzewodowej, zainstaluj moduł bezprzewodowej sieci LAN Epson 802.11a/b/g/n. Nie należy instalować żadnego innego typu modułu bezprzewodowej sieci LAN.

## **Uwaga**

Nigdy nie należy usuwać modułu, gdy wskaźnik świeci lub miga niebieskim światłem albo podczas projekcji bezprzewodowej. Może to spowodować uszkodzenie modułu lub utratę danych.

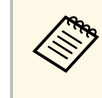

a Nie działa wskaźnik na module bezprzewodowej sieci LAN. Sprawdź wskaźnik bezprzewodowej sieci LAN na projektorze, aby ocenić stan bezprzewodowej sieci LAN.

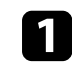

a Wyłącz projektor i odłącz przewód zasilający.

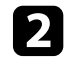

b Odkręć śrubokrętem krzyżakowym śrubę mocującą pokrywę modułu bezprzewodowej sieci LAN.

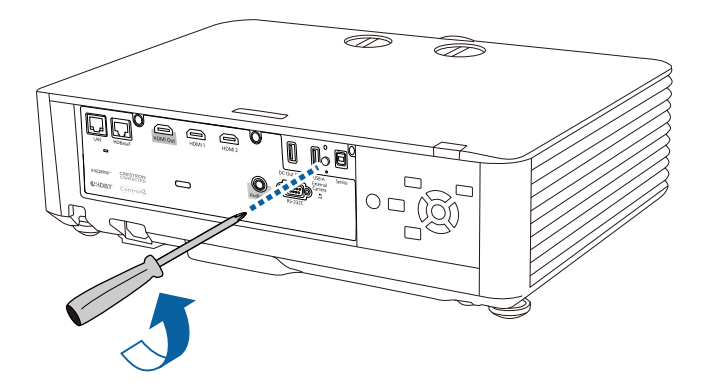

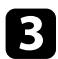

c Podłącz moduł bezprzewodowej sieci LAN do gniazda USB-A.

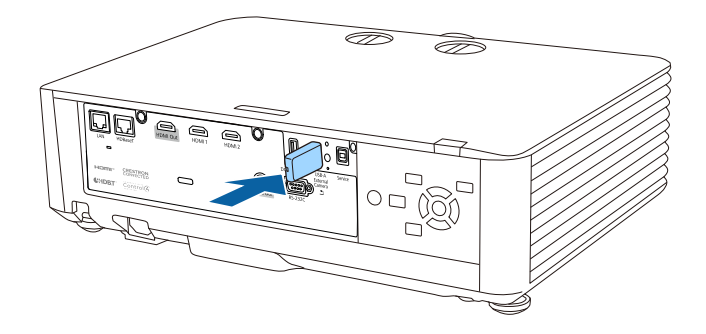

d Załóż pokrywę dostarczoną z modułem bezprzewodowej sieci LAN i zamocuj ją na swoim miejscu śrubą.

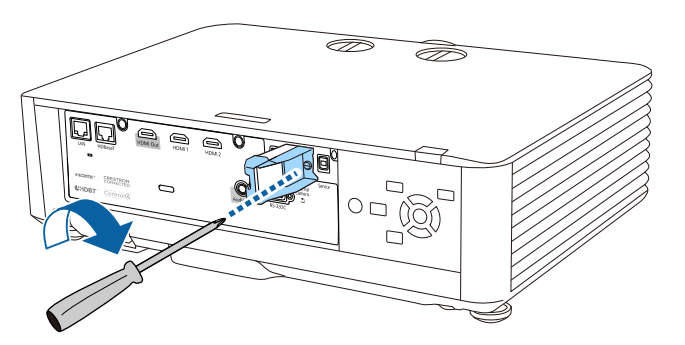

## <span id="page-118-0"></span>**Ręczny wybór ustawień sieci bezprzewodowej**

Przed projekcją z sieci bezprzewodowej należy wybrać ustawienia sieciowe dla projektora.

a Naciśnij przycisk [Menu], wybierz menu **Sieć**, a następnie naciśnij [Enter].

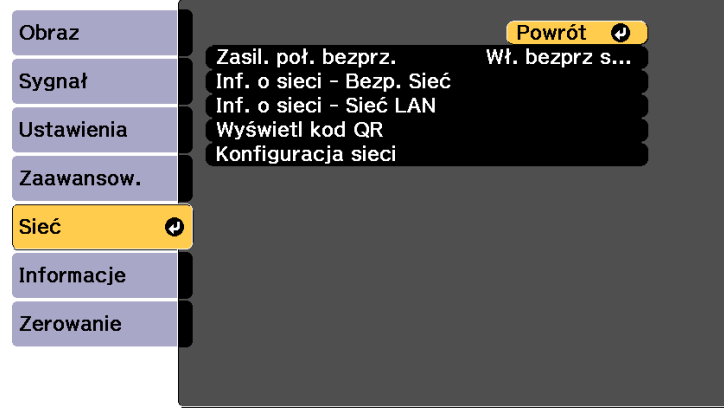

b Wybierz **Wł. bezprz sieci LAN**, jako ustawienie **Zasil. poł. bezprz**.

- c Wybierz **Konfiguracja sieci** i naciśnij [Enter].
- d Wybierz menu **Podstawowy** i naciśnij [Enter].

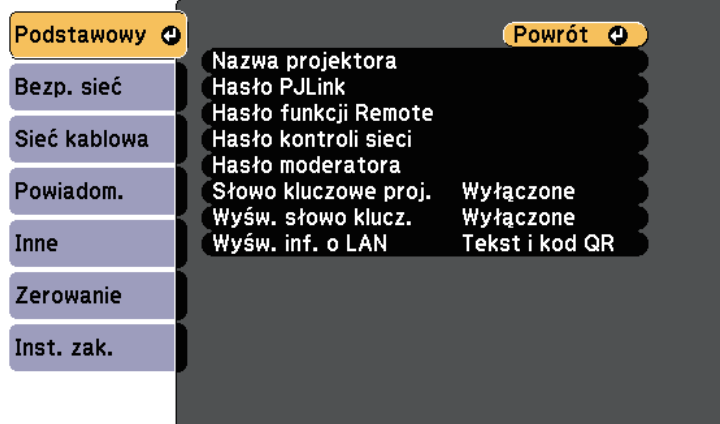

- 
- e Wybierz podstawowe opcje, zgodnie z potrzebami.
	- **Nazwa projektora** umożliwia wprowadzenie nazwy o długości do 16 znaków alfanumerycznych w celu identyfikacji projektora przez sieć.
	- **Hasło PJLink** umożliwia wprowadzenie hasła o długości do 32 znaków alfanumerycznych, do używania protokołu PJLink dla sterowania projektorem.
	- **Hasło funkcji Remote** umożliwia wprowadzenie hasła o długości do 32 znaków alfanumerycznych w celu uzyskania dostępu do projektora, przy użyciu funkcji Sterowanie podstawowe. (Nazwa użytkownika to **EPSONREMOTE**; domyślne hasło to numer seryjny projektora).
	- **Hasło kontroli sieci** umożliwia wprowadzenie hasła o długości do 32 znaków alfanumerycznych w celu dostępu do projektora przez stronę internetową. (Nazwa użytkownika to **EPSONWEB**; domyślne hasło to numer seryjny projektora).
	- **Hasło moderatora** umożliwia wprowadzenie czterocyfrowego hasła w celu uzyskania dostępu do projektora z uprawnieniami moderatora za pomocą programu Epson iProjection. (Domyślnie jest ustawiony brak hasła.)
	- **Słowo kluczowe projektora** umożliwia włączenie hasła zabezpieczenia przed dostępem do projektora ze strony innych osób w sieci spoza pokoju. Należy wprowadzić wyświetlane losowe słowo kluczowe z komputera za pomocą programu Epson iProjection, aby uzyskać dostęp do projektora i udostępniać bieżący ekran.
	- Ustawienie **Wyśw. słowo klucz.**, pozwala na wybór, czy na obrazie projekcji wyświetlać słowo kluczowe projektora, podczas dostępu do projektora przez Epson iProjection.
	- **Wyśw. inf. o LAN** umożliwia ustawienie formatu wyświetlania informacji sieciowych projektora.

a Użyj wyświetlaną klawiaturę do wprowadzania liczb i znaków. Naciśnij przyciski strzałek na pilocie w celu podświetlenia znaków i naciśnij przycisk [Enter] w celu ich wyboru. Liczby można także wprowadzać, naciskając przyciski numeryczne z jednoczesnym przytrzymaniem przycisku [Num] na pilocie.

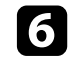

f Wybierz menu **Bezp. sieć** i naciśnij [Enter].

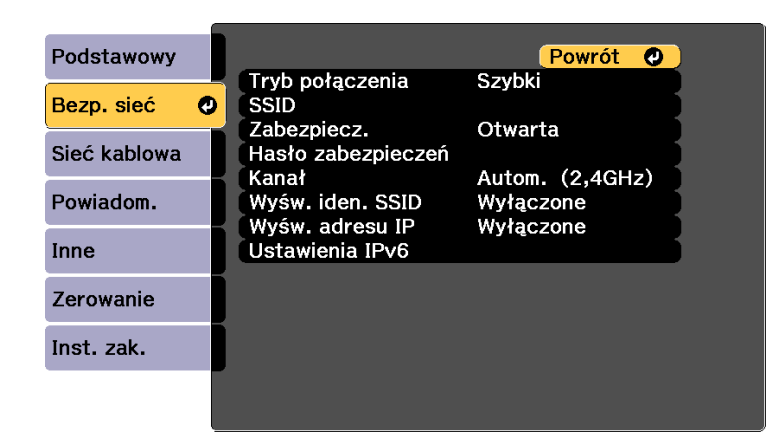

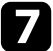

## g Wybierz ustawienie **Tryb połączenia**.

- **Szybki** umożliwia połączenie z wieloma smartfonami, tabletami lub komputerami bezpośrednio przy użyciu łączności bezprzewodowej.
- **Zaawansowany** umożliwia połączenie z wieloma smartfonami, tabletami lub komputerami przez punkt dostępowy sieci bezprzewodowej.

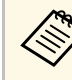

a Podczas monitorowania lub sterowania projektorem z użyciem bezprzewodowej sieci LAN w trybie gotowości, ustaw **Tryb połączenia** na **Zaawansowany**.

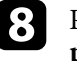

h Po wybraniu trybu połączenia **Zaawansowany**, wybierz **Wyszukaj punkt dostępu**, aby wybrać punkt dostępowy do połączenia.

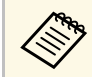

a Aby ręcznie przypisać SSID, wybierz **SSID** do wprowadzenia SSID.

- 
- i Dla trybu połączenia **Zaawansowany**, przypisz ustawienia IP dla sieci, zgodnie z potrzebami.
	- Jeśli sieć przydziela adresy automatycznie, wybierz **Ustawienia IP** i ustaw **DHCP** na **Włączone**.
	- Jeśli adresy należy ustawić ręcznie, wybierz **Ustawienia IP**, ustaw **DHCP** na **Wyłączone**, a następnie wprowadź odpowiednio **Adres IP**, **Maska podsieci** i **Adres bramy** projektora.
	- Aby podłączyć projektor do sieci przy użyciu IPv6, wybierz **Ustawienia IPv6**, aby ustawić **IPv6** na **Włączone**, a następnie ustaw **Automat. konfig.** i **Użyj adres tymczasowy**, jeżeli zajdzie taka potrzeba.
	- j Aby zapobiec wyświetlaniu SSID lub adresu IP na ekranie gotowości LAN lub na ekranie głównym, ustaw **Wyśw. iden. SSID** lub **Wyświetlanie adresu IP** na **Wyłączone**.

<span id="page-120-0"></span>k Po zakończeniu wyboru ustawień wybierz **Inst. zak.** i wykonaj instrukcje ekranowe w celu zapisania ustawień i wyjścia z menu.

<span id="page-120-1"></span>l Naciśnij przycisk [LAN] na pilocie.

Ustawienia sieci bezprzewodowej są zakończone, po użyciu prawidłowego adresu IP na ekranie gotowości LAN.

# [LAN]

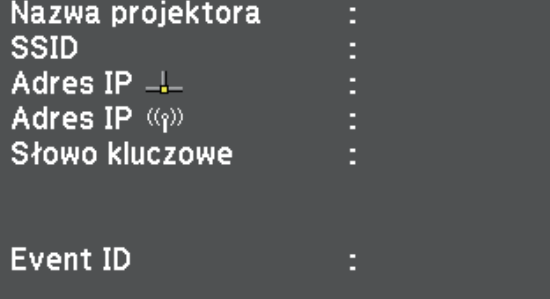

Po zakończeniu wykonywania ustawień połączenia bezprzewodowego dla projektora należy wybrać w komputerze sieć bezprzewodową. Następnie uruchom oprogramowanie sieciowe w celu wysyłania obrazów do projektora przez sieć bezprzewodową.

## **Wybór ustawień połączenia bezprzewodowego w systemie Windows**

Przed podłączeniem do projektora wybierz prawidłową sieć w komputerze.

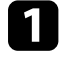

a W celu dostępu do programu narzędziowego sieci bezprzewodowej kliknij ikonę sieci na pasku zadań Windows.

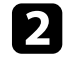

b Podczas połączenia w trybie Zaawansowany, wybierz nazwę sieci (SSID) dla sieci, z którą będzie łączony projektor.

c Kliknij **Połącz**.

## **Wybór ustawień połączenia bezprzewodowego w systemie Mac**

Przed podłączeniem do projektora wybierz prawidłową sieć bezprzewodową w systemie Mac.

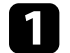

Kliknij ikonę Wi-Fi na pasku menu w górnej części ekranu.

b Podczas połączenia w trybie Zaawansowany upewnij się, że włączone jest Wi-Fi i wybierz nazwę sieci (SSID) dla sieci, z którą będzie łączony projektor.

# **Projekcja przez sieć bezprzewodową <sup>122</sup>**

## <span id="page-121-0"></span>**Konfiguracja zabezpieczenia sieci bezprzewodowej**

W celu jego używania projektora w sieci bezprzewodowej, można skonfigurować zabezpieczenia projektora. Skonfiguruj jedną z następujących opcji zabezpieczenia w celu dopasowania ustawień używanych w sieci:

- Zabezpieczenie WPA2-PSK \*
- Zabezpieczenie WPA3-PSK \*\*
- Zabezpieczenie WPA2/WPA3-PSK \*\*
- Zabezpieczenie WPA3-EAP \*\*
- Zabezpieczenie WPA2/WPA3-EAP \*\*
- \* Dostępne wyłącznie dla trybu połączenia Szybki.
- \*\* Dostępne wyłącznie dla trybu połączenia Zaawansowany.

**A Skontaktuj się z administratorem sieci w celu uzyskania instrukcji**<br>A procesodzania prawidłowych informacji. wprowadzania prawidłowych informacji.

Jeżeli ma być skonfigurowane zabezpieczenie WPA3-EAP lub WPA2/WPA3-EAP, upewnij się, że certyfikat cyfrowy jest kompatybilny z rejestracją projektora i jest on umieszczony bezpośrednio w urządzeniu pamięci masowej USB.

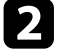

b Naciśnij przycisk [Menu], wybierz menu **Sieć**, a następnie naciśnij [Enter].

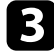

c Wybierz **Konfiguracja sieci** i naciśnij [Enter].

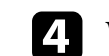

d Wybierz ustawienie **Zabezpieczenia** i naciśnij [Enter].

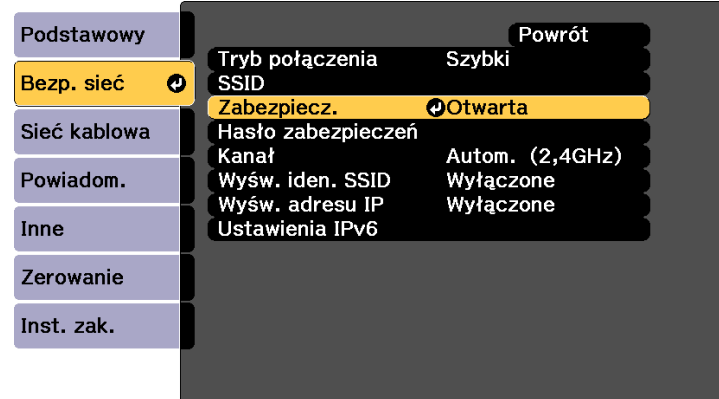

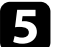

e Wybierz ustawienia zabezpieczeń w celu dopasowania ustawień sieci.

- f Wykonaj jedną z poniższych czynności w zależności od wybranego zabezpieczenia.
	- **WPA2-PSK**, **WPA3-PSK** lub **WPA2/WPA3-PSK**: Wybierz **Inst. zak.** oraz wykonaj instrukcje ekranowe w celu zapisania ustawień i wyjścia z menu.
	- **WPA3-EAP**, **WPA2/WPA3-EAP**: Wybierz **Ustawienie EAP** i naciśnij [Enter].

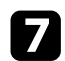

g Wybierz protokół do uwierzytelniania jako ustawienie **Typ EAP**.

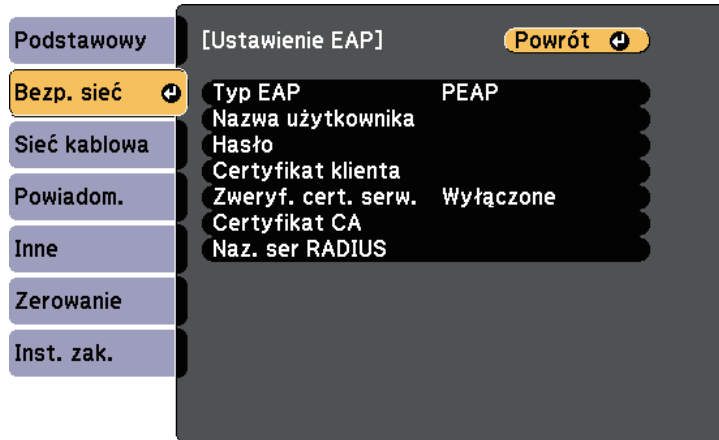

h Aby zaimportować certyfikat, wybierz rodzaj certyfikatu, a następnie naciśnij [Enter].

- **Certyfikat klienta** dla rodzaju **PEAP-TLS** lub **EAP-TLS**
- **Certyfikat CA** dla wszystkich typów EAP

**Certyfikaty cyfrowe można również rejestrować z przeglądarki** internetowei Iednakże. upewnii się, że został on zarejestrowan internetowej. Jednakże, upewnij się, że został on zarejestrowany jednorazowo, ponieważ w przeciwnym razie certyfikat może nie być zainstalowany prawidłowo.

i Wybierz **Zarejestruj**i naciśnij [Enter].

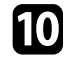

j Wykonaj instrukcje ekranowe, aby podłączyć urządzenie pamięci masowej USB do gniazda USB-A w projektorze.

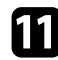

K Naciśnij [Enter], aby wyświetlić listę certyfikatów.

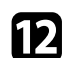

l Wybierz certyfikat, aby zaimportować go przy użyciu wyświetlanej listy.

Wyświetlany jest komunikat z prośba o wprowadzenie hasła dla danego certyfikatu.

**M** Wprowadź hasło i naciśnij [Enter].

Następuje zaimportowanie certyfikatu i wyświetlenie komunikatu zakończenia.

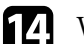

n W razie potrzeby wybierz ustawienia EAP.

- **Nazwa użytkownika** umożliwia wprowadzenie nazwy użytkownika przy użyciu do 64 znaków alfanumerycznych. Aby wprowadzić więcej niż 32 znaki, użyj w tym celu przeglądarki internetowej. Podczas importu certyfikatu klienta nazwa, dla której certyfikat został wydany jest ustawiana automatycznie.
- **Hasło** umożliwia wprowadzenie hasła przy użyciu do 63 znaków alfanumerycznych w celu uwierzytelniania, podczas używania typu **PEAP** lub **EAP-FAST**. Aby wprowadzić więcej niż 32 znaki, użyj w tym celu przeglądarki internetowej.
- Opcja **Zweryf. cert. serw.** umożliwia wybranie, czy certyfikat serwera ma być weryfikowany po ustawieniu certyfikatu CA.
- Opcja **Naz. ser RADIUS** umożliwia wprowadzanie nazwy serwera, który ma być zweryfikowany.

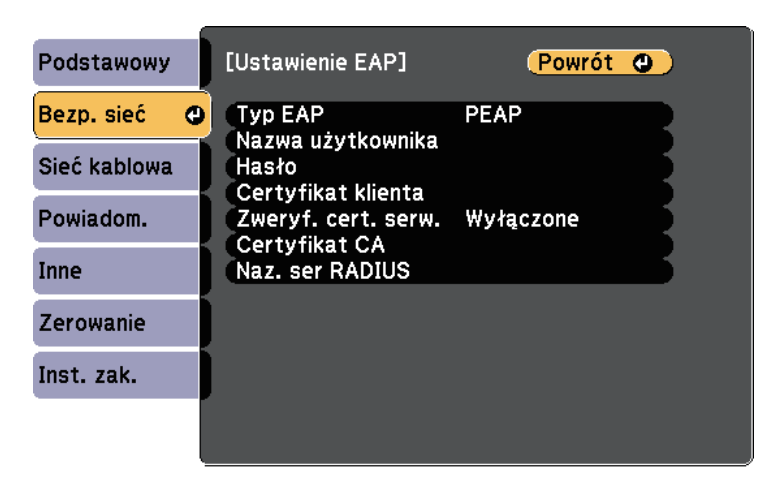

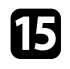

o Po zakończeniu ustawień wybierz **Inst. zak.** i wykonaj instrukcje ekranowe w celu zapisania ustawień i wyjścia z menu.

#### **P** Tematy pokrewne

- • ["Obsługiwane certyfikaty klienta i CA"](#page-123-1) str.124
- • ["Menu Sieć Menu Bezprzewodowa sieć LAN"](#page-169-0) str.170

## <span id="page-123-1"></span><span id="page-123-0"></span>**Obsługiwane certyfikaty klienta i CA**

Możesz zarejestrować następujące typy certyfikatów cyfrowych.

## **Certyfikat klienta (PEAP-TLS/EAP-TLS)**

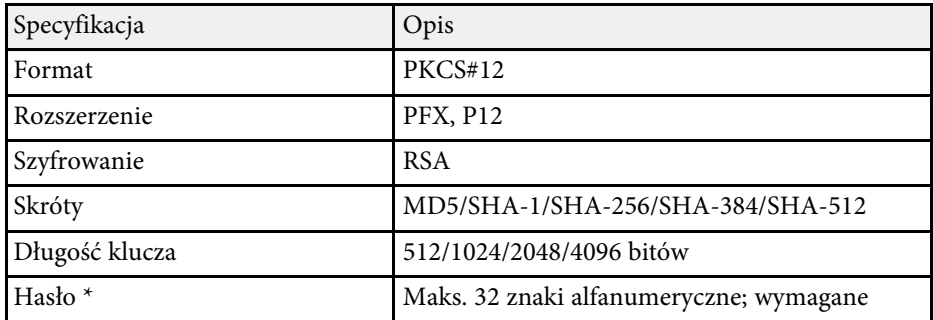

## **Certyfikat CA (PEAP/PEAP-TLS/EAP-TLS/EAP-FAST)**

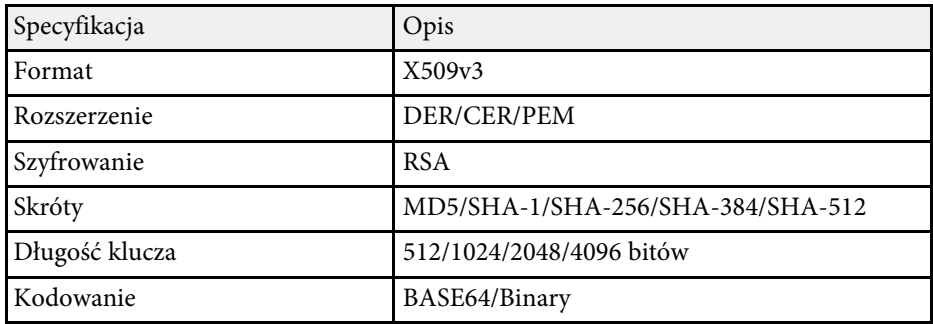

\* Możesz ustawić hasło przy użyciu maks. 64 znaków alfanumerycznych. Jednakże, w przypadku wprowadzania więcej niż 32 znaków należy używać przeglądarki internetowej.

## **Używanie opcji Kod QR do połączenia z urządzeniem mobilnym**

Po wybraniu ustawień sieci bezprzewodowej dla projektora, na ekranie można wyświetlić kod QR i użyć go do połączenia z urządzeniem mobilnym, poprzez aplikację Epson iProjection (iOS/Android).

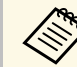

- a Upewnij się, że w posiadanym urządzeniu zainstalowana jest najnowsza wersja Epson iProjection.
- Możesz pobrać program Epson iProjection bezpłatnie z App Store lub w Google Play. Klient ponosi wszelkie opłaty za komunikację ze sklepem App Store lub Google Play.
- Podczas używania aplikacji Epson iProjection w trybie połączenia Szybki, zalecamy wykonanie ustawień zabezpieczenia.

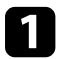

## a Naciśnij przycisk [LAN] na pilocie.

Na ekranie projekcji wyświetlany jest kod QR.

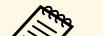

a • Jeżeli nie widzisz kodu QR, ustaw **Wyśw. inf. o LAN** na **Tekst i kod QR** w menu **Sieć** projektora.

s **Sieć** > **Konfiguracja sieci** > **Podstawowy** > **Wyśw. inf. o LAN**

- Aby ukryć kod QR, naciśnij [Esc].
- Gdy kod QR jest ukryty, naciśnij [Enter], aby go wyświetlić.

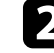

b Uruchom aplikację Epson iProjection w swoim urządzeniu mobilnym.

c Odczytaj wyświetlony kod QR przy użyciu programu Epson iProjection, aby połączyć to urządzenie z projektorem.

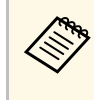

Aby prawidłowo przeczytać kod QR, upewnij się, że ekran na który się patrzy jest prostokątny i blisko, aby wyświetlany kod pasował do prowadnicy czytnika kodu QR urządzenia mobilnego. Przy zbyt dużej odległości od ekranu, kod może nie zostać przeczytany.

Po ustanowieniu połączenia wybierz menu **Contents** z  $\equiv$ , a następnie wybierz plik, który ma być wyświetlany.

## **Używanie klucza USB w celu podłączenia komputera z systemem Windows**

<span id="page-124-0"></span>Możesz skonfigurować dysk Flash USB jako klucz USB, aby szybko podłączać projektor do komputera z systemem Windows obsługującym bezprzewodową sieć LAN. Po utworzeniu klucza USB, można szybko wyświetlać obrazy z projektora sieciowego.

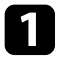

a Skonfiguruj klucz USB z użyciem programu Epson iProjection (Windows/Mac).

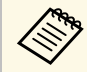

a W celu uzyskania instrukcji należy zapoznać się z dokumentem *Instrukcja obsługi programu Epson iProjection (Windows/Mac)*.

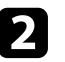

b Skonfiguruj klucz USB z użyciem funkcji **Narzędzie konfiguracji klucza USB** oprogramowania Epson iProjection (Windows).

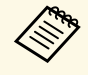

a W celu uzyskania instrukcji należy zapoznać się z dokumentem *Instrukcja obsługi programu Epson iProjection (Windows/Mac)*.

c Upewnij się, że moduł bezprzewodowej sieci LAN jest zainstalowany lub wbudowany w projektor.

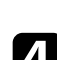

Włącz projektor.

e Naciśnij przycisk [LAN] na pilocie.

Następuje wyświetlenie ekranu gotowości LAN. Sprawdź, czy wyświetlane są adresy SSID i IP.

f Odłącz moduł bezprzewodowej sieci LAN od gniazda USB-A projektora (jeśli jest zainstalowany) i włóż do tego samego gniazda klucz USB.

Pojawi się komunikat z informacją o zakończeniu aktualizowania informacji o sieci.

## **D** Odłącz klucz USB.

Jeśli projektor wymaga modułu bezprzewodowej sieci LAN, włóż ponownie do projektora moduł bezprzewodowej sieci LAN.

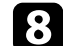

h Podłącz klucz USB do gniazda USB w komputerze.

- **O** Wykonaj instrukcje ekranowe w celu instalacji wymaganego oprogramowania.
	- a Po wyświetleniu komunikatu zapory sieciowej Windows kliknij<br>Tak w celu wyłaczenia zapory **Tak** w celu wyłączenia zapory.
		- Aby zainstalować program należy posiadać uprawnienia administratora.
		- Jeżeli instalacja nie zostanie wykonana automatycznie, kliknij dwukrotnie plik **MPPLaunch.exe** dostępny na kluczu USB.

Po kilku minutach nastąpi wyświetlenie obrazu przez projektor.

j Po zakończeniu bezprzewodowej projekcji wybierz opcję **Bezpieczne usuwanie sprzętu** na pasku zadań Windows, a następnie wyjmij moduł USB z komputera.

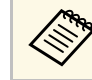

a Może być konieczne ponowne uruchomienie komputera w celu reaktywacji połączenia z bezprzewodową siecią LAN.

<span id="page-125-0"></span>Można używać protokołu HTTPS w celu zwiększenia bezpieczeństwa między projektorem a przeglądarką internetową komunikującą się z urządzeniem. W tym celu utwórz certyfikat serwera, zainstaluj go w projektorze, a następnie włącz ustawienie **Zabezp. HTTP** w menu projektora w celu weryfikacji wiarygodności przeglądarki internetowej.

s **Sieć** > **Konfiguracja sieci** > **Inne** > **Zabezp. HTTP**

Nawet jeśli nie zainstalujesz certyfikatu serwera, projektor automatycznie utworzy certyfikat z własnym podpisem i udostępni komunikację. Jednakże, ze względu na niemożliwość weryfikacji wiarygodności z przeglądarki internetowej przez certyfikat z własnym podpisem zostanie wyświetlone ostrzeżenie na temat wiarygodności serwera w przypadku dostępu do projektora z przeglądarki internetowej. Ostrzeżenie to nie ogranicza komunikacji.

## **P** Tematy pokrewne

• ["Importowanie certyfikatu serwera internetowego przy użyciu menu"](#page-125-1) str.126

## **Importowanie certyfikatu serwera internetowego przy użyciu menu**

<span id="page-125-1"></span>Można utworzyć certyfikat serwera internetowego i go zaimportować, przy użyciu menu projektora oraz zewnętrznego urządzenia pamięci.

- a Napęd flash USB można użyć, jako zewnętrzne urządzenie pamięci dla tego modelu.
	- Certyfikaty cyfrowe można również rejestrować z przeglądarki internetowej. Jednakże, upewnij się, że został on zarejestrowany jednorazowo, ponieważ w przeciwnym razie certyfikat może nie być zainstalowany prawidłowo.

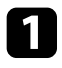

a Naciśnij przycisk [Menu], wybierz menu **Sieć**, a następnie naciśnij [Enter].

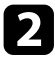

b Wybierz **Konfiguracja sieci** i naciśnij [Enter].

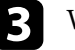

c Wybierz menu **Inne** i naciśnij [Enter].

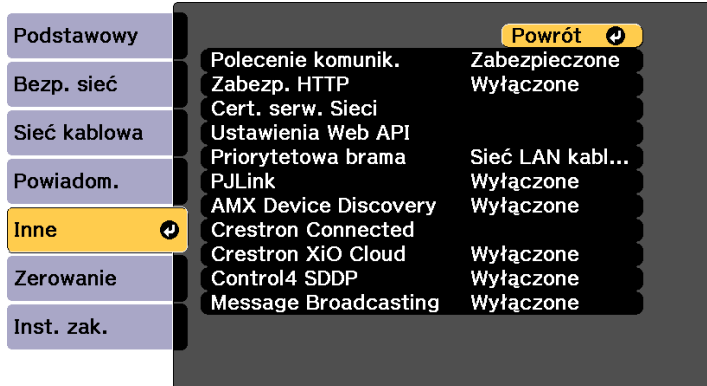

- d Ustaw **Zabezp. HTTP** na **Wł.**
- 

e Wybierz **Cert. serw. Sieci** i naciśnij [Enter].

f Wybierz **Zarejestruj**i naciśnij [Enter].

- g Wykonaj instrukcje ekranowe, aby podłączyć urządzenie pamięci masowej USB do gniazda USB-A w projektorze.
	-
- h Naciśnij [Enter], aby wyświetlić listę certyfikatów.
- 
- i Wybierz certyfikat, aby zaimportować go przy użyciu wyświetlanej listy.
	- Wyświetlany jest komunikat z prośba o wprowadzenie hasła dla danego certyfikatu.

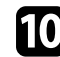

**je Wyrowadź hasło i naciśnij [Enter].** 

Następuje zaimportowanie certyfikatu i wyświetlenie komunikatu zakończenia.

# **Zabezp. HTTP <sup>127</sup>**

## **\*\*** Tematy pokrewne

• ["Obsługiwane certyfikaty serwera internetowego"](#page-126-0) str.127

## <span id="page-126-0"></span>**Obsługiwane certyfikaty serwera internetowego**

Możesz zarejestrować następujące typy certyfikatów cyfrowych.

## **Certyfikat serwera internetowego (Zabezp. HTTP)**

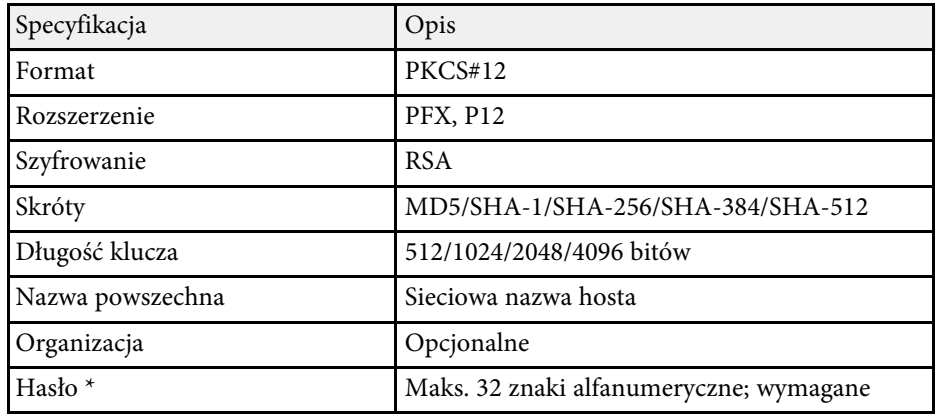

\* Możesz ustawić hasło przy użyciu maks. 64 znaków alfanumerycznych. Jednakże, w przypadku wprowadzania więcej niż 32 znaków należy używać przeglądarki internetowej.

# **Monitorowanie i sterowanie projektorem**

Sprawdź te sekcje w celu uzyskania informacji o monitorowaniu i sterowaniu projektorem przez sieć.

## **P** Tematy pokrewne

- • ["Epson Projector Management"](#page-128-0) str.129
- • ["Sterowanie projektorem sieciowym z wykorzystaniem przeglądarki internetowej"](#page-129-0) str.130
- • ["Rejestracja certyfikatów cyfrowych z przeglądarki internetowej"](#page-138-0) str.139
- • ["Konfiguracja powiadomień e-mail projektora sieciowego"](#page-139-0) str.140
- • ["Konfiguracja monitorowania z użyciem SNMP"](#page-140-0) str.141
- • ["Używanie poleceń ESC/VP21"](#page-141-0) str.142
- • ["Obsługa PJLink"](#page-142-0) str.143
- • ["Obsługa Crestron Connected"](#page-143-0) str.144
- • ["Obsługa projektora z wykorzystaniem Web API](#page-145-0)" [str.146](#page-145-0)
- • ["Ustawienie harmonogramów zdarzeń projektora"](#page-146-0) str.147

# **Epson Projector Management <sup>129</sup>**

<span id="page-128-0"></span>Oprogramowanie Epson Projector Management (wyłącznie Windows), umożliwia monitorowanie i sterowanie projektorem przez sieć. W celu uzyskania instrukcji należy zapoznać się z dokumentem *Instrukcja obsługi programu Epson Projector Management* .

Program Epson Projector Management można pobrać z następującej strony internetowej.

[epson.sn](http://epson.sn)

<span id="page-129-0"></span>Po podłączeniu projektora do sieci, można wybrać ustawienia projektora i sterować projekcją z wykorzystaniem zgodnej przeglądarki internetowej. Umożliwia to zdalny dostęp do projektora.

W trybie Odtwarzanie treści, można również edytować listy odtwarzania.

#### **Uwaga**

W trybie Odtwarzanie treści, nie należy wyjmować z projektora napędu flash USB lub rozłączać przewodu zasilającego projektora w następujących sytuacjach. Mogą zostać uszkodzone dane zapisane w napędzie flash USB.

- Po wyświetleniu ekranu **Listy odtwarzania**
- Po wyświetleniu ekranu **Urządzenie pamięci USB**

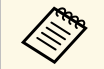

a • Upewnij się, że komputer i projektor są podłączone do sieci. Podczas wyświetlanie obrazów przy użyciu bezprzewodowej sieci LAN połącz w trybie połączenia **Zaawansowany**.

- Można używać następujących przeglądarek internetowych.
- Microsoft Edge (Windows)
- Safari (Mac, iOS)
- Chrome (Android)
- Podczas używania przeglądarki internetowej, nie należy się łączyć przez serwer proxy. Użytkownik nie może wybrać wszystkich ustawień menu projektora lub sterować wszystkimi funkcjami projektora przy użyciu przeglądarki internetowej.
- W następujących warunkach, można korzystać z przeglądarki internetowej do konfiguracji ustawień i sterowania nawet wtedy, gdy projektor znajduje się w trybie gotowości (przy wyłączonym zasilaniu).
- Po ustawieniu **Tryb gotowości** na **Komunikacja wł.** s **Zaawansow.** > **Tryb gotowości** > **Tryb gotowości**
- Po połączeniu z bezprzewodową siecią LAN z ustawieniem **Tryb połączenia** na **Zaawansowany** lub połączeniu z przewodową siecią LAN.
	- s **Sieć** > **Konfiguracja sieci** > **Bezp. sieć** > **Tryb połączenia**
- Projektorem można także sterować z użyciem przeglądarki internetowej, przez aplikację Epson iProjection (systemy iOS/Android).

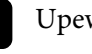

a Upewnij się, że projektor jest włączony.

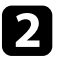

b Upewnij się, że komputer lub urządzenie jest połączone z tą samą siecią, w której dostępny jest projektor.

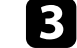

- c Uruchom przeglądarkę internetową w komputerze lub urządzeniu.
- d Przejdź do ekranu **Epson Web Control** poprzez wprowadzenie adresu IP projektora w polu adresowym przeglądarki. Podczas wprowadzania adresu IPv6 umieść ten adres w nawiasie kwadratowym [ i ].

Nastąpi wyświetlenie ekranu **Epson Web Control**.

• W trybie normalnym

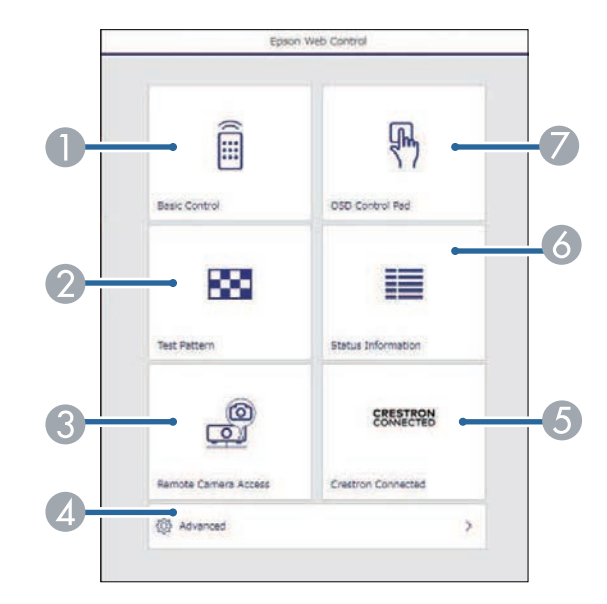

- Zdalne sterowanie projektorem.
- B Wyświetla wzorzec testowy.
- C Wykonanie zdjęcia wyświetlonego obrazu ze zdalnej lokalizacji. Dostępne wyłącznie po włączeniu menu **Zdalny dost. do kam.** w menu **Sieć** projektora.
- D Wykonanie szczegółowych ustawień projektora.
- E Otwieranie okna operacji Crestron Connected. Dostępne wyłącznie po ustawieniu systemu Crestron Connected.
- F Wyświetlanie stanu projektora.
- G Obsługa ustawień menu projektora palcem lub myszą.

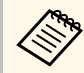

a Można także sprawdzić pliki dziennika projektora, poprzez wprowadzenie na pasku URL przeglądarki, adresu "https://<adres IP projektora>/logs/" , po ustawieniu **Miej. zap. plik. log** na **USB i pamięć wewnętrzna** w menu **Zaawansow.** projektora.

• W trybie Odtwarzanie treści

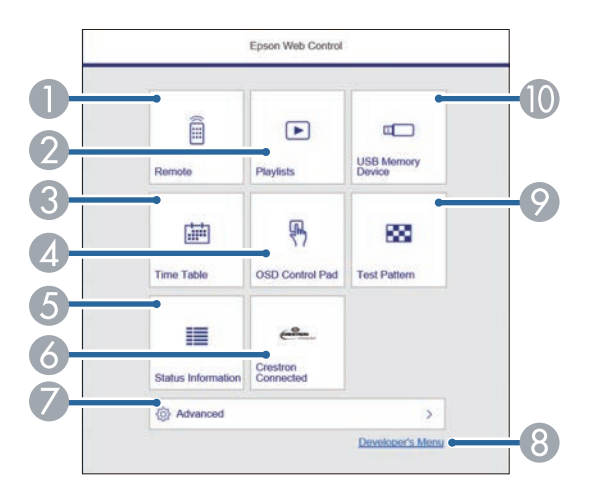

- A Zdalne sterowanie projektorem.
- B Wybór listy odtwarzania do odtworzenia i umożliwienie tworzenia lub edycji list odtwarzania.
- C Wyświetlanie ekranu **Tabela czasu**.
- D Obsługa ustawień menu projektora palcem lub myszą.
- E Wyświetlanie stanu projektora.
- F Otwieranie okna operacji Crestron Connected. Dostępne wyłącznie po ustawieniu systemu Crestron Connected.
- G Wykonanie szczegółowych ustawień projektora.
- H Wyświetlanie ekranu **Menu programisty**.
- $\odot$  Wyświetla wzorzec testowy.
- $\blacksquare$  Rejestracja lub usuwanie danych dla listy odtwarzania w napędzie flash USB.
- 
- e Wybierz opcję odpowiadającą funkcji projektora do sterowania.
	- a W celu dostępu do niektórych opcji na ekranie **Epson Web Control**, może być potrzebne zalogowanie. Jeśli widoczne jest okno logowania, wprowadź nazwę użytkownika i hasło.
		- Podczas dostępu do opcji **Sterowanie podstawowe**, nazwa użytkownika to **EPSONREMOTE**, a domyślne hasło to numer seryjny projektora.
		- Podczas dostępu do innych opcji, nazwa użytkownika to **EPSONWEB**, a domyślne hasło to numer seryjny projektora.
		- Hasło można zmienić w menu **Sieć** projektora.

s **Sieć** > **Konfiguracja sieci** > **Podstawowy** > **Hasło funkcji Remote**

s **Sieć** > **Konfiguracja sieci** > **Podstawowy** > **Hasło kontroli sieci**

- **P** Tematy pokrewne
- • ["Opcje Kontrola sieci"](#page-131-0) str.132
- • ["Ustawienia konfiguracji projektora Menu Zaawansow"](#page-161-0) str.162
- • ["Menu Sieć Menu Podstawowy"](#page-168-0) str.169

## <span id="page-131-0"></span>**Opcje Kontrola sieci**

#### **Sterowanie podstawowe**

Opcje ekranu **Sterowanie podstawowe** umożliwia wybór źródła wejścia i sterowania projektorem.

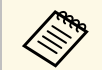

• Jeśli widoczne jest okno logowania, wprowadź nazwę użytkownika i hasło (Nazwa użytkownika i powstanie hasło t hasło. (Nazwa użytkownika to **EPSONREMOTE** a domyślne hasło to numer seryjny projektora).

• Hasło można zmienić w menu **Sieć** projektora.

s **Sieć** > **Konfiguracja sieci** > **Podstawowy** > **Hasło funkcji Remote**

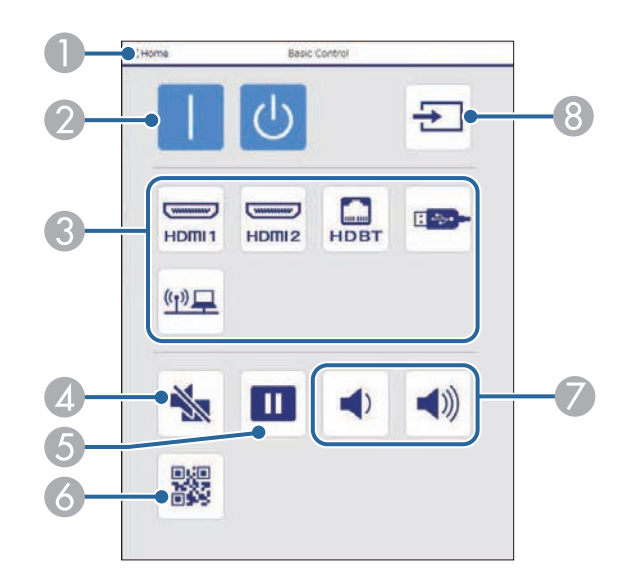

- A Powrót do ekranu **Epson Web Control**.
- B Włączanie lub wyłączanie projektora.
- C Wybór źródła wejścia.
- D Tymczasowo włącza i wyłącza wideo i audio.
- E Wstrzymuje lub wznawia obrazy.
- F Wyświetlanie kodu QR.
- Umożliwia regulację głośności głośnika.
- Wyszukiwanie źródeł.

#### **Panel sterowania OSD**

Opcje na ekranie **Panel sterowania OSD** umożliwiają wyświetlenie menu ustawień projektora i wybór pomiędzy nimi, poprzez przesunięcie palcem lub myszą na panelu.

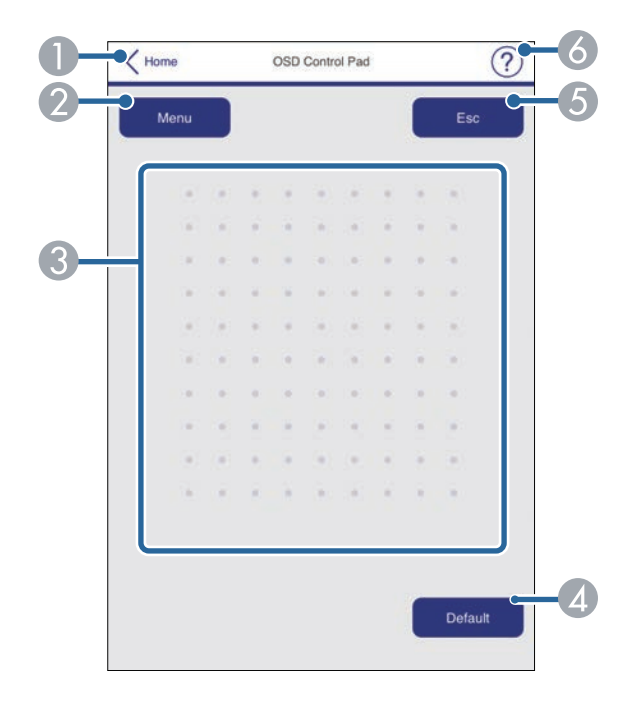

- A Powrót do ekranu **Epson Web Control**.
- B Wyświetlanie menu ustawień projektora.
- C Użyj palca lub myszy do nawigacji w menu.
- Zerowanie domyślnej wartości wybranego ustawienia.

# **Sterowanie projektorem sieciowym z wykorzystaniem przeglądarki internetowej <sup>133</sup>**

- E Powrót do poprzedniego menu.
- F Wyświetlanie tematów pomocy.

#### **Wzorzec testowy**

Wyświetlany jest ekran **Wzorzec testowy**, pokazując dostępne wzorce testowe i umożliwiając ich wybór do wyświetlenia.

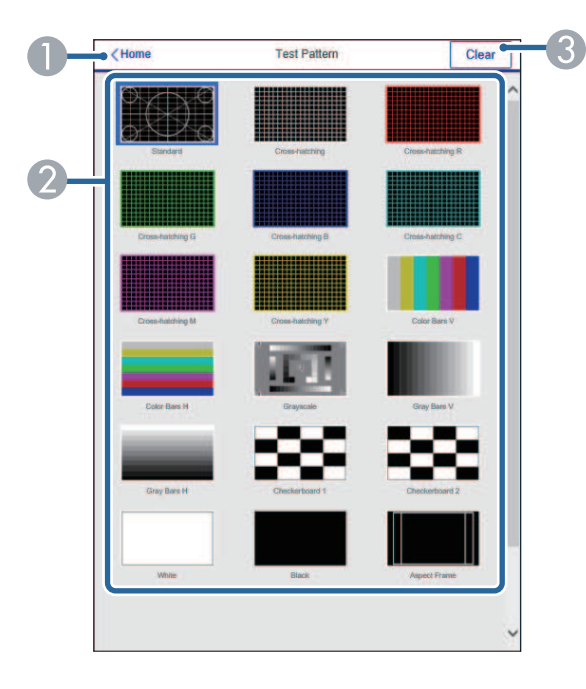

- A Powrót do ekranu **Epson Web Control**.
- B Wyświetlanie dostępnych wzorców testowych. Wybierz w celu wyświetlenia wzorca testowego.
- C Wyłączenie wyświetlania wzorca testowego.

## **Inform. o stanie**

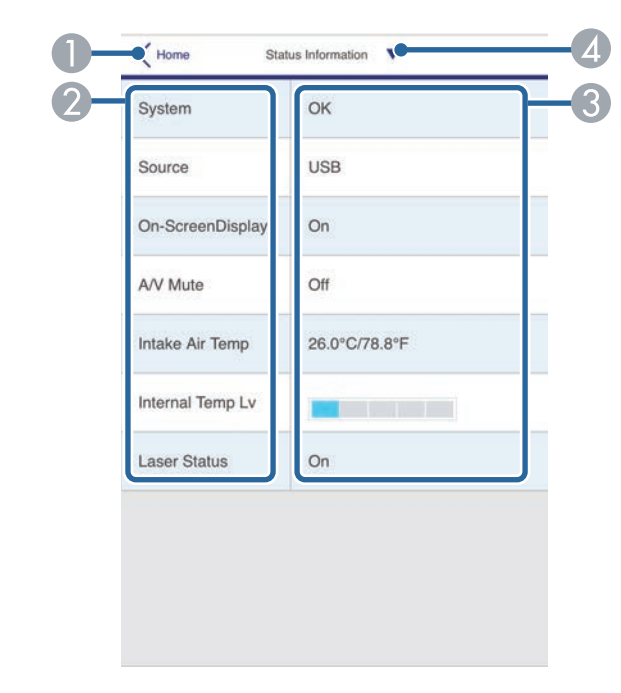

- A Powrót do ekranu **Epson Web Control**.
- B Wyświetlanie listy monitorowanych ustawień.
- C Wyświetlanie stanu ustawienia.
- D Wybierz w celu wyświetlenia różnych informacji o stanie.

## **Zdalny dost. do kam. (wyłącznie w trybie normalnym)**

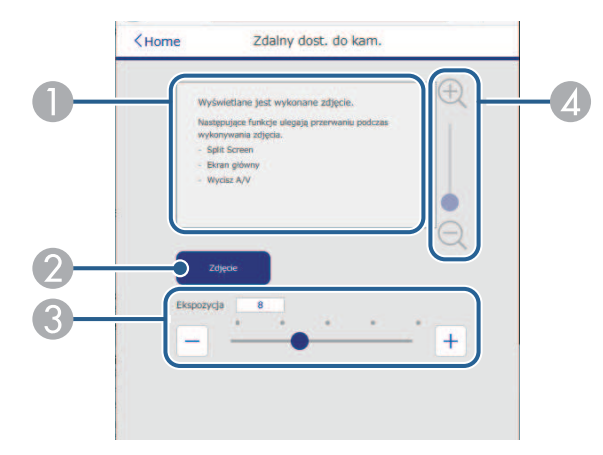

- A Wyświetlanie przechwyconego obrazu z użyciem przycisku **Zdjęcie**.
- B Wykonanie zdjęcia obrazu projekcji z użyciem opcjonalnej kamery zainstalowanej z przodu projektora.
- C Regulacja ekspozycji obrazu.
- D Powiększenie lub zmniejszenie przechwyconego obrazu.

#### **Zaawansowane**

Ekran **Zaawansowane**, umożliwia wybór ustawień projektora.

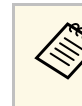

**Po użyciu domyślnego hasła (numer seryjny projektora) jako hasło,**<br>wyświetlany jest komunikat z poleceniem zmiany basła, przed wyświetlany jest komunikat z poleceniem zmiany hasła, przed wyświetleniem ekranu **Zaawansowane**. Wykonaj instrukcje ekranowe w celu zmiany hasła.

> Zdecydowanie zaleca się regularną zmianę hasła, aby zapobiec nieautoryzowanemu dostępowi do projektora.

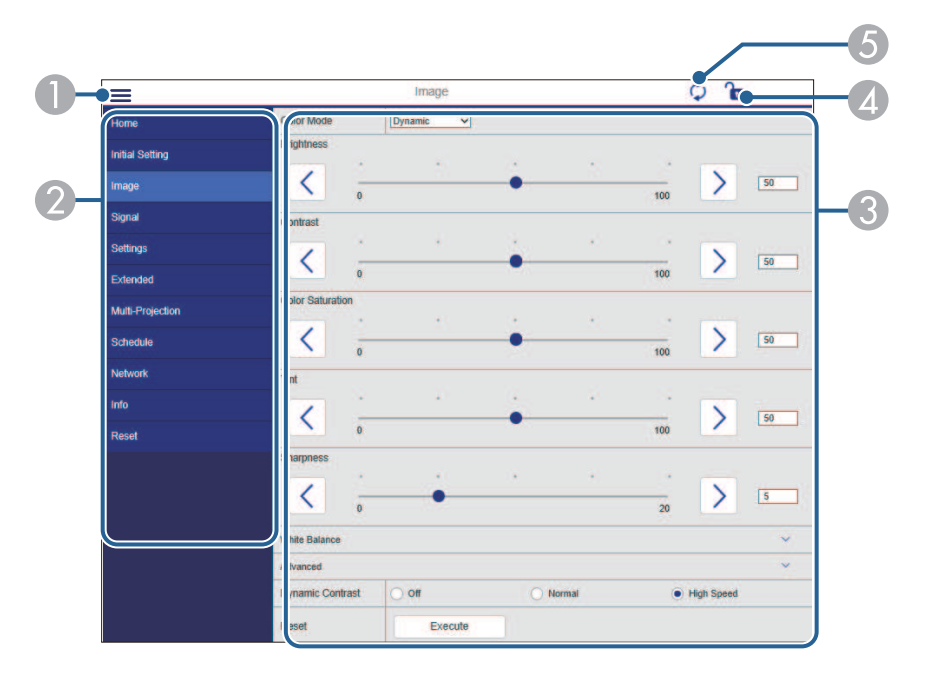

- **A** Otwieranie menu.
- B Wyświetlanie nazwy wybranego menu.
- C Określanie ustawień projektora. (Dostępne ustawienia zależą od modelu projektora)
- D Blokada/odblokowanie ustawień projektora.
- E Aktualizacja ustawień projektora.

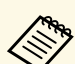

a Używając Epson Web Control nie można zmienić następujących ustawień.

- **Dostos.** dla **Gamma**
- **EDID**
- **Łącze HDMI**
- **Przycisk użytkownika**
- **Wzorzec testowy**
- **Odtwarzanie treści**
- **Proste nakładanie**
- **Pozycja wiadomości**
- **Logo użytkownika**
- **Język**
- **Zdalny dost. do kam.**
- **Diagn. bezprz. LAN**
- **Wyszukaj punkt dostępu**
- **Crestron Connected**
- **Event ID**
- **Poziom sygn. HDBaseT**
- **Poziom anteny**

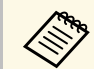

A Następujące ustawienia można wybrać jedynie z Epson Web Control.<br>• Hasło monitora (można wprowadzić do 16 znaków • Hasło monitora (można wprowadzić do 16 znaków alfanumerycznych)

- Ustawienia IPv6 (ręczne)
- Port HTTP (numer portu używanego dla funkcji Web Control za wyjątkiem portu 80 [domyślny], 843, 3620, 3621, 3625, 3629, 4352, 4649, 5357, 10000, 10001, 41794)
- Wyświetlaj dzienniki

## **Zdalne (tylko w trybie Odtwarzanie treści)**

Opcje ekranu **Remote** umożliwiają wybór źródła wejścia, sterowania projektorem i uruchomienia list odtwarzania.

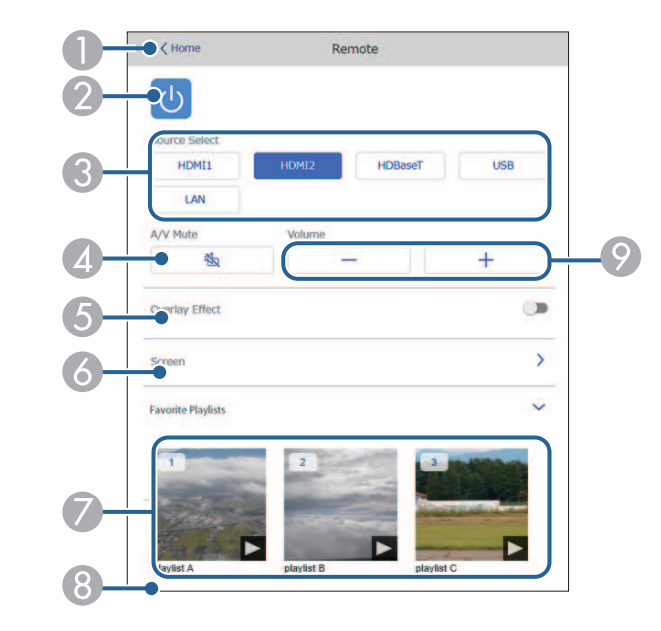

- A Powrót do ekranu **Epson Web Control**.
- Włączanie lub wyłączanie projektora.
- C Wybór źródła wejścia. (Dostępne źródła zależą od modelu projektora)
- Tymczasowo włącza i wyłącza wideo i audio.
- E Opcja **Efekt nakładania** jest wyświetlana, gdy bieżącym źródłem jest nic innego niż USB.

Włączanie lub wyłączanie **Efekt nakładania** w celu dodania do listy odtwarzania efektów koloru i kształtu.

Po włączeniu, wyświetlany jest ekran **Efekty**. Do listy odtwarzania można dodać filtry predefiniowanego efektu koloru i kształtu. Można także utworzyć dostosowany efekt.

F Określanie ustawień ekranu.

- G Wyświetlanie ulubionych list odtwarzania. Wybór listy odtwarzania do rozpoczęcia projekcji.
- $\bullet$  Wyświetlanie informacji dla wyświetlanej listy odtwarzania. Ikony wskazują ustawienia listy odtwarzania.
	- : Zostały zastosowane efekty nakładania
	- : Zostały zastosowane powtarzanie odtwarzania
	- : Długość listy odtwarzania
	- Wybierz strzałkę w dolnym, prawym rogu, aby wyświetlić następujący ekran.
- I Umożliwia regulację głośności głośnika.

## **Ekran wyświetlany podczas wyświetlania listy odtwarzania (tylko w trybie Odtwarzanie treści)**

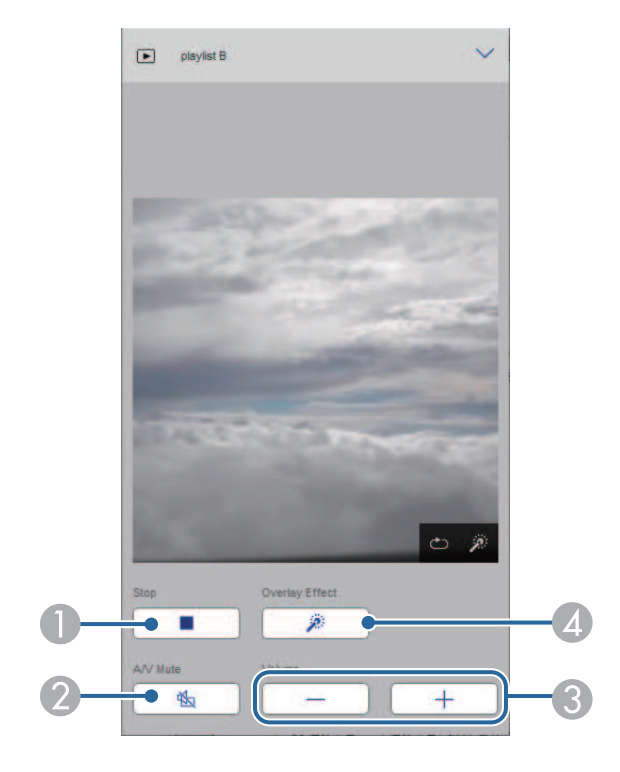

- Zatrzymywanie projekcji.
- B Tymczasowo włącza i wyłącza wideo i audio. Jednakże, dźwięk i wideo nadal działa, dlatego nie można wznowić projekcji w punkcie uaktywnienia tej funkcji.
- C Umożliwia regulację głośności głośnika.
- D Otwieranie ekranu **Efekty**. Można wybrać efekty wstępnych ustawień lub wybrać indywidualną jasność, kolor i filtry efektu kształtu.

## **Lista odtwarzania (tylko w trybie Odtwarzanie treści)**

Opcje na ekranie **Lista odtwarzania**, umożliwiają wybór listy odtwarzania do odtworzenia z listy i utworzenie lub edycję list odtwarzania.

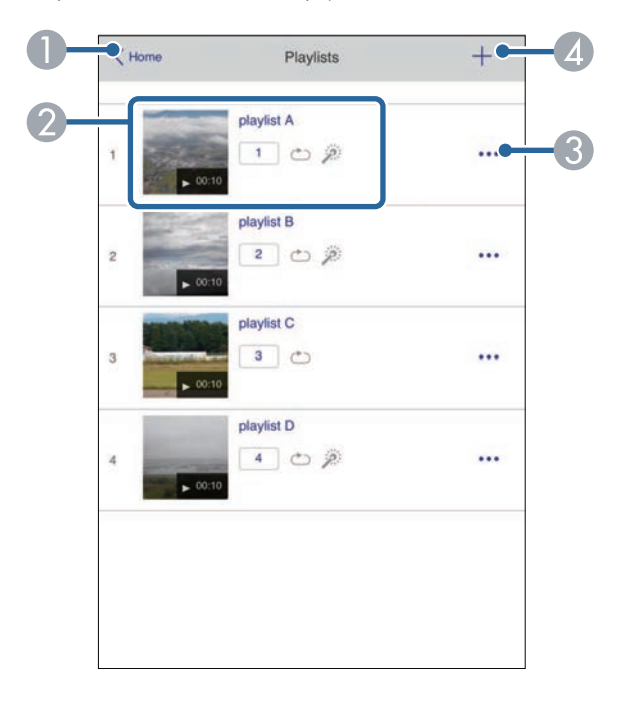

A Powrót do ekranu **Epson Web Control**.

- B Rozpoczynanie projekcji list odtwarzania.
	- Ikony wskazują ustawienia listy odtwarzania.
	- $\Box$ : Numer przypisany do ulubionych list odtwarzania
	- : Zostały zastosowane powtarzanie odtwarzania
	- : Zostały zastosowane efekty nakładania
- C Otwiera menu, które umożliwia edycję, kopiowanie, zapisywanie w ulubionych lub usuwanie listy odtwarzania.

Po wybraniu **Edycja** lub **Powiel**, wyświetlany jest ekran **Edycja listy odtwarzania**.

**4 Otwiera on ekran Nowa lista odtwarzania**, na którym można utworzyć nową listę odtwarzania.

#### **Ekran Nowa lista odtwarzania/Edycja listy odtwarzania (tylko w trybie Odtwarzanie treści)**

# Cancel New Playlist Finish **Register Favorites** 00:10 Switch Image Fade Overlay Effect Unavailable

- Edycia nazwy listy odtwarzania.
- B Wybór, czy ma być włączone powtarzanie odtwarzania.
- C Zapisanie listy odtwarzania jako ulubione.

Po zapisaniu ulubionych, można szybko rozpocząć odtwarzanie listy odtwarzania ulubionych z użyciem ekranu **Remote** lub pilota.

- D Wyświetlanie obrazów lub filmów, dodanych do listy odtwarzania. Lista odtwarzania odtwarza obrazy lub filmy w kolejności.
- E Dodawanie obrazów lub filmów do listy odtwarzania.
- F Usuwanie z listy obrazów lub filmów.
- G Otwieranie ekranu **Przełącz obraz**.

Można określić odstęp czasu do przełączenia do następnego pliku obrazu. Można także wybrać efekt przejścia.

**B** Otwieranie ekranu **Efekty**.

Do listy odtwarzania można dodać filtry predefiniowanego efektu koloru i kształtu. Można także utworzyć dostosowany efekt.

 $\bullet$  Podgląd listy odtwarzania.

## **Urządzenie pamięci USB (tylko w trybie Odtwarzanie treści)**

Opcje na ekranie **Urządzenie pamięci USB**, umożliwiają przesyłanie danych dla listy odtwarzania do napędu flash USB lub usuwanie danych w napędzie flash USB.

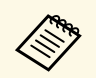

Przesyłać można pliki .avi, .jpeg (.jpg), .png, .bmp lub .gif.<br>Aby dodać do listy odtwarzenie pliki, mp4 i mow poleży y Aby dodać do listy odtwarzania pliki .mp4 i .mov, należy użyć oprogramowania Epson Projector Content Manager lub aplikacji Epson Creative Projection.

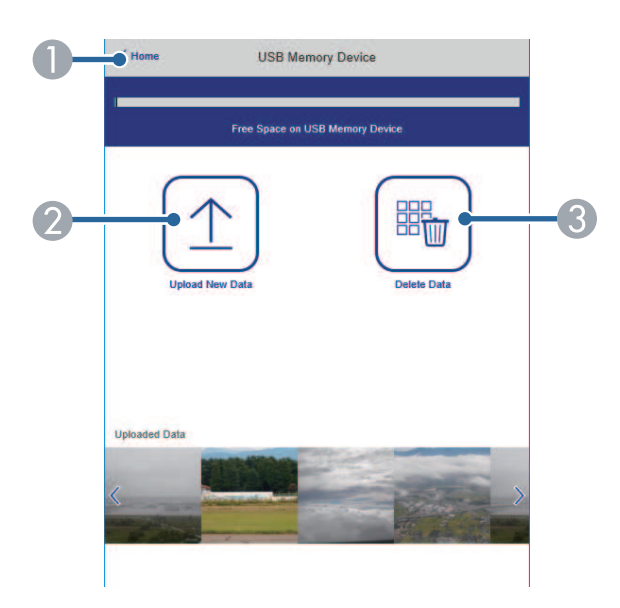

- A Powrót do ekranu **Epson Web Control**.
- B Kopiowanie wymaganych obrazów lub filmów, które mają być dodane do list odtwarzania napędu flash USB.
- C Usuwanie obrazów lub filmów w napędzie flash USB.

#### **Tabela czasu (tylko w trybie Odtwarzanie treści)**

Opcje na ekranie **Tabela czasu** umożliwiają włączenie lub wyłączenie określonych funkcji tabeli czasu.

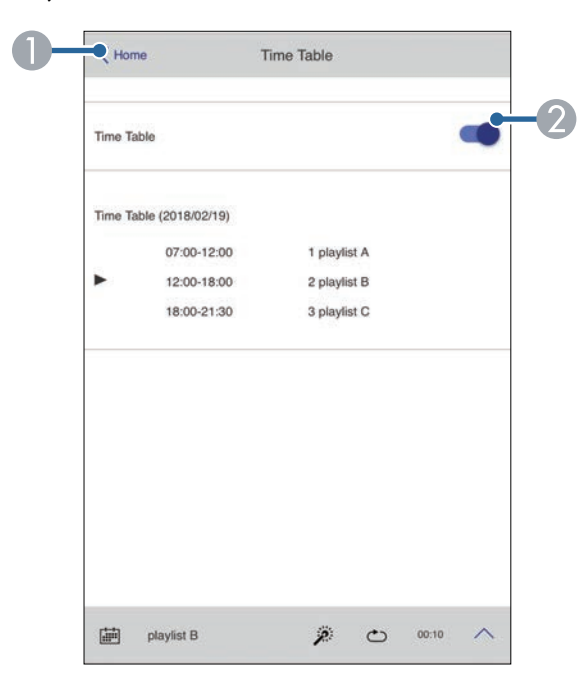

- A Powrót do ekranu **Epson Web Control**.
- B Włączenie lub wyłączenie tabeli czasu.

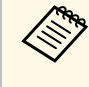

Funkcja tabeli czasu programu Epson Projector Content Manager<br>pozwala określić czas rozpoczecja i zakończenia każdej listy pozwala określić czas rozpoczęcia i zakończenia każdej listy odtwarzania.

> W celu uzyskania szczegółowych informacji, sprawdź dokument *Instrukcja obsługi oprogramowania Epson Projector Content Manager*.

<span id="page-138-0"></span>W celu zapewnienia bezpieczeństwa plików prezentacji, można zarejestrować w projektorze certyfikaty cyfrowe.

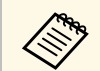

a Możesz również zarejestrować certyfikaty cyfrowe w menu **Sieć** <sup>w</sup> projektorze. Jednakże, upewnij się, że został on zarejestrowany jednorazowo, ponieważ w przeciwnym razie certyfikat może nie być zainstalowany prawidłowo.

s **Sieć** > **Konfiguracja sieci** > **Bezprzewodowa sieć LAN** > **Ustawienie EAP** > **Certyfikat klienta**

s **Sieć** > **Konfiguracja sieci** > **Bezprzewodowa sieć LAN** > **Ustawienie EAP** > **Certyfikat CA**

s **Sieć** > **Konfiguracja sieci** > **Inne** > **Certyfikat serwera WWW**

a Upewnij się, że plik certyfikatu cyfrowego jest zgodny z rejestracją projektora.

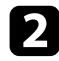

**b Upewnij się, że projektor jest włączony.** 

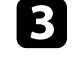

c Uruchom przeglądarkę internetową w komputerze lub urządzeniu podłączonym do sieci.

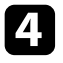

d Przejdź do ekranu Epson Web Control poprzez wprowadzenie adresu IP projektora w polu adresowym przeglądarki.

#### Nastąpi wyświetlenie ekranu Epson Web Control.

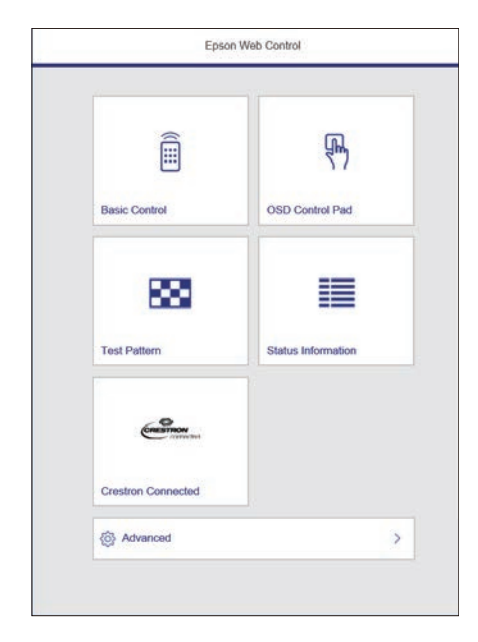

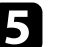

## e Wybierz **Zaawansowane**.

- Przed wyświetleniem ekranu Zaawansowane konieczne może<br>
być zalogowanie się. Jeśli widoczne jest okno logowania, być zalogowanie się. Jeśli widoczne jest okno logowania, wprowadź nazwę użytkownika i hasło. (Nazwa użytkownika to **EPSONWEB** a domyślne hasło to numer seryjny projektora).
	- Hasło można zmienić w menu **Sieć** projektora. s **Sieć** > **Konfiguracja sieci** > **Podstawowy** > **Hasło kontroli sieci**

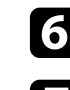

f Wybierz plik certyfikatu do zarejestrowania.

g Wprowadź hasło w polu **Hasło**, a następnie kliknij **Wyślij**.

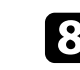

h Po zakończeniu rejestracji certyfikatu kliknij **Zastosowanie**, aby sfinalizować zmiany i zakończyć rejestrację.

<span id="page-139-0"></span>Użytkownik może ustawić wysyłanie przez projektor powiadomienia e-mail przez sieć po wystąpieniu problemu z projektorem.

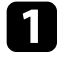

a Naciśnij przycisk [Menu], wybierz menu **Sieć**, a następnie naciśnij [Enter].

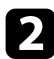

b Wybierz **Konfiguracja sieci** i naciśnij [Enter].

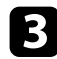

c Wybierz menu **Powiadom.** i naciśnij [Enter].

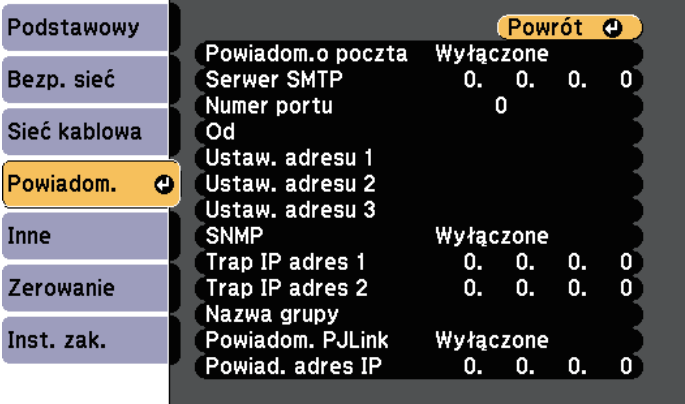

<span id="page-139-1"></span>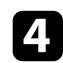

d Ustaw **Powiadom.o poczta** na **Włączone**.

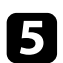

e Wprowadź adres IP dla opcji **Serwer SMTP**.

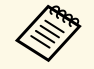

Nie należy używać "127.x.x.x" (gdzie x to numer z zakresu 0 do 255) w polu Serwer SMTP 255) w polu **Serwer SMTP**.

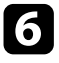

f Wybierz liczbę jako **Numer portu** serwera SMTP z zakresu od 0 do 65535 (domyślne ustawienie to 25).

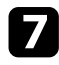

g Wprowadź adres e-mail, który ma być wskazywany jako nadawca w polu **Od**.

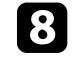

h Wybierz pole adresu, wprowadź adres e-mail i wybierz powiadomienia, które chcesz otrzymywać. Powtórz dla maksymalnie trzech adresów.

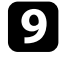

i Po zakończeniu wyboru ustawień wybierz **Inst. zak.** i wykonaj instrukcje ekranowe w celu zapisania ustawień i wyjścia z menu.

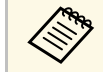

Jeśli krytyczny problem spowoduje wyłączenie projektora, użytkownik może nie otrzymać powiadomienia e-mail.

#### **P** Tematy pokrewne

- • ["Wiadomości e-mail alertów projektora sieciowego"](#page-139-1) str.140
- • ["Ustawienia konfiguracji projektora Menu Zaawansow"](#page-161-0) str.162

## **Wiadomości e-mail alertów projektora sieciowego**

Po wystąpieniu problemu z projektorem w sieci i po wybraniu otrzymywania alertów przez e-mail, użytkownik może otrzymać e-mail zawierający następującą informację:

- Adres e-mail ustawiony w **Od** jako nadawcę wiadomości
- **Epson Projector** w wierszu tematu
- Nazwa projektora, w którym wystąpił problem
- Adres IP projektora z problemem
- Szczegółowa informacja o problemie

<span id="page-140-0"></span>Administratorzy sieci mogą zainstalować oprogramowanie SNMP (Simple Network Management Protocol) w komputerach w sieci, co umożliwia monitorowanie projektorów. Jeśli używana sieć wykorzystuje to oprogramowanie, projektor można ustawić na monitorowanie SNMP.

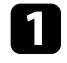

a Naciśnij przycisk [Menu], wybierz menu **Sieć**, a następnie naciśnij [Enter].

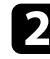

b Wybierz **Konfiguracja sieci** i naciśnij [Enter].

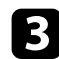

c Wybierz menu **Powiadom.** i naciśnij [Enter].

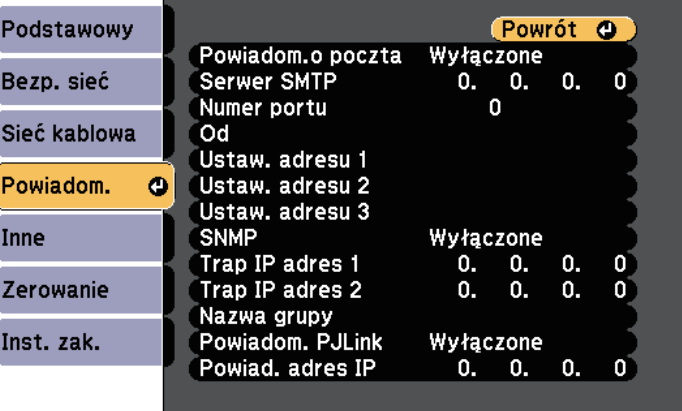

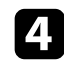

## d Ustaw **SNMP** na **Włączone**.

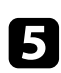

e Wprowadź maksymalnie dwa adresy IP, aby otrzymywać powiadomienia SNMP, jako ustawienia **Trap IP adres 1** i **Trap IP adres 2**, używając dla każdego pola liczb od 0 do 255.

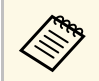

Nie należy używać adresów od 224.0.0.0 do 255.255.255.255. Ten<br>projektor obsługuje agenta SNMP w wersji 1 (SNMPv1). projektor obsługuje agenta SNMP w wersji 1 (SNMPv1).

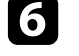

f Wprowadź SNMP **Nazwa grupy** składającą się z 32 znaków alfanumerycznych.

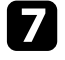

g Po zakończeniu wyboru ustawień wybierz **Inst. zak.** i wykonaj instrukcje ekranowe w celu zapisania ustawień i wyjścia z menu.

<span id="page-141-0"></span>Projektorem można sterować z urządzenia zewnętrznego za pomocą ESC/VP21.

## **P** Tematy pokrewne

- • ["Lista poleceń ESC/VP21"](#page-141-1) str.142
- • ["Układ kabli"](#page-141-2) str.142

## <span id="page-141-1"></span>**Lista poleceń ESC/VP21**

Po przesłaniu do projektora polecenia Włącz zasilanie, projektor włącza się i przechodzi w tryb nagrzewania. Po włączeniu projektora, zwracany jest znak dwukropka ":" (3Ah).

Po przesłaniu polecenia do projektora, wykonuje on polecenie oraz zwraca ":", a następnie przechodzi do kolejnego polecenia.

Jeśli polecenie kończy się z błędem, wysyłany jest komunikat błędu oraz zwracany jest znak ":".

Dostępne polecenie można sprawdzić w części *Specyfikacje* projektora.

## <span id="page-141-2"></span>**Układ kabli**

## **Połączenie szeregowe**

- Kształt złącza: D-Sub 9-pinowy (męskie)
- Nazwa portu wejścia projektora: RS-232C
- Typ kabla: kabel krosowany (null modem)

Na poniższej ilustracji strona projektora jest przedstawiona z lewej, a strona komputera z prawej strony:

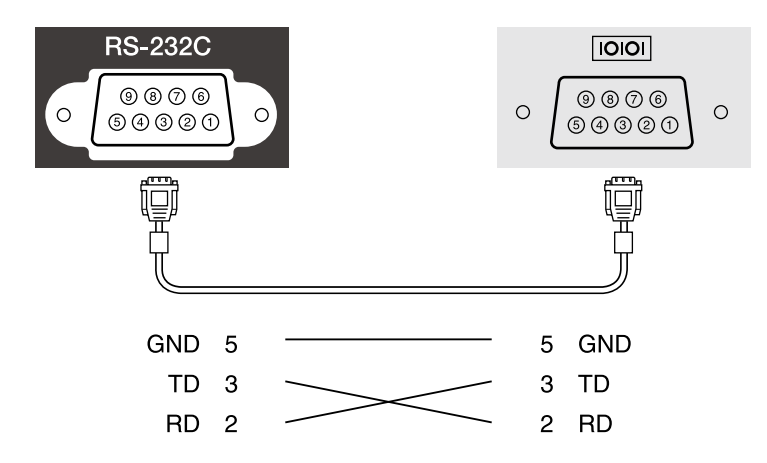

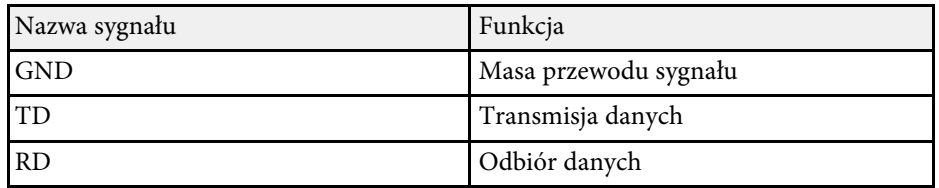

## **Protokół komunikacyjny**

- Domyślne ustawienie szybkości transmisji: 9600 bps
- Długość danych: 8 bitów
- Parzystość: Brak
- Bit zatrzymania: 1 bit
- Sterowanie przepływem: Brak

# **Obsługa PJLink <sup>143</sup>**

<span id="page-142-0"></span>Protokół PJLink został opracowany przez organizację JBMIA (Japan Business Machine and Information System Industries Association), jako standardowy protokół do sterowania projektorami zgodnymi z siecią, jako część działań podejmowanych w celu standaryzacji protokołów do sterowania projektorami.

Projektor jest zgodny ze standardem PJLink Class2 opracowanym przez JBMIA.

Numerem portu używanym dla funkcji wyszukiwania PJLink jest 4352 (UDP).

Zanim będzie możliwe korzystanie ze standardu PJLink, należy wprowadzić ustawienia sieciowe.

Projektor jest zgodny ze wszystkimi poleceniami zdefiniowanymi przez PJLink Class2, za wyjątkiem wymienionych poniżej, a zgodność ta została potwierdzona w procesie weryfikacji adaptacji standardu PJLink.

<http://pjlink.jbmia.or.jp/english/>

• Niekompatybilne polecenia

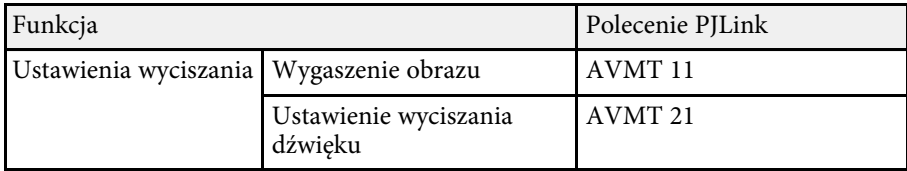

• Porty wejścia i odpowiadające im numery źródeł

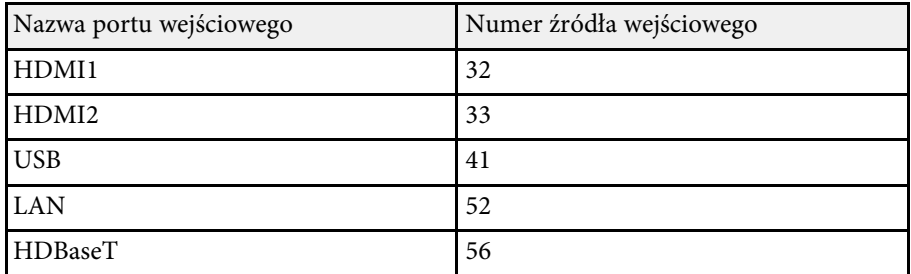

• Nazwa producenta wyświetlona poprzez polecenie "Zapytanie o nazwę producenta" **EPSON**

- Nazwa modelu wyświetlona poprzez polecenie "Zapytanie o nazwę produktu"
- EPSON L775U/L770U
- EPSON L570U
- **P** Tematy pokrewne
- • ["Używanie projektora w sieci"](#page-113-0) str.114

## **Obsługa Crestron Connected <sup>144</sup>**

<span id="page-143-1"></span><span id="page-143-0"></span>W przypadku używania systemu do monitorowania i kontroli sieci Crestron Connected, można skonfigurować projektor pod kątem jego używania w tym systemie. Oprogramowanie Crestron Connected umożliwia kontrolę i monitorowanie projektora przy użyciu przeglądarki internetowej.

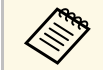

- a Gdy jest używane oprogramowanie Crestron Connected, nie można używać funkcji Message Broadcasting programu Epson Projector Management.
	- W następujących warunkach projektorem można sterować, nawet jeśli projektor jest w trybie gotowości (gdy jest wyłączone zasilanie).
	- Po ustawieniu **Tryb gotowości** na **Komunikacja wł.** s **Zaawansow.** > **Tryb gotowości** > **Tryb gotowości**
	- Po połączeniu z bezprzewodową siecią LAN z ustawieniem **Tryb połączenia** na **Zaawansowany** lub połączeniu z przewodową siecią LAN.
	- s **Sieć** > **Konfiguracja sieci** > **Bezp. sieć** > **Tryb połączenia**

W celu uzyskania szczegółowych informacji na temat oprogramowania Crestron Connected, należy odwiedzić stronę internetową firmy Crestron.

#### <https://www.crestron.com/products/line/crestron-connected>

Aby monitorować urządzenia w systemie, można użyć w tym celu oprogramowania Crestron RoomView Express lub Crestron Fusion oferowanego przez firmę Crestron. Możesz kontaktować się z centrum pomocy i wysyłać wiadomości w nagłych przypadkach. Szczegółowe informacje można znaleźć na następującej stronie internetowej.

#### <http://www.crestron.com/getroomview>

Niniejszy podręcznik zawiera opis czynności, które można wykonać z poziomu komputera za pomocą przeglądarki internetowej.

## **P** Tematy pokrewne

- • ["Konfiguracja oprogramowania Crestron"](#page-143-1) str.144
- • ["Ustawienia konfiguracji projektora Menu Zaawansow"](#page-161-0) str.162

## **Konfiguracja oprogramowania Crestron**

Aby skonfigurować projektor pod kątem monitorowania i sterowania za pomocą systemu Crestron, upewnij się, że komputer i projektor są podłączone do sieci.

Podczas korzystania z połączenia bezprzewodowego, skonfiguruj projektor za pomocą Zaawansowanego trybu połączenia sieciowego.

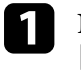

a Naciśnij przycisk [Menu], wybierz menu **Sieć**, a następnie naciśnij [Enter].

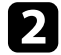

b Wybierz **Konfiguracja sieci** i naciśnij [Enter].

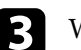

c Wybierz menu **Inne** i naciśnij [Enter].

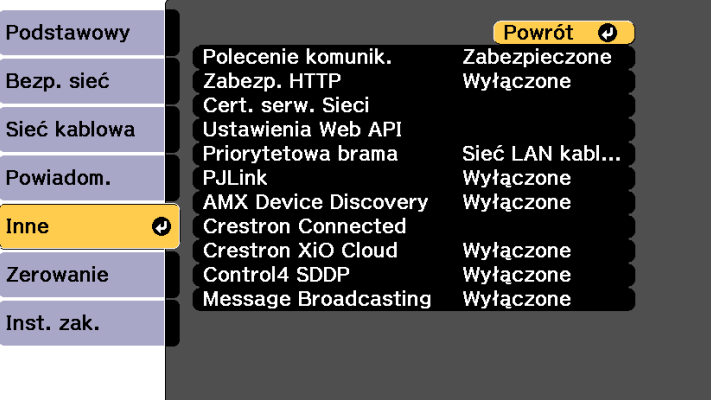

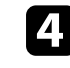

d Ustaw opcję **Crestron Connected** na **Włączone**, aby można było wykrywać projektor.

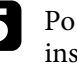

e Po zakończeniu wybierania ustawień wybierz **Inst. zak.** i wykonaj instrukcje ekranowe w celu zapisania ustawień i wyjścia z menu.

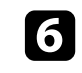

f Wyłącz projektor, a następnie włącz go ponownie, aby udostępnić ustawienia.
## **Obsługa Crestron Connected <sup>145</sup>**

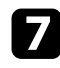

g Uruchom przeglądarkę internetową w komputerze lub urządzeniu podłączonym do sieci.

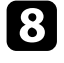

h Przejdź do ekranu Epson Web Control poprzez wprowadzenie adresu IP projektora w polu adresowym przeglądarki.

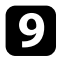

i Wybierz ustawienia **Crestron Connected**. Szczegółowe informacje można znaleźć na stronie internetowej Crestron.

Web API można używać do obsługi projektora w trybie Odtwarzanie treści. W celu uzyskania szczegółowych informacji należy zapoznać się z *Web API Specifications for Projectors* .

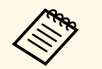

• Komunikację Web API można uwierzytelnić z zastosowaniem<br>funkcji Uwierzytelnianie API (Uwierzytelnianie skrócone). funkcji Uwierzytelnianie API (Uwierzytelnianie skrócone).

- Nazwa użytkownika do uwierzytelnienia API to **EPSONWEB**; należy użyć hasła ustawionego dla **Hasło kontroli sieci** .
	- s **Sieć** > **Konfiguracja sieci** > **Podstawowy** > **Hasło kontroli sieci**

#### **P** Tematy pokrewne

• ["Włączenie Web API"](#page-145-0) str.146

## <span id="page-145-0"></span>**Włączenie Web API**

Web API można włączyć z przeglądarki internetowej.

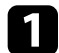

a Wybierz **Menu programisty** na ekranie **Epson Web Control** .

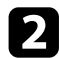

b Ustaw **Włącz API** na **Wł.**

Harmonogram można ustawić dla maks. 30 zdarzeń w celu ich automatycznego uruchamiania w projektorze, np. włączanie lub wyłączanie projektora lub przełączanie źródeł wejścia. Projektor wykonuje wybrane zdarzenia w określonym dniu i czasie według ustawionego harmonogramu.

## **Ostrzeżenie**

Nie wolno umieszczać łatwopalnych obiektów przed obiektywem. Po automatycznym włączeniu projektora zgodnie z harmonogramem łatwopalne obiekty umieszczone przed obiektywem mogą się zapalić.

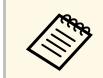

<sup>28</sup> • Po ustawieniu hasła Ochrona harmonogramu wyłącz najpierw hasło<br>Ochrona harmonogramu **Ochrona harmonogramu**

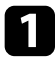

a Ustaw datę i godzinę w menu **Data i czas**.

b Naciśnij przycisk [Menu], wybierz menu **Zaawansow.**, a następnie naciśnij [Enter].

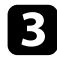

c Wybierz **Ustawienia harmon.** i naciśnij [Enter].

d Wybierz **Harmon.** i naciśnij [Enter].

e Wybierz **Dodaj nowe** i naciśnij [Enter].

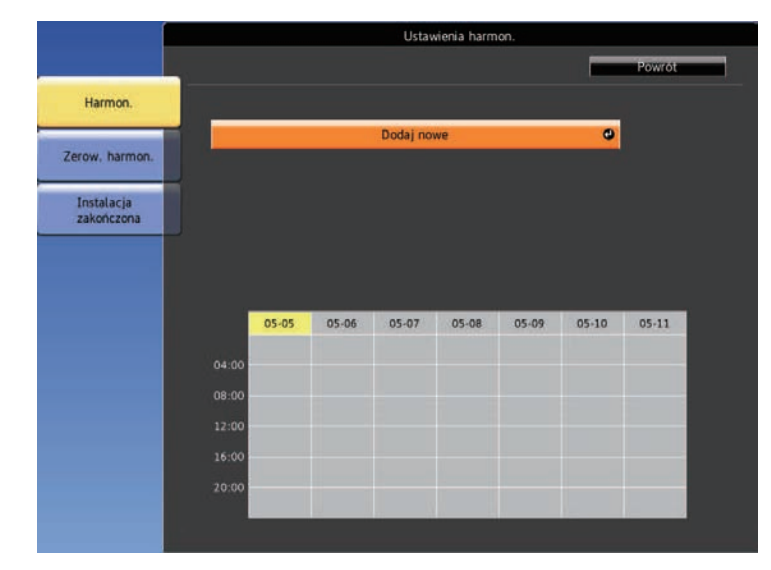

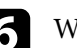

f Wybierz szczegóły zdarzenia, które ma być wykonane.

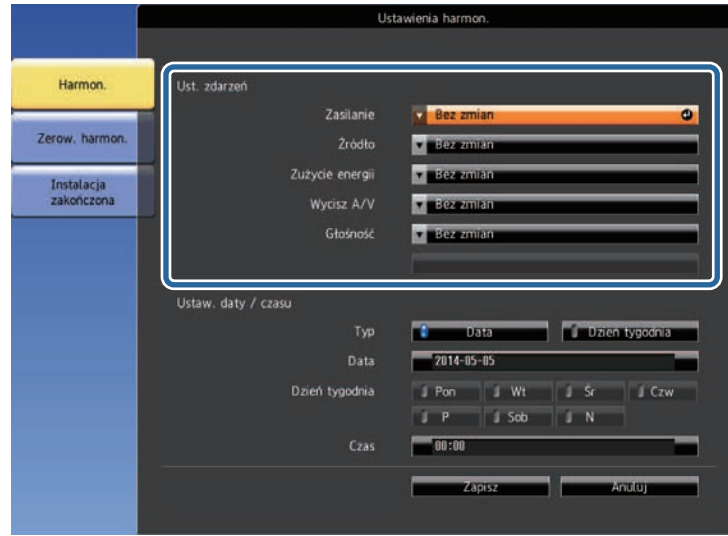

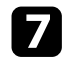

#### g Wybierz datę i godzinę uruchomienia zdarzenia.

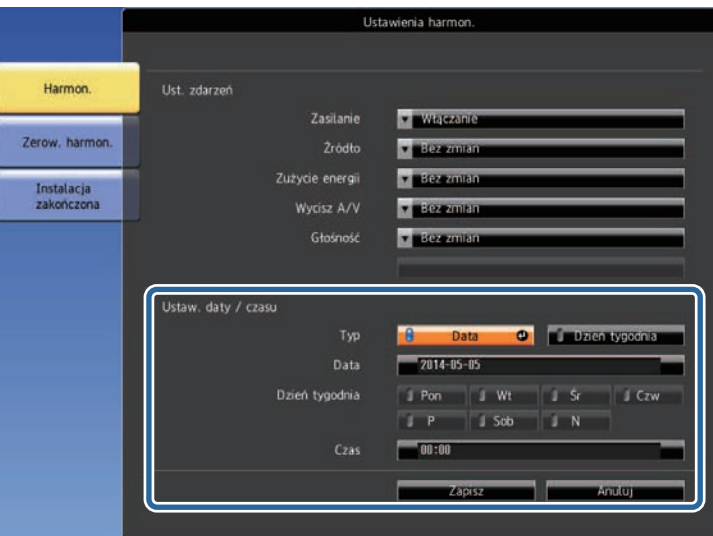

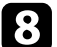

#### h Wybierz **Zapisz** i naciśnij [Enter].

Zdarzenia harmonogramu są wyświetlane na ekranie z ikonami wskazującymi ich stan.

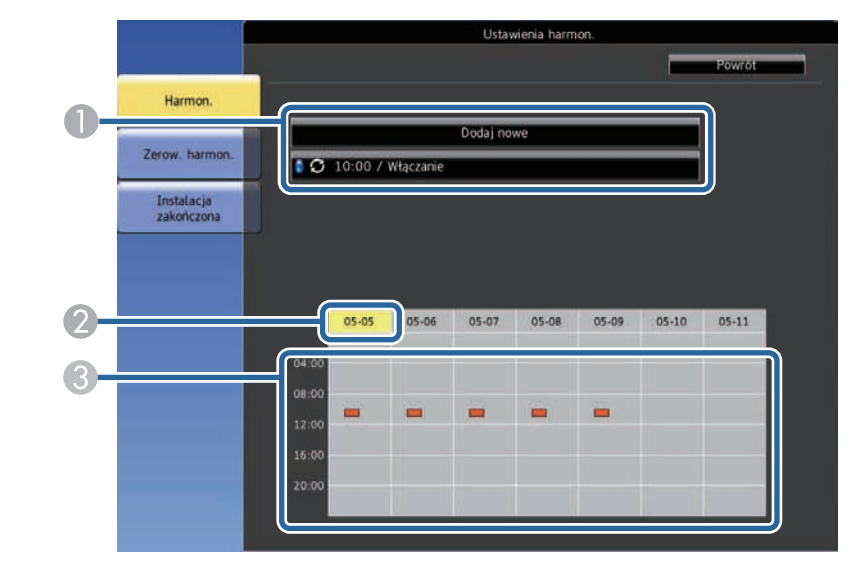

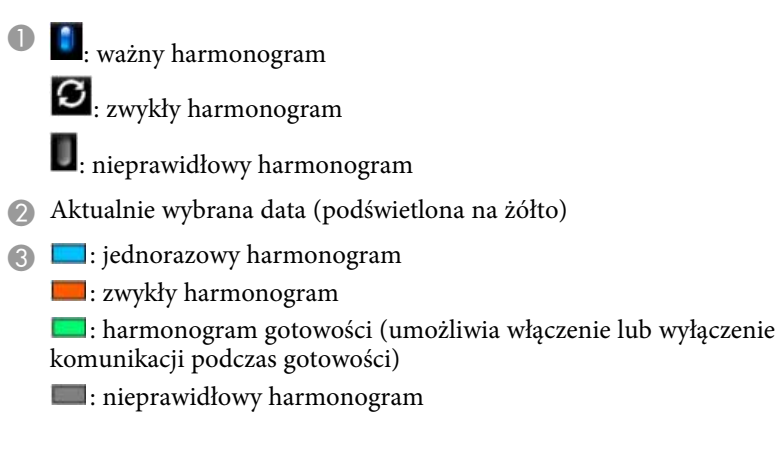

i W celu edycji zdarzenia harmonogramu wybierz harmonogram i naciśnij [Esc].

## **Ustawienie harmonogramów zdarzeń projektora <sup>149</sup>**

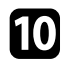

- j Wybierz opcję z wyświetlonego menu. **Edycja** pozwala na zmianę szczegółów zdarzenia lub daty i godziny.
	- Opcja **Dodaj nowe** pozwala na dodanie nowego wydarzenia w tym samym dniu, w którym jest już zaplanowane wydarzenie.

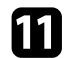

k Wybierz **Inst. zak.** w celu zamknięcia **Ustawienia harmon.** .

W celu usunięcia wszystkich zdarzeń harmonogramu wybierz **Zerowanie** .

#### **P** Tematy pokrewne

- • ["Ustawianie daty i godziny"](#page-40-0) str.41
- • ["Wybór rodzajów zabezpieczenia hasłem"](#page-109-0) str.110

# **Dopasowanie ustawień menu**

Wykonaj instrukcje zamieszczone w tych częściach w celu uzyskania dostępu do systemu menu projektora i zmiany ustawień projektora.

#### **P** Tematy pokrewne

- • ["Używanie menu projektora"](#page-150-0) str.151
- • ["Używanie wyświetlanej klawiatury"](#page-151-0) str.152
- • ["Ustawienia jakości obrazu Menu Obraz"](#page-152-0) str.153
- • ["Ustawienia sygnału wejścia Menu Sygnał"](#page-155-0) str.156
- • ["Ustawienia funkcji projektora Menu Ustawienia"](#page-157-0) str.158
- • ["Ustawienia konfiguracji projektora Menu Zaawansow"](#page-161-0) str.162
- • ["Ustawienia sieciowe projektora Menu Sieć"](#page-167-0) str.168
- • ["Wyświetlanie informacji o projektorze Menu Informacje"](#page-177-0) str.178
- • ["Opcje resetowania projektora Menu Zerowanie"](#page-180-0) str.181
- • ["Kopiowanie ustawień menu pomiędzy projektorami \(Konfiguracja wsadowa\)"](#page-182-0) str.183

## **Używanie menu projektora <sup>151</sup>**

<span id="page-150-0"></span>Menu projektora można używać do dopasowania ustawień kontrolujących sposób działania projektora. Projektor wyświetla menu na ekranie.

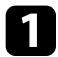

a Naciśnij przyciski strzałek w górę lub w dół w celu przewinięcia pozycji menu po lewej. Ustawienia dla każdego menu są wyświetlane po prawej.

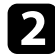

b Aby zmienić ustawienia w wyświetlonym menu, naciśnij [Enter].

- c Naciśnij przycisk strzałki w górę lub w dół w celu przewinięcia ustawień.
- d Po zakończeniu zmiany ustawień w menu naciśnij [Esc].
- e Naciśnij [Menu] lub [Esc], aby opuścić menu.

## **Używanie wyświetlanej klawiatury <sup>152</sup>**

<span id="page-151-0"></span>Wyświetlaną klawiaturę można używać do wprowadzania liczb i znaków.

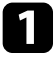

a Użyj przycisków strzałek na pilocie do podświetlenia wprowadzanej liczby lub znaku i naciśnij przycisk [Enter].

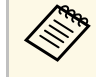

Po każdym wybraniu przycisku **CAPS**, znaki będą zmieniane<br>pomiędzy wielkimi i makyni literatury z znaki będą zmieniane pomiędzy wielkimi i małymi literami. Każde wybranie przycisku **SYM1/2** spowoduje zmianę symboli przypisanych przyciskom w części otoczonej ramką.

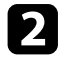

b Po wprowadzeniu tekstu, wybierz **Finish** na klawiaturze w celu potwierdzenia wprowadzonych znaków. Wybierz **Cancel**, aby anulować wprowadzanie tekstu.

#### **P** Tematy pokrewne

- • ["Dostępne wprowadzanie tekstu z użyciem wyświetlanej klawiatury"](#page-151-1) str.152
- • ["Sterowanie projektorem sieciowym z wykorzystaniem przeglądarki](#page-129-0) [internetowej"](#page-129-0) str.130

### **Dostępne wprowadzanie tekstu z użyciem wyświetlanej klawiatury**

<span id="page-151-1"></span>Podczas używania wyświetlanej klawiatury, można wprowadzać następujący tekst.

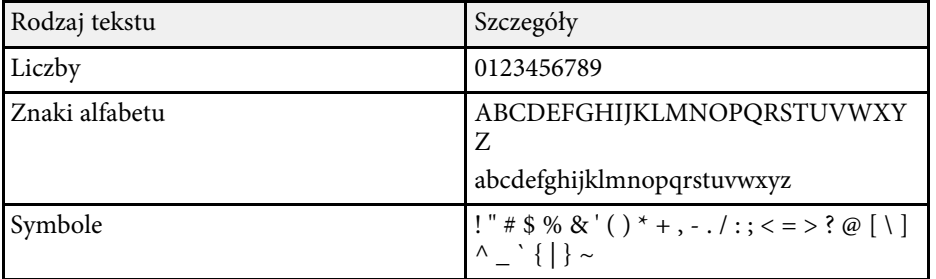

<span id="page-152-0"></span>Ustawienia w menu **Obraz** pozwalają na regulację jakości obrazu dla aktualnie używanego wejścia obrazu. Dostępne ustawienia zależą od aktualnie wybranego źródła sygnału.

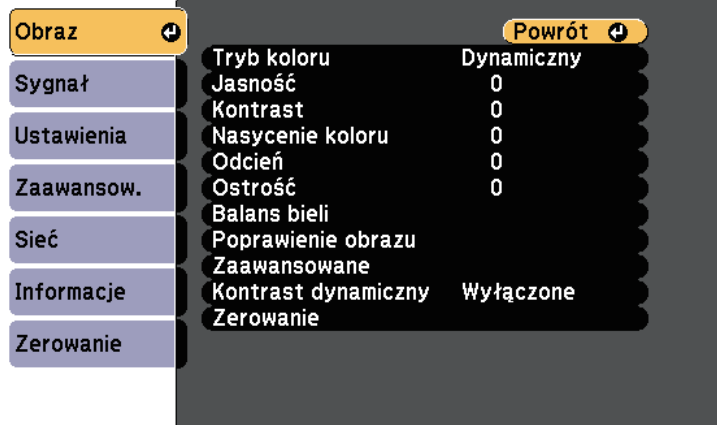

W celu zmiany ustawień dla źródła sygnału upewnij się, że źródło jest podłączone i wybierz to źródło.

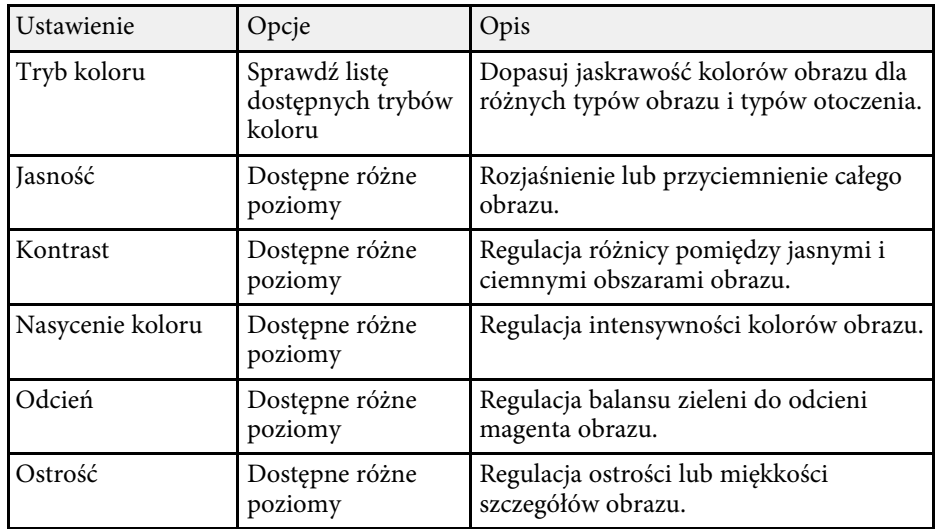

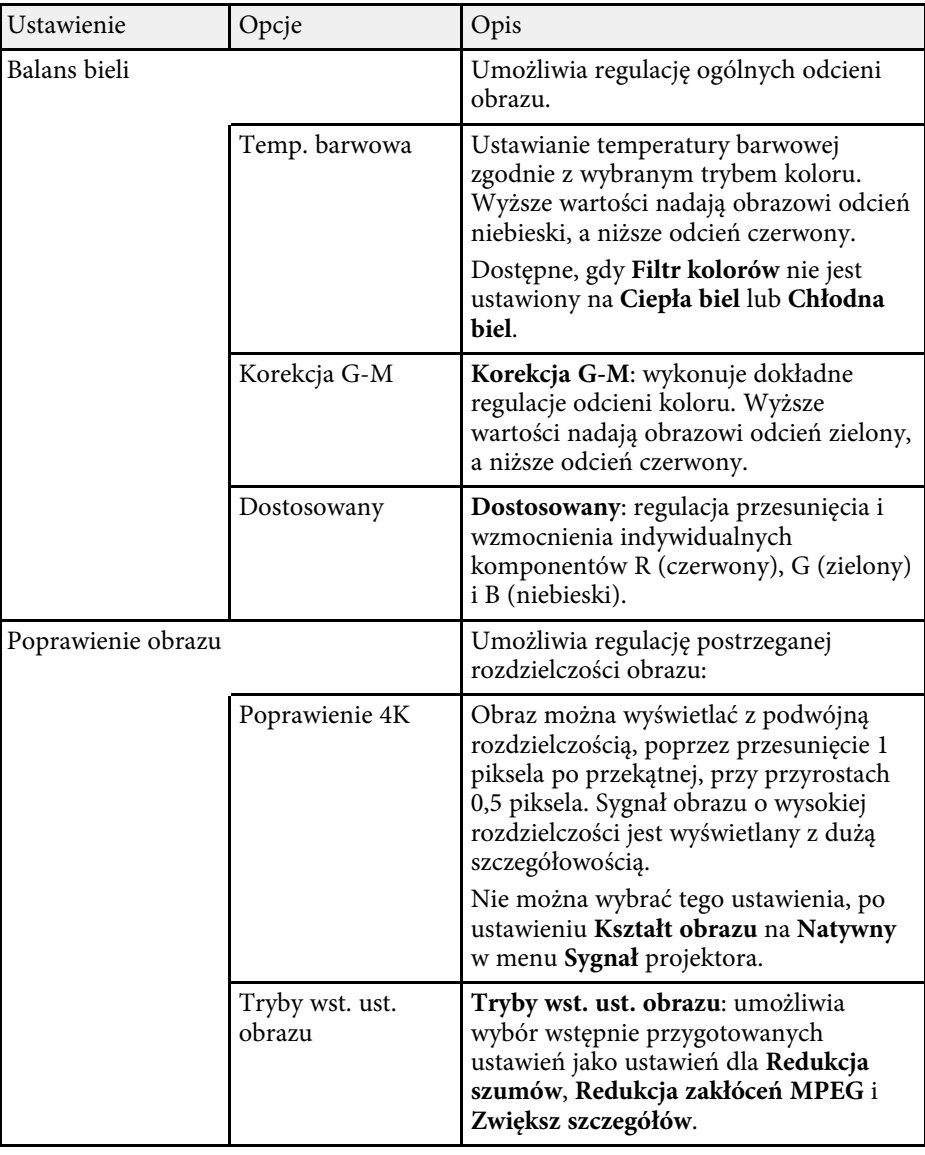

# **Ustawienia jakości obrazu - Menu Obraz <sup>154</sup>**

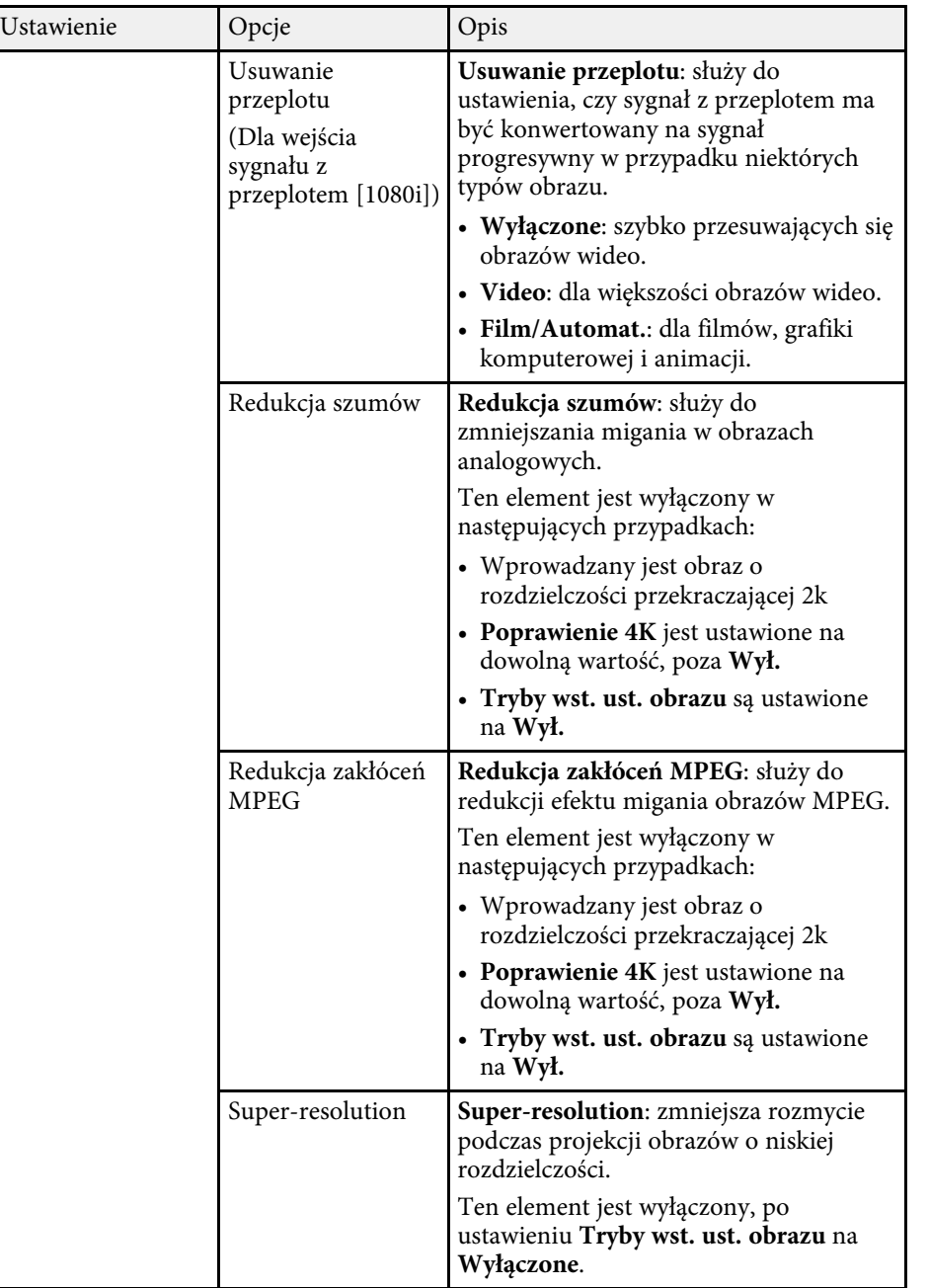

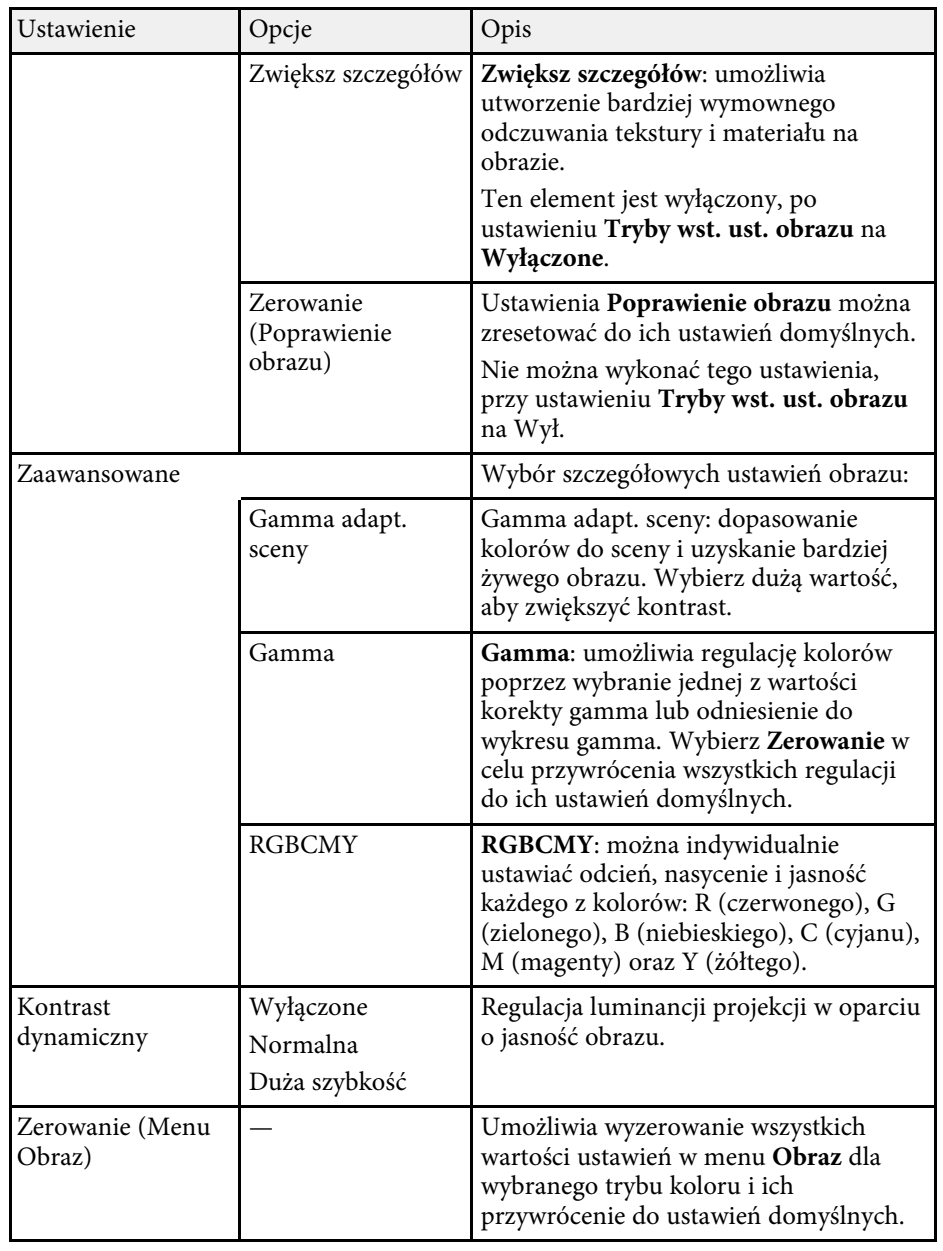

## **Ustawienia jakości obrazu - Menu Obraz <sup>155</sup>**

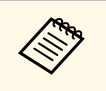

**a • Ustawienie Jasność nie wpływa na jasność źródła światła. W celu<br>***zmiany jasności źródła światła***, wybierz Ust. jasności.** zmiany jasności źródła światła, wybierz **Ust. jasności** .

s **Ustawienia** > **Ust. jasności**

#### **P** Tematy pokrewne

• ["Dostępne tryby koloru"](#page-64-0) str.65

<span id="page-155-0"></span>Zwykle projektor automatycznie wykrywa i optymalizuje ustawienia sygnału wejścia. Po dostosowaniu ustawień można używać menu **Sygnał**. Dostępne ustawienia zależą od aktualnie wybranego źródła sygnału.

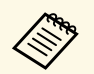

Nie można wybrać ustawień w menu **Sygnał**, gdy bieżące źródło wejścia to jedno z nastepujących: wejścia to jedno z następujących:

- USB
- LAN

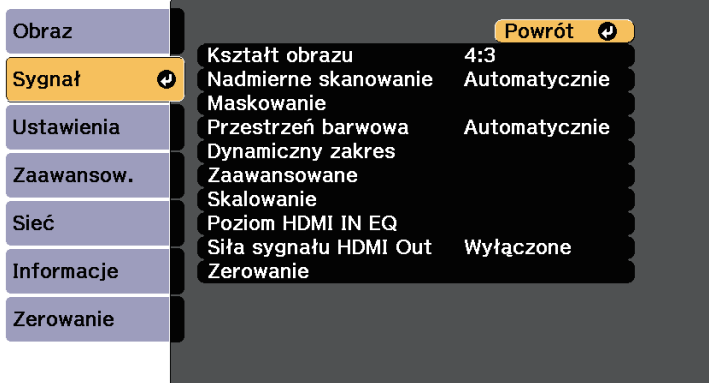

W celu zmiany ustawień dla źródła sygnału upewnij się, że źródło jest podłączone i wybierz to źródło.

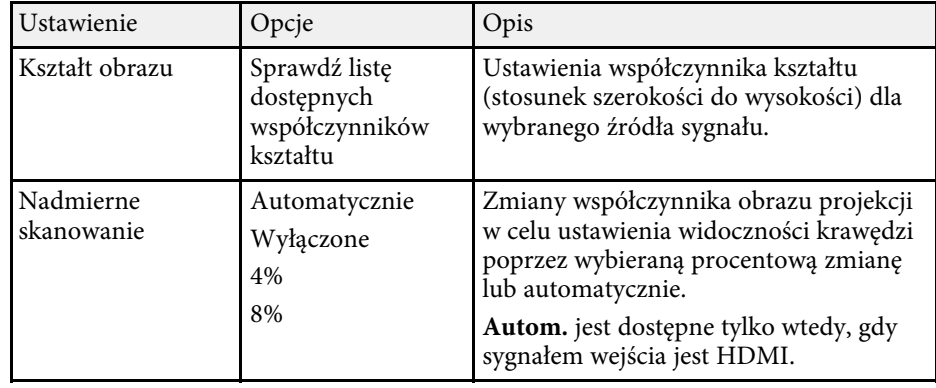

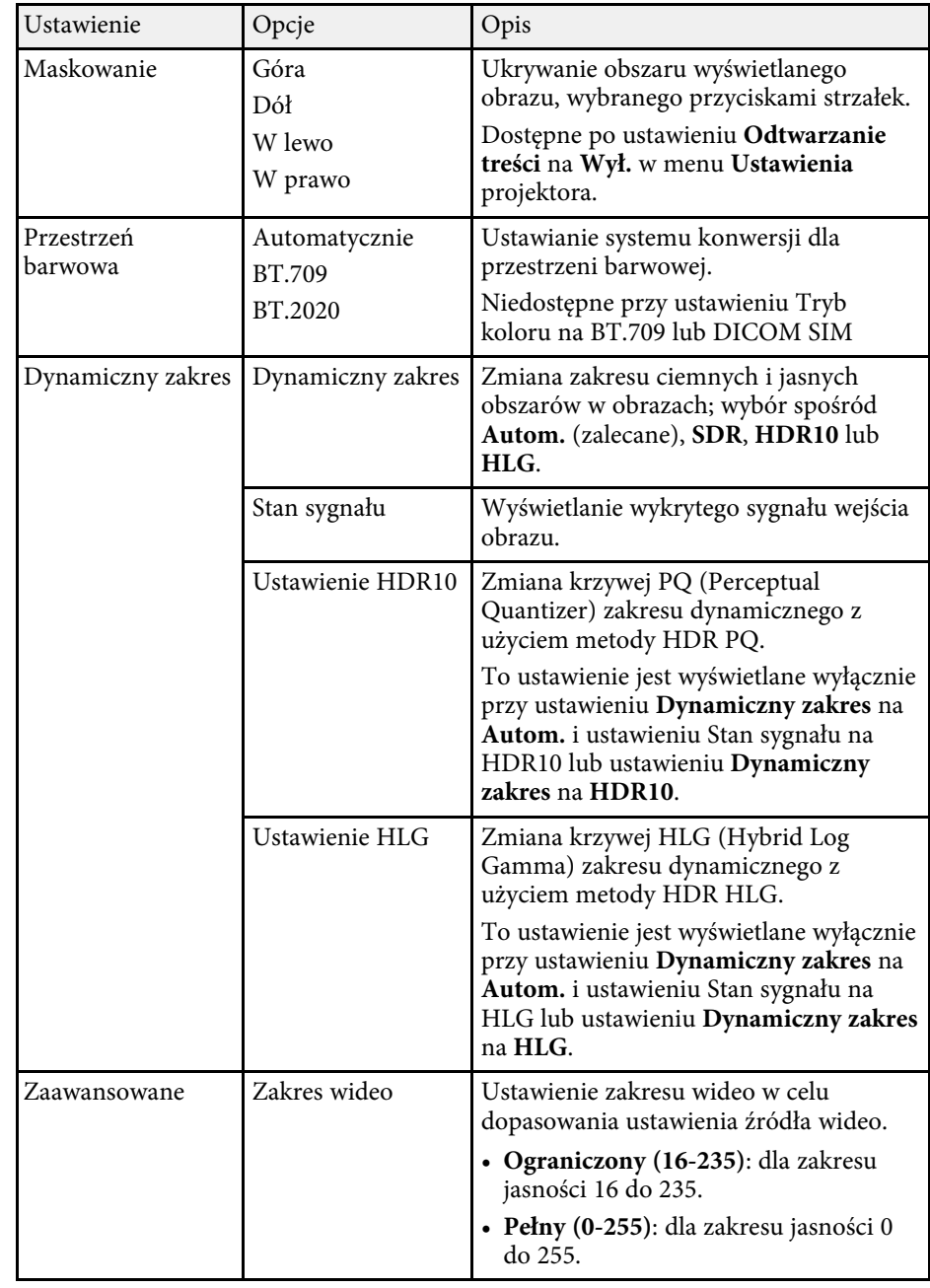

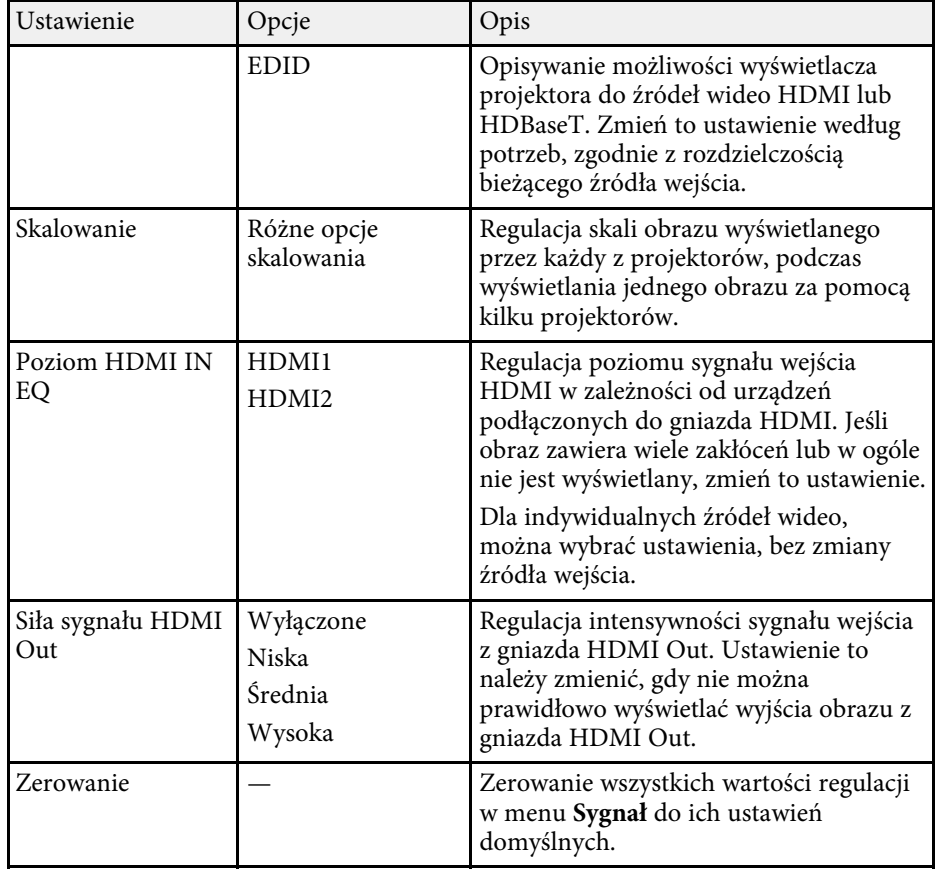

<span id="page-157-0"></span>Opcje w menu **Ustawienia** pozwalają na dostosowanie różnych funkcji projektora.

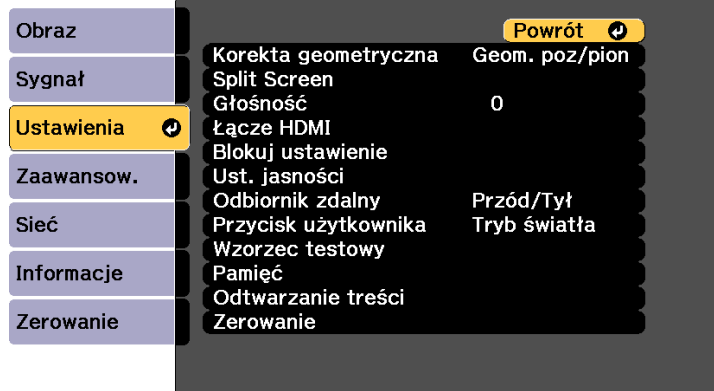

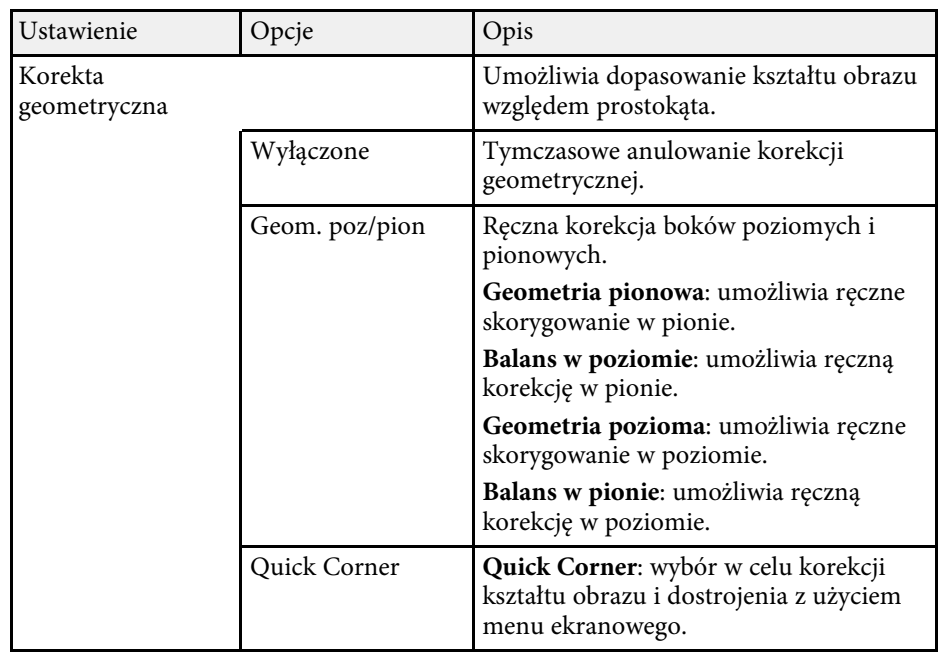

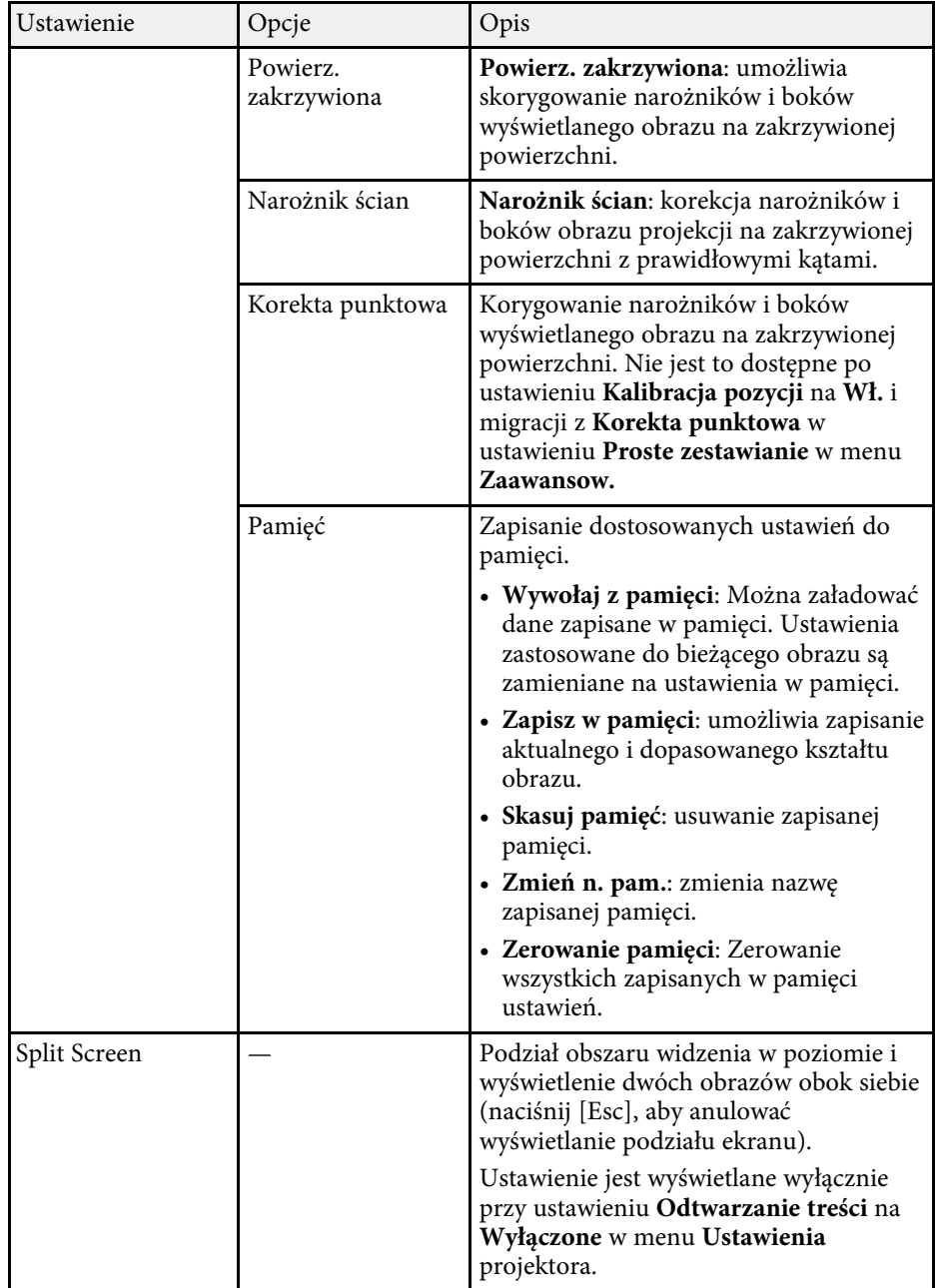

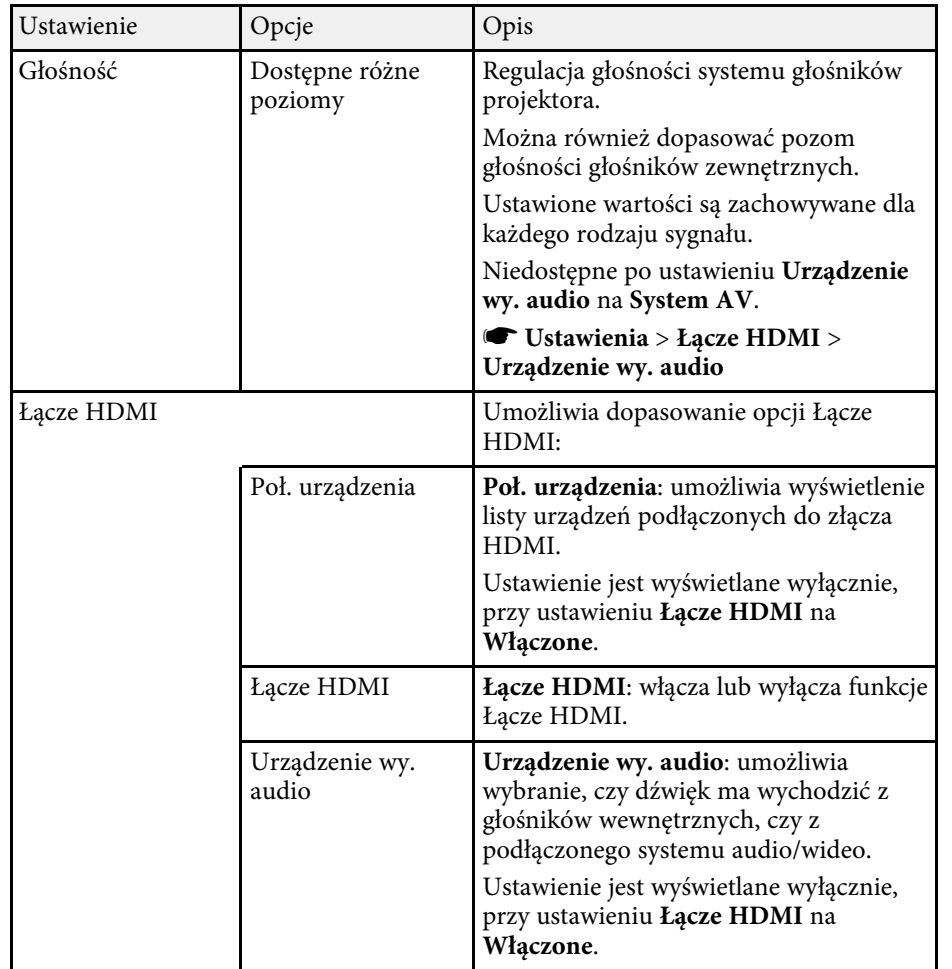

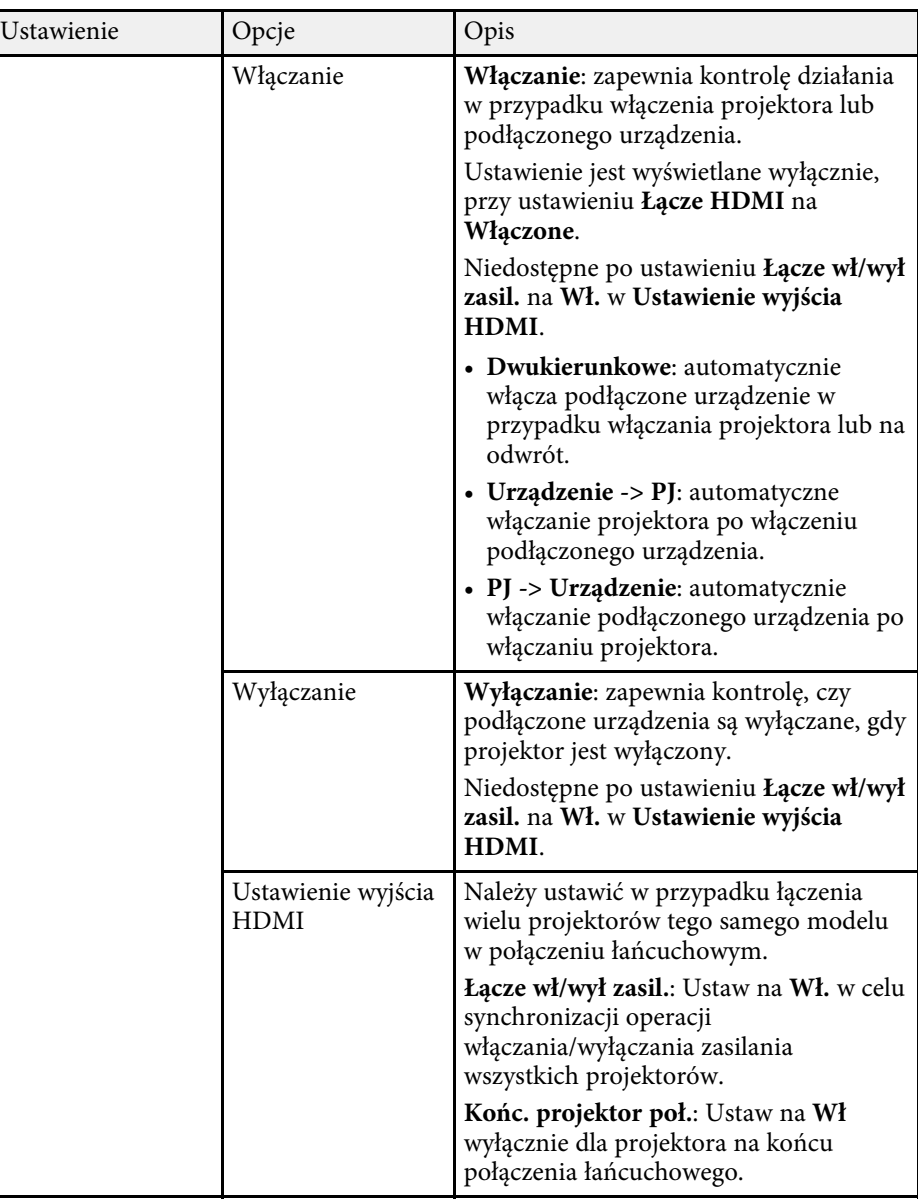

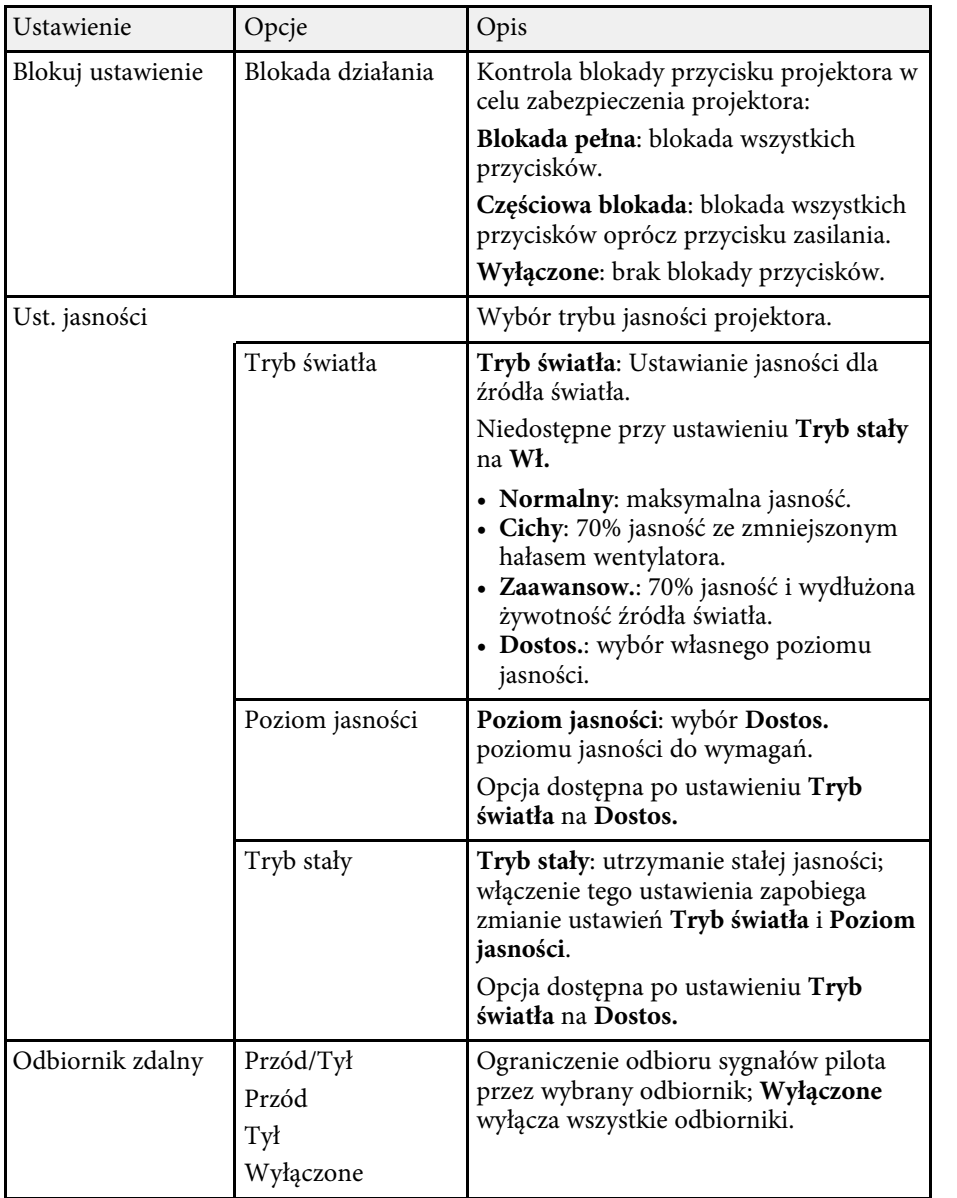

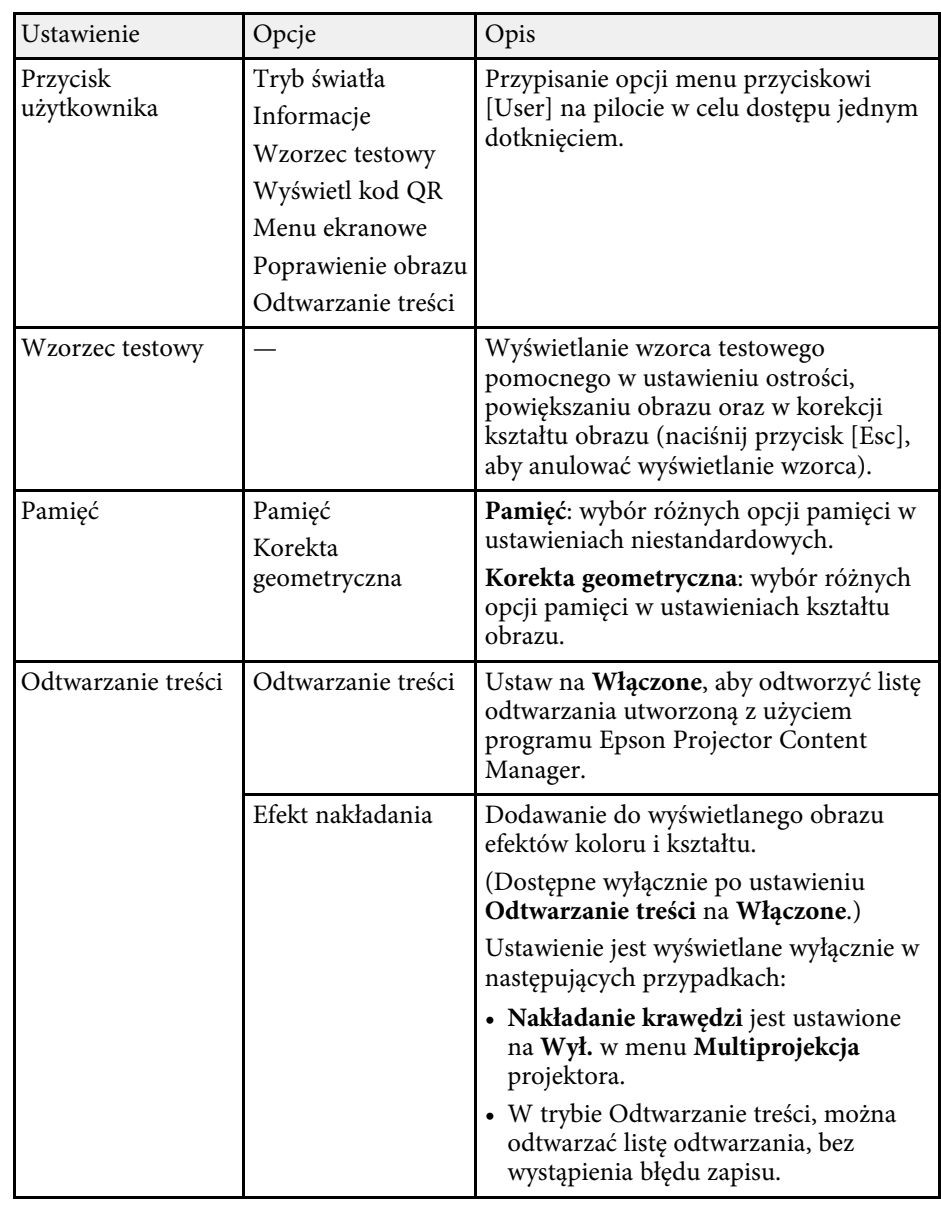

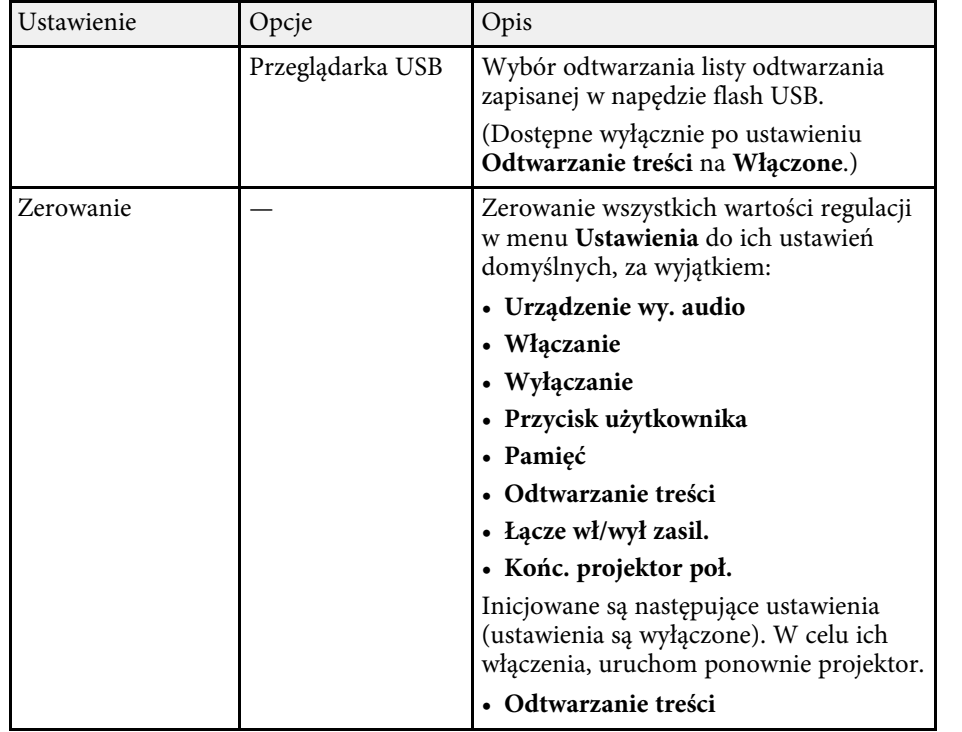

<span id="page-161-0"></span>Ustawienia w menu **Zaawansow.** pozwalają na dostosowanie różnych funkcji ustawień projektora.

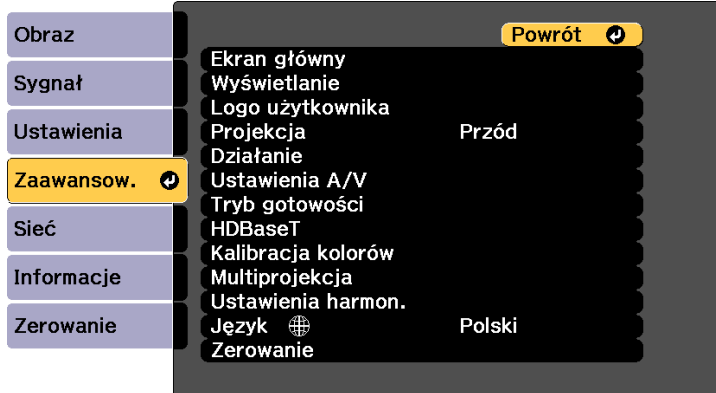

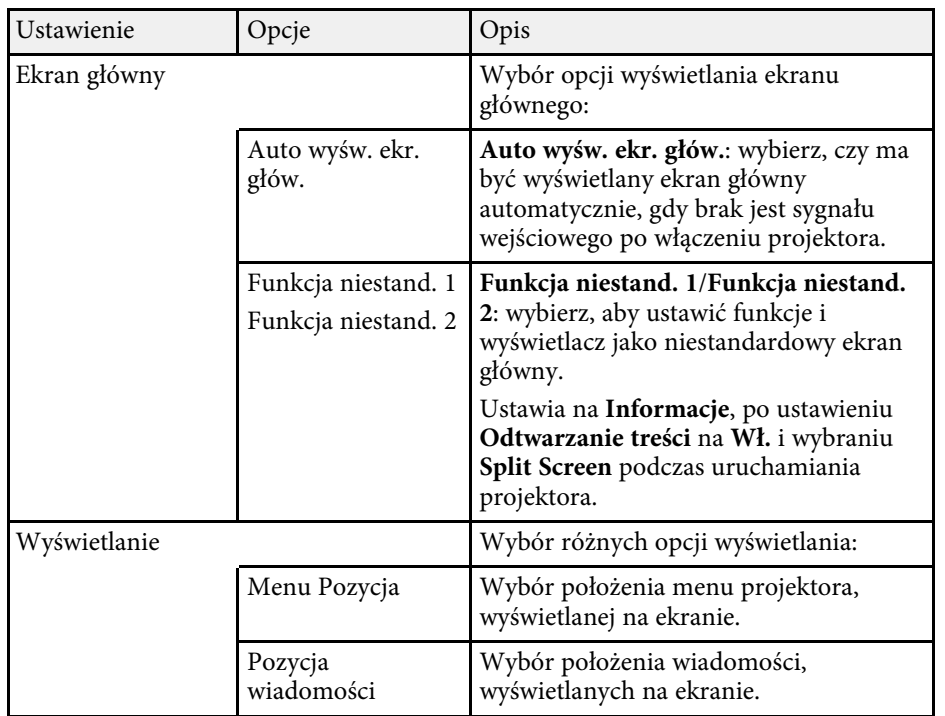

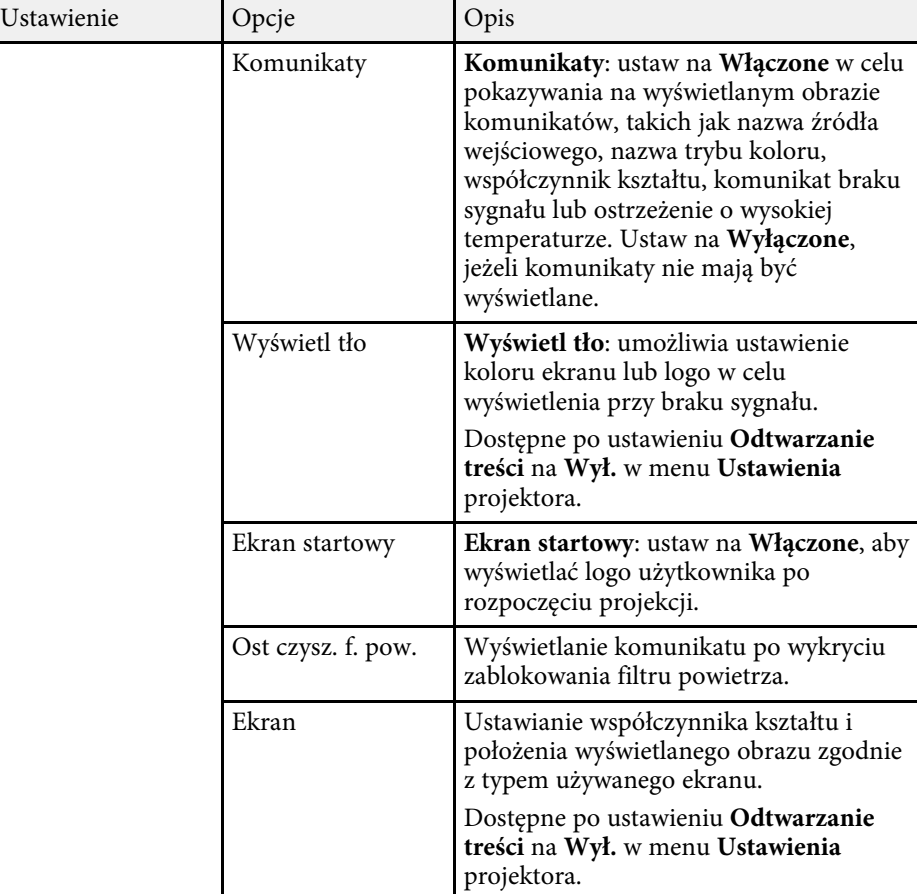

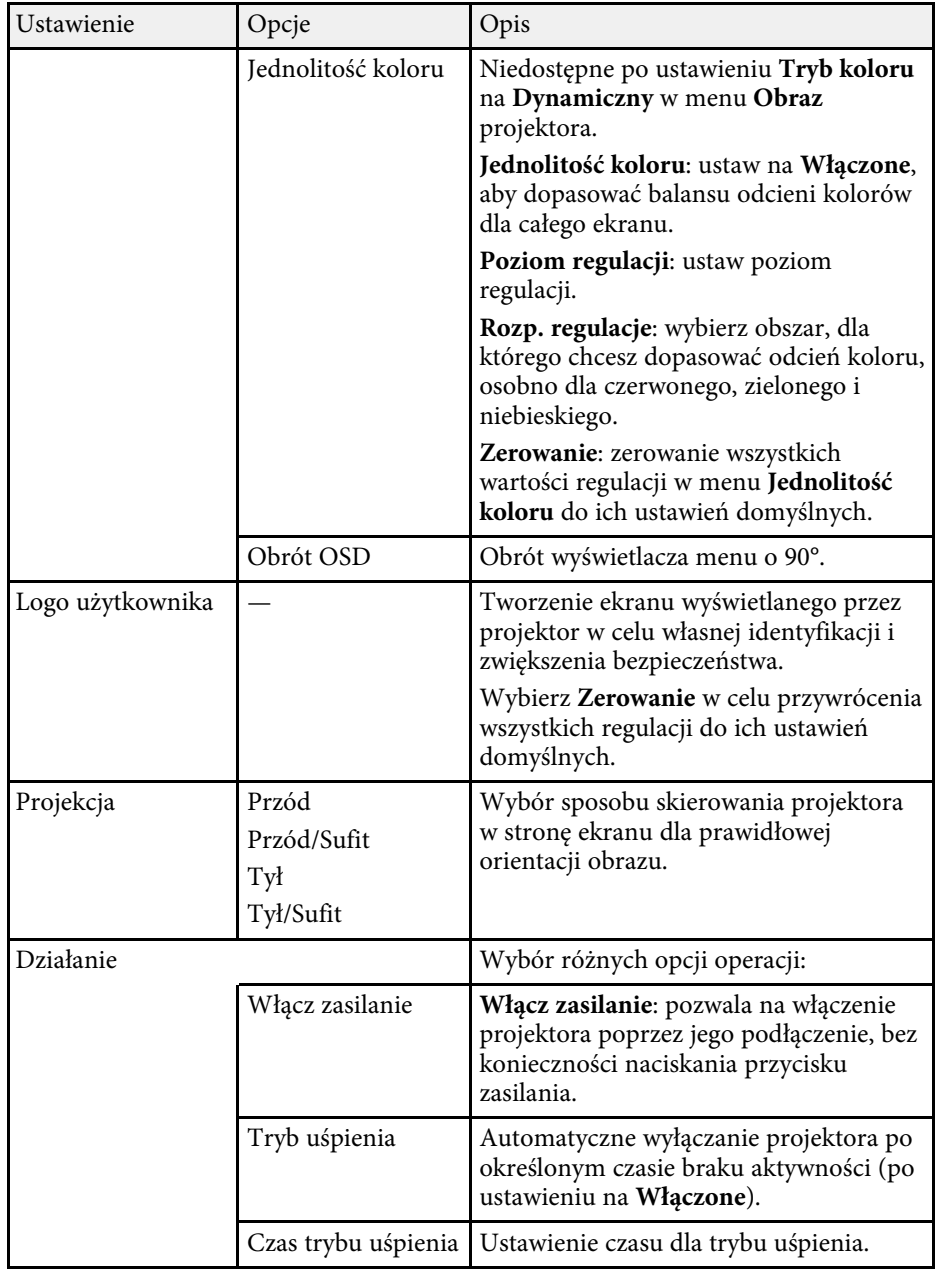

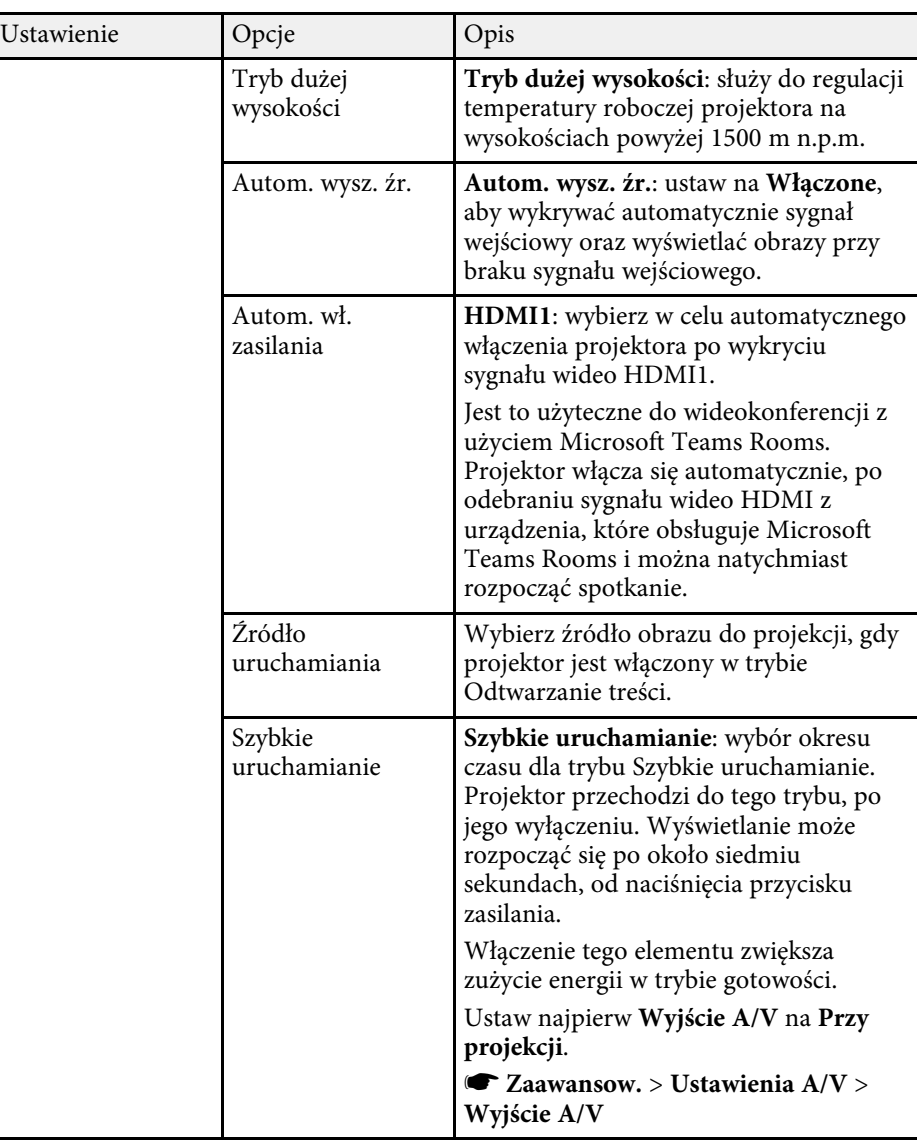

# **Ustawienia konfiguracji projektora - Menu Zaawansow <sup>164</sup>**

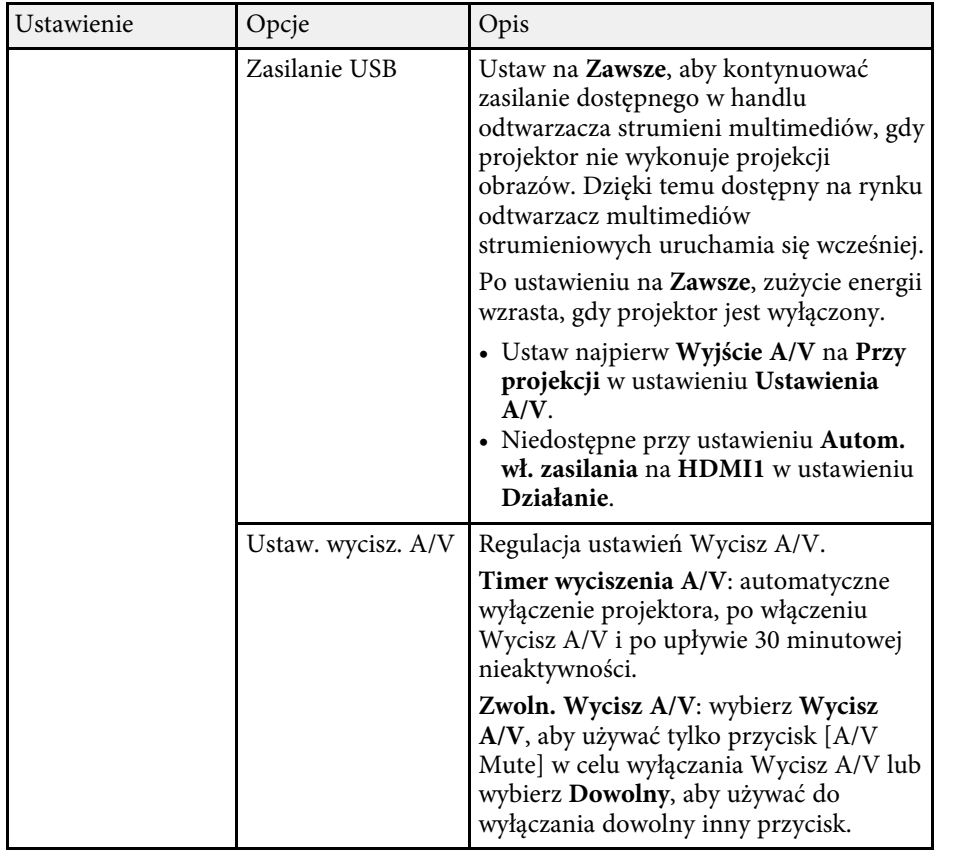

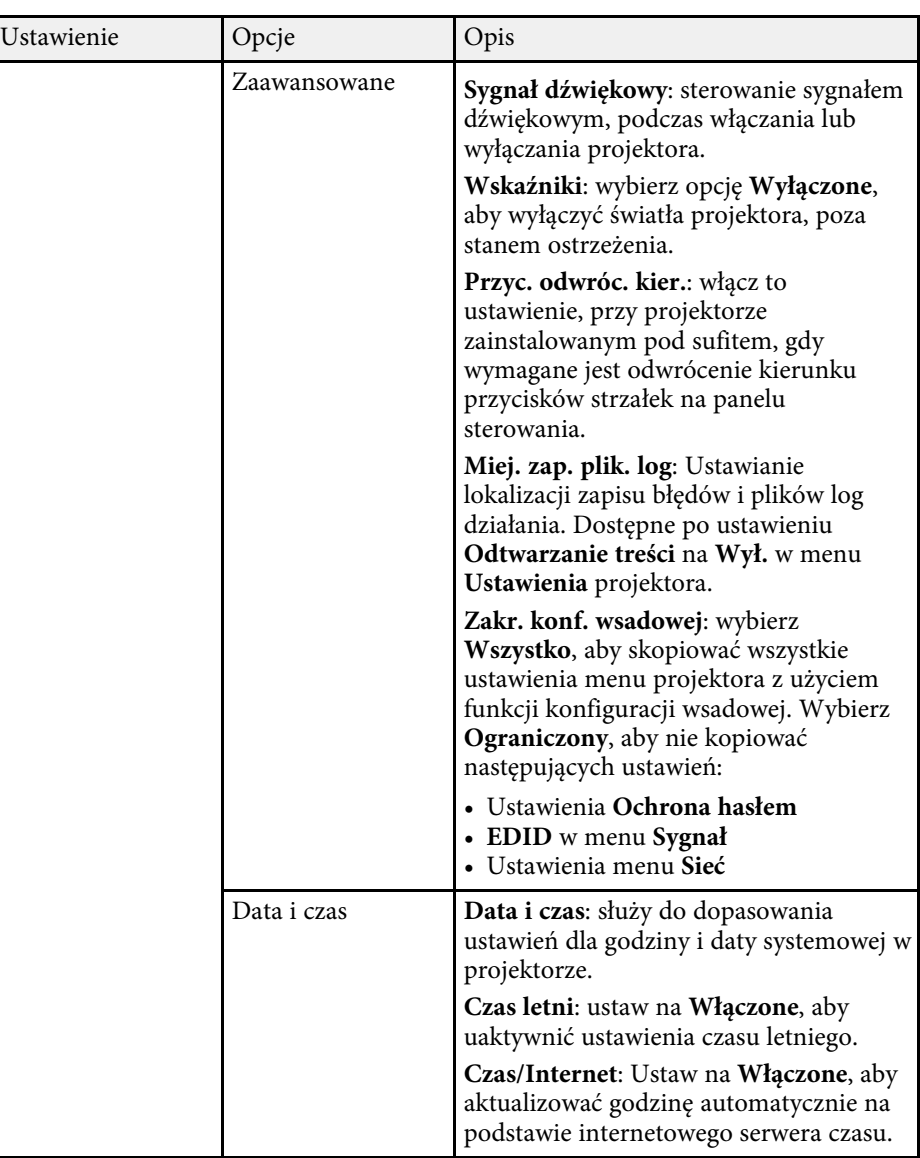

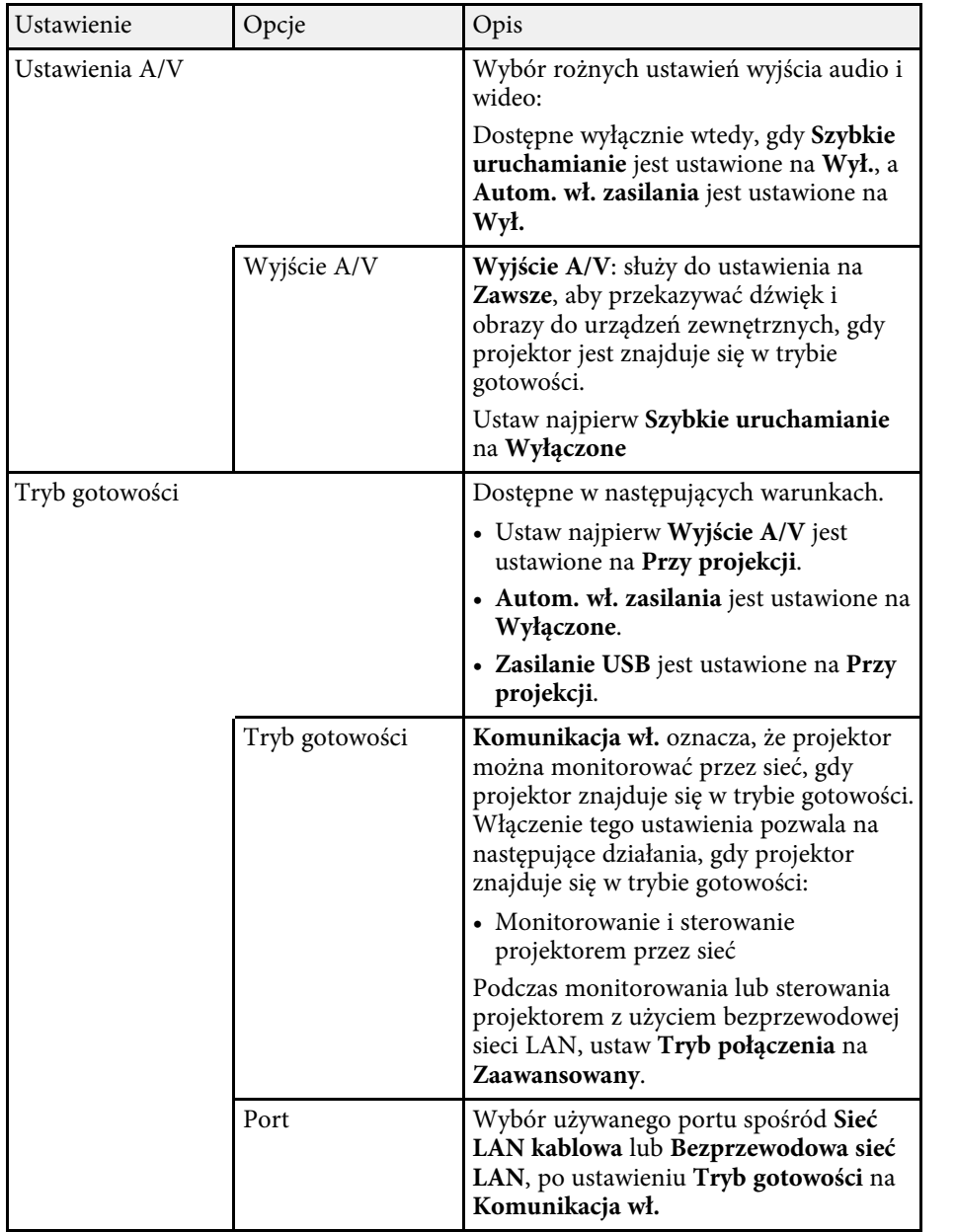

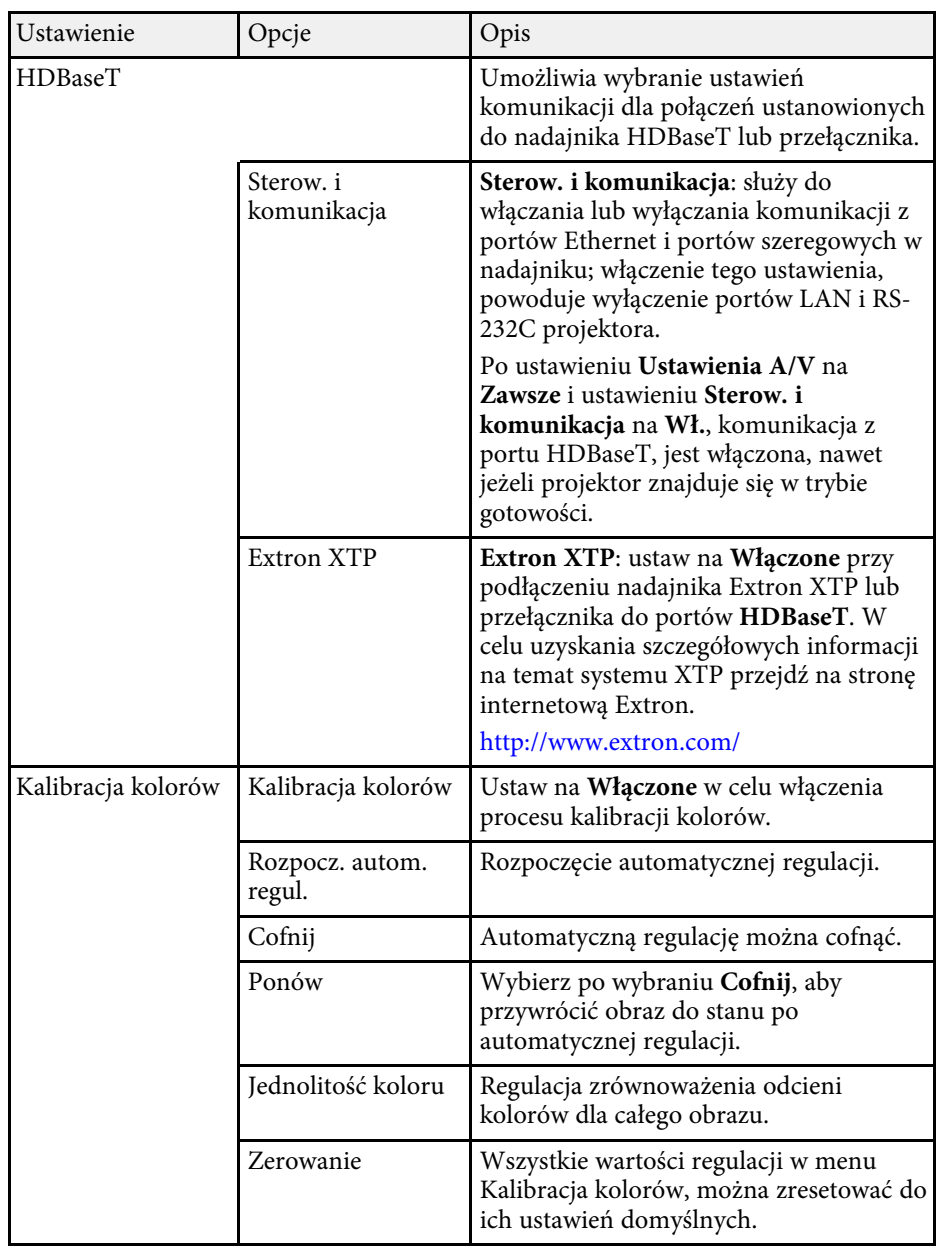

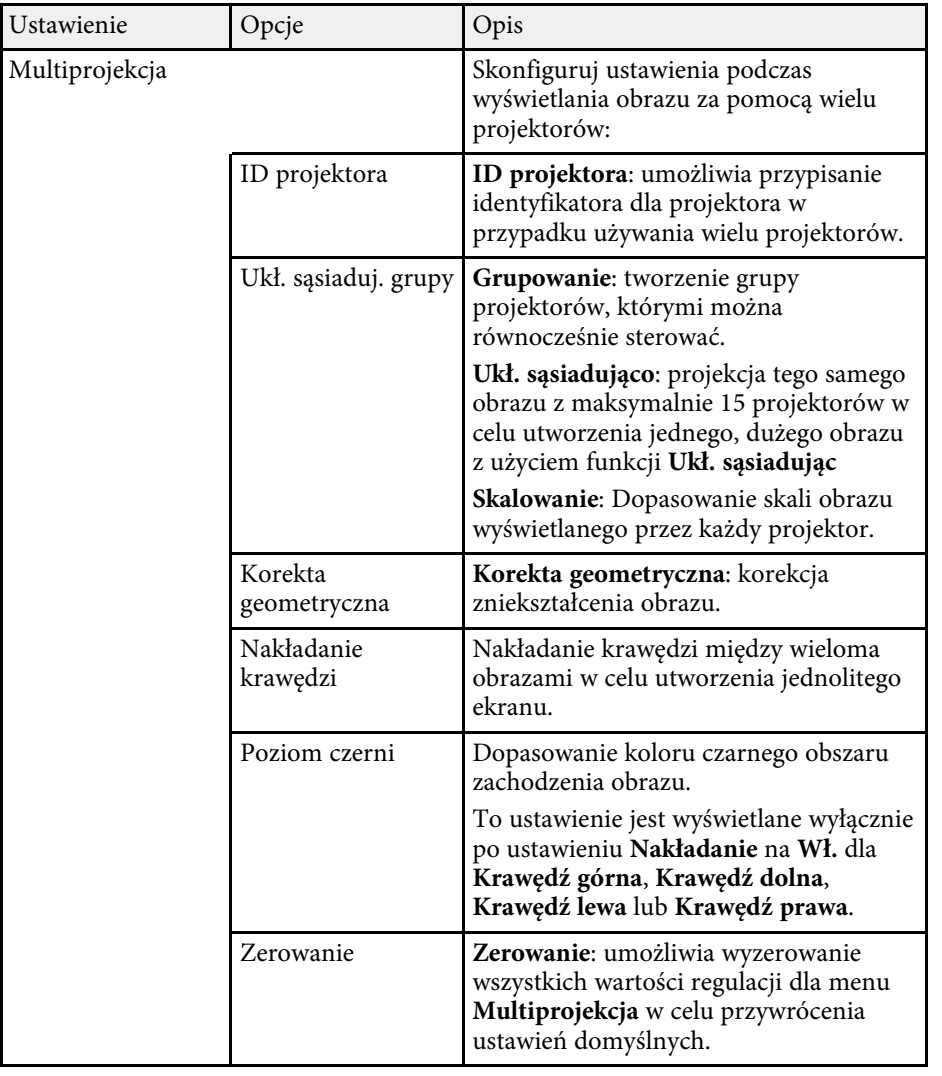

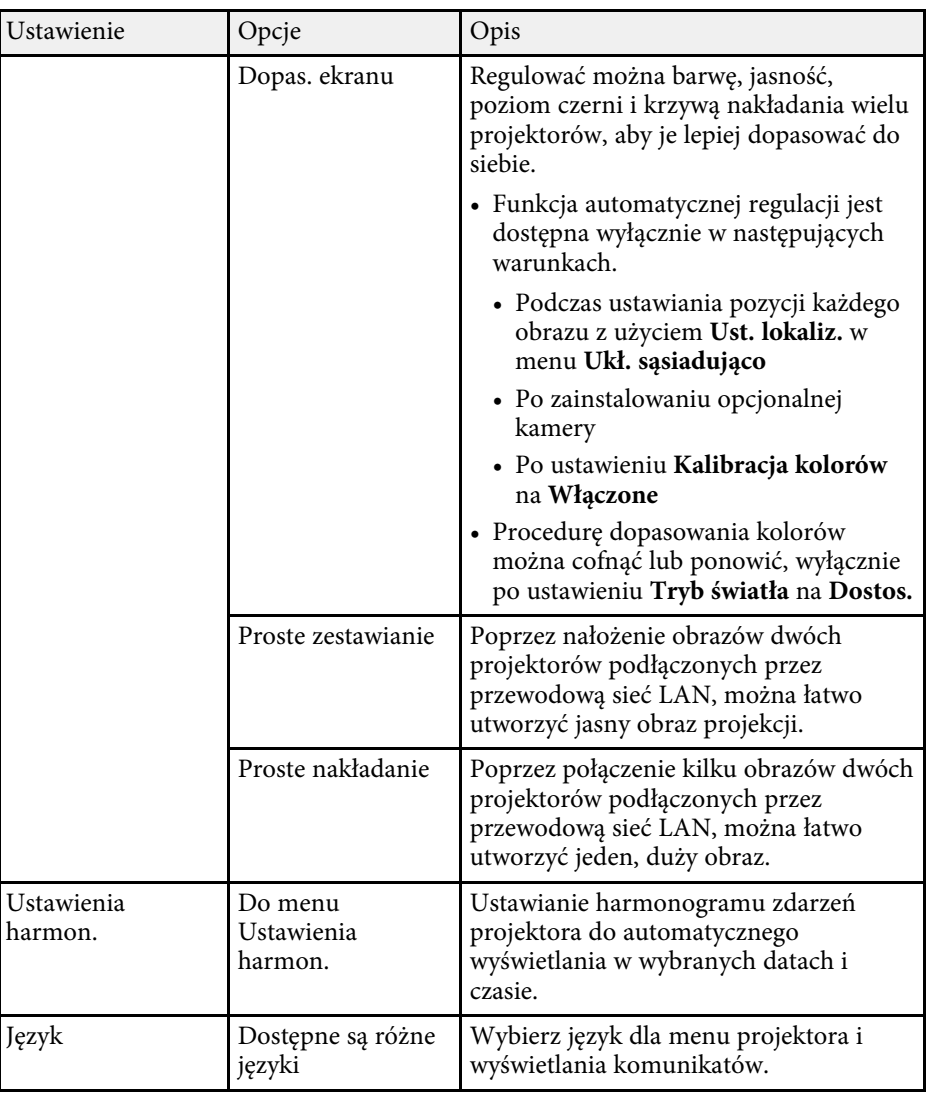

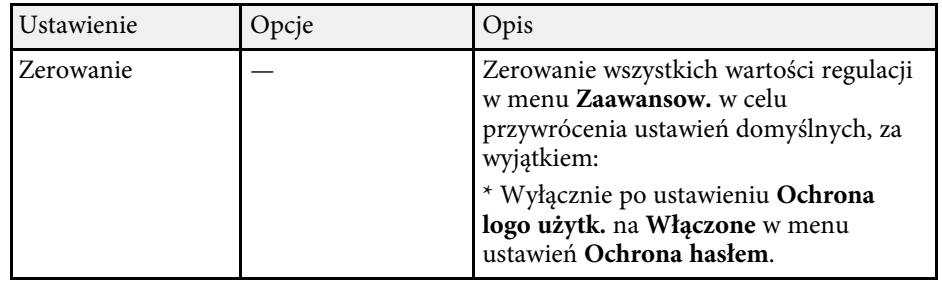

- 
- Przy ustawieniu Ochrona logo użytk. na Włączone na ekranie Ochrona hasłem, nie można zmieniać ustawień powiązanych z **Ochrona hasłem**, nie można zmieniać ustawień powiązanych z wyświetlaniem logo użytkownika (**Wyświetl tło** , **Ekran startowy** , **Wyświetlanie** i **Zwoln. Wycisz A/V** w ustawieniu **Ustaw. wycisz. A/V**). Ustaw najpierw **Ochrona logo użytk.** na **Wyłączone** .
	- Po włączeniu ustawienia **Czas trybu uśpienia**, przy braku wejścia sygnału przez określony czas, przed wyłączeniem projektora, źródło światła jest przyciemniane.

#### **\*\*** Tematy pokrewne

• ["Wybór rodzajów zabezpieczenia hasłem"](#page-109-0) str.110

<span id="page-167-0"></span>Ustawienia w menu **Sieć** umożliwiają przeglądanie informacji sieciowych oraz konfigurację projektora w celu sterowania nim przez sieć.

Po ustawieniu **Ochrona sieci** na **Włączone** na ekranie **Ochrona hasłem** nie można zmienić ustawień sieci. Ustaw najpierw **Ochrona sieci** na **Wyłączone**.

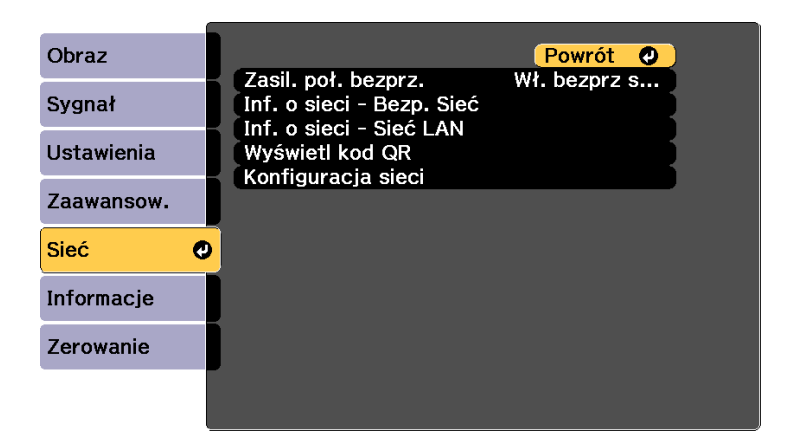

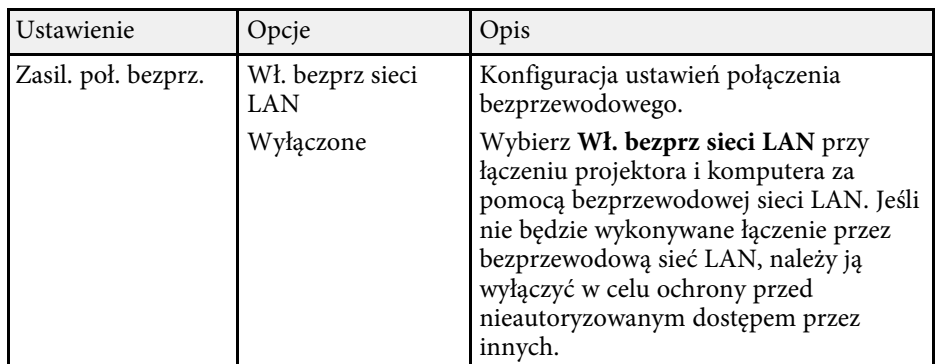

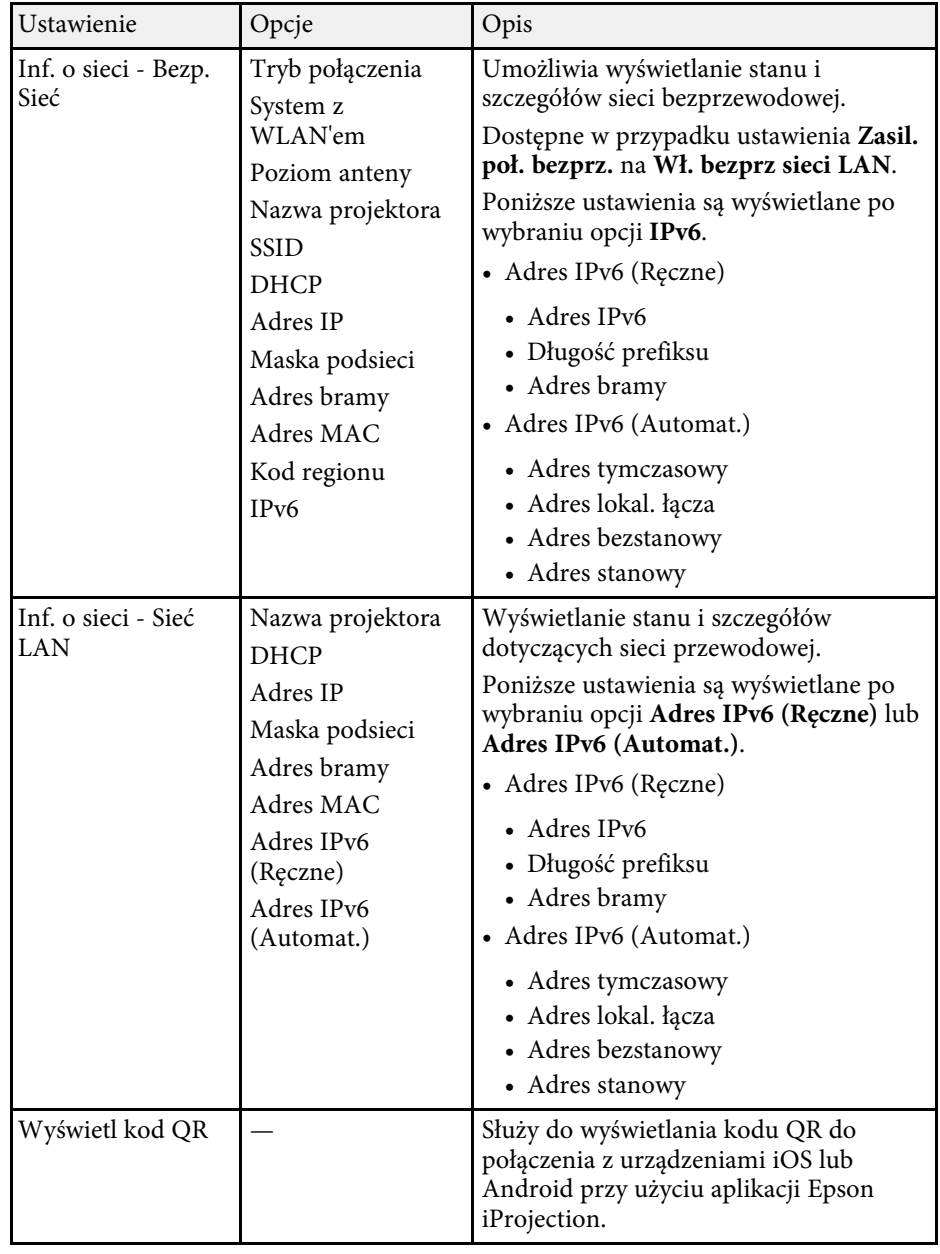

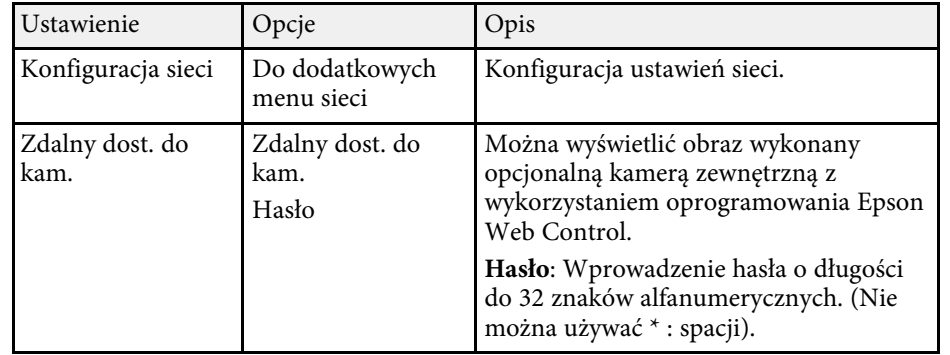

#### **P** Tematy pokrewne

- • ["Menu Sieć Menu Podstawowy"](#page-168-0) str.169
- • ["Menu Sieć Menu Bezprzewodowa sieć LAN"](#page-169-0) str.170
- • ["Menu Sieć Menu Sieć LAN kablowa"](#page-172-0) str.173
- • ["Menu Sieć Menu Powiadom."](#page-173-0) str.174
- • ["Menu Sieć Menu Inne"](#page-174-0) str.175
- • ["Menu Sieć Menu Zerowanie"](#page-176-0) str.177
- • ["Wybór rodzajów zabezpieczenia hasłem"](#page-109-0) str.110

## <span id="page-168-0"></span>**Menu Sieć - Menu Podstawowy**

Ustawienia w menu **Podstawowy** pozwalają na wybór podstawowych ustawień sieci.

#### s **Sieć** > **Konfiguracja sieci** > **Podstawowy**

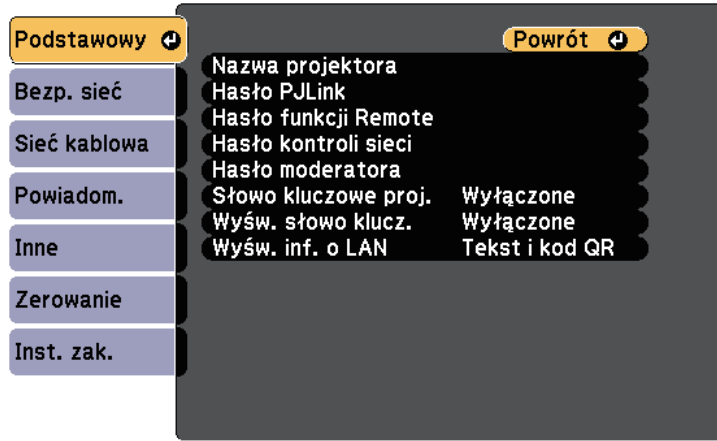

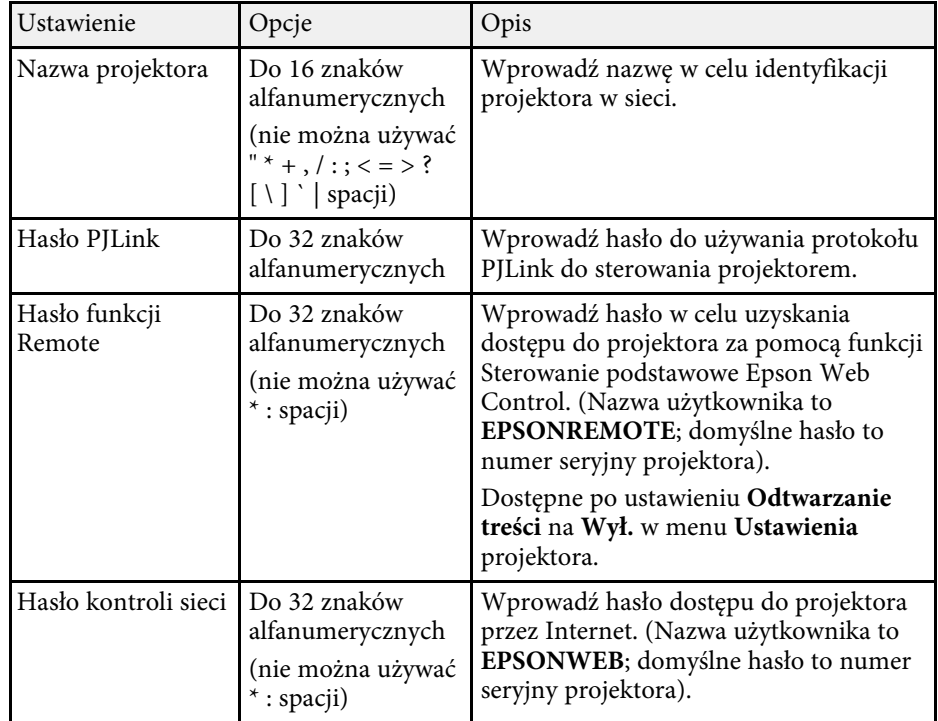

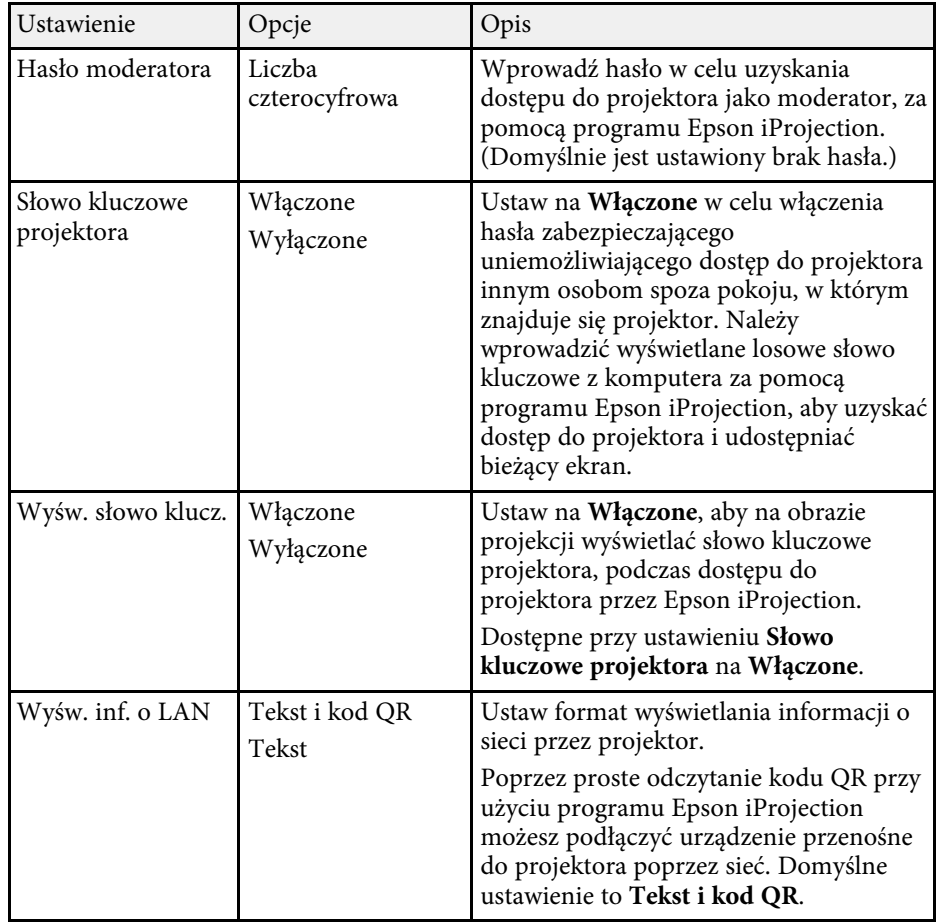

## <span id="page-169-0"></span>**Menu Sieć - Menu Bezprzewodowa sieć LAN**

Ustawienia w menu **Bezp. sieć** umożliwiają wybór ustawień bezprzewodowej sieci LAN.

s **Sieć** > **Konfiguracja sieci** > **Bezp. sieć**

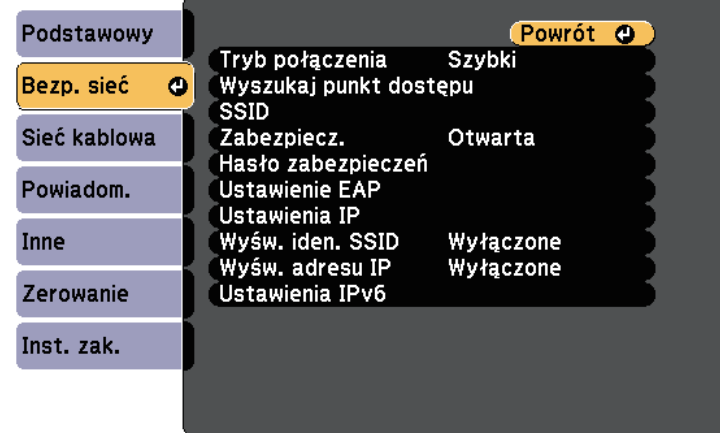

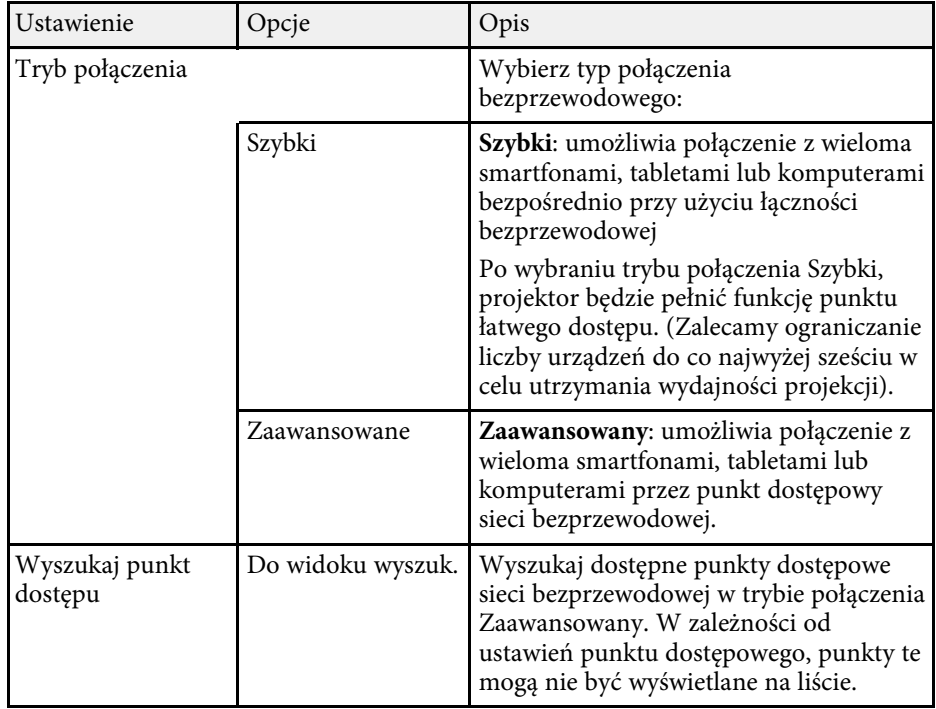

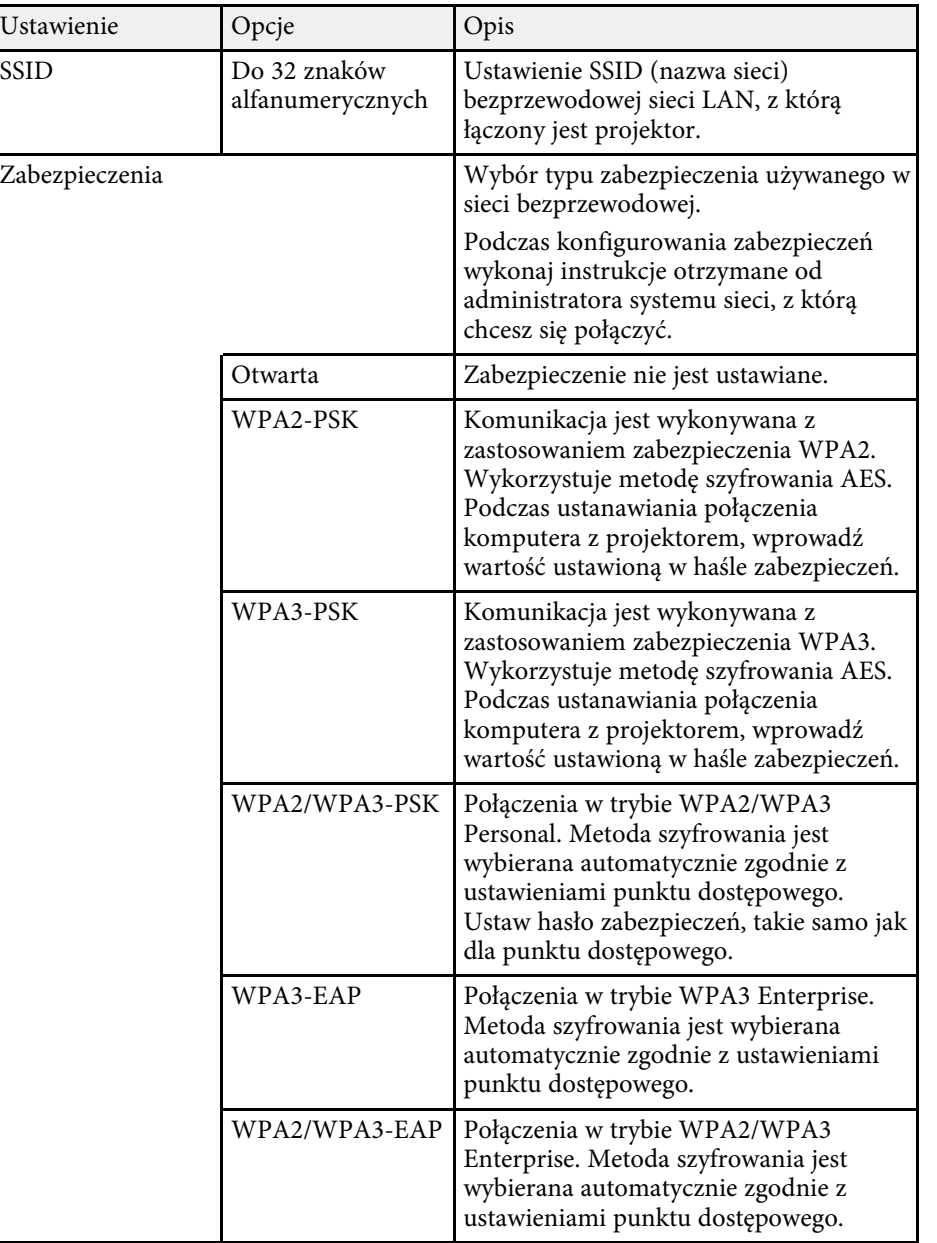

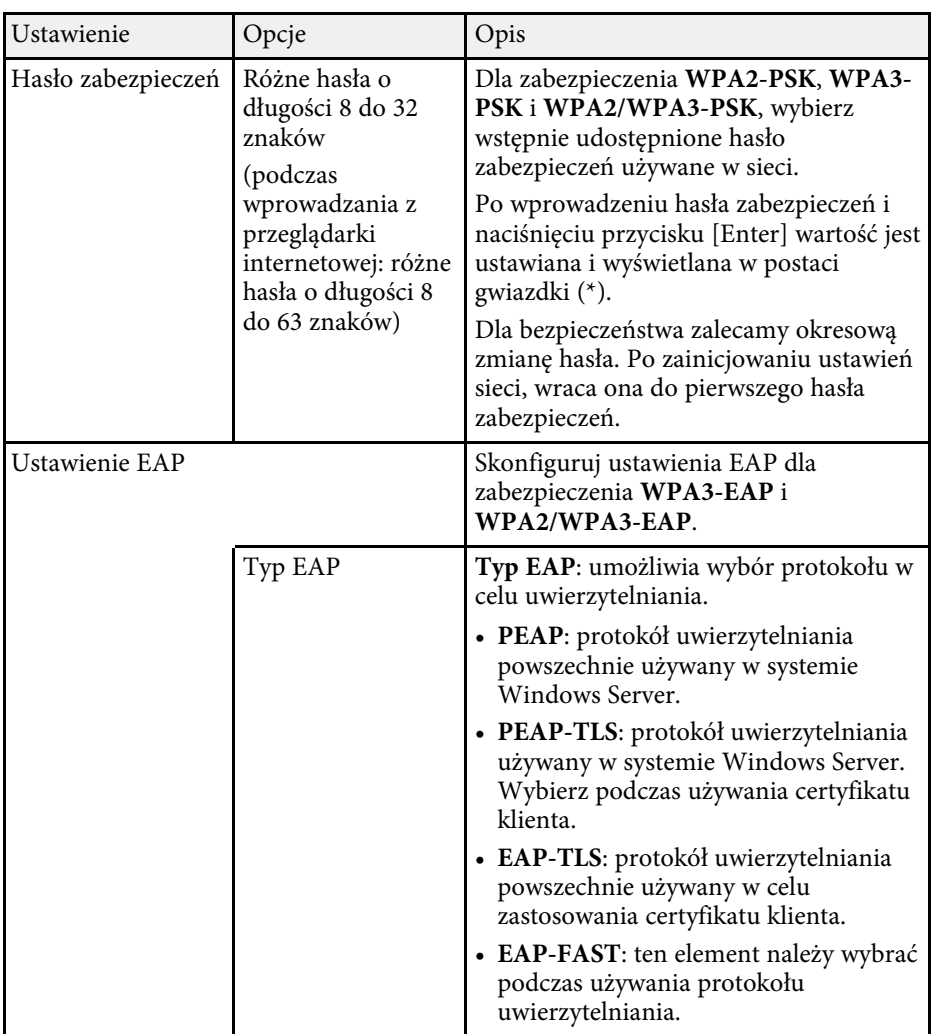

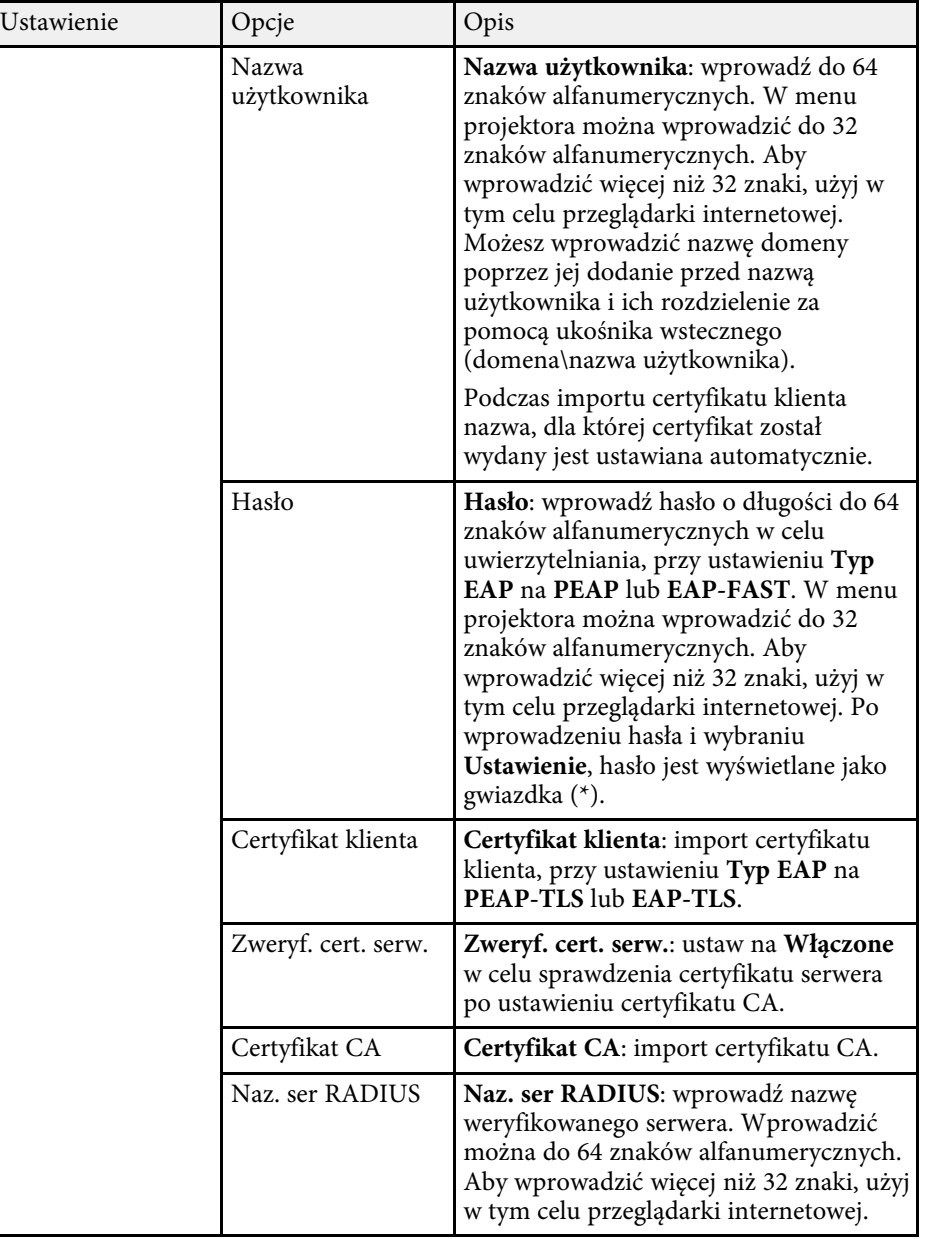

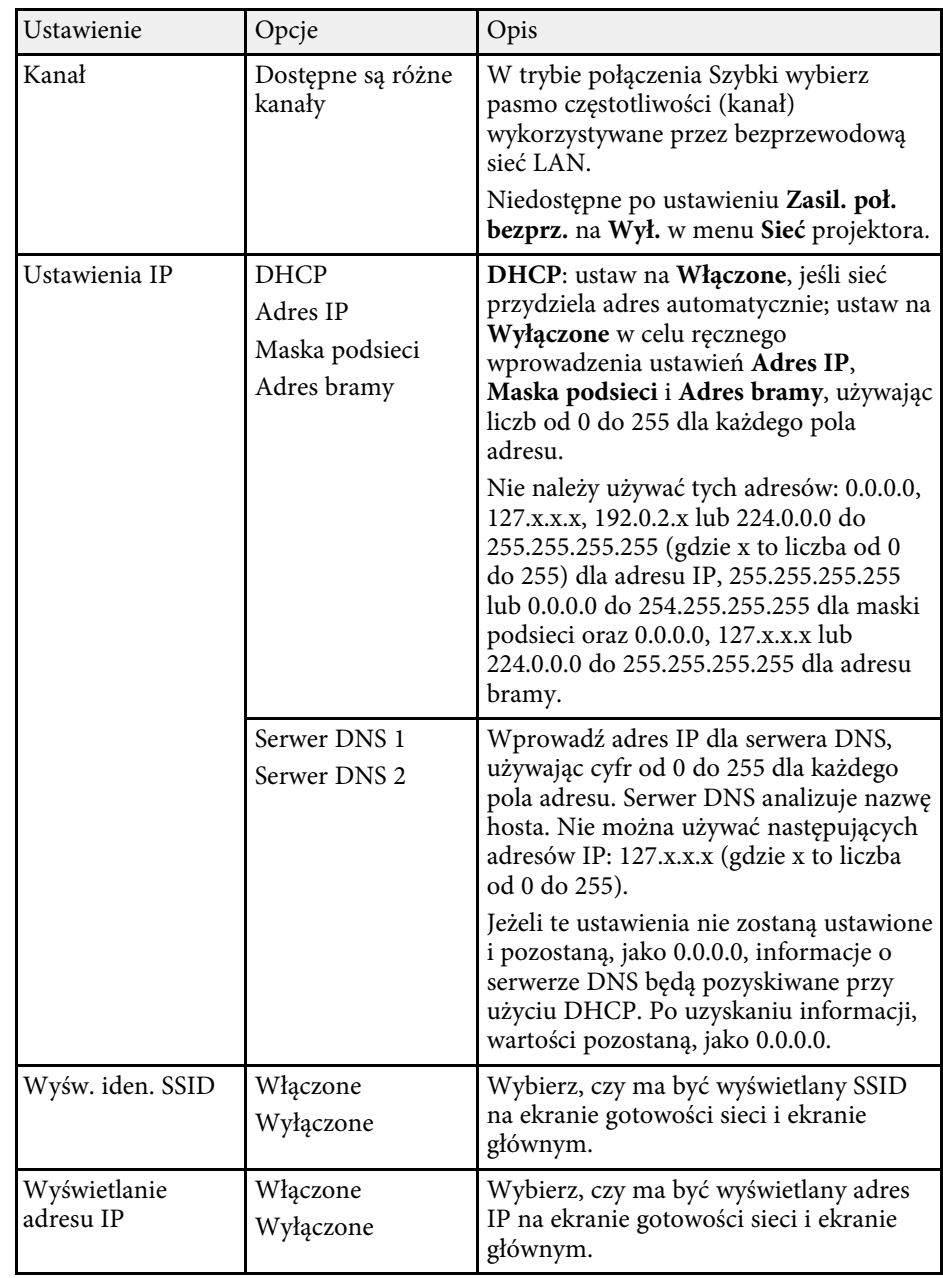

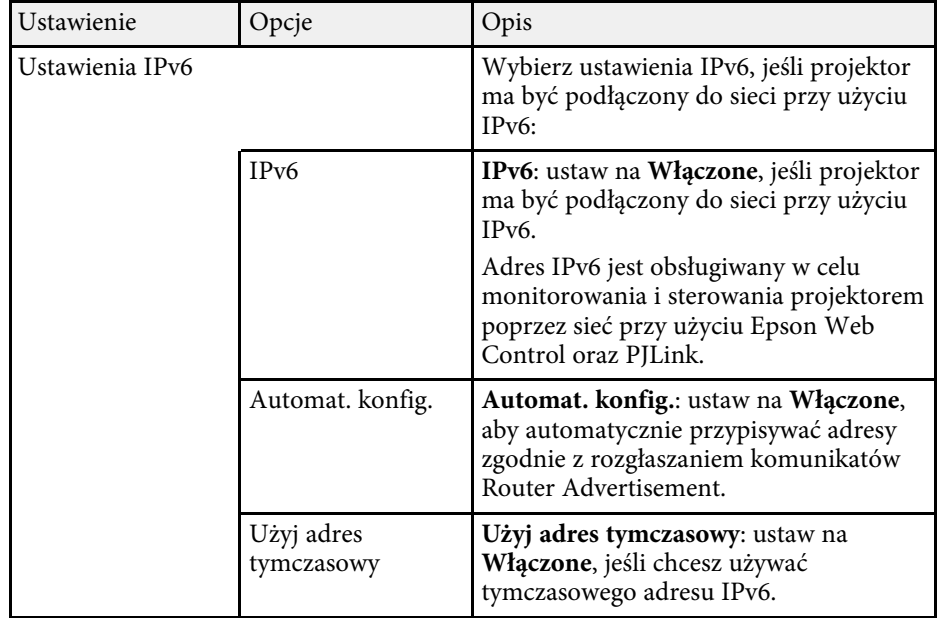

## <span id="page-172-0"></span>**Menu Sieć - Menu Sieć LAN kablowa**

Ustawienia w menu **Sieć LAN kablowa** umożliwia wybór ustawień sieci LAN kablowej.

s **Sieć** > **Konfiguracja sieci** > **Sieć kablowa**

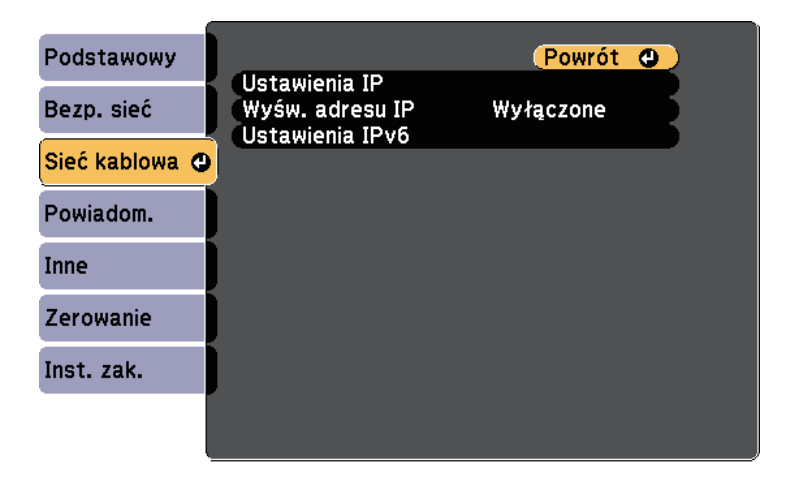

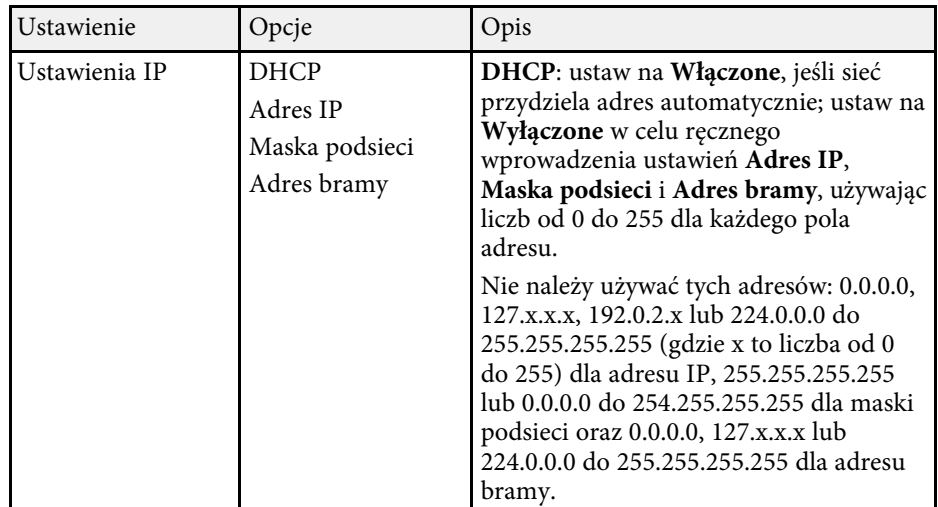

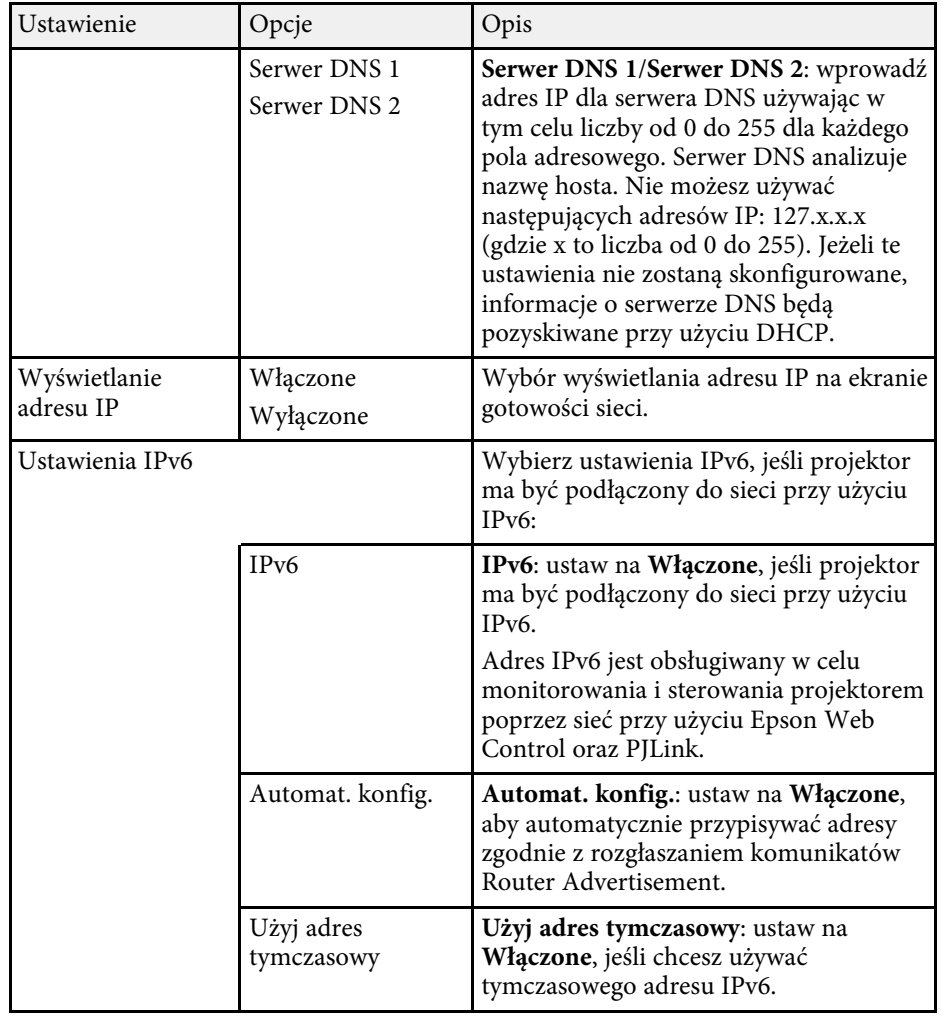

## <span id="page-173-0"></span>**Menu Sieć - Menu Powiadom.**

Ustawienia w menu **Powiadom.** umożliwiają odbieranie powiadomień w postaci wiadomości e-mail po wystąpieniu problemu lub po wystąpieniu ostrzeżeń w projektorze.

s **Sieć** > **Konfiguracja sieci** > **Powiadom.**

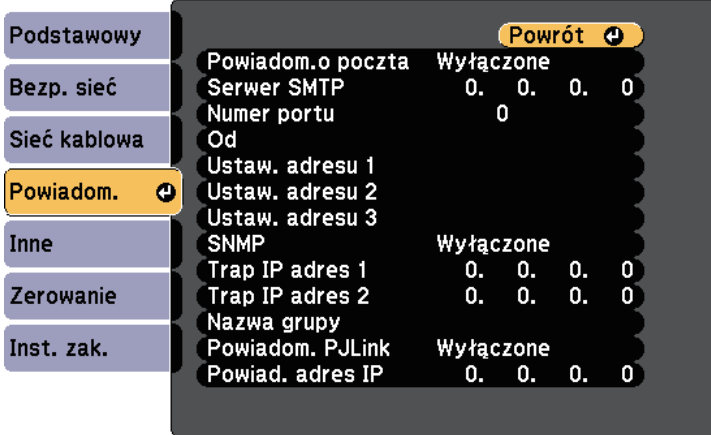

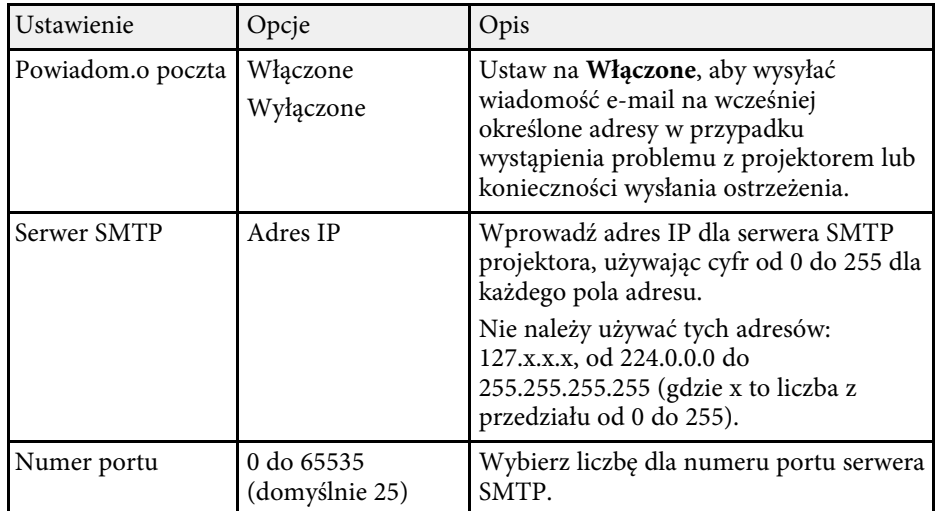

<span id="page-174-0"></span>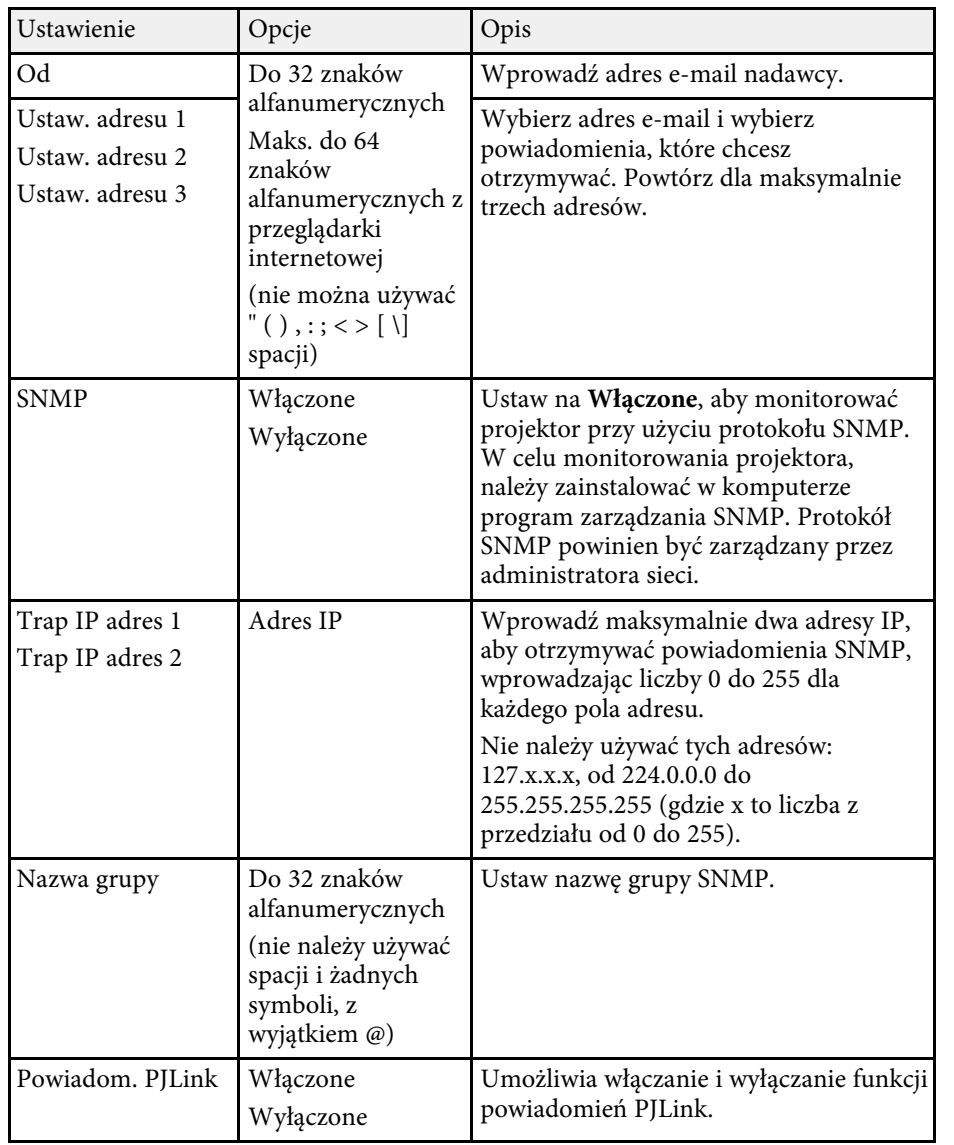

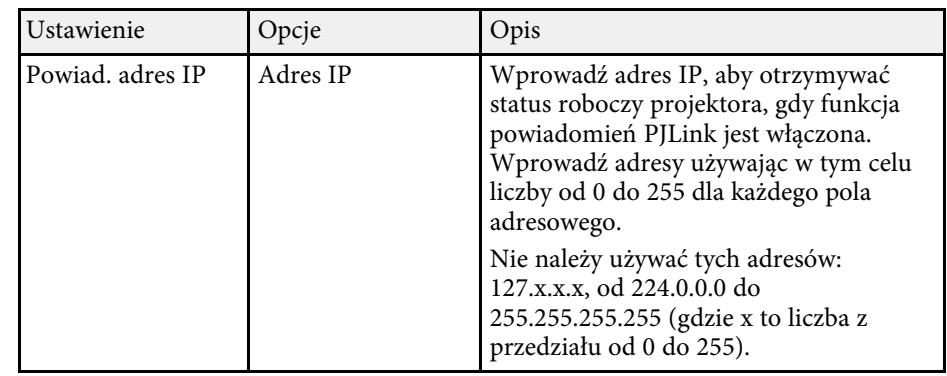

## **Menu Sieć - Menu Inne**

Ustawienia w menu **Inne**, umożliwiają wybranie innych ustawień sieciowych.

s **Sieć** > **Konfiguracja sieci** > **Inne**

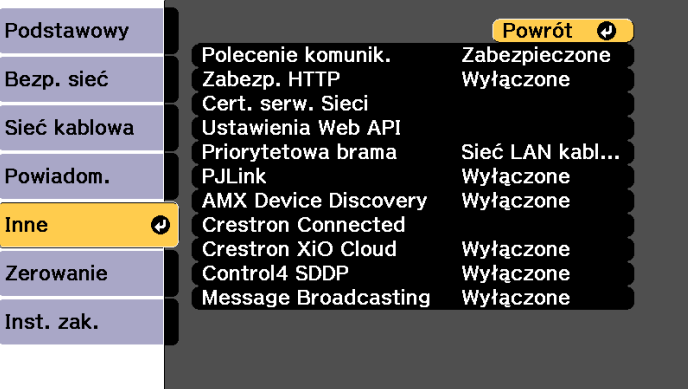

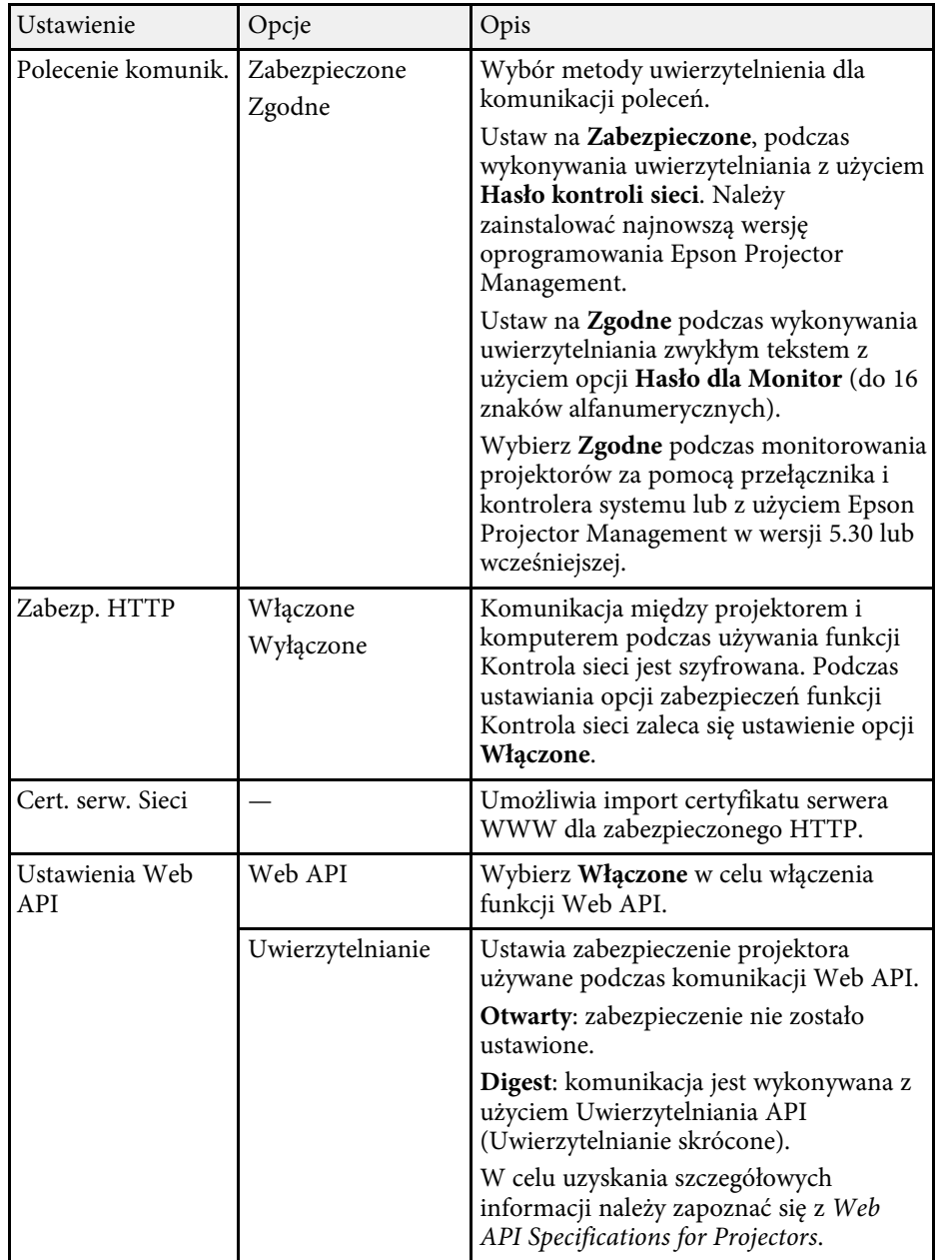

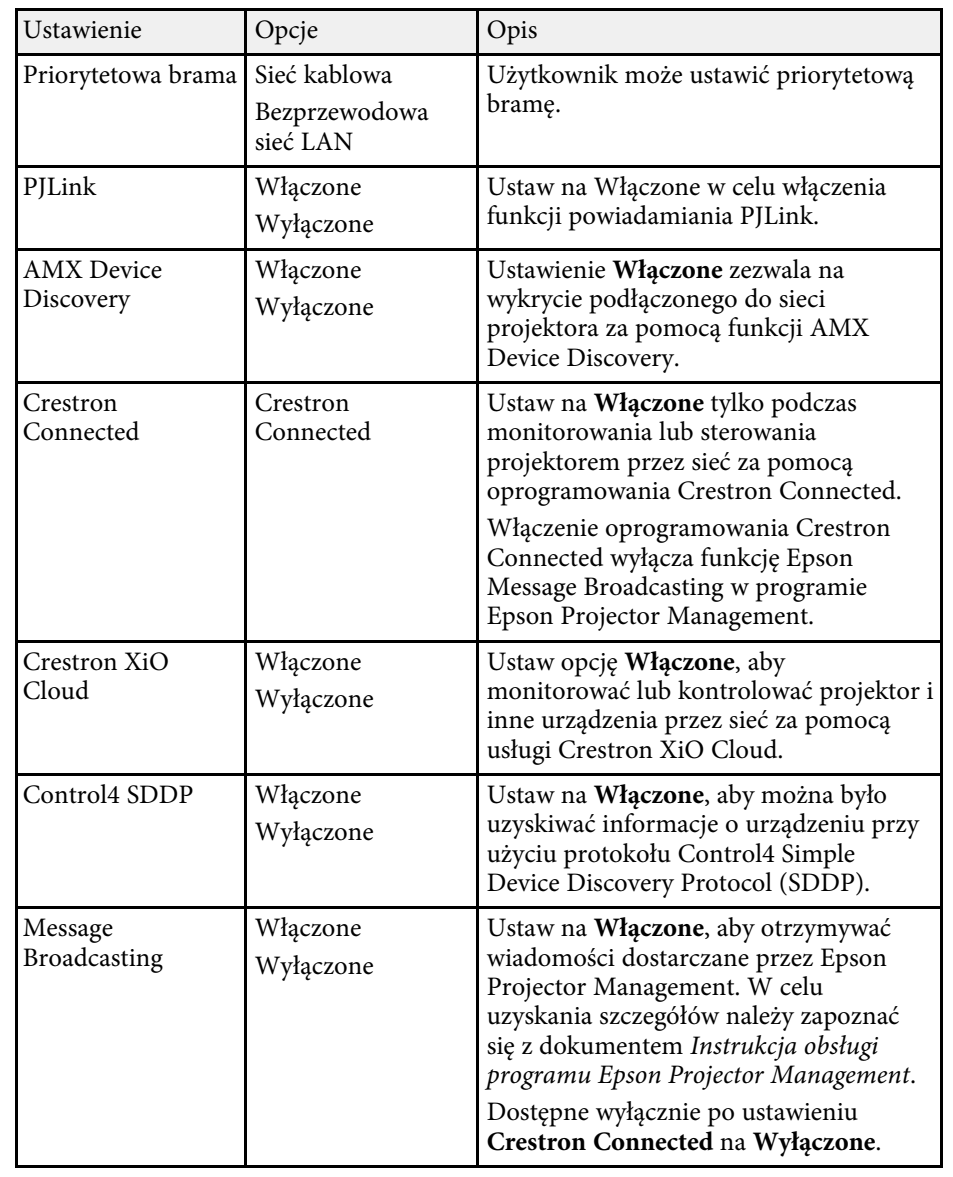

#### **\*\*** Tematy pokrewne

• ["Obsługa Crestron Connected"](#page-143-0) str.144

## <span id="page-176-0"></span>**Menu Sieć - Menu Zerowanie**

Ustawienia w menu **Zerowanie** pozwalają na wyzerowanie wszystkich ustawień sieci.

#### s **Sieć** > **Konfiguracja sieci** > **Zerowanie**

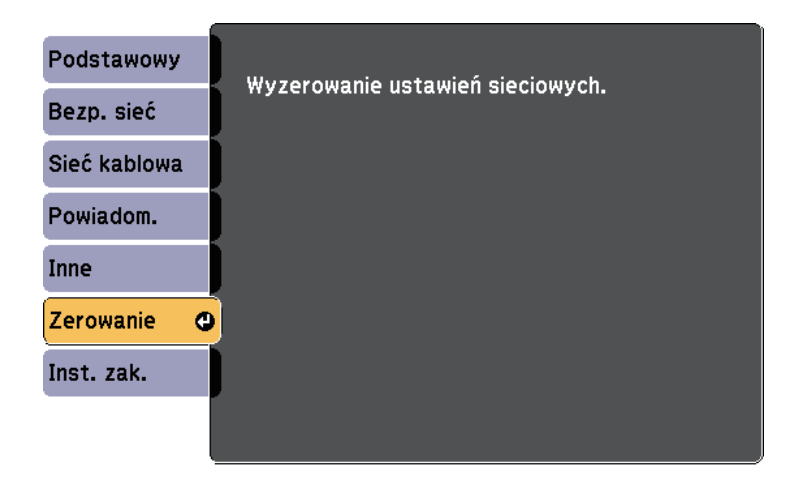

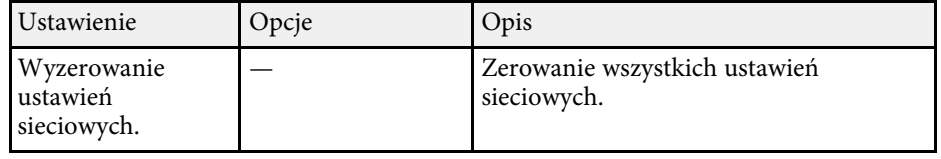

<span id="page-177-1"></span><span id="page-177-0"></span>Użytkownik może wyświetlać informacje o projektorze i wersji poprzez wyświetlenie menu **Informacje**. Jednakże nie można zmieniać żadnych ustawień w menu.

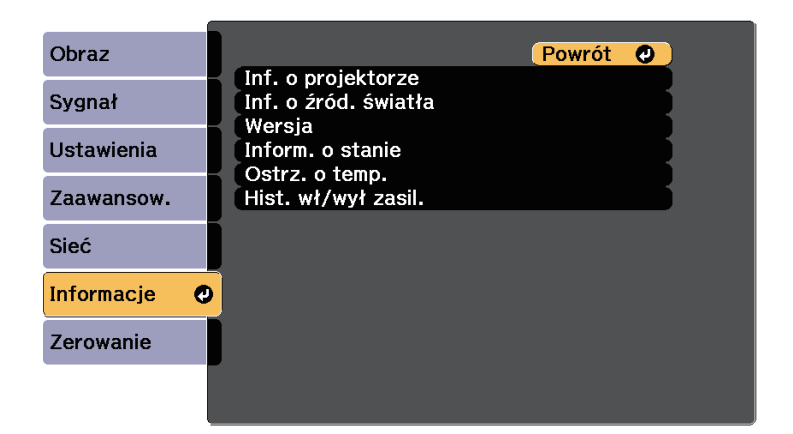

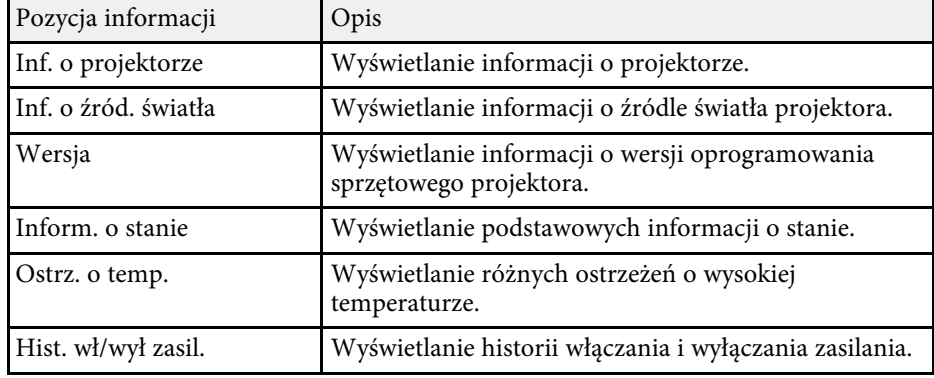

#### **P** Tematy pokrewne

- • ["Menu Informacje Menu Inf. o projektorze"](#page-177-1) str.178
- • ["Menu Informacje Menu Inf. o źród. światła"](#page-179-0) str.180

### **Menu Informacje - Menu Inf. o projektorze**

Użytkownik może wyświetlać informacje o projektorze i źródłach wejścia poprzez wyświetlenie menu **Inf. o projektorze** w menu **Informacje**.

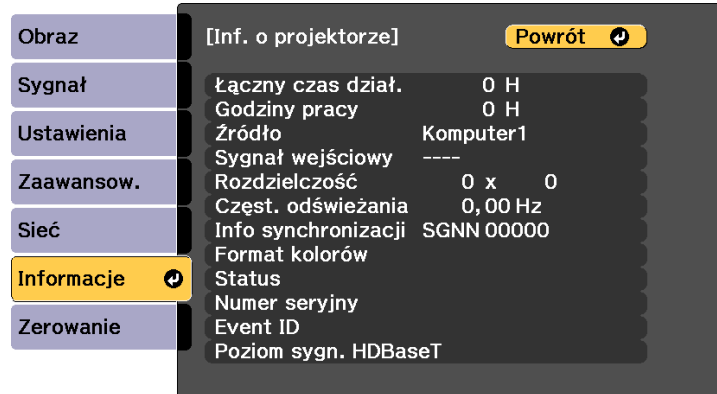

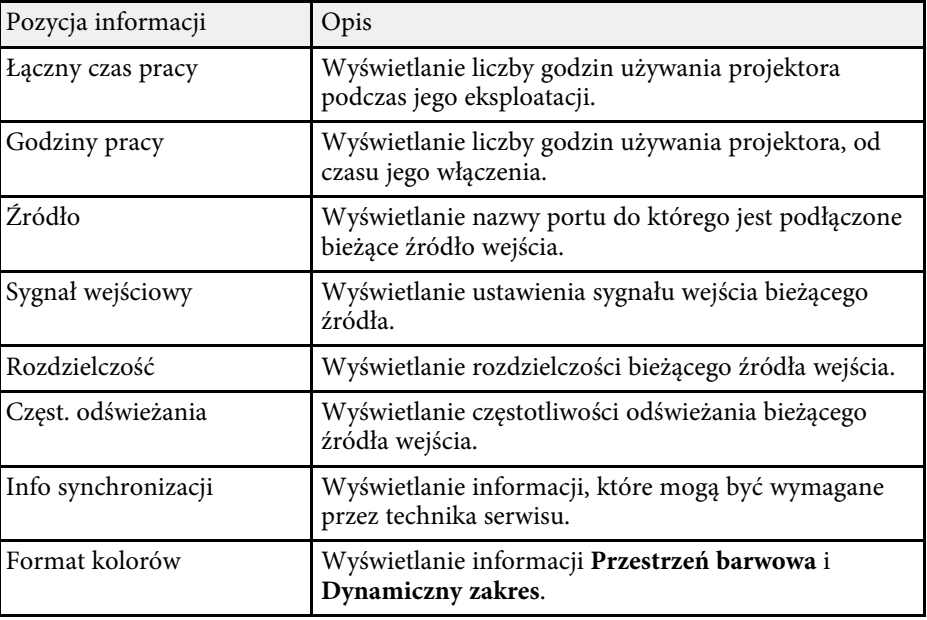

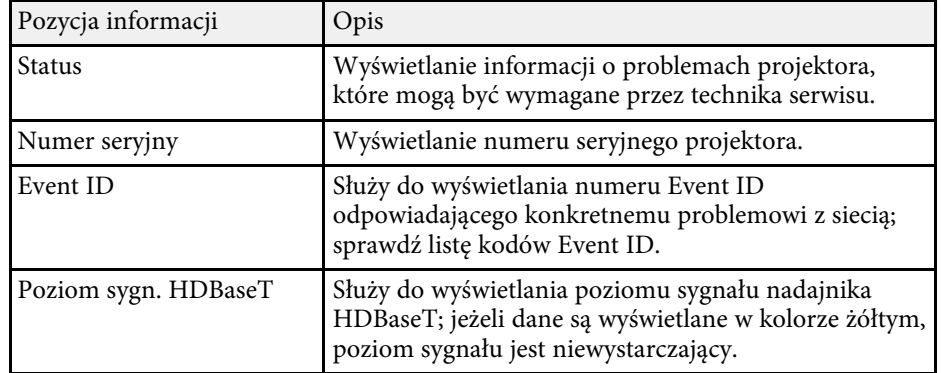

#### **P** Tematy pokrewne

• ["Lista kodów Event ID"](#page-178-0) str.179

#### <span id="page-178-0"></span>**Lista kodów Event ID**

Jeśli w opcji **Event ID** menu **Inf. o projektorze** wyświetlany jest numer kodu, należy sprawdzić listę kodów Event ID w celu wyszukania rozwiązania dotyczącego problemu z projektorem powiązanego z tym kodem.

Jeżeli nie można rozwiązać problemu, w celu uzyskania wsparcia technicznego należy się skontaktować z administratorem sieci lub z firmą Epson.

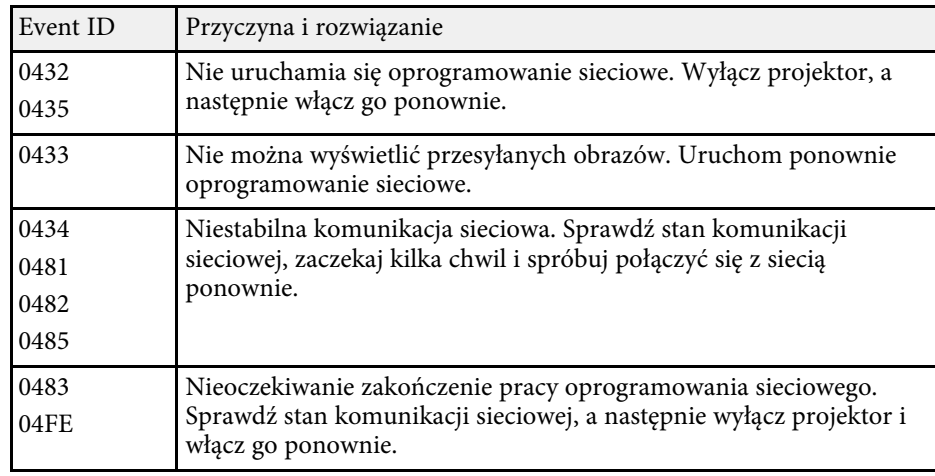

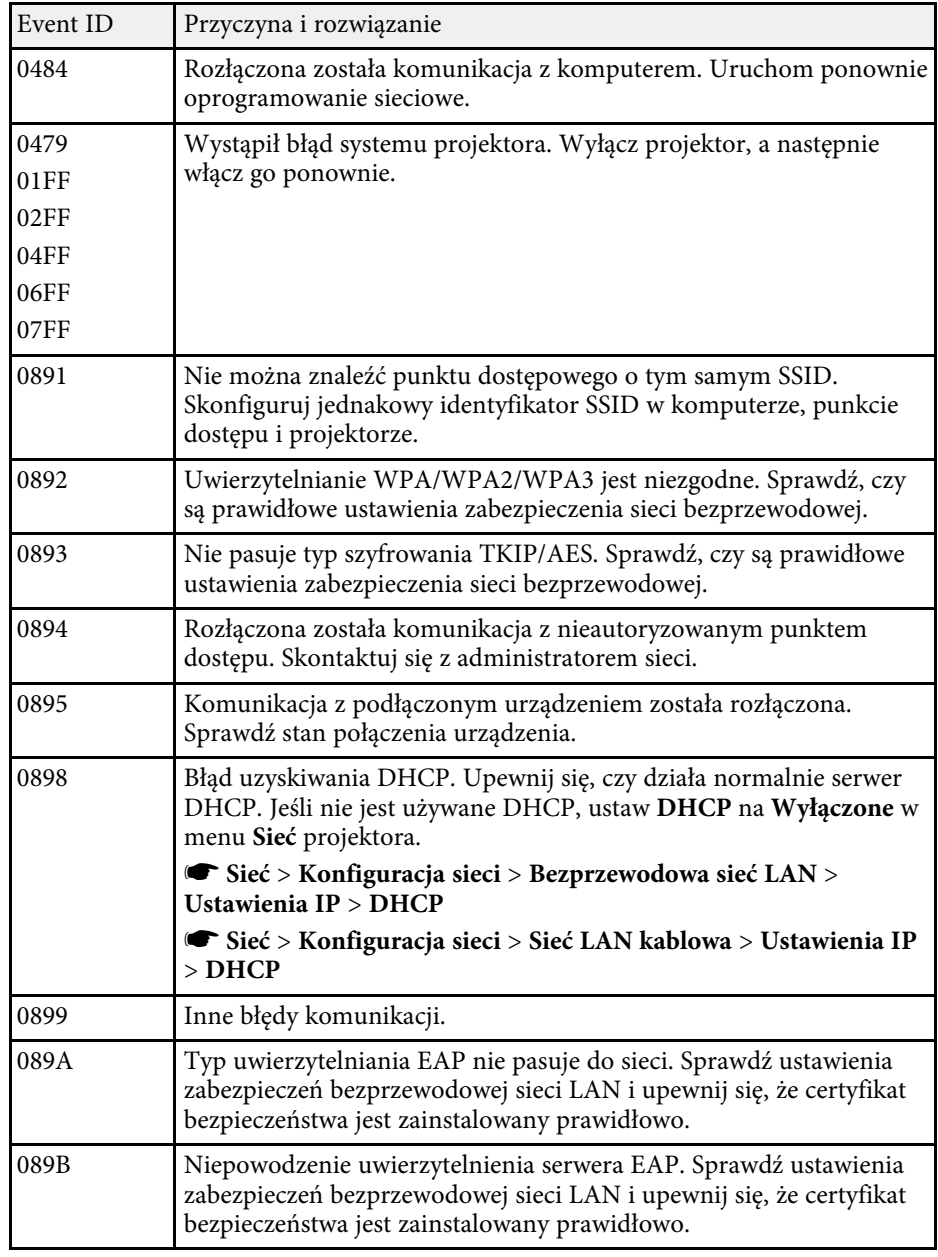

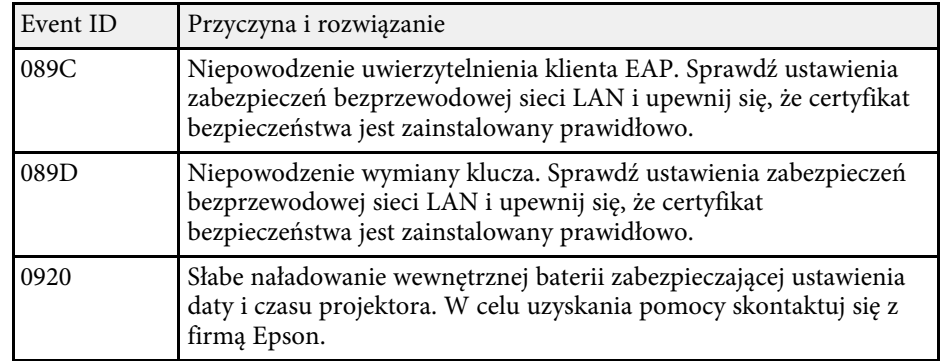

## <span id="page-179-0"></span>**Menu Informacje - Menu Inf. o źród. światła**

Użytkownik może wyświetlać informacje o źródle światła poprzez wyświetlenie **Inf. o źród. światła** w menu **Informacje**.

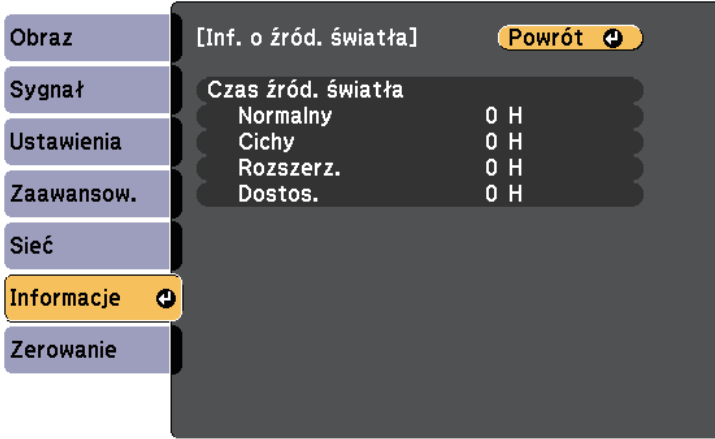

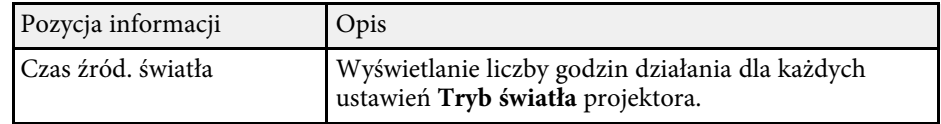
Większość ustawień projektora można wyzerować i przywrócić ich wartości domyślne przy użyciu menu **Zerowanie**.

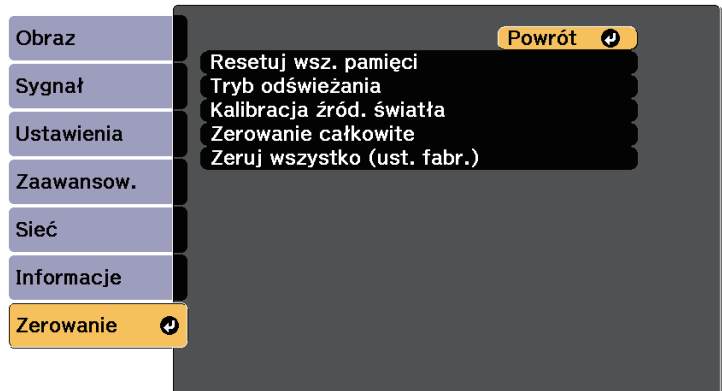

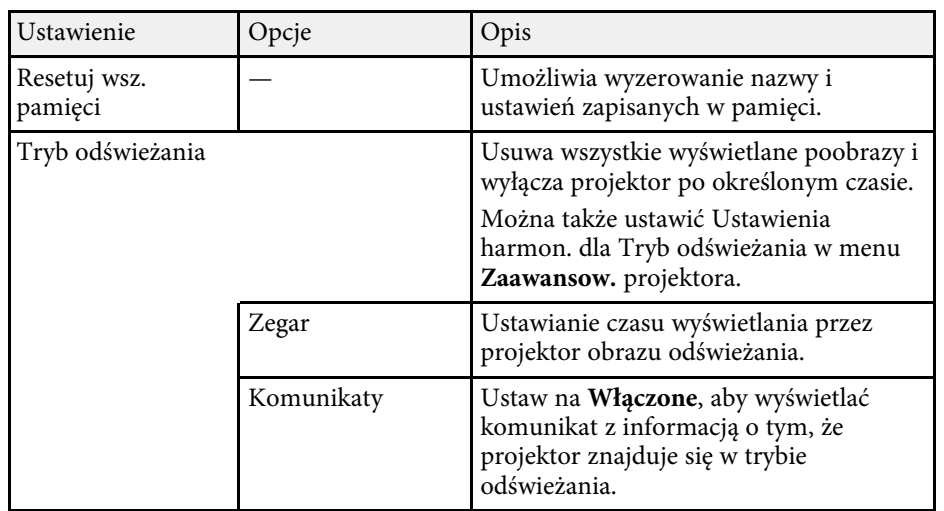

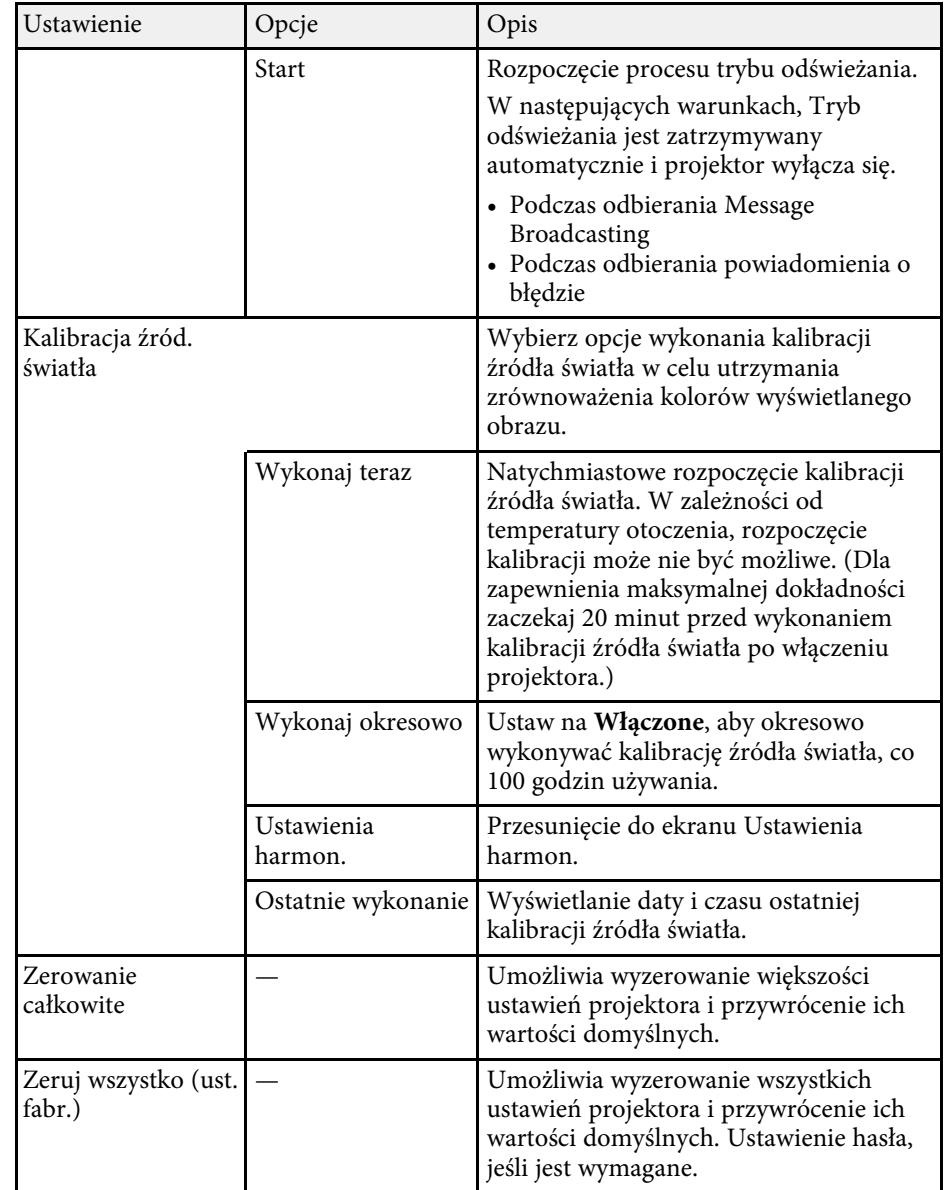

Przy użyciu opcji **Zerowanie całkowite**, nie można wyzerować następujących ustawień:

# **Opcje resetowania projektora - Menu Zerowanie <sup>182</sup>**

- Pamięć
- Logo użytkownika
- Wyświetl tło \*
- Ekran startowy \*
- Jednolitość koloru
- Dopasowanie kolorów
- Ustawienia harmon.
- Język
- Poza następującymi pozycjami menu Sieć:
- Zasil.bezprzew.LAN
- Zasil. poł. bezprz.
- Hasło
- Ustawienia Ochrona hasłem

\* Wyłącznie po ustawieniu **Ochrona logo użytk.** na **Włączone** w menu ustawień **Ochrona hasłem** .

Przy użyciu funkcji **Zeruj wszystko (ust. fabr.)**, nie można wyzerować następujących ustawień:

- Data i czas
- Czas źród. światła
- Hasło
- Ustawienia Ochrona hasłem

Po wybraniu ustawień menu projektora dla jednego projektor możesz używać niżej wymienionych sposobów w przypadku kopiowania ustawień do innych projektorów, pod warunkiem że są to takie same modele.

- Przy użyciu napędu Flash USB
- Poprzez połączenie komputera i projektora za pomocą kabla USB
- używając program Epson Projector Management.

<span id="page-182-0"></span>Ustawienia menu, takie jak wymienione poniżej, nie są kopiowane do innego projektora.

- **Inf. o źród. światła** w menu **Informacje**
- **Inform. o stanie** w menu **Informacje**

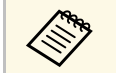

- Konfigurację wsadową należy wykonać przed regulacją ustawień<br>
obrazu, takich jak korekta zniekształcenia geometrycznego. Ponieważ wartości regulacji są także kopiowane do innego projektora, regulacje wykonane przed wykonaniem konfiguracji wsadowej są zastępowane i może się zmienić wyregulowany ekran projekcji.
	- Podczas kopiowania ustawień menu z jednego projektora do drugiego, kopiowane jest także logo użytkownika. Jako logo użytkownika nie należy rejestrować informacji, które nie mają być udostępniane między wieloma projektorami.
	- Upewnij się, że **Zakr. konf. wsadowej** jest ustawiony na **Ograniczony**, jeśli nie jest wymagane kopiowanie następujących ustawień:
	- Ustawienia **Ochrona hasłem**
	- **EDID** w menu **Sygnał**
	- Ustawienia menu **Sieć** (poza menu **Powiadom.** i menu **Inne**)
	- s **Zaawansow.** > **Działanie** > **Zaawansowane** > **Zakr. konf. wsadowej**

# **Przestroga**

Firma Epson nie ponosi odpowiedzialności za niepowodzenia konfiguracji wsadowej i wiążące się z tym koszty naprawy spowodowane przerwami zasilania, błędami komunikacji lub innymi problemami, które mogą powodować takie awarie.

### **P** Tematy pokrewne

- • ["Przenoszenie uprawnień z nośnika pamięci Flash USB"](#page-182-0) str.183
- • ["Przenoszenie ustawień z komputera"](#page-183-0) str.184

# **Przenoszenie uprawnień z nośnika pamięci Flash USB**

Użytkownik może skopiować ustawienia z jednego projektora do innego, tego samego modelu z użyciem napędu flash USB.

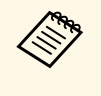

a Napęd flash USB musi być sformatowany w systemie FAT i nie mieć zainstalowanej żadnej funkcji zabezpieczenia. Należy usunąć wszystkie pliki w napędzie przed użyciem go do konfiguracji wsadowej, w przeciwnym razie ustawienia mogą nie zostać prawidłowo zapisane.

a Odłącz przewód zasilający od projektora i sprawdź, czy wyłączone zostały wszystkie wskaźniki projektora.

- 
- b Podłącz pusty napęd Flash USB bezpośrednio do gniazda USB-A w projektorze.
- 

c Przytrzymaj przycisk [Esc] na pilocie lub w panelu sterowania i podłącz do projektora przewód zasilający.

d Po włączeniu wszystkich wskaźników projektora, zwolnij przycisk [Esc].

Wskaźniki zaczną migać, a plik ustawień wsadowych zostanie zapisany w napędzie flash USB. Po zakończeniu zapisywania projektor wyłączy się.

# **Przestroga**

Nie należy odłączać od projektora przewodu zasilającego, ani napędu flash USB w trakcie zapisywania pliku. Po odłączeniu przewodu zasilającego lub napędu flash USB, projektor może nie uruchomić się prawidłowo.

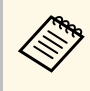

a Nazwa pliku dla pliku konfiguracji wsadowej to PJCONFDATA.bin. Jeśli wymagana jest zmiana nazwy pliku, dodaj tekst po PJCONFDATA, używając wyłącznie znaków alfanumerycznych. Po zmianie części PJCONFDATA w nazwie pliku, projektor może nie rozpoznać prawidłowo pliku.

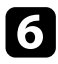

f Odłącz przewód zasilający od projektora, do którego mają być skopiowane ustawienia i sprawdź, czy wyłączone zostały wszystkie wskaźniki projektora.

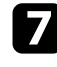

g Podłącz napęd Flash USB zawierający zapisany plik konfiguracji wsadowej do gniazda USB-A w projektorze.

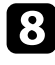

h Przytrzymaj przycisk [Menu] na pilocie lub w panelu sterowania i podłącz do projektora przewód zasilający.

i Po włączeniu wszystkich wskaźników projektora, zwolnij przycisk [Menu].

Gdy zaczną migać wszystkie wskaźniki, zapisywane są ustawienia. Po zakończeniu zapisywania projektor wyłączy się.

# **Przestroga**

Nie należy odłączać od projektora przewodu zasilającego, ani napędu flash USB w trakcie zapisywania pliku. Po odłączeniu przewodu zasilającego lub napędu flash USB, projektor może nie uruchomić się prawidłowo.

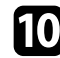

Odłącz napęd flash USB.

# <span id="page-183-0"></span>**Przenoszenie ustawień z komputera**

Użytkownik może skopiować ustawienia z jednego projektora do drugiego, tego samego modelu, z użyciem kabla USB.

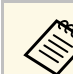

a Tej metody konfiguracji wsadowej można używać z następującymi

- wersjami systemu operacyjnego: • Windows 8.1 i wersje nowsze
- 
- macOS 10.13.x i wersje nowsze

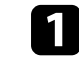

a Odłącz przewód zasilający od projektora i sprawdź, czy wyłączone zostały wszystkie wskaźniki projektora.

- 
- Podłącz kabel USB do portu USB komputera i do portu Service projektora.

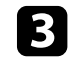

- c Przytrzymaj przycisk [Esc] na pilocie lub w panelu sterowania i podłącz do projektora przewód zasilający.
- - d Po włączeniu wszystkich wskaźników projektora, zwolnij przycisk [Esc].

Komputer rozpoznaje projektor jako dysk wymienny.

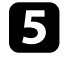

e Otwórz ikonę dysku wymiennego lub folder i zapisz plik konfiguracji wsadowej w komputerze.

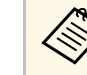

a Nazwa pliku dla pliku konfiguracji wsadowej to PJCONFDATA.bin. Jeśli wymagana jest zmiana nazwy pliku, dodaj tekst po PJCONFDATA, używając wyłącznie znaków alfanumerycznych. Po zmianie części PJCONFDATA w nazwie pliku, projektor może nie rozpoznać prawidłowo pliku.

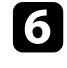

f Wysuń urządzenie USB (Windows) lub przeciągnij ikonę dysku wymiennego do kosza (Mac).

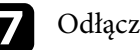

Odłącz kabel USB.

Projektor wyłączy się.

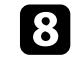

h Odłącz przewód zasilający od projektora, do którego mają być skopiowane ustawienia i sprawdź, czy wyłączone zostały wszystkie wskaźniki projektora.

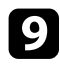

**C** Podłącz kabel USB do gniazda USB komputera i do gniazda Service projektora.

<span id="page-184-0"></span>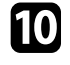

j Przytrzymaj przycisk [Menu] na pilocie lub w panelu sterowania i podłącz do projektora przewód zasilający.

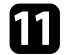

k Po włączeniu wszystkich wskaźników projektora, zwolnij przycisk [Menu].

Komputer rozpoznaje projektor jako dysk wymienny.

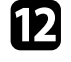

l Skopiuj plik ustawień wsadowych (PJCONFDATA.bin), zapisany w komputerze, do folderu najwyższego poziomu wymiennego dysku.

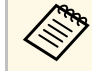

Nie należy kopiować na dysk wymienny plików lub folderów<br>innych niż plik konfiguracii wsadowej. innych niż plik konfiguracji wsadowej.

m Wysuń urządzenie USB (Windows) lub przeciągnij ikonę dysku wymiennego do kosza (Mac).

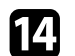

## 14 Odłącz kabel USB.

Gdy zaczną migać wszystkie wskaźniki, zapisywane są ustawienia. Po zakończeniu zapisywania projektor wyłączy się.

# **Przestroga**

Podczas zapisywania pliku nie należy odłączać przewodu zasilającego od projektora. Po odłączeniu przewodu zasilającego, projektor może nie uruchomić się prawidłowo.

#### **P** Tematy pokrewne

• ["Powiadomienie o błędzie konfiguracji wsadowej"](#page-184-0) str.185

## **Powiadomienie o błędzie konfiguracji wsadowej**

Wskaźniki projektora powiadamiają użytkownika o wystąpieniu błędu podczas operacji konfiguracji wsadowej. Sprawdź stan wskaźników projektora i wykonaj instrukcje opisane w tabeli.

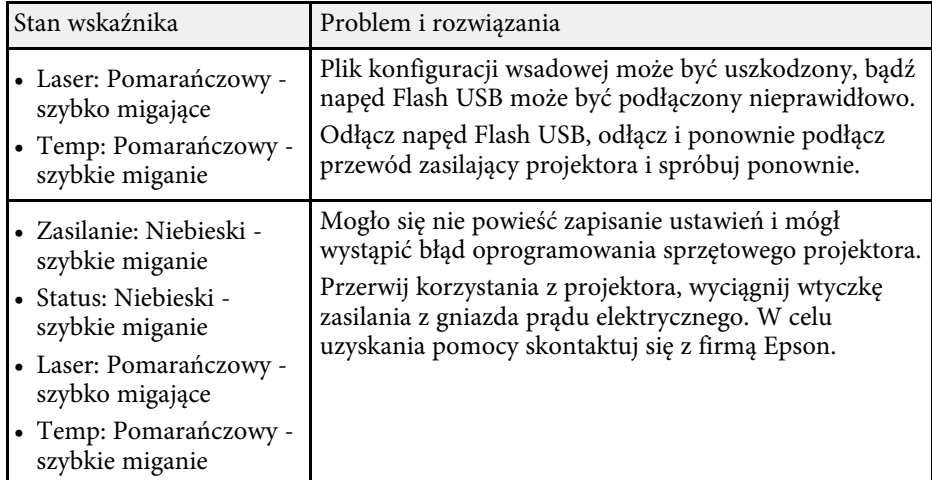

# **Konserwacja projektora**

Wykonaj instrukcje opisane w tych punktach w celu konserwacji projektora.

### **P** Tematy pokrewne

- • ["Konserwacja projektora"](#page-186-0) str.187
- • ["Czyszczenie obiektywu"](#page-187-0) str.188
- • ["Czyszczenie obudowy projektora"](#page-188-0) str.189
- • ["Konserwacja filtra powietrza i otworów wentylacyjnych"](#page-189-0) str.190

# **Konserwacja projektora <sup>187</sup>**

<span id="page-186-0"></span>Należy okresowo czyścić obiektyw projektora i czyścić filtr powietrza oraz otwory wentylacyjne, aby zapobiec przegrzaniu projektora z powodu zablokowania wentylacji.

Jedyne części, które należy wymieniać, to filtr powietrza i baterie pilota. Jeśli wymiany wymagają inne części, skontaktuj się z firmą Epson lub z autoryzowanym przedstawicielem serwisu Epson.

# **Ostrzeżenie**

Przed czyszczeniem jakichkolwiek części projektora należy go wyłączyć i odłączyć przewód zasilający. Nigdy nie należy otwierać żadnej pokrywy projektora poza sytuacją, gdy zostanie to specjalnie wskazane w tym podręczniku. Elementy pod napięciem wewnątrz projektora mogą powodować poważne obrażenia.

# **Czyszczenie obiektywu <sup>188</sup>**

<span id="page-187-0"></span>Obiektyw projektora należy czyścić okresowo lub po zauważeniu kurzu albo plam na powierzchni.

- W celu usunięcia kurzu lub smug, delikatnie wytrzyj obiektyw czystym i suchym papierem do czyszczenia obiektywu.
- Jeśli obiektyw jest zakurzony, wydmuchaj kurz używając dmuchawy, a następnie wytrzyj obiektyw.

# **Ostrzeżenie**

- Przed czyszczeniem obiektywu, wyłącz projektor i odłącz przewód zasilający.
- Nie należy używać do wydmuchiwania pyłu żadnych łatwopalnych sprayów gazowych, takich jak pojemniki ze sprężonym powietrzem. Wysoka temperatura generowana przez projektor, może spowodować pożar.

#### **Uwaga**

- Obiektywu nie należy wycierać zaraz po wyłączeniu projektora. Może to spowodować uszkodzenie obiektywu.
- Nie należy używać do czyszczenia obiektywu żadnych szorstkich materiałów i nie należy narażać obiektywu na uderzenia; w przeciwnym razie obiektyw może zostać uszkodzony.

# **Czyszczenie obudowy projektora <sup>189</sup>**

<span id="page-188-0"></span>Przed czyszczeniem obudowy projektora należy wyłączyć projektor i odłączyć przewód zasilający.

- Aby usunąć kurz lub brud, użyj miękkiej, suchej i pozbawionej włókien szmatki.
- Do usunięcia opornych zabrudzeń użyj miękkiej szmatki zwilżonej wodą i łagodnym mydłem. Nie należy spryskiwać projektora bezpośrednio żadnym płynem.

#### **Uwaga**

Do czyszczenia obudowy projektora nie należy używać wosku, alkoholu, benzenu, rozpuszczalnika do farb, ani innych chemikaliów. Mogą one uszkodzić obudowę. Nie należy używać pojemników ze sprężonym powietrzem, w przeciwnym razie gazy mogą pozostawić łatwopalną pozostałość.

<span id="page-189-0"></span>Regularna konserwacja filtra jest ważna do utrzymania właściwego stanu projektora. Filtr powietrza należy oczyścić po wyświetleniu komunikatu o wysokiej temperaturze wewnątrz projektora. Zalecane jest czyszczenie tych części po przekroczeniu 20 000 godzin pracy. Czyszczenie należy wykonywać częściej, jeśli projektor pracuje w otoczeniu o większym od spodziewanego zapyleniu. (Przy założeniu, że ten projektor jest używany w atmosferze o zawartości cząstek stałych poniżej 0,04 do 0,2 mg/m3).

### **Uwaga**

Jeśli nie będzie wykonywana regularna konserwacja, projektor Epson powiadomi o wysokim wzroście temperatury wewnątrz projektora. Z konserwacją filtra powietrza nie należy czekać na wyświetlenie tego komunikatu, ponieważ wydłużona ekspozycja na wysokie temperatury może skrócić żywotność projektora.

### **P** Tematy pokrewne

- • ["Czyszczenie filtra powietrza i wlotowych otworów wentylacyjnych"](#page-189-1) str.190
- • ["Wymiana filtra powietrza"](#page-191-0) str.192

# **Czyszczenie filtra powietrza i wlotowych otworów wentylacyjnych**

<span id="page-189-1"></span>Filtr powietrza projektora należy oczyścić w następujących sytuacjach:

- Zakurzony filtr lub szczeliny wentylacyjne.
- Pojawi się komunikat z informacją o konieczności oczyszczenia.
- Wskaźnik filtru projektora miga światłem pomarańczowym.

a Wyłącz projektor i odłącz przewód zasilający.

b Ostrożnie usuń kurz, używając odkurzacza lub szczotki.

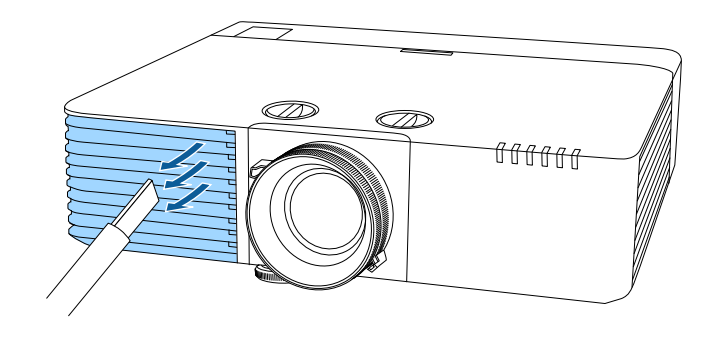

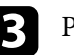

c Przekręć projektor górą w dół.

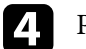

Poluzuj śruby i otwórz pokrywę filtru powietrza.

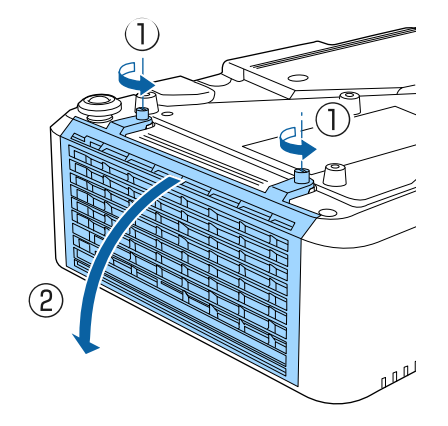

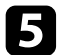

**EN** Wyciągnij filtr powietrza z projektora.

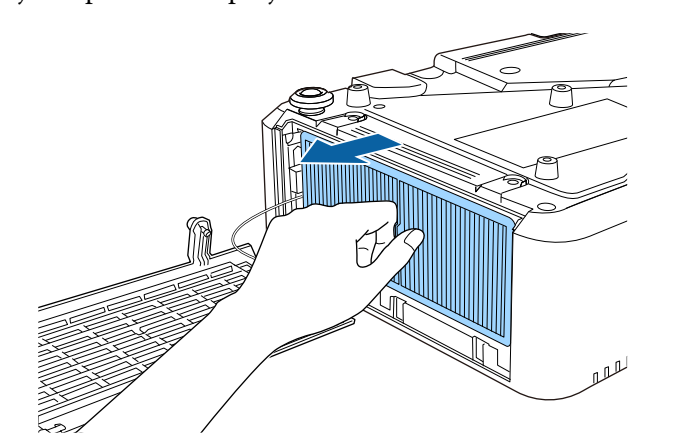

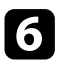

f Stuknij filtr powietrza 4 lub 5 razy z każdej strony, aby pozbyć się nadmiaru kurzu.

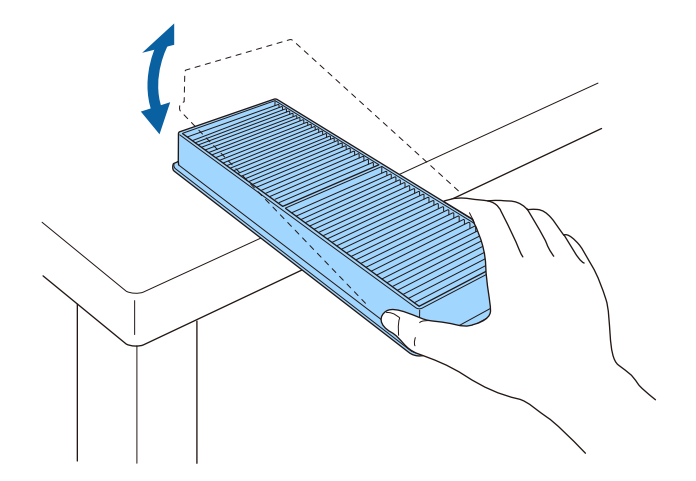

#### **Uwaga**

Podczas stukania filtra powietrza nie należy używać nadmiernej siły, ponieważ może on pęknąć lub stać się bezużyteczny.

g Odkurz przednią część filtra powietrza (stronę z wypustkami), aby usunąć pozostały kurz.

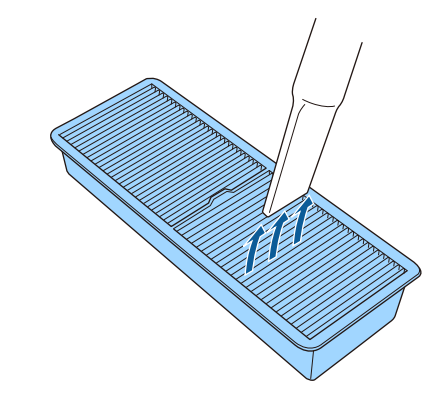

#### **Uwaga**

- Nie należy płukać filtra powietrza w wodzie lub używać do czyszczenia detergentów lub rozpuszczalników.
- Nie należy używać pojemników ze sprężonym powietrzem. Gazy mogą pozostawić łatwopalną pozostałość lub wepchnąć zanieczyszczenia do układu optycznego projektora albo w inne wrażliwe miejsca.

h Umieść w projektorze filtr powietrza, jak pokazano na ilustracji.

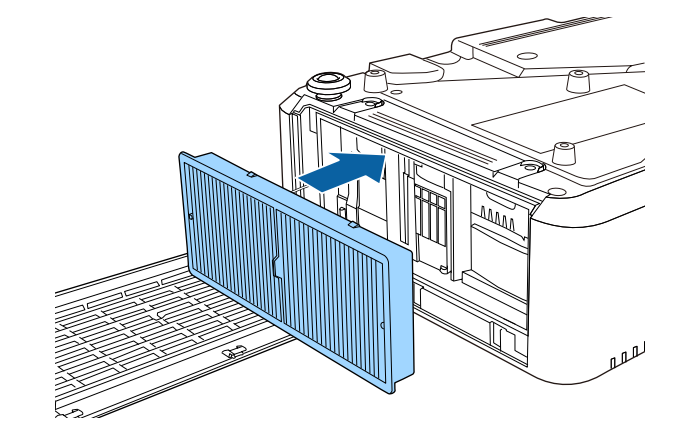

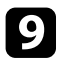

**C** Zamknij pokrywę filtru powietrza i dokręć śruby.

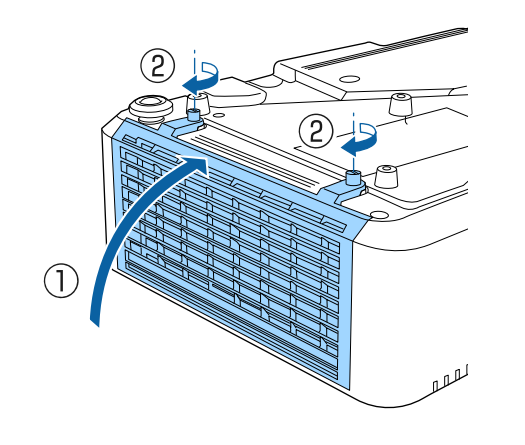

# <span id="page-191-0"></span>**Wymiana filtra powietrza**

Filtr powietrza należy wymienić w następujących sytuacjach:

- Po oczyszczeniu filtra powietrza wyświetlany jest komunikat z poleceniem oczyszczenia lub wymiany filtra.
- Po oczyszczeniu filtra powietrza, wskaźnik filtra projektora będzie migać pomarańczowym światłem.
- Filtr powietrza jest podarty lub uszkodzony.

Filtr powietrza można wymienić po zamontowaniu projektora na suficie lub umieszczeniu na stole.

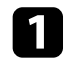

a Wyłącz projektor i odłącz przewód zasilający.

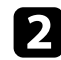

Przekręć projektor górą w dół.

c Poluzuj śruby i otwórz pokrywę filtru powietrza.

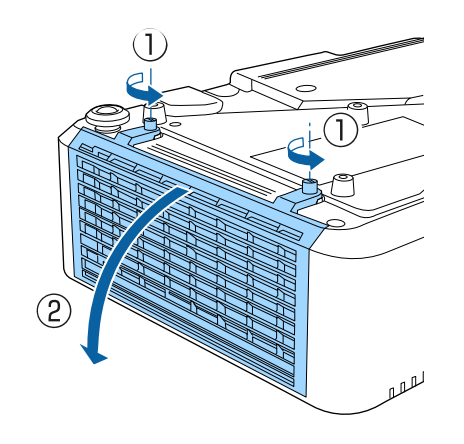

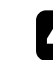

4. Wyciągnij filtr powietrza z projektora.

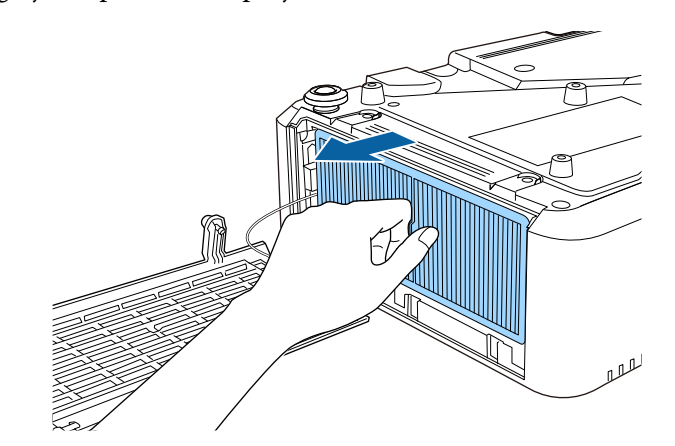

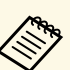

Zużyte filtry należy usuwać zgodnie z lokalnymi przepisami.

- Ramka filtra: Polipropylen
- Filtr: Polipropylen

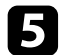

e Umieść w projektorze nowy filtr powietrza, jak na ilustracji.

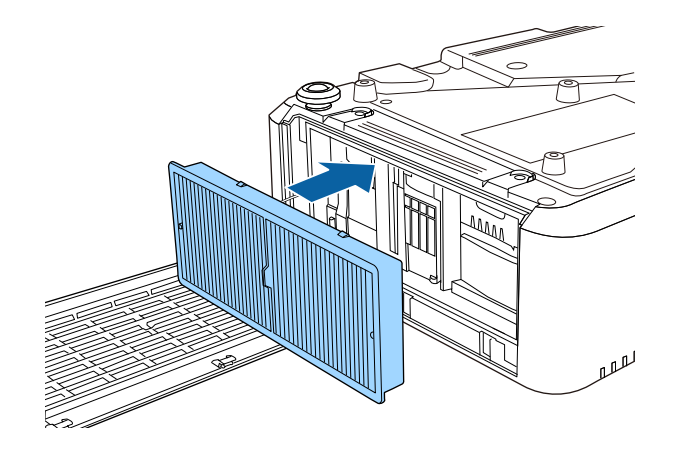

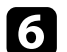

f Zamknij pokrywę filtru powietrza i dokręć śruby.

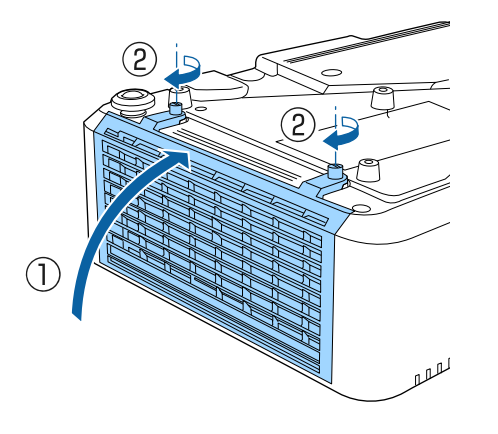

### **P** Tematy pokrewne

• ["Części zamienne"](#page-217-0) str.218

# **Rozwiązywanie problemów**

Sprawdź rozwiązania opisane w tych punktach w przypadku problemów z używaniem projektora.

#### **P** Tematy pokrewne

- • ["Problemy dotyczące projekcji"](#page-194-0) str.195
- • ["Stan wskaźnika projektora"](#page-195-0) str.196
- • ["Przeglądanie wyświetlacza stanu"](#page-198-0) str.199
- • ["Korzystanie z ekranów pomocy projektora"](#page-201-0) str.202
- • ["Rozwiązywanie problemów z obrazem i dźwiękiem"](#page-202-0) str.203
- • ["Rozwiązywanie problemów z działaniem projektora lub pilota"](#page-209-0) str.210
- • ["Rozwiązywanie problemów z siecią"](#page-211-0) str.212
- • ["Rozwiązania problemów w trybie Odtwarzanie treści"](#page-213-0) str.214
- • ["Rozwiązania, gdy nie działa funkcja Łącze HDMI"](#page-214-0) str.215

# **Problemy dotyczące projekcji <sup>195</sup>**

<span id="page-194-0"></span>Jeśli projektor nie działa prawidłowo, wyłącz go, odłącz, a następnie podłącz z powrotem i włącz.

Jeśli nie rozwiązuje to problemu, sprawdź następujące czynności:

- Problem mogą wskazywać wskaźniki na projektorze.
- System pomocy projektora może wyświetlać informacje o typowych problemach.
- Rozwiązania w tym podręczniku mogą pomóc w rozwiązaniu wielu problemów.

Jeśli żadne z tych rozwiązań nie pomoże, w celu uzyskania pomocy technicznej należy się skontaktować z firmą Epson.

<span id="page-195-0"></span>Wskaźniki na projektorze wskazują stan projektora i informują o wystąpieniu problemu. Należy sprawdzić stan i kolor wskaźników, a następnie sprawdzić rozwiązanie w podanej tabeli.

- Jeśli wskaźniki świecą według wzoru nie określonego w tabeli<br>powyżej wyłacz projektor, odłącz go, a następnie skontaktuj s powyżej, wyłącz projektor, odłącz go, a następnie skontaktuj się z firmą Epson w celu uzyskania pomocy.
	- Przy ustawieniu **Wskaźniki** na **Wyłączone** w menu **Zaawansow.** projektora w normalnych warunkach wyświetlania wszystkie wskaźniki są wyłączone.
	- s **Zaawansow.** > **Działanie** > **Zaawansowane** > **Wskaźniki**

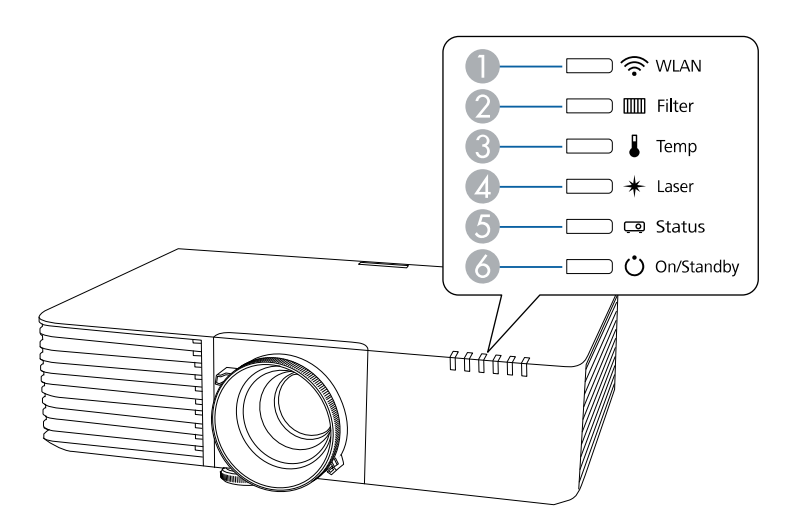

- A Wskaźnik WLAN (bezprzewodowa sieć LAN)
- B Wskaźnik filtru
- C Wskaźnik Temp (temperatura)
- **4** Wskaźnik Laser
- E Wskaźnik stanu
- F Wskaźnik Wł./Stan gotowości (zasilanie)

#### **Stan projektora**

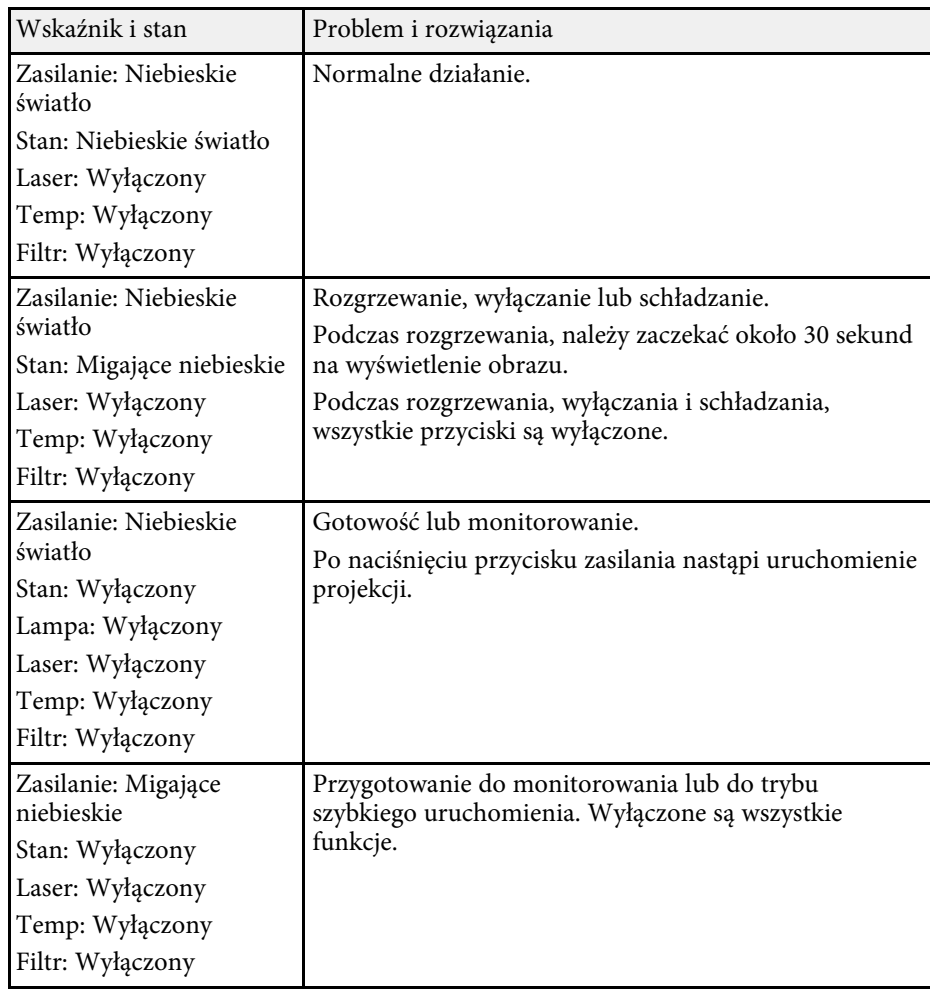

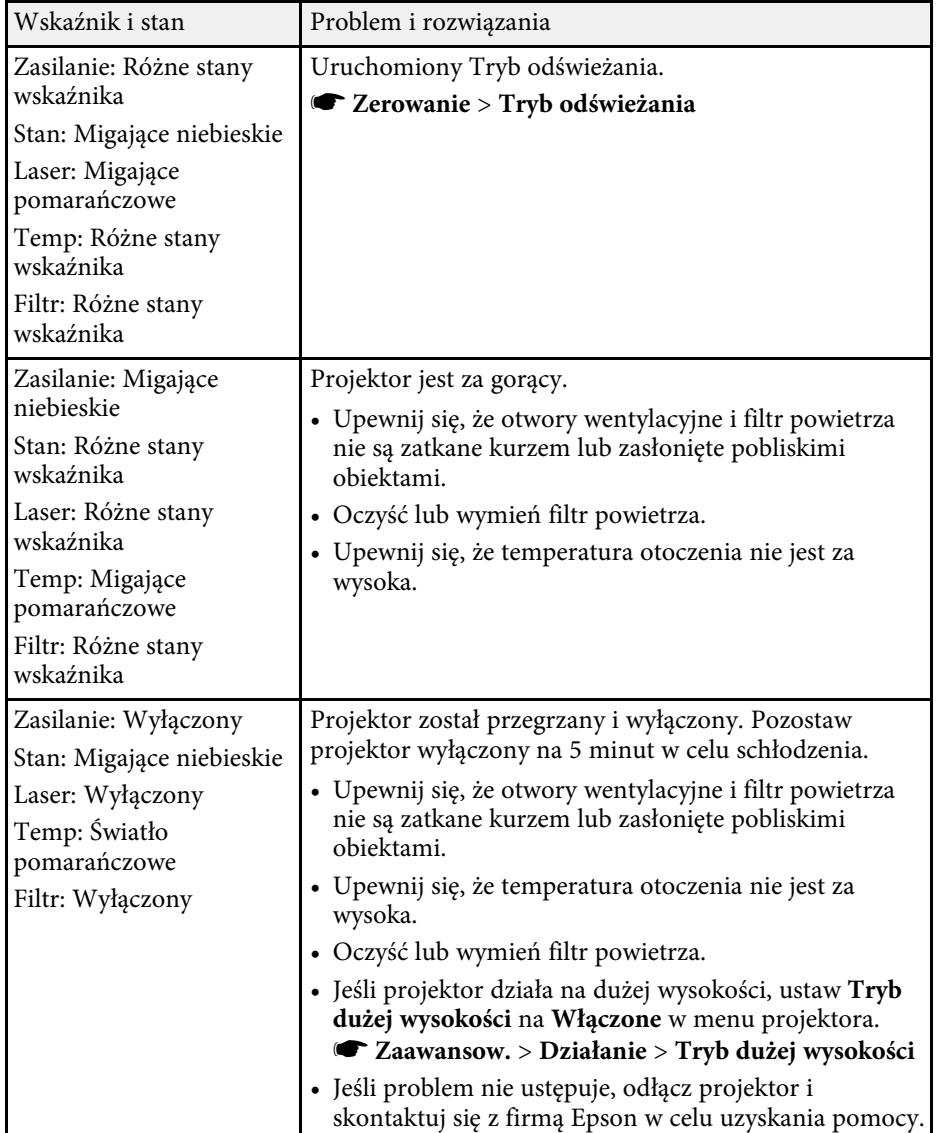

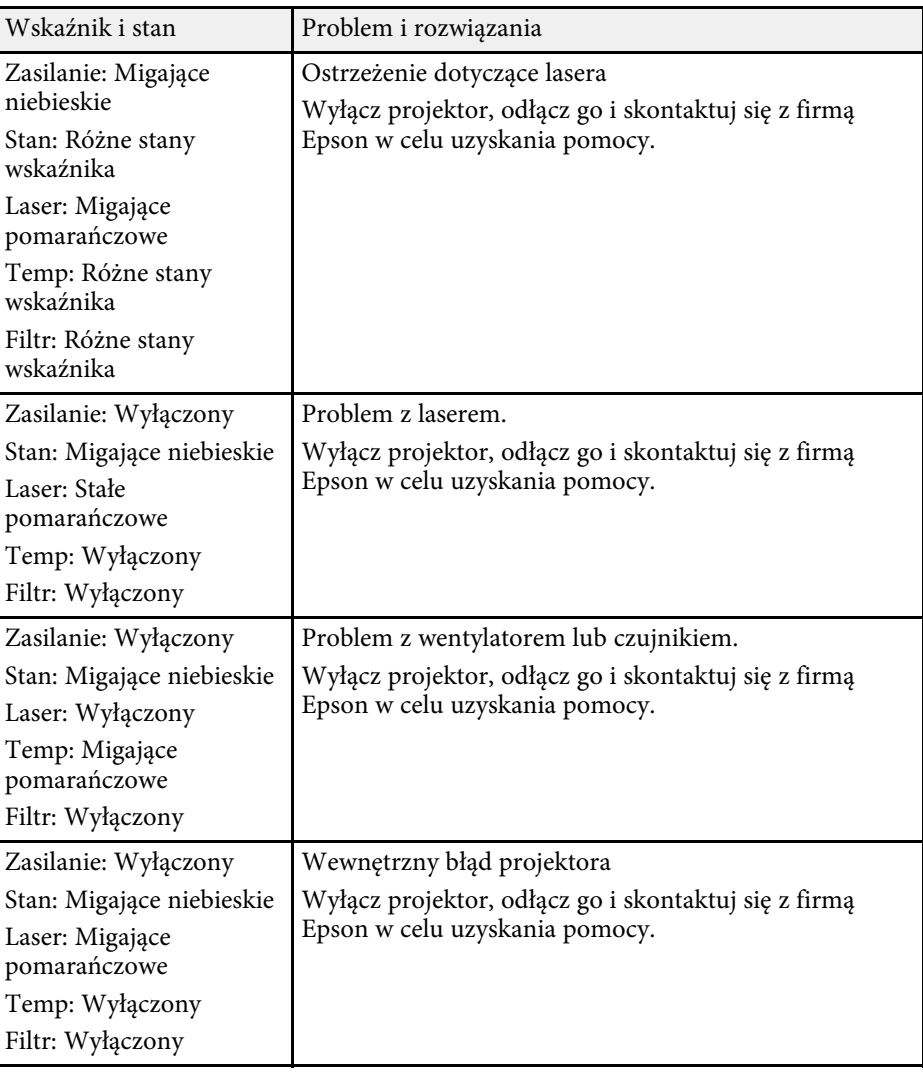

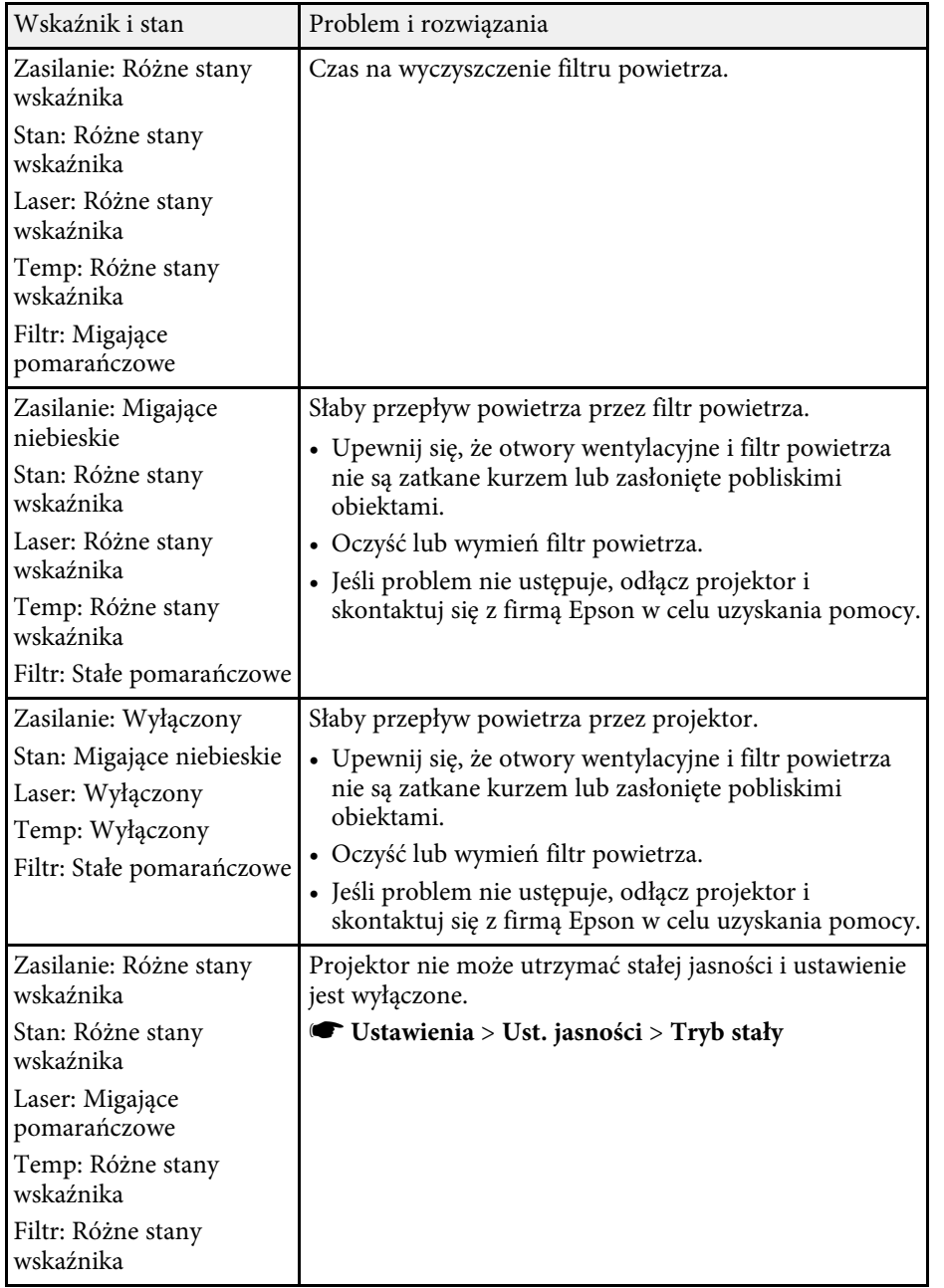

### **Stan bezprzewodowej sieci LAN**

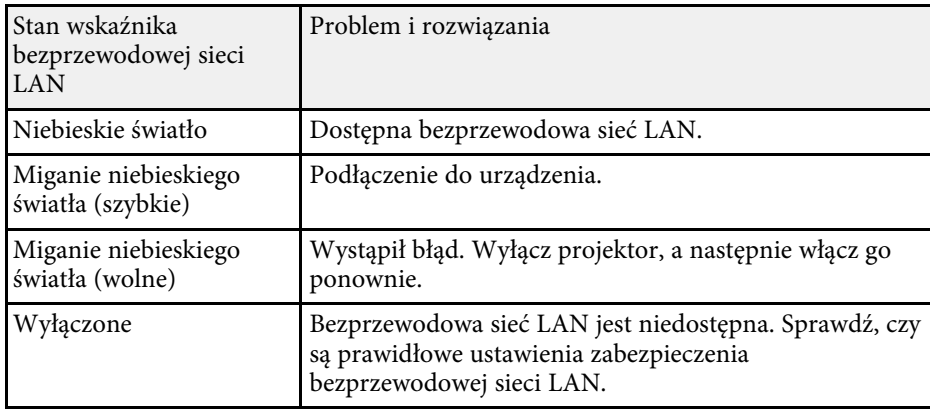

## **\*\*** Tematy pokrewne

- • ["Czyszczenie filtra powietrza i wlotowych otworów wentylacyjnych"](#page-189-1) str.190
- • ["Wymiana filtra powietrza"](#page-191-0) str.192

<span id="page-198-0"></span>Na wyświetlaczu stanu, można monitorować stan projektora i przeglądać informacje o błędach.

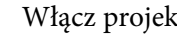

#### Włącz projektor.

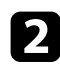

b Naciśnij przycisk strzałki w prawo na panelu sterowania.

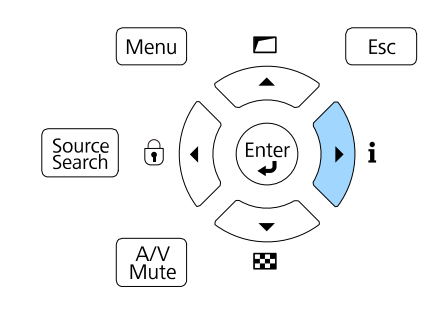

- 
- c Naciśnij przyciski strzałki w lewo lub w prawo w celu przeglądania różnych kategorii informacji.
	- **Status Information**: Stan działania projektora
	- **Source**: Informacje o sygnale wejścia
	- **Signal Information**: Informacje o cyfrowym sygnale wejścia
	- **Network Wired**: Ustawienia przewodowej sieci LAN
	- **Network Wireless**: Ustawienia bezprzewodowej sieci LAN
	- **Maintenance**: Czas działania projektora i źródła światła
	- **Version**: Wersja firmware projektora

### **P** Tematy pokrewne

• ["Komunikaty wyświetlania stanu projektora"](#page-198-1) str.199

# <span id="page-198-1"></span>**Komunikaty wyświetlania stanu projektora**

Kategorie na wyświetlaczu stanu, umożliwiają wyświetlenie informacji o projektorze i jego działaniu.

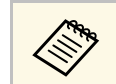

• Komunikaty stanu są dostępne wyłącznie w języku angielskim.

### **Kategoria Status Information**

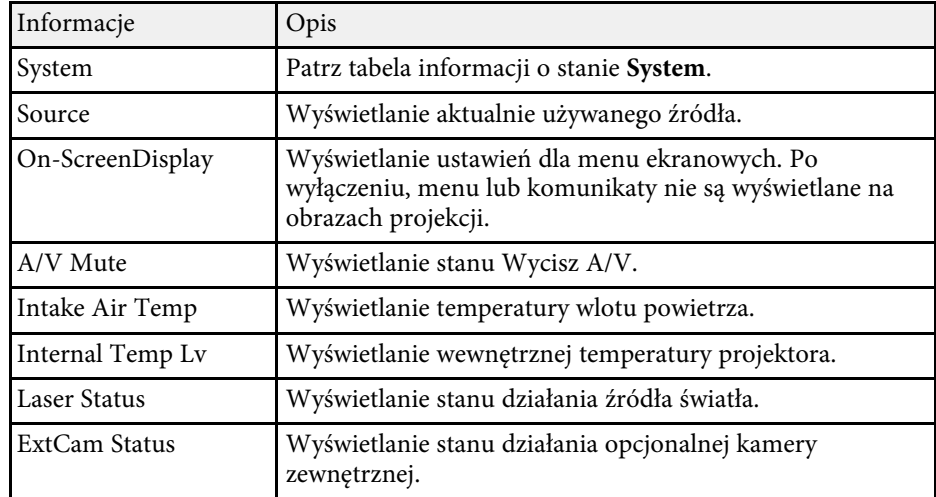

#### **Kategoria Source**

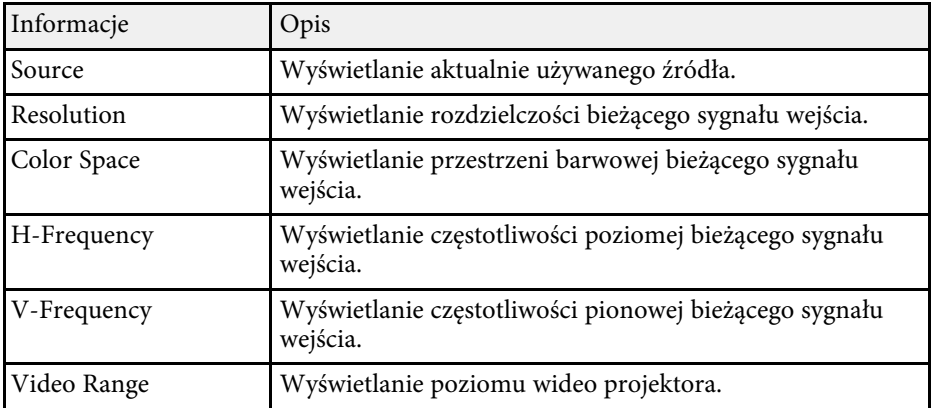

## **Kategoria Signal Information**

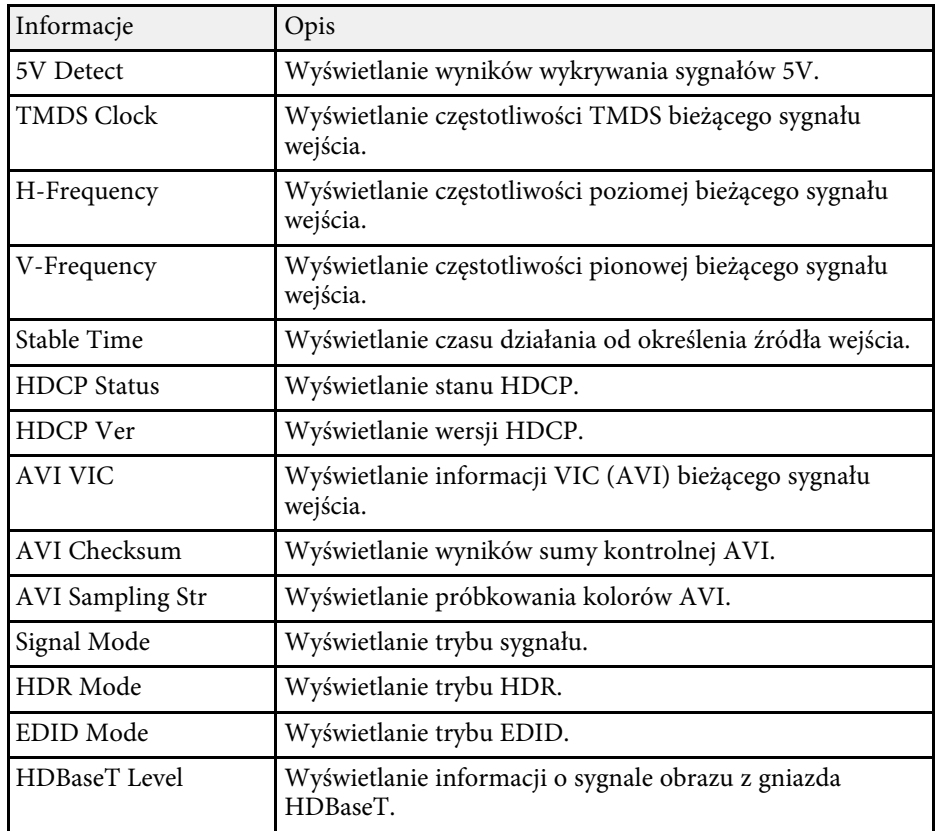

### **Kategoria Network Wired**

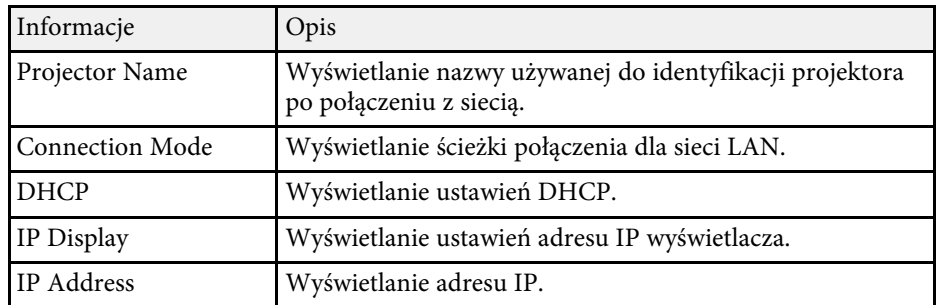

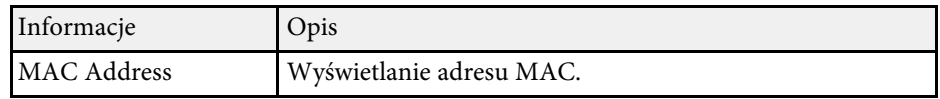

### **Kategoria Network Wireless**

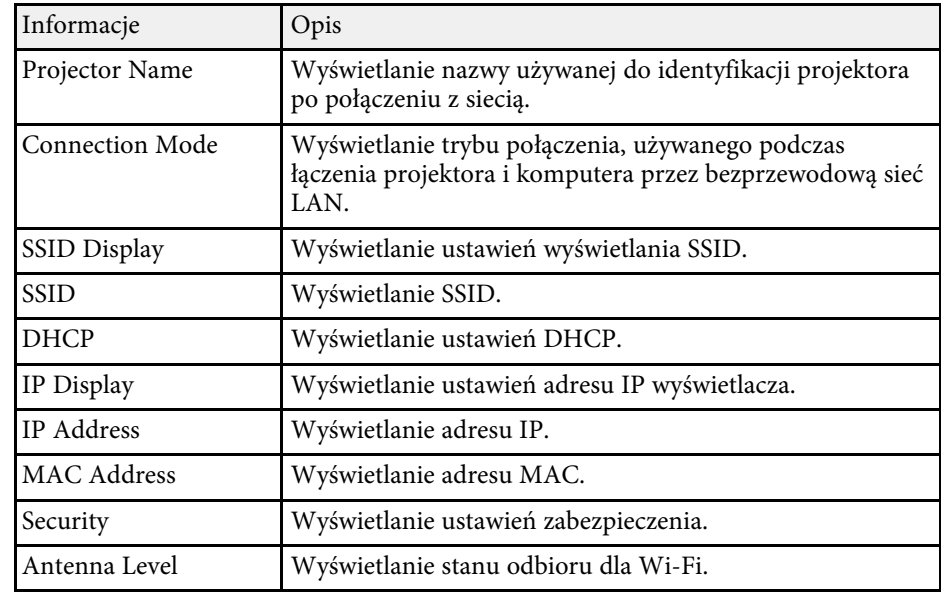

### **Kategoria Maintenance**

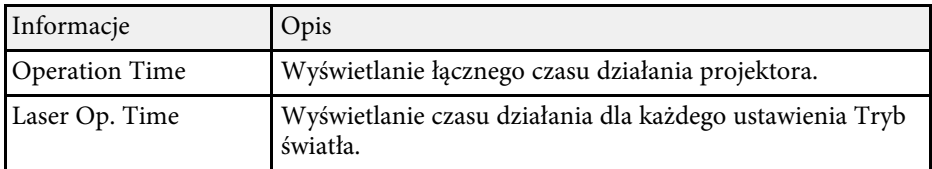

## **Kategoria Version**

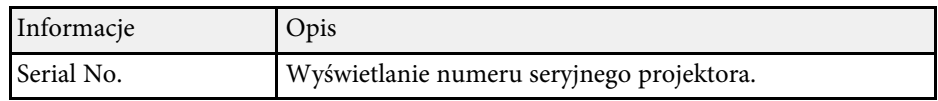

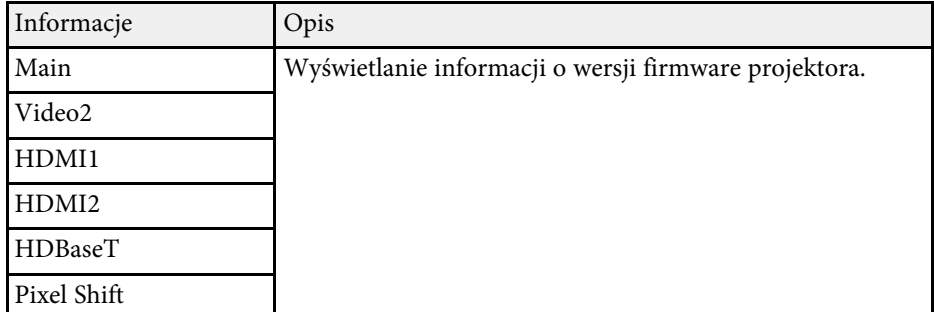

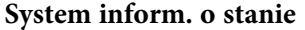

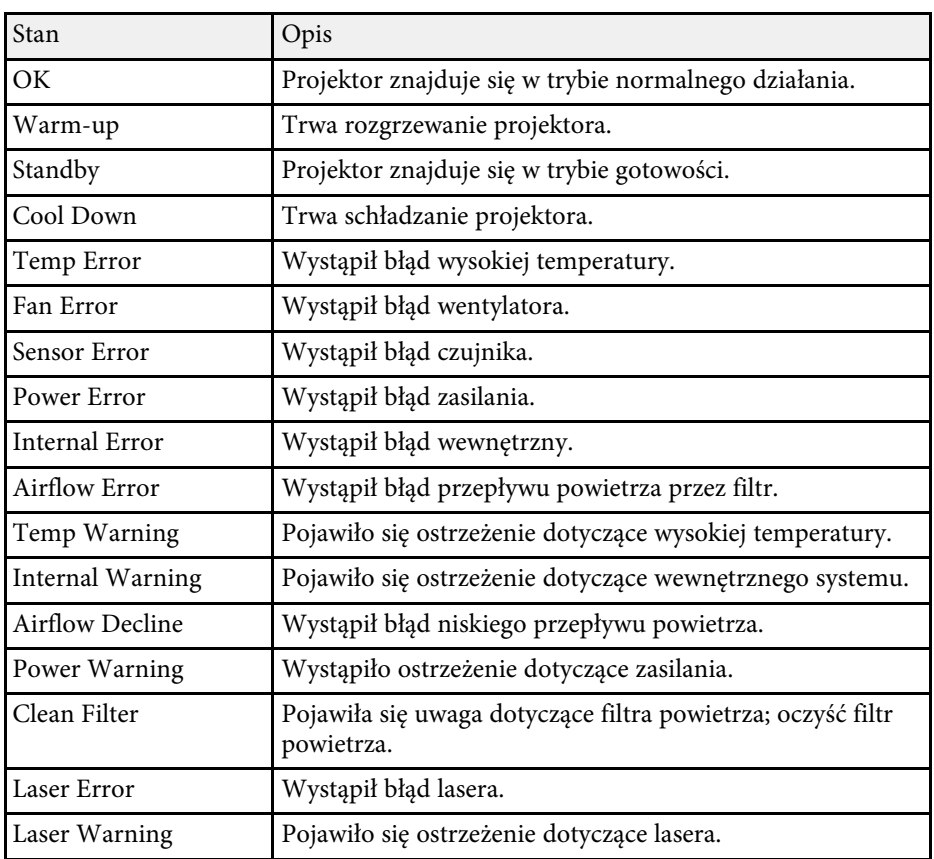

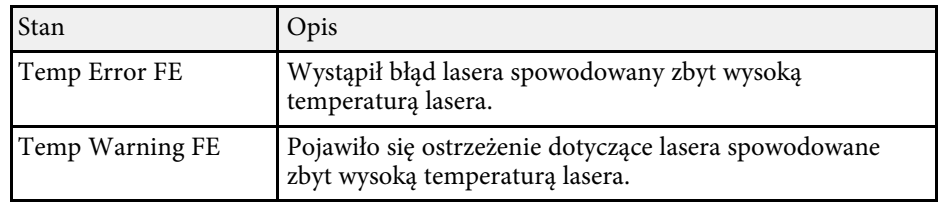

<span id="page-201-0"></span>Użytkownik może wyświetlić informacje w celu pomocy w rozwiązaniu popularnych problemów z wykorzystaniem systemu pomocy projektora.

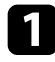

Włącz projektor.

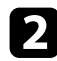

**b** Naciśnij przycisk [Home] na pilocie.

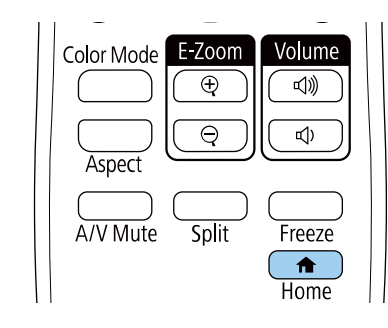

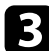

c Wybierz przycisk **Pomoc** na ekranie Ekran główny.

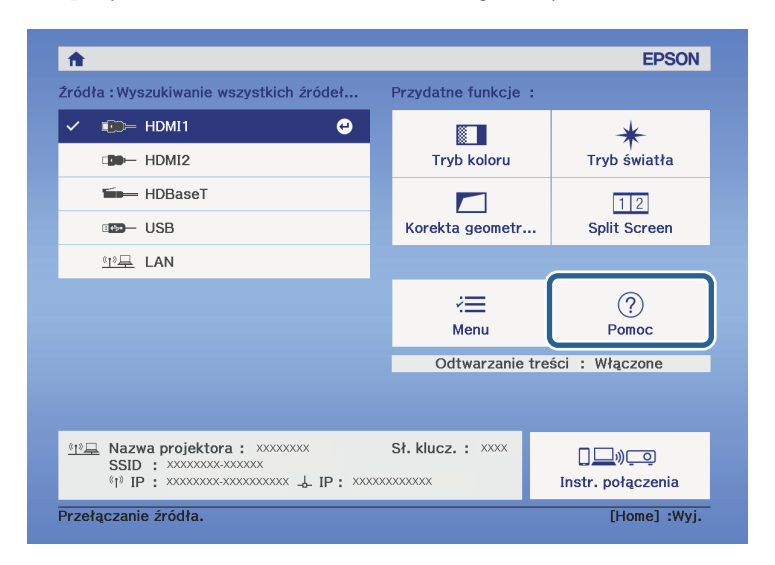

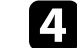

d Użyj strzałek w gorę i w dół do podświetlenia problemu do rozwiązania.

#### [Pomoc]

#### Obraz jest mały. O

Obraz jest wyświetlany jako trapezoid. Odcień koloru jest nietypowy. Brak dźwięku lub dźwięk zbyt cichy.

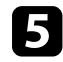

e Naciśnij [Enter], aby wyświetlić rozwiązania.

f Po zakończeniu wykonaj jedno z następujących działań.

- W celu wyboru innego problemu do rozwiązania naciśnij [Esc].
- Aby wyjść z systemu pomocy, naciśnij [Menu].

Zostanie wyświetlone menu Pomoc.

<span id="page-202-0"></span>Sprawdź rozwiązania podane w tych punktach w przypadku problemów z wyświetlanymi obrazami lub dźwiękiem.

### **P** Tematy pokrewne

- • ["Rozwiązania w razie braku obrazu"](#page-202-1) str.203
- • ["Rozwiązania w razie komunikatu "Brak sygnału""](#page-202-2) str.203
- • ["Rozwiązania w razie komunikatu "Nieobsługiwane""](#page-203-0) str.204
- • ["Rozwiązania w razie częściowego wyświetlania obrazu"](#page-203-1) str.204
- • ["Rozwiązania odpowiednie, gdy obraz nie jest prostokątny"](#page-204-0) str.205
- • ["Rozwiązania w razie zakłóceń lub zniekształceń statycznych obrazu"](#page-204-1) str.205
- • ["Rozwiązania w razie nieostrego lub zamazanego obrazu"](#page-205-0) str.206
- • ["Rozwiązania w razie nieprawidłowej jasności lub kolorów obrazu"](#page-205-1) str.206
- • ["Rozwiązania, gdy nie zostały prawidłowo zastosowane automatyczne](#page-206-0) [regulacje"](#page-206-0) str.207
- • ["Rozwiązania, gdy nie zostało prawidłowo zastosowane proste zestawianie"](#page-206-1) [str.207](#page-206-1)
- • ["Rozwiązania, gdy nie zostało prawidłowo zastosowane proste nakładanie"](#page-207-0) [str.208](#page-207-0)
- • ["Rozwiązania w przypadku utrzymywania się na wyświetlanym obrazie](#page-207-1) [powidoku"](#page-207-1) str.208
- • ["Rozwiązania dotyczące problemów z dźwiękiem"](#page-207-2) str.208
- • ["Rozwiązania, gdy nie można wykonywać projekcji obrazów z użyciem](#page-208-0) [funkcji PC Free"](#page-208-0) str.209

# <span id="page-202-1"></span>**Rozwiązania w razie braku obrazu**

Jeśli obraz nie wyświetla się, należy wypróbować następujące rozwiązania:

- Naciśnij przycisk [A/V Mute] na projektorze lub na pilocie, aby sprawdzić, czy obraz nie został wyłączony tymczasowo.
- Upewnij się, że wszystkie niezbędne kable zostały dokładnie podłączone oraz, że włączono zasilanie projektora i podłączonych źródeł wideo.
- <span id="page-202-2"></span>• Naciśnij przycisk zasilania projektora w celu wybudzenia ze stanu gotowości lub z trybu uśpienia. Sprawdź także, czy podłączony komputer znajduje się w trybie uśpienia lub wyświetla obraz wygaszacza ekranu.

• Jeśli projektor nie odpowiada podczas naciskania przycisków na panelu sterowania, przyciski te mogą być zablokowane ze względów bezpieczeństwa. Odblokuj przyciski w ustawieniu **Blokada działania** lub użyj pilota do włączenia projektora.

## s **Ustawienia** > **Blokuj ustawienie** > **Blokada działania**

- Jeśli projektor nie odpowiada po naciśnięciu dowolnych przycisków na projektorze, w projektorze mógł wystąpić wewnętrzny błąd. W celu uzyskania pomocy skontaktuj się z firmą Epson.
- Wyreguluj ustawienie **Jasność** w menu **Obraz** projektora.
- Wyreguluj jasność źródła światła projektora.
- s **Ustawienia** > **Ust. jasności**
- Upewnij się, że ustawienie **Komunikaty** jest ustawione na **Włączone** w menu **Zaawansow.** projektora.
- s **Zaawansow.** > **Wyświetlanie** > **Komunikaty**
- Projektor może nie wyświetlać plików wideo chronionych prawem autorskim z komputera. Aby uzyskać więcej szczegółów, sprawdź dostarczony z komputerem podręcznik.
- W przypadku obrazów wyświetlonych z Windows Media Center zmniejsz rozmiar ekranu z trybu pełnego ekranu.
- W przypadku obrazów wyświetlanych z aplikacji z wykorzystaniem Windows DirectX, wyłącz funkcje DirectX.

### **\* Tematy pokrewne**

- • ["Ustawienia sygnału wejścia Menu Sygnał"](#page-155-0) str.156
- • ["Ustawienia jakości obrazu Menu Obraz"](#page-152-0) str.153
- • ["Ustawienia konfiguracji projektora Menu Zaawansow"](#page-161-0) str.162
- • ["Odblokowanie przycisków projektora"](#page-111-0) str.112

# **Rozwiązania w razie komunikatu "Brak sygnału"**

Jeśli pojawia się komunikat "Brak sygnału", należy wypróbować następujące rozwiązania:

• Naciśnij przycisk [Source Search] i zaczekaj kilka sekund na wyświetlenie obrazu.

# **Rozwiązywanie problemów z obrazem i dźwiękiem <sup>204</sup>**

- Włącz podłączony komputer lub źródło wideo i w razie potrzeby uruchom odtwarzanie, aby rozpocząć prezentację.
- Sprawdź, czy wszystkie przewody wymagane do projekcji są starannie podłączone.
- Przy projekcji z laptopa upewnij się, że włączono wyświetlanie na monitorze zewnętrznym.
- W razie potrzeby wyłącz projektor i podłączony komputer lub źródło wideo, a następnie włącz je z powrotem.
- Podczas projekcji ze źródła HDMI, zamień kabel HDMI na krótszy.

#### **P** Tematy pokrewne

- • ["Wyświetlanie z laptopa z systemem operacyjnym Windows"](#page-203-2) str.204
- <span id="page-203-0"></span>• ["Wyświetlanie z laptopa Mac"](#page-203-3) str.204

#### <span id="page-203-2"></span>**Wyświetlanie z laptopa z systemem operacyjnym Windows**

Po wyświetleniu komunikatu "Brak sygnału" podczas projekcji z laptopa, należy włączyć w ustawieniach laptopa z systemem operacyjnym Windows wyświetlanie na zewnętrznym monitorze.

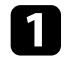

- a Przytrzymaj przycisk Windows i jednocześnie naciśnij **<sup>P</sup>** na klawiaturze, a następnie kliknij **Powiel**.
- Jeśli obraz nie jest wyświetlany przez laptop i projektor, sprawdź program Windows **Wyświetlanie**, aby się upewnić, że zostało włączone zewnętrzne gniazdo monitora oraz, że jest wyłączony tryb rozszerzonego pulpitu.

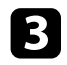

c W razie potrzeby sprawdź ustawienia karty graficznej i ustaw opcję wielu wyświetlaczy na **Klonowanie** lub **Powiel**.

### <span id="page-203-3"></span><span id="page-203-1"></span>**Wyświetlanie z laptopa Mac**

Po wyświetleniu komunikatu "Brak sygnału" podczas projekcji z laptopa Mac należy włączyć w ustawieniach laptopa wyświetlanie na zewnętrznym monitorze. (W celu uzyskania szczegółów sprawdź podręcznik laptopa.)

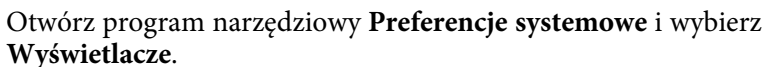

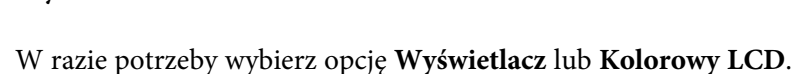

- 
- 
- c Kliknij zakładkę **Organizuj** lub **Układ**.
	- d Wybierz **Wyświetlacze lustrzane**.

# **Rozwiązania w razie komunikatu "Nieobsługiwane"**

Jeśli wyświetlany jest komunikat "Nieobsługiwane.", należy wypróbować następujące rozwiązania:

- Upewnij się, że został wybrany prawidłowy sygnał wejścia w menu **Sygnał** projektora.
- Upewnij się, że rozdzielczość wyświetlania komputera nie przekracza rozdzielczości projektora i ograniczeń częstotliwości. W razie potrzeby wybierz inną rozdzielczość wyświetlania dla komputera.
- Podczas projekcji ze źródła HDMI, zmień ustawienie **Poziom HDMI IN EQ** w menu **Sygnał** projektora.
- Podczas projekcji z użyciem miniaturowego urządzenia do strumieniowej transmisji multimediów, ustaw **Poziom HDMI IN EQ** na **Autom.** w menu **Sygnał** projektora. Jeśli pojawi się problem, zmień ustawienie.
- **\* Tematy pokrewne**
- • ["Ustawienia sygnału wejścia Menu Sygnał"](#page-155-0) str.156

# **Rozwiązania w razie częściowego wyświetlania obrazu**

Jeśli obraz komputera wyświetla się tylko częściowo, należy wypróbować następujące rozwiązania:

- Upewnij się, że wybrałeś prawidłowe ustawienie **Typ ekranu** dla używanego ekranu.
- s **Zaawansow.** > **Wyświetlanie** > **Ekran** > **Typ ekranu**
- Upewnij się, że ustawienie **Skalowanie** jest wyłączone w menu **Sygnał** projektora.
- Spróbuj wyregulować pozycję obrazu używając ustawienia **Położenie ekranu**.
- s **Zaawansow.** > **Wyświetlanie** > **Ekran** > **Położenie ekranu**
- Naciśnij przycisk [Aspect] na pilocie w celu wyboru innego współczynnika kształtu obrazu.
- Zmień ustawienie **Maskowanie** w menu **Sygnał** projektora, aby obraz był wyświetlany zgodnie z oczekiwaniami.
- Po powiększeniu lub zmniejszeniu obrazu przyciskami [E-Zoom] naciskaj przycisk [Esc], aż do powrotu trybu pełnego ekranu.
- Sprawdź ustawienia wyświetlacza komputera, aby wyłączyć dwa wyświetlacze i ustawić rozdzielczość w zakresie ograniczeń projektora.
- Sprawdź rozdzielczość przypisaną do plików prezentacji, aby zobaczyć, czy zostały utworzone dla innej rozdzielczości.
- Podczas wyświetlania w trybie Odtwarzanie treści upewnij się, że są używane odpowiednie ustawienia opcji **Efekt nakładania**.
- s **Ustawienia** > **Odtwarzanie treści** > **Efekt nakładania**
- <span id="page-204-1"></span>• Upewnij się, że zostało wybrane prawidłowe ustawienie **Projekcja** w menu **Zaawansow.** projektora.
- **P** Tematy pokrewne
- • ["Ustawienia sygnału wejścia Menu Sygnał"](#page-155-0) str.156
- • ["Ustawienia konfiguracji projektora Menu Zaawansow"](#page-161-0) str.162

## **Rozwiązania odpowiednie, gdy obraz nie jest prostokątny**

<span id="page-204-0"></span>Jeśli obraz projekcji nie jest prostokątny, należy wypróbować następujące rozwiązania:

- Umieść projektor bezpośrednio przed środkiem ekranu, jeśli to możliwe prostopadle do ekranu.
- Wyreguluj kształt obrazu z użyciem ustawień **Korekta geometryczna**.
	- s **Ustawienia** > **Korekta geometryczna** > **Geom. poz/pion**
- s **Ustawienia** > **Korekta geometryczna** > **Quick Corner**
- Wyreguluj ustawienie **Powierz. zakrzywiona**, aby skorygować kształt obrazu wyświetlany na zakrzywionej powierzchni.
- s **Ustawienia** > **Korekta geometryczna** > **Powierz. zakrzywiona**
- Wyreguluj ustawienie **Korekta punktowa** w celu poprawienia niewielkich zniekształceń, pojawiających się w niektórych partiach.
- s **Ustawienia** > **Korekta geometryczna** > **Korekta punktowa**

#### **P** Tematy pokrewne

- • ["Korekcja kształtu obrazu z funkcją Geom. poz/pion"](#page-51-0) str.52
- • ["Korekcja kształtu obrazu z funkcją Quick Corner"](#page-52-0) str.53
- • ["Korygowanie kształtu obrazu przez ustawienie Korekta punktowa"](#page-55-0) str.56
- • ["Korygowanie kształtu obrazu przez ustawienie Koryguj kształt"](#page-54-0) str.55

# **Rozwiązania w razie zakłóceń lub zniekształceń statycznych obrazu**

Jeśli wyświetlany obraz zawiera zakłócenia elektroniczne (zakłócenia) lub statyczne, należy wypróbować następujące rozwiązania:

- Należy sprawdzić kable łączące komputer lub źródło wideo z projektorem. Powinny być:
- Oddzielone od przewodu zasilającego w celu zabezpieczenia przed zakłóceniami
- Dokładnie podłączone na obu końcach
- Nie podłączony przedłużacz
- Sprawdź ustawienia w menu **Sygnał** projektora, aby się upewnić, że pasują do bieżącego źródła wideo.
- Jeżeli są dostępne dla używanego źródła wideo, wyreguluj ustawienia **Usuwanie przeplotu** oraz **Redukcja szumów** w menu **Obraz** projektora.
- s **Obraz** > **Poprawienie obrazu** > **Redukcja szumów**

# **Rozwiązywanie problemów z obrazem i dźwiękiem <sup>206</sup>**

- s **Obraz** > **Poprawienie obrazu** > **Usuwanie przeplotu**
- Wyreguluj ustawienia **Redukcja szumów**, **Redukcja zakłóceń MPEG** i **Usuwanie przeplotu** w menu **Obraz** projektora.
- s **Obraz** > **Poprawienie obrazu** > **Redukcja szumów**
- s **Obraz** > **Poprawienie obrazu** > **Redukcja zakłóceń MPEG**
- s **Obraz** > **Poprawienie obrazu** > **Usuwanie przeplotu**
- Wybierz rozdzielczość wideo komputera i częstotliwość odświeżania zgodną z projektorem.
- Po wyregulowaniu kształtu obrazu z wykorzystaniem elementów sterowania projektora spróbuj zmniejszyć ustawienie **Ostrość** w menu **Obraz** projektora, aby poprawić jakość obrazu.
- Po podłączeniu przedłużacza, spróbuj uruchomić projekcję bez niego, aby sprawdzić, czy powoduje zakłócenia sygnału.
- Upewnij się, że wybrano prawidłowe ustawienie **Zakres wideo** lub **EDID** w menu **Sygnał** projektora, jeśli jest dostępne dla danego źródła obrazu.
- s **Sygnał** > **Zaawansowane** > **Zakres wideo**
- s **Sygnał** > **Zaawansowane** > **EDID**

#### <span id="page-205-1"></span>**P** Tematy pokrewne

- • ["Ustawienia sygnału wejścia Menu Sygnał"](#page-155-0) str.156
- • ["Ustawienia jakości obrazu Menu Obraz"](#page-152-0) str.153

## **Rozwiązania w razie nieostrego lub zamazanego obrazu**

<span id="page-205-0"></span>Jeśli obraz projekcji jest nieostry lub zamazany, należy wypróbować następujące rozwiązania:

- Wyświetl wzorzec testowy i użyj go do regulacji ostrości obrazu z wykorzystaniem pokrętła ostrości.
- Ustaw projektor wystarczająco blisko ekranu.
- Ustaw projektor w taki sposób, aby nie był zbyt duży kąt regulacji geometrii obrazu, co mogłoby spowodować zniekształcenia obrazu.
- Oczyść obiektyw projektora.

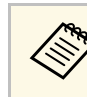

Aby uniknąć kondensacji na obiektywie po przyniesieniu projektora z zimnego miejsca, przed użyciem należy zaczekać na rozgrzanie projektora do temperatury pokojowej.

- Wyreguluj ustawienie **Ostrość** w menu **Obraz**, aby poprawić jakość obrazu.
- Podczas projekcji z komputera, użyj niższej rozdzielczości, dopasowanej do naturalnej rozdzielczości projektora.

#### **\* Tematy pokrewne**

- • ["Korekcja kształtu obrazu z funkcją Geom. poz/pion"](#page-51-0) str.52
- • ["Ustawienia sygnału wejścia Menu Sygnał"](#page-155-0) str.156
- • ["Ustawienia jakości obrazu Menu Obraz"](#page-152-0) str.153
- • ["Ustawianie ostrości obrazu z użyciem pokrętła ostrości"](#page-59-0) str.60
- • ["Czyszczenie obiektywu"](#page-187-0) str.188

## **Rozwiązania w razie nieprawidłowej jasności lub kolorów obrazu**

Jeśli obraz projekcji jest za ciemny lub za jasny albo są nieprawidłowe kolory, należy wypróbować następujące rozwiązania:

- Naciśnij przycisk [Color Mode] na pilocie, aby wypróbować inne tryby koloru dla obrazu i otoczenia.
- Sprawdź ustawienia źródła wideo.
- Wyreguluj dostępne ustawienia w menu projektora **Obraz**, dla bieżącego źródła wejścia, takiego jak **Jasność**, **Kontrast**, **Odcień**, **Nasycenie koloru** i **RGBCMY**.
- Upewnij się, że wybrano prawidłowe ustawienie **Zakres wideo** lub **EDID** w menu **Sygnał** projektora, jeśli jest dostępne dla danego źródła obrazu.
- s **Sygnał** > **Zaawansowane** > **Zakres wideo**
- s **Sygnał** > **Zaawansowane** > **EDID**
- Upewnij się, że wszystkie kable są dokładnie podłączone do projektora i do urządzenia wideo. Jeśli podłączone zostały dłuższe kable, spróbuj podłączyć krótsze kable.
- Upewnij się, że są prawidłowo ustawione **Ust. jasności**.

### s **Ustawienia** > **Ust. jasności**

- Ustaw projektor wystarczająco blisko ekranu.
- Gdy używanych jest wiele projektorów upewnij się, że jest prawidłowo ustawione ustawienie **Kalibracja źród. światła** w menu **Zerowanie** wszystkich projektorów. Jeśli kalibracja źródła jest wykonywana tylko w niektórych projektorach, balans bieli i poziom jasności wyświetlanego obrazu mogą być różne w różnych projektorach.

#### **\*\*** Tematy pokrewne

- • ["Regulacja jakości obrazu \(Tryb koloru\)"](#page-64-0) str.65
- • ["Ustawienia jakości obrazu Menu Obraz"](#page-152-0) str.153
- • ["Ustawienia konfiguracji projektora Menu Zaawansow"](#page-161-0) str.162
- • ["Ustawienia sygnału wejścia Menu Sygnał"](#page-155-0) str.156

# **Rozwiązania, gdy nie zostały prawidłowo zastosowane automatyczne regulacje**

<span id="page-206-0"></span>W przypadku problemów związanych z nieprawidłowym zastosowaniem automatycznych regulacji, należy wypróbować następujące rozwiązania:

- Po włączeniu projektora, przed wykonaniem automatycznych regulacji należy zaczekać co najmniej 20 minut. Umożliwia to ustabilizowanie temperatury projektora.
- Upewnij się, że wokół opcjonalnej kamery nie ma brudu ani przeszkód.
- Upewnij się, że do projektora jest podłączony kabel opcjonalnej kamery zewnętrznej.
- <span id="page-206-1"></span>• Opcjonalna kamera zewnętrzna może być uszkodzona. W celu uzyskania pomocy skontaktuj się z firmą Epson.
- Podczas projekcji z analogowego źródła wejścia, zmiana koloru i jasności obrazu może spowodować nieprawidłowe zastosowanie automatycznych regulacji.
- Upewnij się, że otoczenie projekcji nie jest oświetlane silnym światłem reflektora lub źródłem silnego naturalnego światła, co może spowodować zakłócenia automatycznych regulacji.
- Sprawdź, czy ustawienia korekcji obrazu i nakładania obrazu mieszczą się w osiągalnych zakresach. Jeśli kąt projekcji jest bardzo duży, spróbuj wyłączyć ustawienie **Korekta geometryczna** lub zmniejszyć kąt projekcji. Podczas używania ustawienia **Nakładanie krawędzi**, upewnij się, że szerokość nakładania mieści się w zakresie 15 do 43%.
- Po wyświetleniu komunikatu błędu podczas automatycznych regulacji, sprawdź w komunikacie kody błędu. Podczas dopasowywania ekranu:
- 0101: Błąd wartości pomiaru
- 0102: Niepowodzenie wykonania pomiaru
- 0103: Niepowodzenie przełączenia kamery
- 0104/0105: Niedopasowanie modelu
- 0108: Błąd kamery

Podczas dopasowywania kolorów:

- 0201: Błąd wartości pomiaru
- 0202: Niepowodzenie wykonania pomiaru
- 0203: Niepowodzenie przełączenia kamery
- 0208: Błąd kamery

W celu uzyskania szczegółowych informacji pomocy technicznej, skontaktuj się z firmą Epson.

# **Rozwiązania, gdy nie zostało prawidłowo zastosowane proste zestawianie**

W przypadku problemów związanych z nieprawidłowym zastosowaniem prostego zestawiania, należy wypróbować następujące rozwiązania:

- Upewnij się, że projektory są umieszczone prawidłowo i podłączone z użyciem kabla LAN.
- Upewnij się, że jest zainstalowana prawidłowo opcjonalna kamera zewnętrzna oraz, że do projektora został pewnie podłączony kabel.
- Opcjonalna kamera zewnętrzna może być uszkodzona. W celu uzyskania pomocy skontaktuj się z firmą Epson.
- Upewnij się, że otoczenie projekcji nie jest oświetlane silnym światłem reflektora lub źródłem silnego naturalnego światła, co może spowodować zakłócenia prostego zestawiania.
- Zmień rozmiar projekcji.
- Po wyświetleniu komunikatu błędu podczas procesu prostego zestawiania, sprawdź w komunikacie kody błędu.
- 0302: Niepowodzenie wykonania pomiaru
- 0306: Błąd korekty geometrycznej
- 0307/0308: Zewnętrzna kamera może być uszkodzona lub wystąpił błąd komunikacii.

<span id="page-207-1"></span>W celu uzyskania szczegółowych informacji pomocy technicznej, skontaktuj się z firmą Epson.

# <span id="page-207-2"></span>**Rozwiązania, gdy nie zostało prawidłowo zastosowane proste nakładanie**

<span id="page-207-0"></span>W przypadku problemów związanych z nieprawidłowym zastosowaniem prostego nakładania, należy wypróbować następujące rozwiązania:

- Upewnij się, że projektory są umieszczone prawidłowo i podłączone z użyciem kabla LAN.
- Upewnij się, że jest zainstalowana prawidłowo opcjonalna kamera zewnętrzna oraz, że do projektora został pewnie podłączony kabel.
- Opcjonalna kamera zewnętrzna może być uszkodzona. W celu uzyskania pomocy skontaktuj się z firmą Epson.
- Upewnij się, że otoczenie projekcji nie jest oświetlane silnym światłem reflektora lub źródłem silnego naturalnego światła, co może spowodować zakłócenia prostego zestawiania.
- Zmień rozmiar projekcji.
- Po wyświetleniu komunikatu błędu podczas procesu prostego zestawiania, sprawdź w komunikacie kody błędu.
- 0402: Niepowodzenie wykonania pomiaru
- 0406: Błąd korekty geometrycznej

• 0407/0408: Zewnętrzna kamera może być uszkodzona lub wystąpił błąd komunikacji.

W celu uzyskania szczegółowych informacji pomocy technicznej, skontaktuj się z firmą Epson.

# **Rozwiązania w przypadku utrzymywania się na wyświetlanym obrazie powidoku**

Jeśli na wyświetlanym obrazie widoczny jest powidok, użyj do jego usunięcia funkcji **Tryb odświeżania**. Wybierz **Tryb odświeżania** > **Start** w menu projektora **Zerowanie**.

# **Rozwiązania dotyczące problemów z dźwiękiem**

Przy braku dźwięku lub gdy dźwięk jest za cichy albo za głośny, należy wypróbować następujące rozwiązania:

- Wyreguluj ustawienia głośności projektora.
- Naciśnij przycisk [A/V Mute] na projektorze lub na pilocie, aby wznowić wideo i audio, jeśli zostały tymczasowo zatrzymane.
- Sprawdź komputer lub źródło wideo, aby się upewnić, że głośność została zwiększona oraz że wyjście audio zostało ustawione na prawidłowe źródło.
- Wybierz prawidłowe wejście audio w ustawieniu **Ustawienia A/V** w menu **Zaawansow.** projektora.
- Aby używać podłączonego źródła audio, przy wyłączonym projektorze, ustaw opcję **Tryb gotowości** na **Komunikacja wł.** i upewnij się, że są prawidłowo ustawione opcje **Ustawienia A/V** w menu **Zaawansow.** projektora.
- s **Zaawansow.** > **Tryb gotowości** > **Tryb gotowości**
- Jeśli nie słychać dźwięku ze źródła HDMI, ustaw podłączone urządzenie na wyjście PCM.
- Po podłączeniu projektora do komputera Mac kablem HDMI upewnij się, że Mac obsługuje audio przez port HDMI.

• Jeśli głośność komputera jest ustawiona na minimum, a projektora na maksimum, mogą występować zakłócenia. Zwiększ poziom głośności komputera i zmniejsz poziom projektora. (Gdy używany jest program Epson iProjection (system Windows/komputery Mac).)

#### **P** Tematy pokrewne

- • ["Połączenia projektora"](#page-26-0) str.27
- • ["Ustawienia konfiguracji projektora Menu Zaawansow"](#page-161-0) str.162
- • ["Regulacja głośności przyciskami głośności"](#page-72-0) str.73

# **Rozwiązania, gdy nie można wykonywać projekcji obrazów z użyciem funkcji PC Free**

<span id="page-208-0"></span>Jeśli nie można wykonywać projekcji obrazów z użyciem funkcji PC Free, należy wypróbować następujące rozwiązania:

• Jeśli używane jest urządzenie USB z wolnym transferem danych, może nie być możliwe prawidłowe wykonywanie projekcji filmów.

<span id="page-209-0"></span>Sprawdź rozwiązania opisane w tych punktach w przypadku problemów z działaniem projektora lub pilota.

#### **P** Tematy pokrewne

- • ["Rozwiązania w razie problemów z zasilaniem lub wyłączeniem projektora"](#page-209-1) [str.210](#page-209-1)
- • ["Rozwiązania problemów z pilotem"](#page-209-2) str.210
- • ["Rozwiązania dotyczące problemów z hasłem"](#page-210-0) str.211
- • ["Rozwiązanie w przypadku pojawienia się komunikatu "Bateria zegara](#page-210-1) [niedługo się wyczerpie""](#page-210-1) str.211

# **Rozwiązania w razie problemów z zasilaniem lub wyłączeniem projektora**

<span id="page-209-1"></span>Jeśli projektor nie włącza się po naciśnięciu przycisku zasilania lub niespodziewanie wyłącza się, należy wypróbować następujące rozwiązania:

- <span id="page-209-2"></span>• Upewnij się, że przewód zasilający jest dokładnie podłączony do projektora i do działającego gniazda elektrycznego.
- Jeśli nie można włączyć projektora przyciskiem zasilania na pilocie, sprawdź baterie i upewnij się, że co najmniej jeden odbiornik zdalny jest dostępny w ustawieniu **Odbiornik zdalny** w menu **Ustawienia** projektora.
- Przyciski projektora mogą być zablokowane ze względów bezpieczeństwa. Odblokuj przyciski w ustawieniu **Blokada działania** lub użyj pilota do włączenia projektora.
- s **Ustawienia** > **Blokuj ustawienie** > **Blokada działania**
- Jeśli źródło światła niespodziewanie wyłączy się po okresie braku aktywności, projektor mógł przejść do trybu uśpienia. Wykonaj dowolne operacje w celu wybudzenia projektora. Aby wyłączyć tryb uśpienia, ustaw **Tryb uśpienia** na **Wył.**
- s **Zaawansow.** > **Działanie** > **Tryb uśpienia**
- Jeśli projektor niespodziewanie wyłączy się, może być włączony timer wyciszenia A/V. Aby wyłączyć timer wyciszenia A/V, ustaw **Timer wyciszenia A/V** na **Wył.**
- s **Zaawansow.** > **Działanie** > **Ustaw. wycisz. A/V** > **Timer wyciszenia A/V**
- Jeśli źródło światła projektora wyłączy się, miga wskaźnik zasilania i świeci wskaźnik Temp, projektor został przegrzany i wyłączony.
- Wentylatory chłodzące mogą działać w stanie gotowości zależnie od ustawień projektora. Ponadto, jeśli projektor jest wybudzany ze stanu gotowości, wentylatory mogą powodować występowanie nieoczekiwanego hałasu. Nie oznacza to awarii.
- Może być uszkodzony przewód zasilający. Odłącz przewód i skontaktuj się z firmą Epson w celu uzyskania pomocy.

### **P** Tematy pokrewne

- • ["Ustawienia konfiguracji projektora Menu Zaawansow"](#page-161-0) str.162
- • ["Stan wskaźnika projektora"](#page-195-0) str.196
- • ["Ustawienia funkcji projektora Menu Ustawienia"](#page-157-0) str.158
- • ["Odblokowanie przycisków projektora"](#page-111-0) str.112

# **Rozwiązania problemów z pilotem**

Jeśli projektor nie reaguje na polecenia pilota, należy wypróbować następujące rozwiązania:

- Sprawdź, czy baterie pilota są prawidłowo włożone i naładowane. W razie potrzeby wymień baterie.
- Upewnij się, że pilot jest używany we właściwym zakresie kątów odbioru i zakresie odległości od projektora.
- Upewnij się, że projektor nie jest w trakcie rozgrzewania lub wyłączania.
- Sprawdź, czy nie jest zablokowany przycisk pilota, co może spowodować przejście do trybu uśpienia. Zwolnij przycisk, aby wybudzić pilota.
- Silne światło jarzeniowe, bezpośrednie światło słoneczne lub sygnały podczerwieni innego urządzenia mogą zakłócać odbiorniki projektora. Przyciemnij światła lub odsuń projektor z dala od promieni słońca lub od zakłócającego urządzenia.
- Upewnij się, że co najmniej jeden ze zdalnych odbiorników jest dostępny w ustawieniu **Odbiornik zdalny** w menu **Ustawienia** projektora.
- Po wyłączeniu ustawienia **Odbiornik zdalny**, przytrzymaj przycisk [Menu] na pilocie przez co najmniej 15 sekund, aby zresetować ustawienie do wartości domyślnej.
- Po przypisaniu projektorowi numeru ID do obsługi z pilota wielu projektorów, może być potrzebne sprawdzenie lub zmiana ustawienia ID.
- Naciśnij przycisk 0 (zero) na pilocie, jednocześnie przytrzymując przycisk [ID]. Po wybraniu 0 na pilocie można sterować wszystkimi projektorami, niezależnie od ustawień ID projektora.
- <span id="page-210-1"></span>• Po zgubieniu pilota można zamówić inny w firmie Epson.

#### **P** Tematy pokrewne

- • ["Obsługa pilotem"](#page-34-0) str.35
- • ["Ustawienia funkcji projektora Menu Ustawienia"](#page-157-0) str.158
- • ["Ustawienia konfiguracji projektora Menu Zaawansow"](#page-161-0) str.162

## <span id="page-210-0"></span>**Rozwiązania dotyczące problemów z hasłem**

Jeśli nie można wprowadzić lub zapamiętać hasła, należy wypróbować następujące rozwiązania:

- Mogło zostać włączone zabezpieczenie hasłem, bez ustawienia hasła. Spróbuj wprowadzić pilotem **0000**.
- Po nieprawidłowym wprowadzeniu hasła zbyt wiele razy i wyświetleniu komunikatu z wymaganym kodem należy zapisać kod i skontaktować się z firmą Epson w celu uzyskania pomocy. Aby uzyskać pomoc w odblokowaniu projektora, należy dostarczyć wymagany kod i dowód własności.
- Po ustawieniu hasła Epson Web Control i zapomnieniu ID użytkownika lub hasła, należy spróbować wprowadzić następujące:
- ID użytkownika: **EPSONWEB**
- Domyślne hasło: numer seryjny projektora
- Po ustawieniu hasła Hasła funkcji Remote (w Epson Web Control) i zapomnieniu ID użytkownika lub hasła, należy spróbować wprowadzić następujące:
- ID użytkownika: **EPSONREMOTE**
- Domyślne hasło: numer seryjny projektora
- Po utracie pilota nie można wprowadzić hasła. Należy zamówić nowy pilot z firmy Epson.

# **Rozwiązanie w przypadku pojawienia się komunikatu "Bateria zegara niedługo się wyczerpie"**

W przypadku pojawienia się komunikatu "Bateria zegara niedługo się wyczerpie." skontaktuj się z firmą Epson w celu uzyskania pomocy.

<span id="page-211-0"></span>Sprawdź rozwiązania opisane w tych punktach w przypadku problemów z używaniem projektora w sieci.

#### **P** Tematy pokrewne

- <span id="page-211-2"></span>• ["Rozwiązania w przypadku niepowodzenia uwierzytelnienia](#page-211-1) [bezprzewodowego"](#page-211-1) str.212
- • ["Rozwiązania, gdy nie można uzyskać dostępu do projektora przez Internet"](#page-211-2) [str.212](#page-211-2)
- • ["Rozwiązania w razie nieodbierania wiadomości e-mail z powiadomieniami](#page-211-3) sieci" str. 212
- • ["Rozwiązania, gdy na obrazie w czasie projekcji sieciowej pojawiają się](#page-212-0) [zakłócenia"](#page-212-0) str.213

# **Rozwiązania w przypadku niepowodzenia uwierzytelnienia bezprzewodowego**

<span id="page-211-1"></span>W przypadku problemów z uwierzytelnieniem, należy wypróbować następujące rozwiązania:

- Jeżeli ustawienia bezprzewodowe są prawidłowe, a uwierzytelnienie kończy się niepowodzeniem, konieczna może być aktualizacja ustawień **Data i czas**.
- s **Zaawansow.** > **Działanie** > **Data i czas**
- Sprawdź ustawienia **Zabezpieczenia** w menu **Sieć** w projektorze.
- s **Sieć** > **Konfiguracja sieci** > **Bezp. sieć**
- Jeśli zabezpieczenie punktu dostępowego to WPA3-EAP, zmień ustawienie punktu dostępowego na WPA2/WPA3-EAP.

### **P** Tematy pokrewne

- • ["Ustawienia konfiguracji projektora Menu Zaawansow"](#page-161-0) str.162
- <span id="page-211-3"></span>• ["Menu Sieć - Menu Bezprzewodowa sieć LAN"](#page-169-0) str.170

# **Rozwiązania, gdy nie można uzyskać dostępu do projektora przez Internet**

Gdy nie można uzyskać dostępu do projektora przez przeglądarkę internetową, należy się upewnić, że używany jest prawidłowy ID i hasło.

- Jako ID użytkownika, wprowadź **EPSONWEB**. (Nie można zmienić ID użytkownika).
- Jako hasło należy wprowadzić hasło ustawione w menu **Sieć** projektora. Domyślne hasło to numer seryjny projektora.
- Należy się upewnić, że sieć, do której projektor należy, jest dostępna.
- Jeśli przeglądarka internetowa jest skonfigurowana do łączenia się za pośrednictwem serwera proxy, ekran **Epson Web Control** nie może być wyświetlany. Wykonaj ustawienia dla połączenia bez użycia serwera Proxy.
- Po ustawieniu **Tryb gotowości** na **Komunikacja wł.** w menu projektora w trybie gotowości upewnij się, że urządzenie sieciowe jest włączone. Po włączeniu urządzenia sieciowego, włącz projektor.
- s **Zaawansow.** > **Tryb gotowości** > **Tryb gotowości** Następnie podłącz do sieci kablowej LAN lub do bezprzewodowej sieci LAN z ustawieniem **Tryb połączenia** na **Zaawansowany**.
- s **Sieć** > **Konfiguracja sieci** > **Bezp. sieć** > **Tryb połączenia**

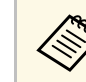

a W ID użytkownika i haśle rozróżniane są wielkie i małe litery.

#### **P** Tematy pokrewne

• ["Menu Sieć - Menu Podstawowy"](#page-168-0) str.169

# **Rozwiązania w razie nieodbierania wiadomości email z powiadomieniami sieci**

Jeśli nie są odbierane wiadomości e-mail z powiadomieniami dotyczącymi problemów z projektorem w sieci, należy wypróbować następujące rozwiązania:

- Upewnij się, że projektor jest włączony i prawidłowo podłączony do sieci. (Jeżeli błąd spowoduje wyłączenie projektora, wiadomość e-mail może nie być dostarczona.)
- Upewnij się, że zostały prawidłowo skonfigurowane ustawienia projektora dotyczące powiadomień e-mail w menu sieci **Powiadom.** projektora lub w oprogramowaniu sieciowym.
- Ustaw **Tryb gotowości** na **Komunikacja wł.**, aby oprogramowanie sieciowe mogło monitorować projektor w trybie gotowości.
- s **Zaawansow.** > **Tryb gotowości** > **Tryb gotowości**
- Podłącz do sieci kablowej LAN lub do bezprzewodowej sieci LAN z ustawieniem **Tryb połączenia** na **Zaawansowany**.
- s **Sieć** > **Konfiguracja sieci** > **Bezp. sieć** > **Tryb połączenia**
- Zmień ustawienie **Port** zgodnie z wykorzystywanym środowiskiem sieciowym.
- s **Zaawansow.** > **Tryb gotowości** > **Port**

#### **\* Tematy pokrewne**

- • ["Menu Sieć Menu Powiadom."](#page-173-0) str.174
- • ["Instalacja baterii w pilocie"](#page-33-0) str.34

# **Rozwiązania, gdy na obrazie w czasie projekcji sieciowej pojawiają się zakłócenia**

<span id="page-212-0"></span>Jeśli wyświetlany obraz zawiera zakłócenia w czasie projekcji sieciowej, należy wypróbować następujące rozwiązania:

- Sprawdź, czy nie ma żadnych przeszkód między punktem dostępowym, komputerem, urządzeniem mobilnym i projektorem oraz zmień ich położenie w celu poprawy komunikacji.
- Sprawdź, czy punkt dostępowy, komputer, urządzenie mobilne i projektor nie są od siebie zbytnio oddalone. Zbliż je do siebie i spróbuj połączyć się ponownie.
- Sprawdź zakłócenia z innych urządzeń takich, jak urządzenie Bluetooth lub kuchenka mikrofalowa. Odsuń urządzenie powodujące zakłócenia lub zwiększ przepustowość połączenia bezprzewodowego.

• Jeżeli spada prędkość połączenia, zmniejsz liczbę podłączonych urządzeń.

<span id="page-213-0"></span>Jeśli nie można prawidłowo odtworzyć listy odtwarzania, należy wypróbować następujące rozwiązania:

- Upewnij się, że **Odtwarzanie treści** jest ustawione na **Włączone** .
	- s **Ustawienia** > **Odtwarzanie treści** > **Odtwarzanie treści**
- Upewnij się, że napęd flash USB zawiera listę odtwarzania.
- Upewnij się, że napęd flash USB jest podłączony bezpośrednio do projektora. Do rozbudowy portu USB nie należy używać czytnika wielu kart lub huba USB.
- Jeśli napęd flash USB jest podzielony na partycje, odtwarzanie list odtwarzania może nie być możliwe. Przed zapisaniem list odtwarzania w napędzie flash USB należy usunąć wszystkie partycje.
- Nie należy udostępniać list odtwarzania pomiędzy projektorami o różnej rozdzielczości. Mogą nie odtwarzać się prawidłowo efekty kolorów i kształtów dodane z użyciem funkcji **Efekt nakładania** .
	- s **Ustawienia** > **Odtwarzanie treści** > **Efekt nakładania**

# **Rozwiązania, gdy nie działa funkcja Łącze HDMI <sup>215</sup>**

<span id="page-214-0"></span>Jeśli nie można używać podłączonych urządzeń z użyciem funkcji Łącze HDMI, należy wypróbować następujące rozwiązania:

- Upewnij się, że kable spełniają wymagania standardu HDMI CEC.
- Upewnij się, że podłączone urządzenia spełniają wymagania standardu HDMI CEC. Więcej informacji zawiera dostarczona z urządzeniem dokumentacja.
- Sprawdź, czy wszystkie kable wymagane dla Łącze HDMI, są starannie podłączone.
- Upewnij się, że podłączone urządzenia są włączone i znajdują się w trybie gotowości. Więcej informacji zawiera dostarczona z urządzeniem dokumentacja.
- Po podłączeniu głośnika, ustaw go na wyjście PCM.
- Po podłączeniu nowego urządzenia lub po zmianie połączenia, ponownie ustaw funkcję CEC dla podłączonego urządzenia i ponownie uruchom urządzenie.
- Nie można podłączać 4 lub więcej odtwarzaczy multimedialnych. Podłączyć można jednocześnie do 3 odtwarzaczy multimedialnych, spełniające wymagania standardu HDMI CEC.
- Jeśli urządzenie nie pokazuje się na liście Poł. urządzenia, nie spełnia wymagań standardów HDMI CEC. Podłączenie innego urządzenia.

# **Dodatek**

W tych częściach znajdują się dane techniczne i ważne uwagi dotyczące produktu.

### **P** Tematy pokrewne

- • ["Akcesoria opcjonalne i części zamienne"](#page-216-0) str.217
- • ["Rozmiar ekranu i odległość projekcji"](#page-218-0) str.219
- • ["Obsługiwane rozdzielczości wyświetlanego obrazu"](#page-220-0) str.221
- • ["Dane techniczne projektora"](#page-221-0) str.222
- • ["Wymiary zewnętrzne"](#page-223-0) str.224
- • ["Obsługiwane funkcje dla Epson Projector Content Manager"](#page-224-0) str.225
- • ["Lista symboli bezpieczeństwa i instrukcji"](#page-225-0) str.226
- • ["Informacje bezpieczeństwa dotyczące lasera"](#page-227-0) str.228
- • ["Uwagi"](#page-229-0) str.230
# **Akcesoria opcjonalne i części zamienne <sup>217</sup>**

Dostępne są następujące akcesoria opcjonalne i części zamienne. Zakupów należy dokonywać zgodnie z aktualnym zapotrzebowaniem.

Przedstawiona lista akcesoriów opcjonalnych i części zamiennych obowiązuje od: Styczeń 2023.

Dane dotyczące akcesoriów mogą zostać zmienione bez wcześniejszego powiadomienia, a dostępność zależy od kraju zakupienia.

### **P** Tematy pokrewne

- <span id="page-216-2"></span>• ["Ekrany"](#page-216-0) str.217
- • ["Elementy montażowe"](#page-216-1) str.217
- • ["Dla połączenia bezprzewodowego"](#page-216-2) str.217
- • ["Urządzenia zewnętrzne"](#page-216-3) str.217
- • ["Części zamienne"](#page-217-0) str.218

### <span id="page-216-0"></span>**Ekrany**

**Przenośny ekran typu X 80" ELPSC21** Przenośne ekrany typu X (współczynnik kształtu 16:9).

### <span id="page-216-3"></span>**Ekran o zmiennym współczynniku kształtu ELPSC26**

Przenośny ekran o zmiennym współczynniku kształtu.

### <span id="page-216-1"></span>**Elementy montażowe**

### **Zestaw do montażu pod sufitem ELPMB22**

**Montaż pod sufitem (Niski profil) ELPMB30** Używany do instalacji projektora pod sufitem.

### **Zestaw linki zabezpieczenia ELPWR01**

Używany do mocowania projektora do wspornika montażowego, aby zapobiec upadkowi projektora.

#### **Rurka sufitowa (450 mm) ELPFP13 Rurka sufitowa (700 mm) ELPFP14**

Używana podczas montażu projektora pod wysokim sufitem.

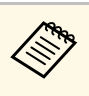

Podczas zawieszania projektora pod sufitem wymagane jest wykonanie<br>specjalnej ekspertyzy. W celu uzyskania pomocy skontaktuj się z firmą Epson.

## **Dla połączenia bezprzewodowego**

#### **Moduł bezprzewodowej sieci LAN ELPAP11**

Do projekcji obrazów z komputera z użyciem komunikacji bezprzewodowej.

### **System prezentacji bezprzewodowej ELPWP20**

Użyj podczas bezpośredniego połączenia z komputerami Windows/Mac i bezprzewodowej projekcji obrazów. Obejmuje dwa nadajniki bezprzewodowe (ELPWT01) i jedno urządzenie bazowe (ELPBU01).

## **Urządzenia zewnętrzne**

**Kamera do dokumentów ELPDC21 Kamera do dokumentów ELPDC13**

#### **Kamera do dokumentów ELPDC07**

Używana podczas wyświetlania takich obrazów jak książki lub materiały drukowane.

### **Głośnik zewnętrzny ELPSP02**

Zewnętrzny głośnik z własnym zasilaniem.

### **Nadajnik HDBaseT ELPHD01**

Używany podczas wysyłania sygnału HDMI na duże odległości. (HDCP 2.2 nie jest obsługiwane)

#### **Kamera zewnętrzna ELPEC01**

Używana do automatycznej regulacji obrazów wyświetlanych z kilku projektorów.

# <span id="page-217-0"></span>**Części zamienne**

### **Filtr powietrza ELPAF56**

Użyj filtra zamiennego do zużytych filtrów powietrza.

Sprawdź tabelę, aby określić odległość projektora od ekranu zależnie od rozmiaru obrazu projekcji.

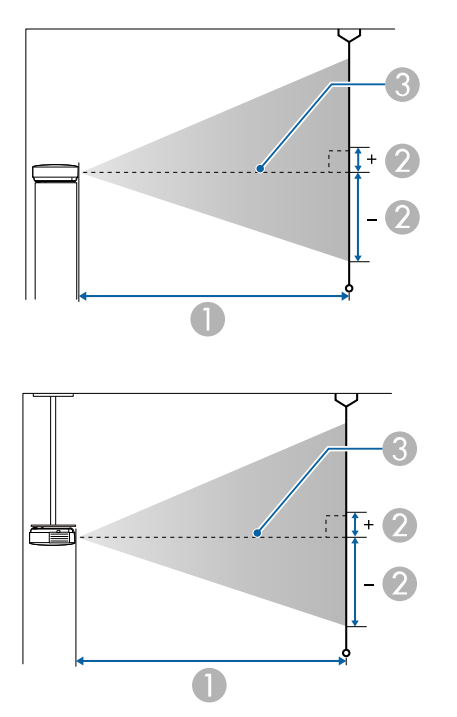

- A Odległość projekcji (cm)
- B Odległość od środka obiektywu do podstawy ekranu (Zależy to od ustawienia przesuwania obiektywu w pionie) (cm)
- C Środek obiektywu

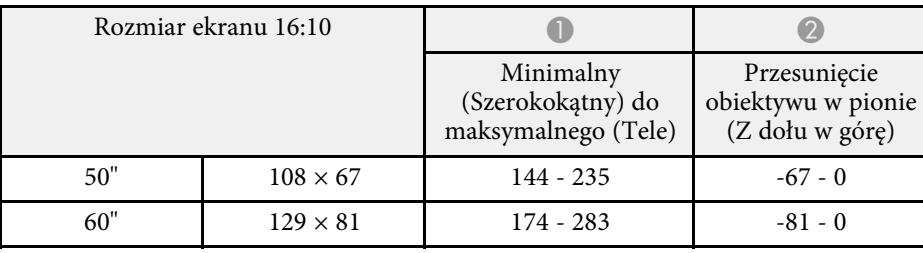

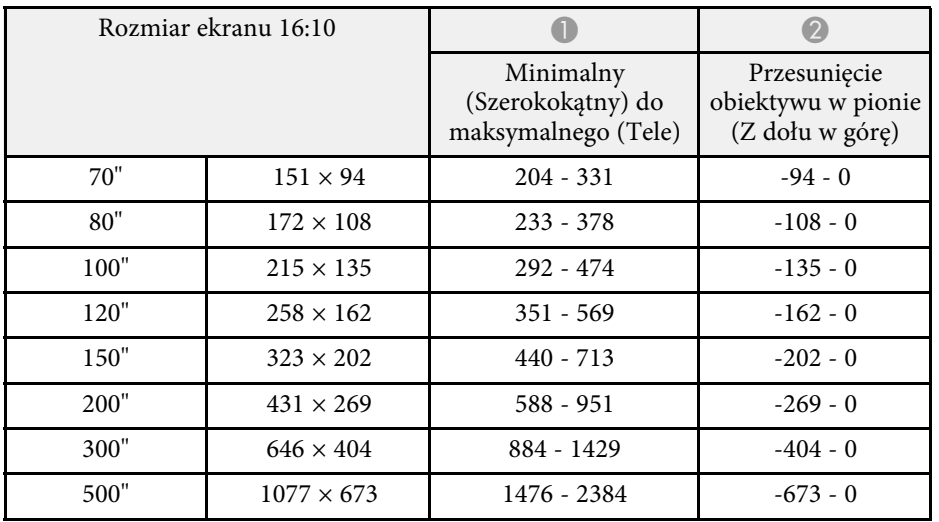

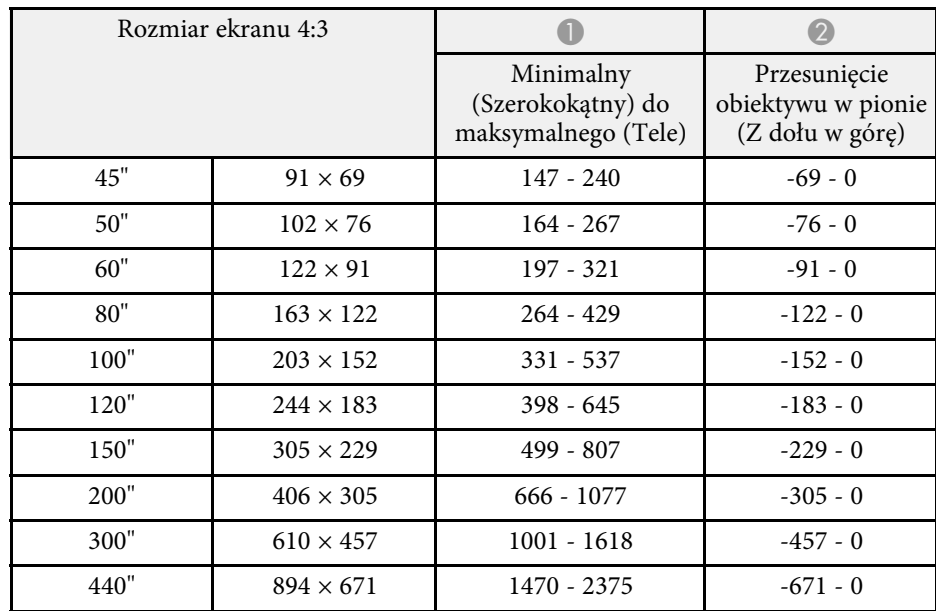

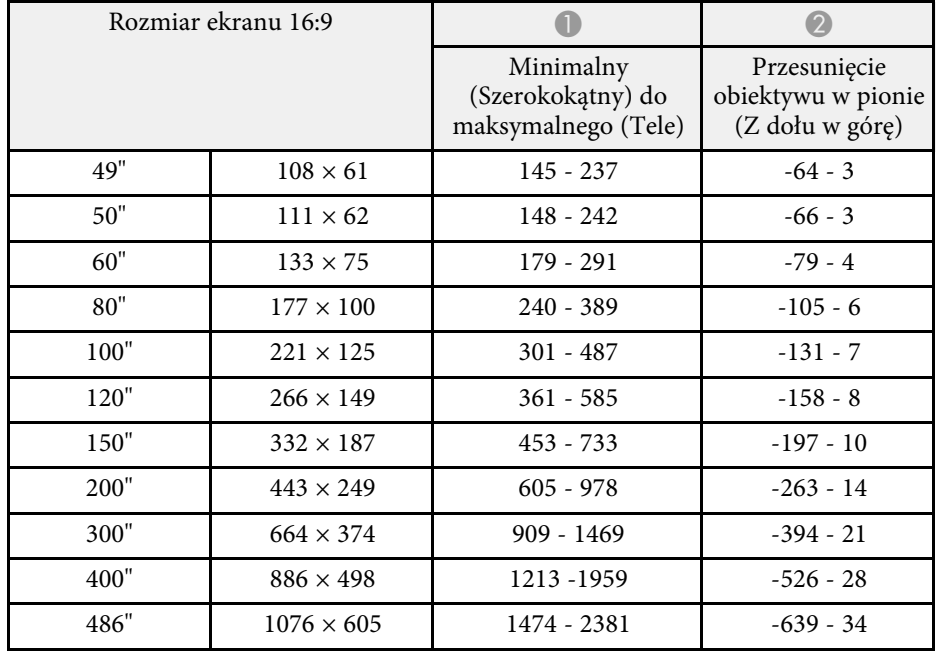

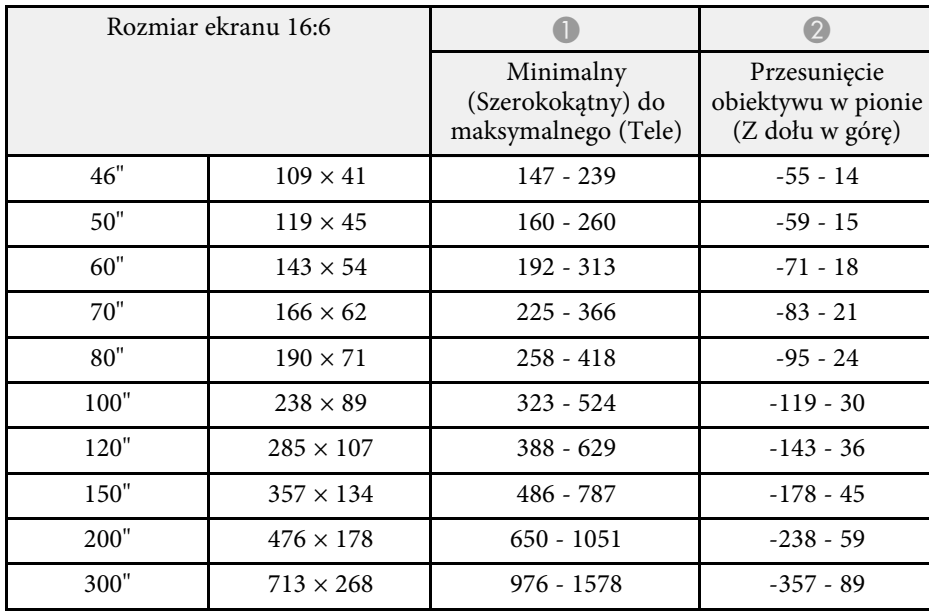

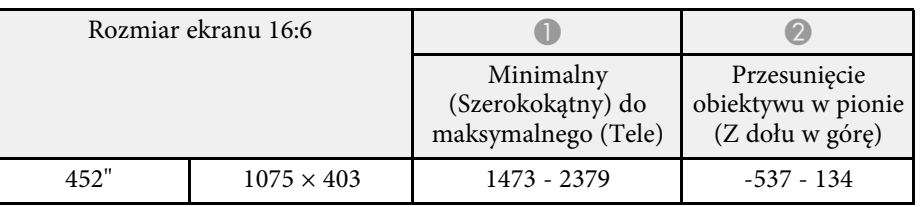

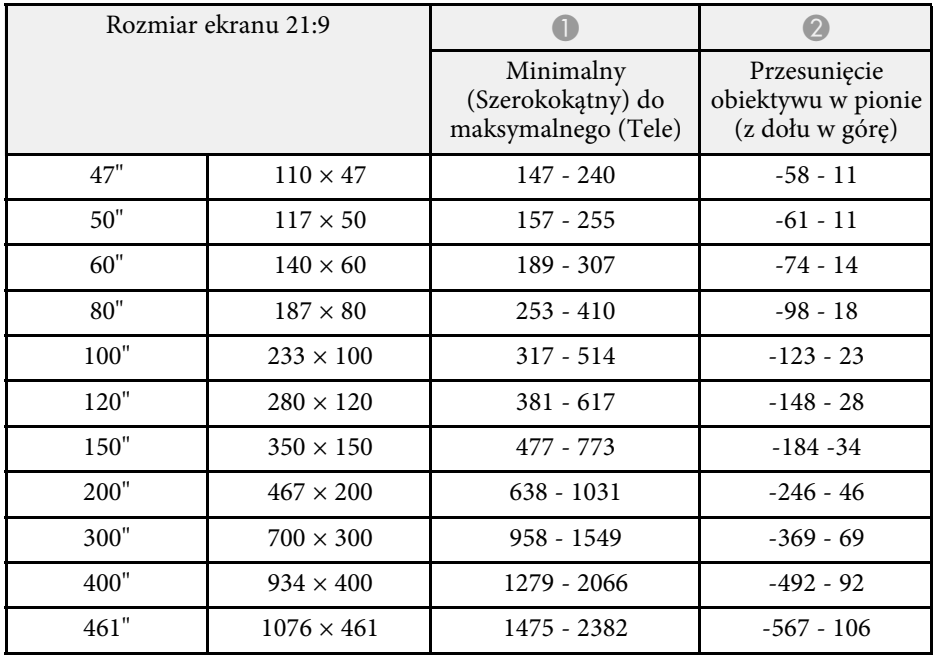

Sprawdź *Specifications* w celu uzyskania szczegółowych informacji o zgodnych częstotliwościach odświeżania dla każdego zgodnego formatu wyświetlania wideo.

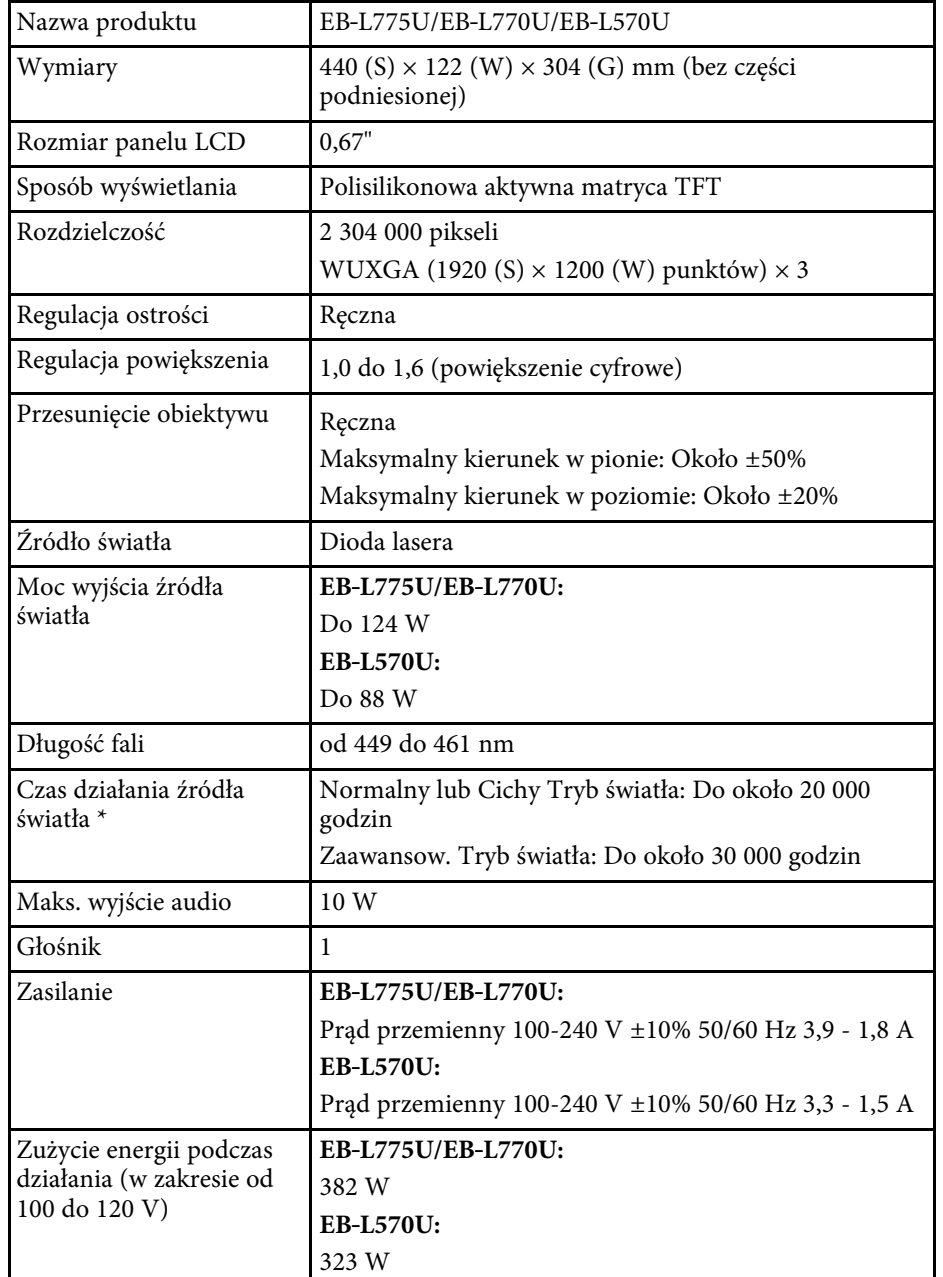

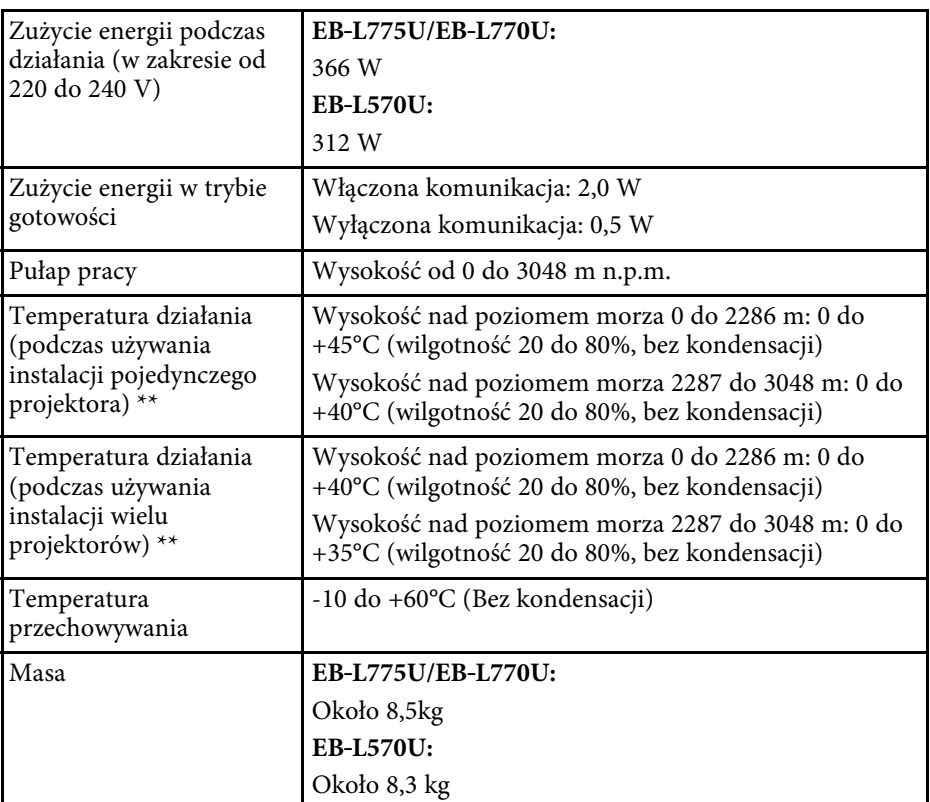

\* Przybliżony czas zmniejszenia jasności źródła światła do połowy oryginalnej wartości. (Przy założeniu, że projektor będzie używany w środowisku, gdzie znajdują się cząstki stałe w ilości 0,04 do 0,2 mg/m3. Są to jedynie dane przybliżone, które mogą się zmienić w zależności od sposobu używania projektora i otoczenia)

\*\* Jasność źródła światła jest automatycznie obniżana, przy zbyt wysokiej temperaturze otoczenia. (Około 35°C na wysokości n.p.m. od 0 do 2286 m i około 30°C na wysokości n.p.m. od 2287 do 3048 m; jednak zależy to od otoczenia).

Etykieta znamionowa znajduje się na spodzie projektora.

### **P** Tematy pokrewne

• ["Specyfikacja złączy"](#page-222-0) str.223

# <span id="page-222-0"></span>**Specyfikacja złączy**

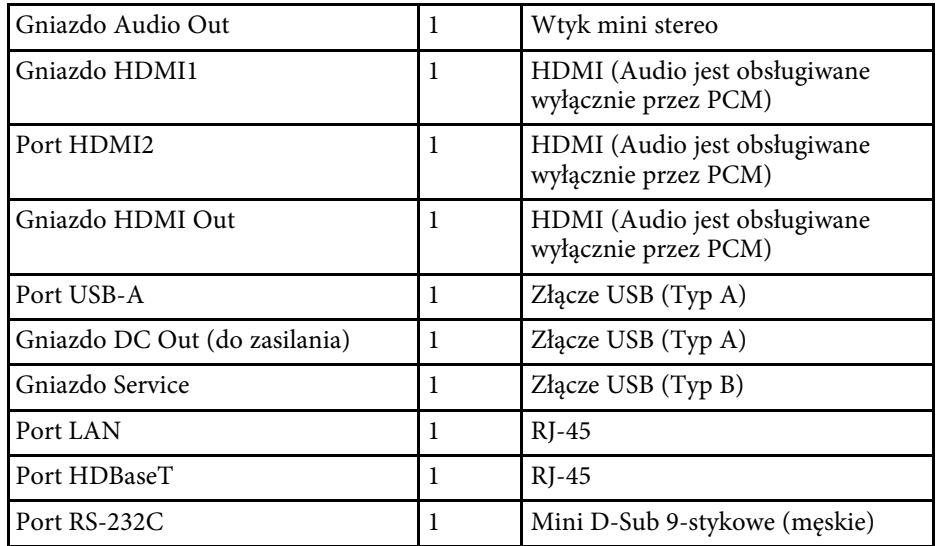

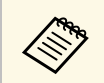

a • Gniazda USB nie gwarantują współpracy ze wszystkimi urządzeniami z obsługą USB.

• Gniazdo USB-B nie obsługuje USB 1.1.

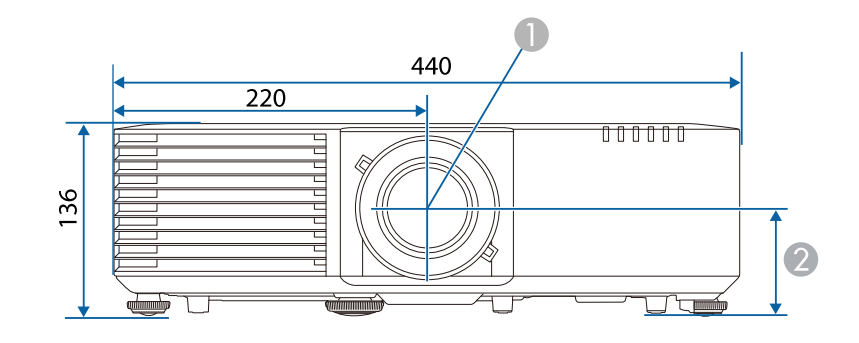

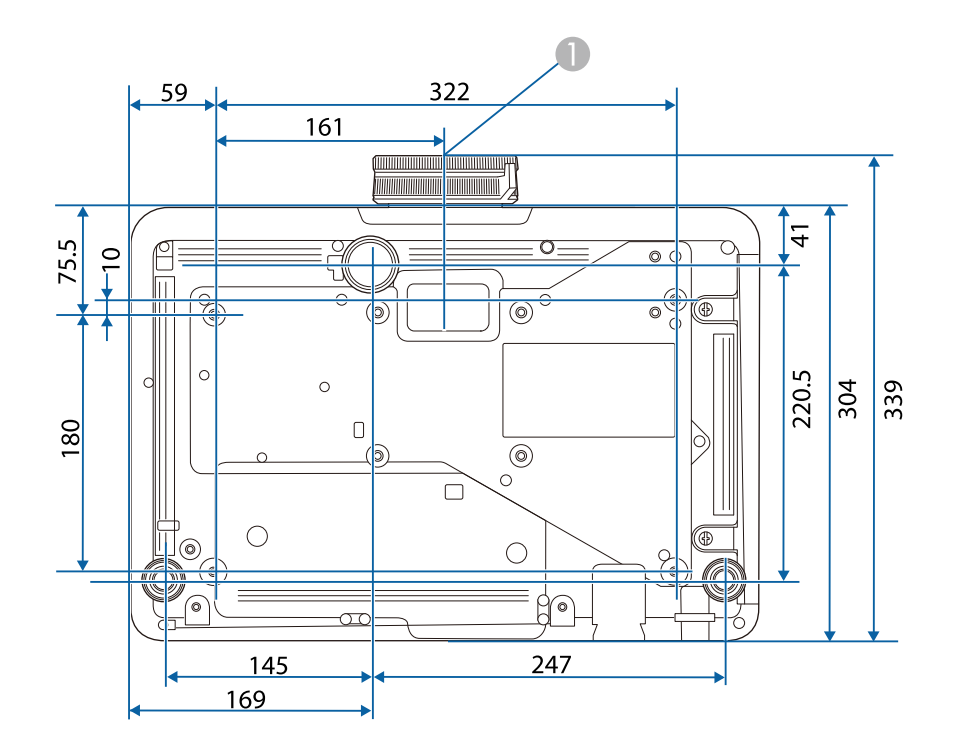

A Środek obiektywu

B Odległość od środka obiektywu do punktu mocowania wspornika: 74 mm

Jednostką na tych ilustracjach jest mm.

Posiadany projektor obsługuje następujące funkcje i opcje oprogramowania Epson Projector Content Manager.

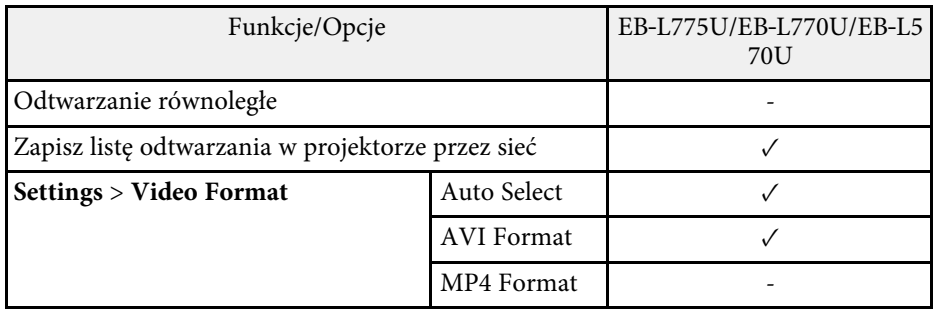

Następująca tabela zawiera opis symboli bezpieczeństwa na etykiecie urządzenia.

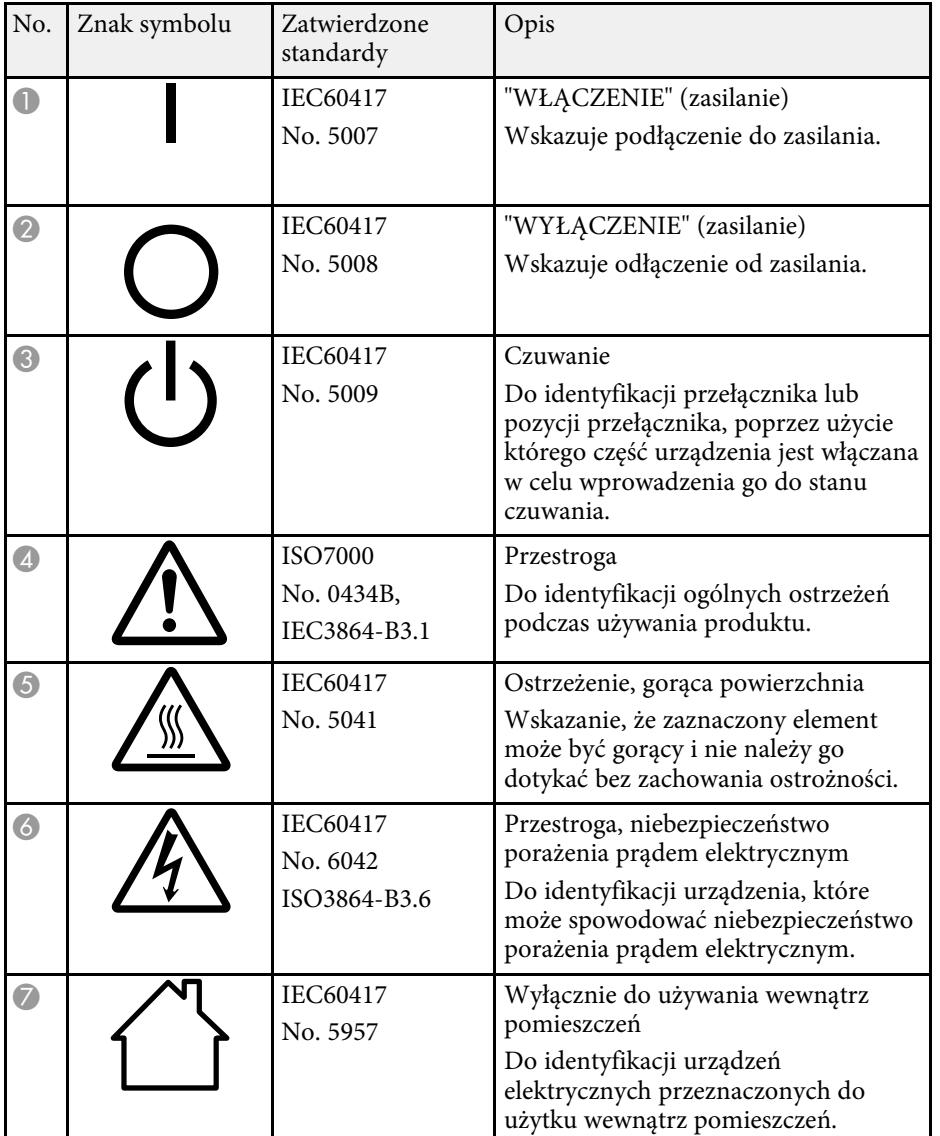

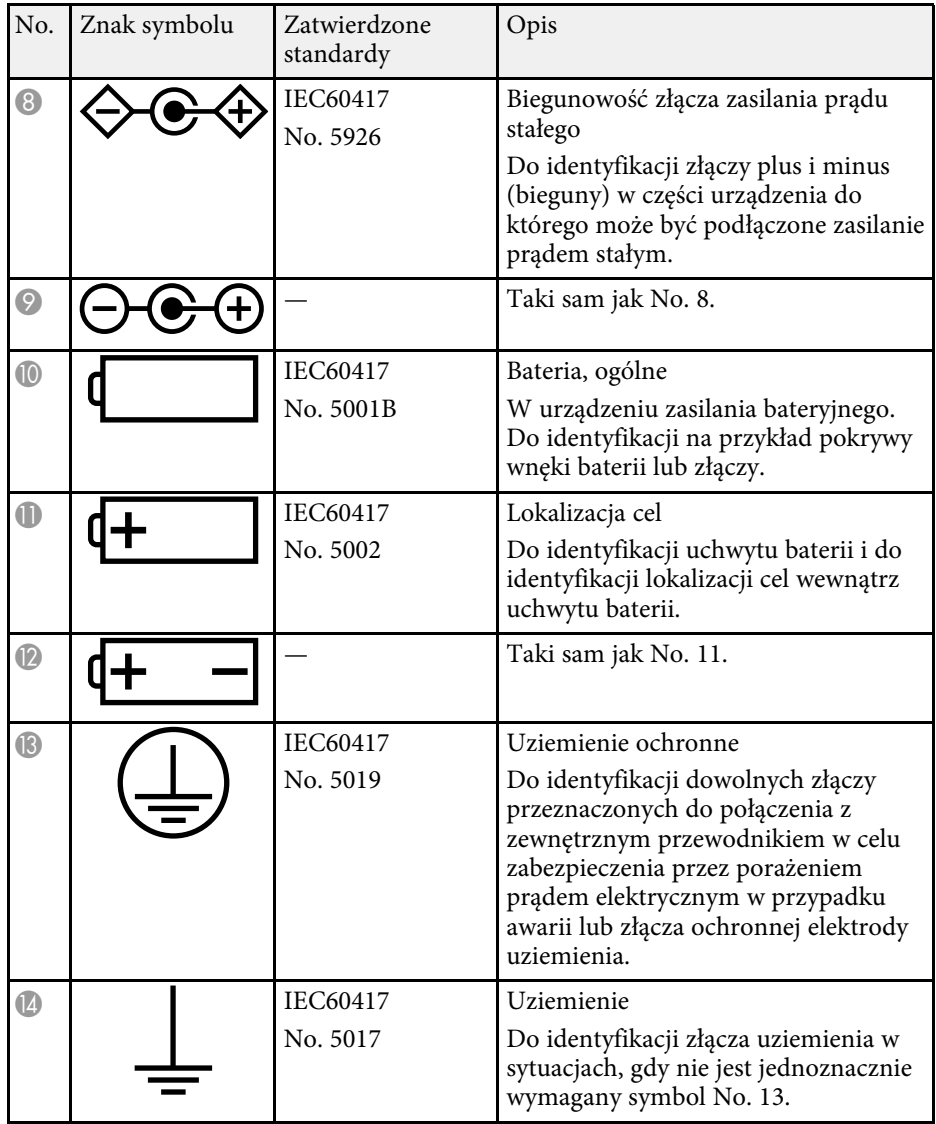

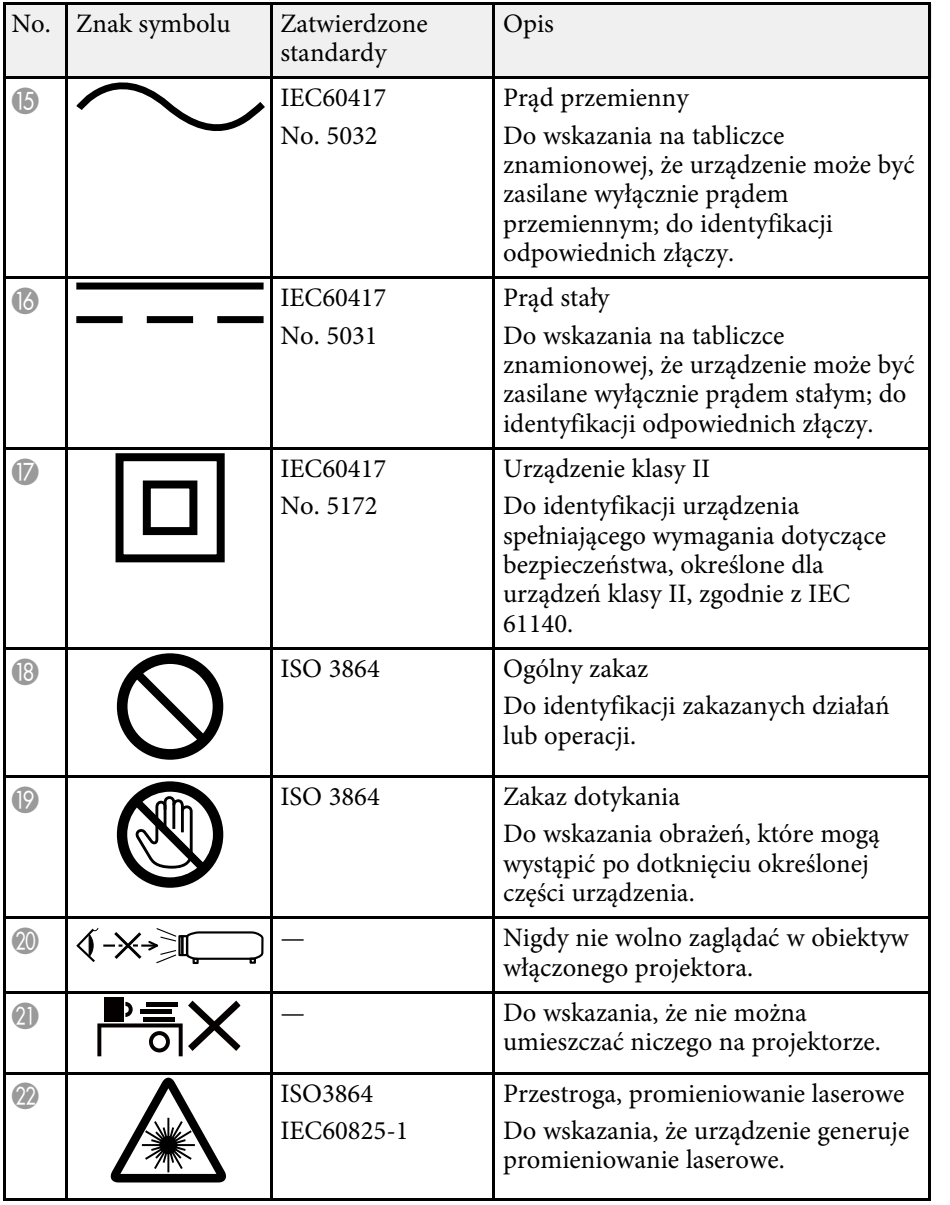

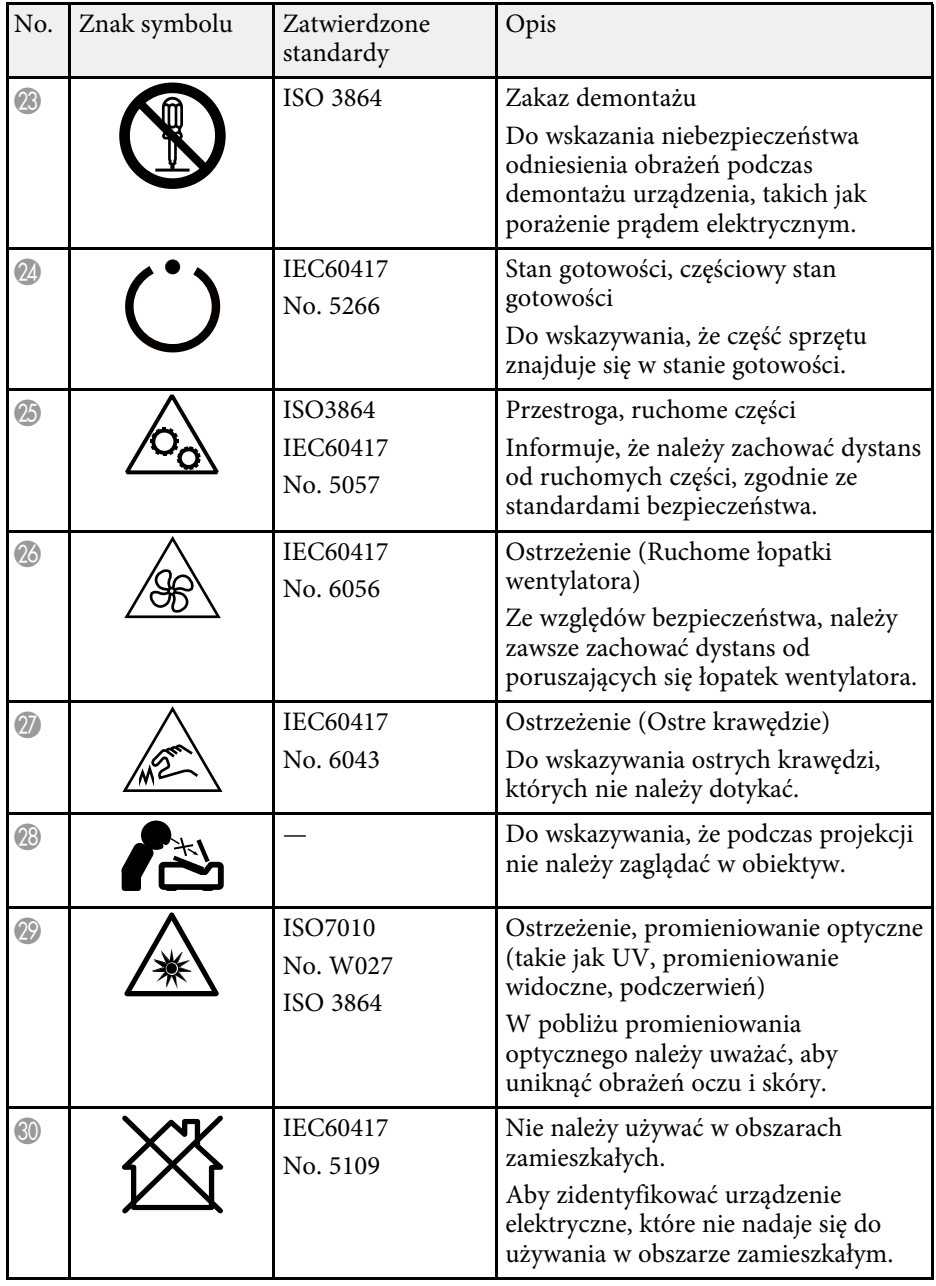

# **Informacje bezpieczeństwa dotyczące lasera <sup>228</sup>**

Ten projektor to produkt laserowy klasy 1, zgodny z międzynarodową normą IEC/EN60825-1:2014 dla laserów.

Podczas używania projektora należy przestrzegać instrukcji bezpieczeństwa.

## **Ostrzeżenie**

- Nie należy otwierać obudowy projektora. Projektor jest wyposażony w laser wysokiej mocy.
- Produkt ten może emitować niebezpieczne promieniowanie optyczne. Nie wolno patrzeć na działające źródło światła. Może to doprowadzić do uszkodzenia wzroku.

## **Przestroga**

Nie należy demontować projektora, podczas jego utylizacji. Utylizację należy wykonać zgodnie z lokalnym lub krajowym prawem i przepisami.

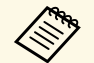

Jako źródło światła projektor wykorzystuje laser. Laser ma następujące<br>właściwości właściwości.

- Zależnie od warunków otoczenia, jasność źródła światła może się zmniejszyć. Jasność zmniejsza się w znacznym stopniu, przy zbyt wysokiej temperaturze.
- Jasność źródła światła obniża się wraz z upływem czasu używania. Można zmienić relację między czasem używania, a stopniem obniżenia ustawień jasności.

### **P** Tematy pokrewne

• ["Etykiety ostrzegawcze dotyczące lasera"](#page-227-0) str.228

# <span id="page-227-0"></span>**Etykiety ostrzegawcze dotyczące lasera**

Etykiet z ostrzeżeniami dotyczącymi lasera są przymocowane do projektora.

### **Wewnątrz**

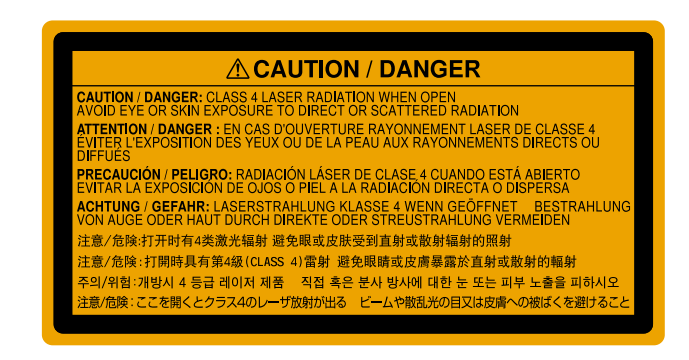

### **Góra**

Jak przy każdym źródle jasnego światła, nie należy patrzeć w strumień światła, RG2 IEC/EN 62471-5:2015.

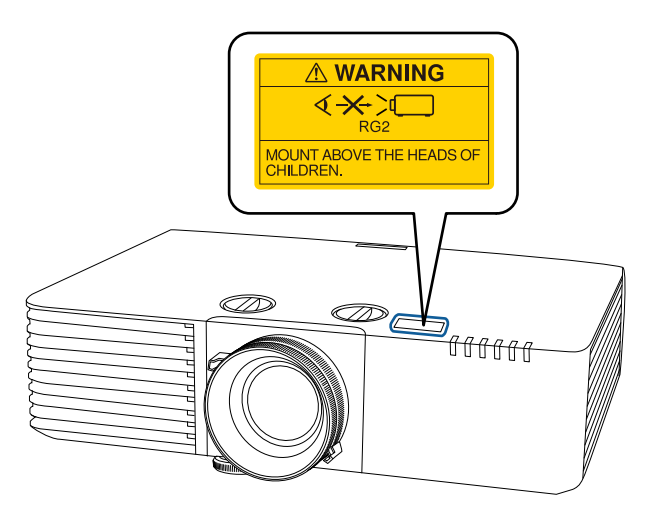

# **Informacje bezpieczeństwa dotyczące lasera <sup>229</sup>**

## **Ostrzeżenie**

- Nigdy nie wolno zaglądać w obiektyw projektora przy włączonym laserze. Może to spowodować uszkodzenie oczu i jest szczególnie niebezpieczne dla dzieci i zwierząt.
- Podczas włączania projektora z odległości, z użyciem pilota, należy się upewnić, że nikt nie patrzy w obiektyw.
- Nie wolno pozwalać na obsługę projektora małym dzieciom. Dzieciom musi towarzyszyć osoba dorosła.
- Podczas projekcji nie należy patrzeć w obiektyw projekcji. Nie wolno także kierować wzroku w obiektyw z użyciem urządzeń optycznych takich, jak szkło powiększające lub teleskop. Może to spowodować uszkodzenie wzroku.

**Dół**

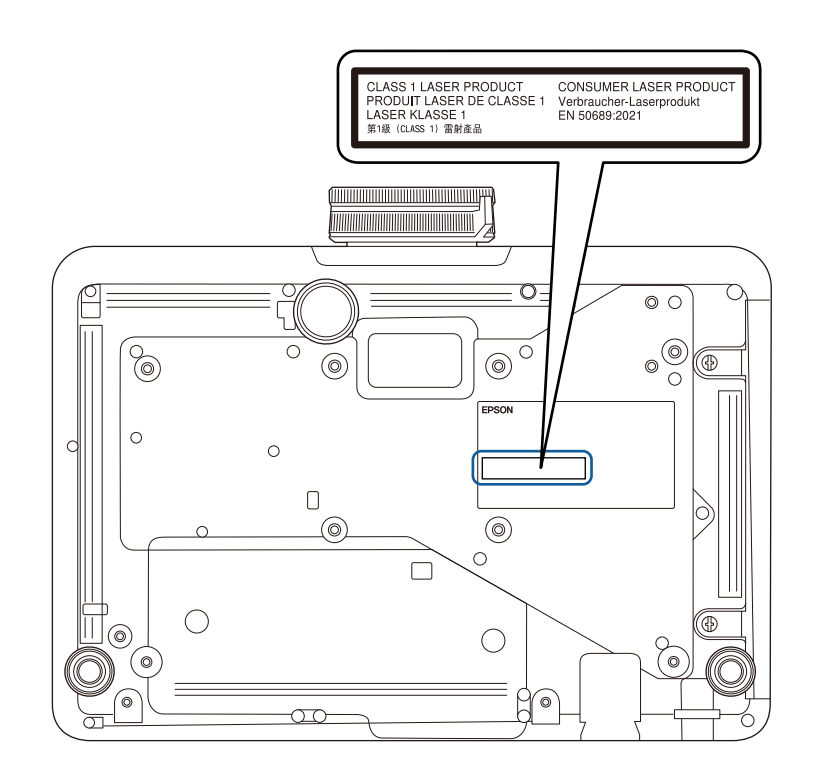

Ten projektor to produkt laserowy klasy 1, zgodny z normą EN50689:2021. Etykieta umieszczona na projektorze różni się w zależności od kraju i regionu. Niżej wymienione punkty zawierają ważne uwagi dotyczące projektora.

### **P** Tematy pokrewne

- • ["Indication of the manufacturer and the importer in accordance with](#page-229-0) [requirements of EU directive](#page-229-0)" [str.230](#page-229-0)
- <span id="page-229-1"></span>• ["Indication of the manufacturer and the importer in accordance with](#page-229-1) [requirements of United Kingdom directive"](#page-229-1) [str.230](#page-229-1)
- • ["Ograniczenia dotyczące korzystania z produktu"](#page-229-2) str.230
- • ["Obsługiwane systemy operacyjne"](#page-229-3) str.230
- • ["Znaki towarowe"](#page-230-0) str.231
- • ["Informacje dotyczące praw autorskich"](#page-230-1) str.231
- • ["Prawa autorskie"](#page-231-0) str.232

## <span id="page-229-0"></span>**Indication of the manufacturer and the importer in accordance with requirements of EU directive**

<span id="page-229-2"></span>Manufacturer: SEIKO EPSON CORPORATION Address: 3-5, Owa 3-chome, Suwa-shi, Nagano-ken 392-8502 Japan Telephone: 81-266-52-3131 http://www.epson.com/

<span id="page-229-3"></span>Importer: EPSON EUROPE B.V. Address: Atlas Arena, Asia Building, Hoogoorddreef 5,1101 BA Amsterdam Zuidoost The Netherlands Telephone: 31-20-314-5000 http://www.epson.eu/

## **Indication of the manufacturer and the importer in accordance with requirements of United Kingdom directive**

Manufacturer: SEIKO EPSON CORPORATION Address: 3-5, Owa 3-chome, Suwa-shi, Nagano-ken 392-8502 Japan Telephone: 81-266-52-3131 http://www.epson.com/

Importer: Epson (UK) Ltd. Address: Westside, London Road, Hemel Hempstead, Hertfordshire, HP3 9TD, United Kingdom http://www.epson.co.uk

## **Ograniczenia dotyczące korzystania z produktu**

Jeżeli ten produkt jest używany w zastosowaniach wymagających wysokiego poziomu niezawodności i bezpieczeństwa, takich jak urządzenia transportowe związane z transportem lotniczym, kolejowym, morskim i samochodowym; urządzenia zapobiegające klęskom żywiołowym; różne urządzenia zabezpieczające; urządzenia funkcjonalne i precyzyjne, należy rozważyć wykorzystanie w projekcie systemu rozwiązań odpornych na awarie oraz elementów nadmiarowych w celu zapewnienia bezpieczeństwa i całkowitej niezawodności systemu. Ponieważ ten produkt nie jest przeznaczony do zastosowań wymagających bardzo wysokiego poziomu niezawodności i bezpieczeństwa, takich jak sprzęt lotniczy, kluczowy sprzęt komunikacyjny, sprzęt kontrolny urządzeń jądrowych oraz sprzęt medyczny związany z bezpośrednią opieką medyczną, po dokładnym zapoznaniu się z produktem należy samodzielnie ocenić jego przydatność do konkretnego zastosowania.

## **Obsługiwane systemy operacyjne**

• System operacyjny Microsoft<sup>®</sup> Windows<sup>®</sup> 8.1

- System operacyjny Microsoft<sup>®</sup> Windows<sup>®</sup> 10
- System operacyjny Microsoft<sup>®</sup> Windows<sup>®</sup> 11
- macOS 10.13.x
- macOS 10.14.x
- macOS 10.15.x
- macOS 11.0.x
- macOS  $12.0.x$

## <span id="page-230-1"></span><span id="page-230-0"></span>**Znaki towarowe**

EPSON to zastrzeżony znak towarowy, EXCEED YOUR VISION i jego logo, to zastrzeżone znaki towarowe lub znaki towarowe Seiko Epson Corporation.

Mac, OS X i macOS to znaki towarowe Apple Inc.

Microsoft, Windows i Windows Server, to znaki towarowe lub zastrzeżone znaki towarowe Microsoft Corporation w Stanach Zjednoczonych i/lub w innych krajach.

Wi-Fi˚, WPA2™ i WPA3™, to znaki towarowe Wi-Fi Alliance˚.

App Store to znak usługi Apple Inc.

Chrome, Chromebook i Google Play to znaki towarowe Google LLC.

HDMI, Logo HDMI i High-Definition Multimedia Interface, to znaki towarowe lub zastrzeżone znaki towarowe HDMI Licensing Administrator,  $_{\rm Inc}$  Homi

"QR Code", to zastrzeżony znak towarowy DENSO WAVE INCORPORATED.

PJLink to znak towarowy zgłoszony do zastrzeżenia lub już zastrzeżony w Japonii, Stanach Zjednoczonych Ameryki i w innych krajach oraz regionach.

Crestron<sup>\*</sup>, Crestron Connected<sup>\*</sup>, Crestron Fusion<sup>\*</sup>, Crestron Control<sup>\*</sup> i Crestron RoomView to zastrzeżone znaki towarowe Crestron Electronics, Inc.

Intel° to zastrzeżony znak towarowy Intel Corporation w USA i/lub w innych krajach.

Extron<sup>°</sup> oraz XTP<sup>°</sup>, to zastrzeżone znaki towarowe RGB Systems. Incorporated.

HDBaseT™ oraz logotyp HDBaseT Alliance to znaki towarowe HDBaseT Alliance.

Inne nazwy produktów używane w niniejszym dokumencie, zostały użyte wyłącznie w celach identyfikacyjnych i mogą być znakami towarowymi ich odpowiednich właścicieli. Firma Epson nie rości sobie żadnych praw do tych znaków.

## **Informacje dotyczące praw autorskich**

Wszelkie prawa zastrzeżone. Żadna część niniejszej publikacji nie może być powielana, przechowywana w jakimkolwiek systemie wyszukiwania informacji ani przesyłana w żadnej formie za pomocą jakichkolwiek środków (elektronicznych, mechanicznych, fotokopii, nagrywania i innych) bez uprzedniej pisemnej zgody firmy Seiko Epson Corporation. Użycie informacji zawartych w niniejszej publikacji nie jest związane z żadną odpowiedzialnością patentową. Wykorzystanie informacji zawartych w niniejszej dokumentacji nie podlega także odpowiedzialności za wynikłe z tego faktu szkody.

Firma Seiko Epson Corporation ani stowarzyszone z nią firmy nie będą odpowiadać przed nabywcą produktu ani stronami trzecimi za szkody, straty, koszty bądź wydatki poniesione przez nabywcę lub strony trzecie na skutek: uszkodzenia, niewłaściwego użycia lub użycia produktu niezgodnie z przeznaczeniem albo niedozwolonej modyfikacji, naprawy lub zmiany produktu, a także (za wyjątkiem Stanów Zjednoczonych) postępowania niezgodnego z instrukcjami obsługi i konserwacji urządzeń firmy Seiko Epson Corporation.

Firma Epson Seiko Corporation nie ponosi odpowiedzialności za ewentualne uszkodzenia lub problemy, które wynikają z zastosowania dodatkowych elementów lub materiałów eksploatacyjnych, oznaczonych przez firmę Seiko Epson Corporation jako Original Epson Products lub Epson Approved Products.

Treść niniejszego przewodnika może zostać zmieniona lub zaktualizowana bez wcześniejszego powiadomienia.

## <span id="page-231-0"></span>**Prawa autorskie**

Ta informacja może zostać zmieniona bez powiadomienia.

© 2023 Seiko Epson Corporation

2023.02 414370700PL